# R&S®GTSL Generic Test Software Library User Manual

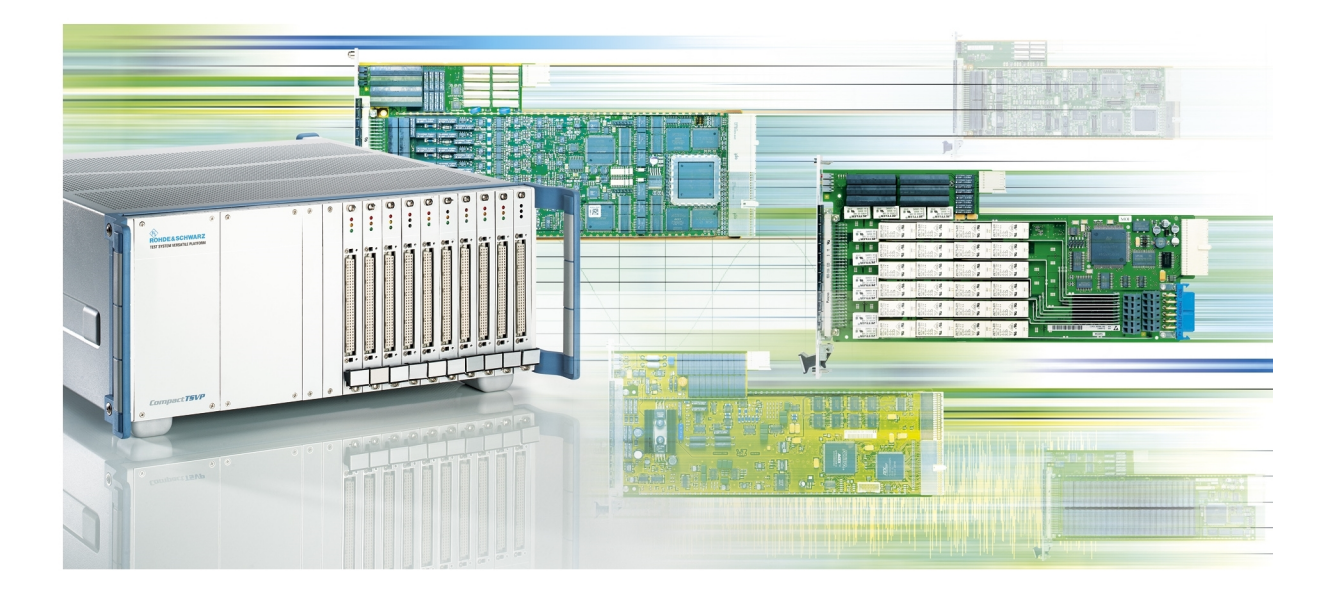

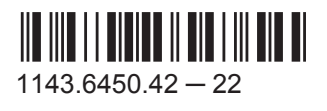

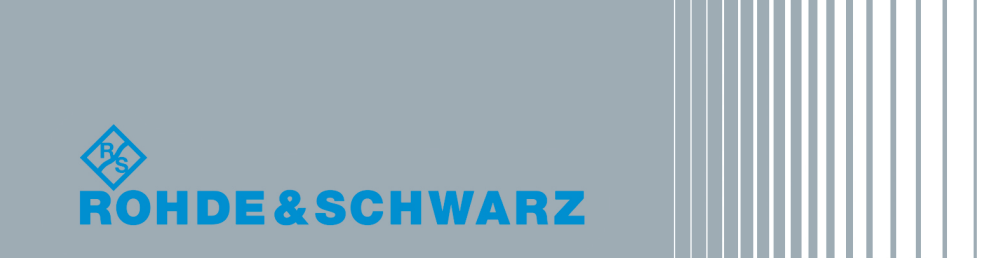

Test & MeasurementTest & Measurement User Manual

This Software Description is valid for the following software versions.

● R&S<sup>®</sup>GTSL version 3.00 and higher versions

© 2016 Rohde & Schwarz GmbH & Co. KG Mühldorfstr. 15, 81671 München, Germany Phone: +49 89 41 29 - 0 Fax: +49 89 41 29 12 164 Email: [info@rohde-schwarz.com](mailto:info@rohde-schwarz.com) Internet: [www.rohde-schwarz.com](http://www.rohde-schwarz.com) Subject to change – Data without tolerance limits is not binding. R&S® is a registered trademark of Rohde & Schwarz GmbH & Co. KG. Trade names are trademarks of the owners.

The following abbreviations are used throughout this manual: R&S®GTSL is abbreviated as R&S GTSL.

# Basic Safety Instructions

#### **Always read through and comply with the following safety instructions!**

All plants and locations of the Rohde & Schwarz group of companies make every effort to keep the safety standards of our products up to date and to offer our customers the highest possible degree of safety. Our products and the auxiliary equipment they require are designed, built and tested in accordance with the safety standards that apply in each case. Compliance with these standards is continuously monitored by our quality assurance system. The product described here has been designed, built and tested in accordance with the EC Certificate of Conformity and has left the manufacturer's plant in a condition fully complying with safety standards. To maintain this condition and to ensure safe operation, you must observe all instructions and warnings provided in this manual. If you have any questions regarding these safety instructions, the Rohde & Schwarz group of companies will be happy to answer them.

Furthermore, it is your responsibility to use the product in an appropriate manner. This product is designed for use solely in industrial and laboratory environments or, if expressly permitted, also in the field and must not be used in any way that may cause personal injury or property damage. You are responsible if the product is used for any purpose other than its designated purpose or in disregard of the manufacturer's instructions. The manufacturer shall assume no responsibility for such use of the product.

The product is used for its designated purpose if it is used in accordance with its product documentation and within its performance limits (see data sheet, documentation, the following safety instructions). Using the product requires technical skills and, in some cases, a basic knowledge of English. It is therefore essential that only skilled and specialized staff or thoroughly trained personnel with the required skills be allowed to use the product. If personal safety gear is required for using Rohde & Schwarz products, this will be indicated at the appropriate place in the product documentation. Keep the basic safety instructions and the product documentation in a safe place and pass them on to the subsequent users.

Observing the safety instructions will help prevent personal injury or damage of any kind caused by dangerous situations. Therefore, carefully read through and adhere to the following safety instructions before and when using the product. It is also absolutely essential to observe the additional safety instructions on personal safety, for example, that appear in relevant parts of the product documentation. In these safety instructions, the word "product" refers to all merchandise sold and distributed by the Rohde & Schwarz group of companies, including instruments, systems and all accessories. For product-specific information, see the data sheet and the product documentation.

#### **Safety labels on products**

The following safety labels are used on products to warn against risks and dangers.

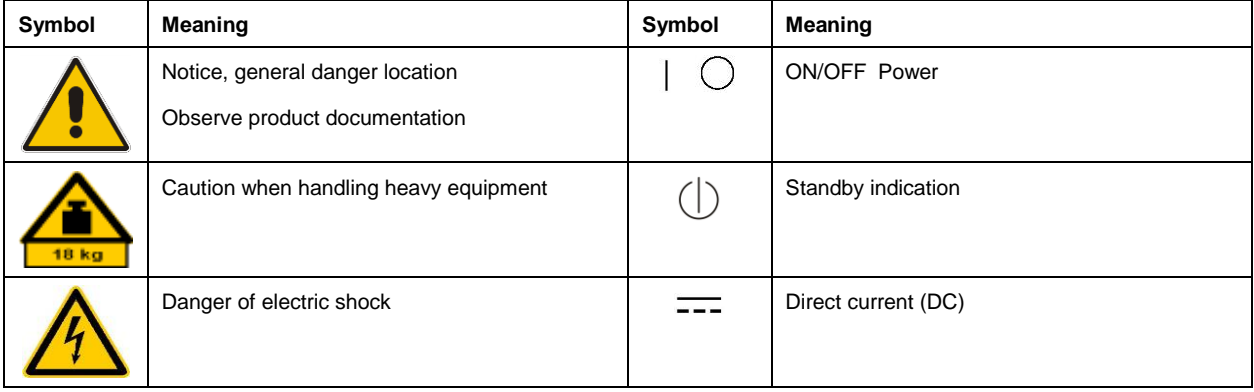

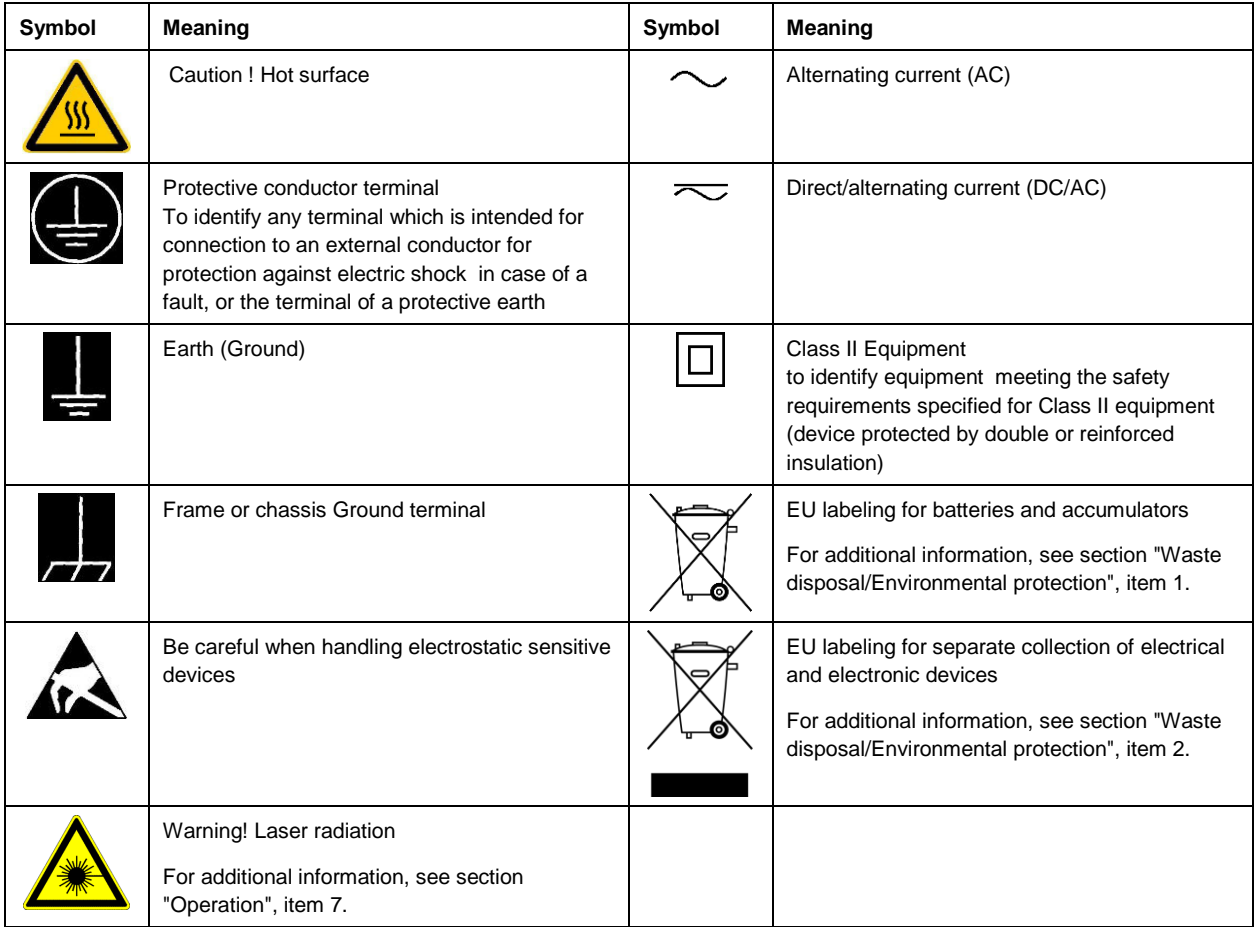

#### **Signal words and their meaning**

The following signal words are used in the product documentation in order to warn the reader about risks and dangers.

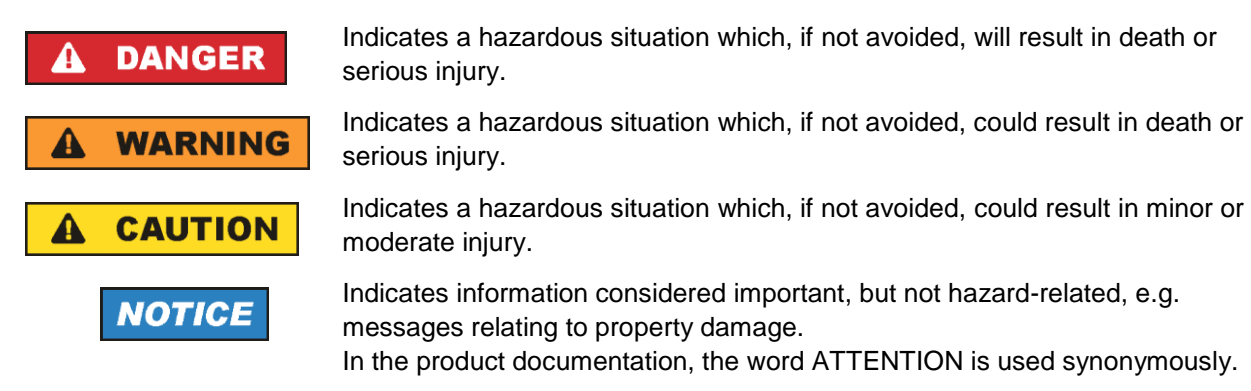

These signal words are in accordance with the standard definition for civil applications in the European Economic Area. Definitions that deviate from the standard definition may also exist in other economic areas or military applications. It is therefore essential to make sure that the signal words described here are always used only in connection with the related product documentation and the related product. The use of signal words in connection with unrelated products or documentation can result in misinterpretation and in personal injury or material damage.

#### <span id="page-4-0"></span>**Operating states and operating positions**

*The product may be operated only under the operating conditions and in the positions specified by the manufacturer, without the product's ventilation being obstructed. If the manufacturer's specifications are not observed, this can result in electric shock, fire and/or serious personal injury or death. Applicable local or national safety regulations and rules for the prevention of accidents must be observed in all work performed.* 

- <span id="page-4-1"></span>1. Unless otherwise specified, the following requirements apply to Rohde & Schwarz products: predefined operating position is always with the housing floor facing down, IP protection 2X, use only indoors, max. operating altitude 2000 m above sea level, max. transport altitude 4500 m above sea level. A tolerance of  $\pm 10$  % shall apply to the nominal voltage and  $\pm 5$  % to the nominal frequency, overvoltage category 2, pollution degree 2.
- 2. Do not place the product on surfaces, vehicles, cabinets or tables that for reasons of weight or stability are unsuitable for this purpose. Always follow the manufacturer's installation instructions when installing the product and fastening it to objects or structures (e.g. walls and shelves). An installation that is not carried out as described in the product documentation could result in personal injury or even death.
- 3. Do not place the product on heat-generating devices such as radiators or fan heaters. The ambient temperature must not exceed the maximum temperature specified in the product documentation or in the data sheet. Product overheating can cause electric shock, fire and/or serious personal injury or even death.

#### **Electrical safety**

*If the information on electrical safety is not observed either at all or to the extent necessary, electric shock, fire and/or serious personal injury or death may occur.* 

- 1. Prior to switching on the product, always ensure that the nominal voltage setting on the product matches the nominal voltage of the mains-supply network. If a different voltage is to be set, the power fuse of the product may have to be changed accordingly.
- 2. In the case of products of safety class I with movable power cord and connector, operation is permitted only on sockets with a protective conductor contact and protective conductor.
- 3. Intentionally breaking the protective conductor either in the feed line or in the product itself is not permitted. Doing so can result in the danger of an electric shock from the product. If extension cords or connector strips are implemented, they must be checked on a regular basis to ensure that they are safe to use.
- 4. If there is no power switch for disconnecting the product from the mains, or if the power switch is not suitable for this purpose, use the plug of the connecting cable to disconnect the product from the mains. In such cases, always ensure that the power plug is easily reachable and accessible at all times. For example, if the power plug is the disconnecting device, the length of the connecting cable must not exceed 3 m. Functional or electronic switches are not suitable for providing disconnection from the AC supply network. If products without power switches are integrated into racks or systems, the disconnecting device must be provided at the system level.
- 5. Never use the product if the power cable is damaged. Check the power cables on a regular basis to ensure that they are in proper operating condition. By taking appropriate safety measures and carefully laying the power cable, ensure that the cable cannot be damaged and that no one can be hurt by, for example, tripping over the cable or suffering an electric shock.
- 6. The product may be operated only from TN/TT supply networks fuse-protected with max. 16 A (higher fuse only after consulting with the Rohde & Schwarz group of companies).
- 7. Do not insert the plug into sockets that are dusty or dirty. Insert the plug firmly and all the way into the socket provided for this purpose. Otherwise, sparks that result in fire and/or injuries may occur.
- 8. Do not overload any sockets, extension cords or connector strips; doing so can cause fire or electric shocks.
- 9. For measurements in circuits with voltages  $V_{rms} > 30$  V, suitable measures (e.g. appropriate measuring equipment, fuse protection, current limiting, electrical separation, insulation) should be taken to avoid any hazards.
- 10. Ensure that the connections with information technology equipment, e.g. PCs or other industrial computers, comply with the IEC 60950-1 / EN 60950-1 or IEC 61010-1 / EN 61010-1 standards that apply in each case.
- 11. Unless expressly permitted, never remove the cover or any part of the housing while the product is in operation. Doing so will expose circuits and components and can lead to injuries, fire or damage to the product.
- 12. If a product is to be permanently installed, the connection between the protective conductor terminal on site and the product's protective conductor must be made first before any other connection is made. The product may be installed and connected only by a licensed electrician.
- 13. For permanently installed equipment without built-in fuses, circuit breakers or similar protective devices, the supply circuit must be fuse-protected in such a way that anyone who has access to the product, as well as the product itself, is adequately protected from injury or damage.
- 14. Use suitable overvoltage protection to ensure that no overvoltage (such as that caused by a bolt of lightning) can reach the product. Otherwise, the person operating the product will be exposed to the danger of an electric shock.
- 15. Any object that is not designed to be placed in the openings of the housing must not be used for this purpose. Doing so can cause short circuits inside the product and/or electric shocks, fire or injuries.
- 16. Unless specified otherwise, products are not liquid-proof (see also section ["Operating states and](#page-4-0)  [operating positions"](#page-4-0), item [1\)](#page-4-1). Therefore, the equipment must be protected against penetration by liquids. If the necessary precautions are not taken, the user may suffer electric shock or the product itself may be damaged, which can also lead to personal injury.
- 17. Never use the product under conditions in which condensation has formed or can form in or on the product, e.g. if the product has been moved from a cold to a warm environment. Penetration by water increases the risk of electric shock.
- 18. Prior to cleaning the product, disconnect it completely from the power supply (e.g. AC supply network or battery). Use a soft, non-linting cloth to clean the product. Never use chemical cleaning agents such as alcohol, acetone or diluents for cellulose lacquers.

#### <span id="page-5-0"></span>**Operation**

1. Operating the products requires special training and intense concentration. Make sure that persons who use the products are physically, mentally and emotionally fit enough to do so; otherwise, injuries or material damage may occur. It is the responsibility of the employer/operator to select suitable personnel for operating the products.

- 2. Before you move or transport the product, read and observe the section titled ["Transport"](#page-7-2).
- 3. As with all industrially manufactured goods, the use of substances that induce an allergic reaction (allergens) such as nickel cannot be generally excluded. If you develop an allergic reaction (such as a skin rash, frequent sneezing, red eyes or respiratory difficulties) when using a Rohde & Schwarz product, consult a physician immediately to determine the cause and to prevent health problems or stress.
- 4. Before you start processing the product mechanically and/or thermally, or before you take it apart, be sure to read and pay special attention to the section titled ["Waste disposal/Environmental protection"](#page-8-0), item [1.](#page-7-0)
- 5. Depending on the function, certain products such as RF radio equipment can produce an elevated level of electromagnetic radiation. Considering that unborn babies require increased protection, pregnant women must be protected by appropriate measures. Persons with pacemakers may also be exposed to risks from electromagnetic radiation. The employer/operator must evaluate workplaces where there is a special risk of exposure to radiation and, if necessary, take measures to avert the potential danger.
- 6. Should a fire occur, the product may release hazardous substances (gases, fluids, etc.) that can cause health problems. Therefore, suitable measures must be taken, e.g. protective masks and protective clothing must be worn.
- <span id="page-6-0"></span>7. Laser products are given warning labels that are standardized according to their laser class. Lasers can cause biological harm due to the properties of their radiation and due to their extremely concentrated electromagnetic power. If a laser product (e.g. a CD/DVD drive) is integrated into a Rohde & Schwarz product, absolutely no other settings or functions may be used as described in the product documentation. The objective is to prevent personal injury (e.g. due to laser beams).
- 8. EMC classes (in line with EN 55011/CISPR 11, and analogously with EN 55022/CISPR 22, EN 55032/CISPR 32)
	- Class A equipment:

Equipment suitable for use in all environments except residential environments and environments that are directly connected to a low-voltage supply network that supplies residential buildings Note: Class A equipment is intended for use in an industrial environment. This equipment may cause radio disturbances in residential environments, due to possible conducted as well as radiated disturbances. In this case, the operator may be required to take appropriate measures to eliminate these disturbances.

- Class B equipment: Equipment suitable for use in residential environments and environments that are directly connected to a low-voltage supply network that supplies residential buildings

#### **Repair and service**

1. The product may be opened only by authorized, specially trained personnel. Before any work is performed on the product or before the product is opened, it must be disconnected from the AC supply network. Otherwise, personnel will be exposed to the risk of an electric shock.

2. Adjustments, replacement of parts, maintenance and repair may be performed only by electrical experts authorized by Rohde & Schwarz. Only original parts may be used for replacing parts relevant to safety (e.g. power switches, power transformers, fuses). A safety test must always be performed after parts relevant to safety have been replaced (visual inspection, protective conductor test, insulation resistance measurement, leakage current measurement, functional test). This helps ensure the continued safety of the product.

#### **Batteries and rechargeable batteries/cells**

*If the information regarding batteries and rechargeable batteries/cells is not observed either at all or to the extent necessary, product users may be exposed to the risk of explosions, fire and/or serious personal injury, and, in some cases, death. Batteries and rechargeable batteries with alkaline electrolytes (e.g. lithium cells) must be handled in accordance with the EN 62133 standard.*

- 1. Cells must not be taken apart or crushed.
- 2. Cells or batteries must not be exposed to heat or fire. Storage in direct sunlight must be avoided. Keep cells and batteries clean and dry. Clean soiled connectors using a dry, clean cloth.
- 3. Cells or batteries must not be short-circuited. Cells or batteries must not be stored in a box or in a drawer where they can short-circuit each other, or where they can be short-circuited by other conductive materials. Cells and batteries must not be removed from their original packaging until they are ready to be used.
- 4. Cells and batteries must not be exposed to any mechanical shocks that are stronger than permitted.
- 5. If a cell develops a leak, the fluid must not be allowed to come into contact with the skin or eyes. If contact occurs, wash the affected area with plenty of water and seek medical aid.
- 6. Improperly replacing or charging cells or batteries that contain alkaline electrolytes (e.g. lithium cells) can cause explosions. Replace cells or batteries only with the matching Rohde & Schwarz type (see parts list) in order to ensure the safety of the product.
- 7. Cells and batteries must be recycled and kept separate from residual waste. Rechargeable batteries and normal batteries that contain lead, mercury or cadmium are hazardous waste. Observe the national regulations regarding waste disposal and recycling.

#### <span id="page-7-2"></span>**Transport**

- <span id="page-7-0"></span>1. The product may be very heavy. Therefore, the product must be handled with care. In some cases, the user may require a suitable means of lifting or moving the product (e.g. with a lift-truck) to avoid back or other physical injuries.
- <span id="page-7-1"></span>2. Handles on the products are designed exclusively to enable personnel to transport the product. It is therefore not permissible to use handles to fasten the product to or on transport equipment such as cranes, fork lifts, wagons, etc. The user is responsible for securely fastening the products to or on the means of transport or lifting. Observe the safety regulations of the manufacturer of the means of transport or lifting. Noncompliance can result in personal injury or material damage.
- 3. If you use the product in a vehicle, it is the sole responsibility of the driver to drive the vehicle safely and properly. The manufacturer assumes no responsibility for accidents or collisions. Never use the product in a moving vehicle if doing so could distract the driver of the vehicle. Adequately secure the product in the vehicle to prevent injuries or other damage in the event of an accident.

#### <span id="page-8-0"></span>**Waste disposal/Environmental protection**

- 1. Specially marked equipment has a battery or accumulator that must not be disposed of with unsorted municipal waste, but must be collected separately. It may only be disposed of at a suitable collection point or via a Rohde & Schwarz customer service center.
- 2. Waste electrical and electronic equipment must not be disposed of with unsorted municipal waste, but must be collected separately. Rohde & Schwarz GmbH & Co. KG has developed a disposal concept and takes full responsibility for take-back obligations and disposal obligations for manufacturers within the EU. Contact your Rohde & Schwarz customer service center for environmentally responsible disposal of the product.
- 3. If products or their components are mechanically and/or thermally processed in a manner that goes beyond their intended use, hazardous substances (heavy-metal dust such as lead, beryllium, nickel) may be released. For this reason, the product may only be disassembled by specially trained personnel. Improper disassembly may be hazardous to your health. National waste disposal regulations must be observed.
- 4. If handling the product releases hazardous substances or fuels that must be disposed of in a special way, e.g. coolants or engine oils that must be replenished regularly, the safety instructions of the manufacturer of the hazardous substances or fuels and the applicable regional waste disposal regulations must be observed. Also observe the relevant safety instructions in the product documentation. The improper disposal of hazardous substances or fuels can cause health problems and lead to environmental damage.

For additional information about environmental protection, visit the Rohde & Schwarz website.

# Instrucciones de seguridad elementales

#### **¡Es imprescindible leer y cumplir las siguientes instrucciones e informaciones de seguridad!**

El principio del grupo de empresas Rohde & Schwarz consiste en tener nuestros productos siempre al día con los estándares de seguridad y de ofrecer a nuestros clientes el máximo grado de seguridad. Nuestros productos y todos los equipos adicionales son siempre fabricados y examinados según las normas de seguridad vigentes. Nuestro sistema de garantía de calidad controla constantemente que sean cumplidas estas normas. El presente producto ha sido fabricado y examinado según el certificado de conformidad de la UE y ha salido de nuestra planta en estado impecable según los estándares técnicos de seguridad. Para poder preservar este estado y garantizar un funcionamiento libre de peligros, el usuario deberá atenerse a todas las indicaciones, informaciones de seguridad y notas de alerta. El grupo de empresas Rohde & Schwarz está siempre a su disposición en caso de que tengan preguntas referentes a estas informaciones de seguridad.

Además queda en la responsabilidad del usuario utilizar el producto en la forma debida. Este producto está destinado exclusivamente al uso en la industria y el laboratorio o, si ha sido expresamente autorizado, para aplicaciones de campo y de ninguna manera deberá ser utilizado de modo que alguna persona/cosa pueda sufrir daño. El uso del producto fuera de sus fines definidos o sin tener en cuenta las instrucciones del fabricante queda en la responsabilidad del usuario. El fabricante no se hace en ninguna forma responsable de consecuencias a causa del mal uso del producto.

Se parte del uso correcto del producto para los fines definidos si el producto es utilizado conforme a las indicaciones de la correspondiente documentación del producto y dentro del margen de rendimiento definido (ver hoja de datos, documentación, informaciones de seguridad que siguen). El uso del producto hace necesarios conocimientos técnicos y ciertos conocimientos del idioma inglés. Por eso se debe tener en cuenta que el producto solo pueda ser operado por personal especializado o personas instruidas en profundidad con las capacidades correspondientes. Si fuera necesaria indumentaria de seguridad para el uso de productos de Rohde & Schwarz, encontraría la información debida en la documentación del producto en el capítulo correspondiente. Guarde bien las informaciones de seguridad elementales, así como la documentación del producto, y entréguelas a usuarios posteriores.

Tener en cuenta las informaciones de seguridad sirve para evitar en lo posible lesiones o daños por peligros de toda clase. Por eso es imprescindible leer detalladamente y comprender por completo las siguientes informaciones de seguridad antes de usar el producto, y respetarlas durante el uso del producto. Deberán tenerse en cuenta todas las demás informaciones de seguridad, como p. ej. las referentes a la protección de personas, que encontrarán en el capítulo correspondiente de la documentación del producto y que también son de obligado cumplimiento. En las presentes informaciones de seguridad se recogen todos los objetos que distribuye el grupo de empresas Rohde & Schwarz bajo la denominación de "producto", entre ellos también aparatos, instalaciones así como toda clase de accesorios. Los datos específicos del producto figuran en la hoja de datos y en la documentación del producto.

#### **Señalización de seguridad de los productos**

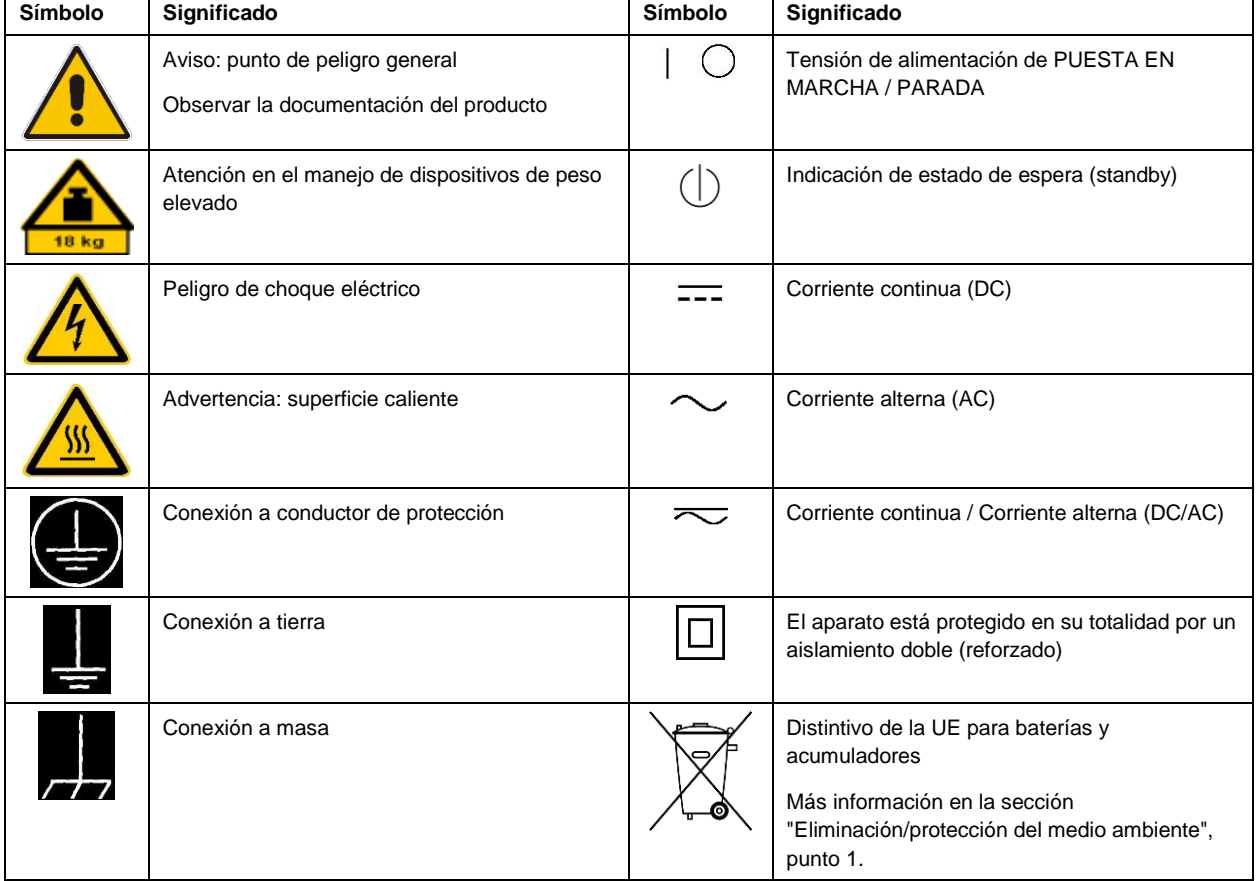

Las siguientes señales de seguridad se utilizan en los productos para advertir sobre riesgos y peligros.

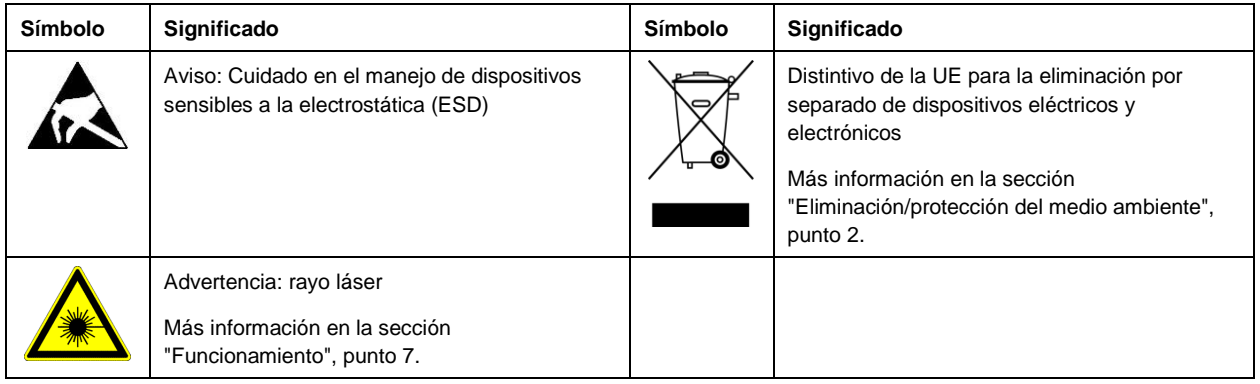

#### **Palabras de señal y su significado**

En la documentación del producto se utilizan las siguientes palabras de señal con el fin de advertir contra riesgos y peligros.

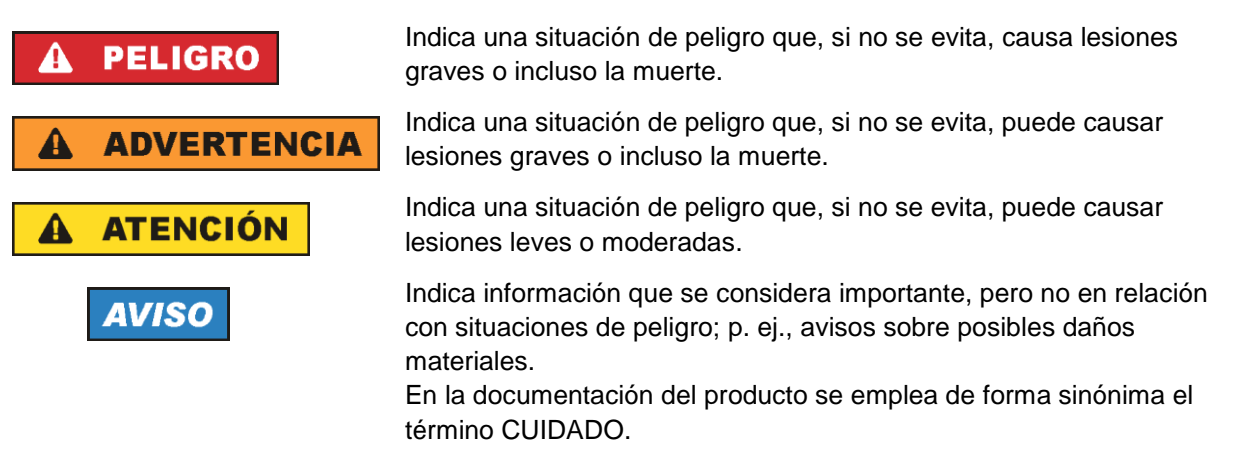

Las palabras de señal corresponden a la definición habitual para aplicaciones civiles en el área económica europea. Pueden existir definiciones diferentes a esta definición en otras áreas económicas o en aplicaciones militares. Por eso se deberá tener en cuenta que las palabras de señal aquí descritas sean utilizadas siempre solamente en combinación con la correspondiente documentación del producto y solamente en combinación con el producto correspondiente. La utilización de las palabras de señal en combinación con productos o documentaciones que no les correspondan puede llevar a interpretaciones equivocadas y tener por consecuencia daños en personas u objetos.

#### <span id="page-10-0"></span>**Estados operativos y posiciones de funcionamiento**

*El producto solamente debe ser utilizado según lo indicado por el fabricante respecto a los estados operativos y posiciones de funcionamiento sin que se obstruya la ventilación. Si no se siguen las indicaciones del fabricante, pueden producirse choques eléctricos, incendios y/o lesiones graves con posible consecuencia de muerte. En todos los trabajos deberán ser tenidas en cuenta las normas nacionales y locales de seguridad del trabajo y de prevención de accidentes.* 

- <span id="page-11-0"></span>1. Si no se convino de otra manera, es para los productos Rohde & Schwarz válido lo que sigue: como posición de funcionamiento se define por principio la posición con el suelo de la caja para abajo, modo de protección IP 2X, uso solamente en estancias interiores, utilización hasta 2000 m sobre el nivel del mar, transporte hasta 4500 m sobre el nivel del mar. Se aplicará una tolerancia de ±10 % sobre el voltaje nominal y de ±5 % sobre la frecuencia nominal. Categoría de sobrecarga eléctrica 2, índice de suciedad 2.
- 2. No sitúe el producto encima de superficies, vehículos, estantes o mesas, que por sus características de peso o de estabilidad no sean aptos para él. Siga siempre las instrucciones de instalación del fabricante cuando instale y asegure el producto en objetos o estructuras (p. ej. paredes y estantes). Si se realiza la instalación de modo distinto al indicado en la documentación del producto, se pueden causar lesiones o, en determinadas circunstancias, incluso la muerte.
- 3. No ponga el producto sobre aparatos que generen calor (p. ej. radiadores o calefactores). La temperatura ambiente no debe superar la temperatura máxima especificada en la documentación del producto o en la hoja de datos. En caso de sobrecalentamiento del producto, pueden producirse choques eléctricos, incendios y/o lesiones graves con posible consecuencia de muerte.

#### **Seguridad eléctrica**

*Si no se siguen (o se siguen de modo insuficiente) las indicaciones del fabricante en cuanto a seguridad eléctrica, pueden producirse choques eléctricos, incendios y/o lesiones graves con posible consecuencia de muerte.* 

- 1. Antes de la puesta en marcha del producto se deberá comprobar siempre que la tensión preseleccionada en el producto coincida con la de la red de alimentación eléctrica. Si es necesario modificar el ajuste de tensión, también se deberán cambiar en caso dado los fusibles correspondientes del producto.
- 2. Los productos de la clase de protección I con alimentación móvil y enchufe individual solamente podrán enchufarse a tomas de corriente con contacto de seguridad y con conductor de protección conectado.
- 3. Queda prohibida la interrupción intencionada del conductor de protección, tanto en la toma de corriente como en el mismo producto. La interrupción puede tener como consecuencia el riesgo de que el producto sea fuente de choques eléctricos. Si se utilizan cables alargadores o regletas de enchufe, deberá garantizarse la realización de un examen regular de los mismos en cuanto a su estado técnico de seguridad.
- 4. Si el producto no está equipado con un interruptor para desconectarlo de la red, o bien si el interruptor existente no resulta apropiado para la desconexión de la red, el enchufe del cable de conexión se deberá considerar como un dispositivo de desconexión. El dispositivo de desconexión se debe poder alcanzar fácilmente y debe estar siempre bien accesible. Si, p. ej., el enchufe de conexión a la red es el dispositivo de desconexión, la longitud del cable de conexión no debe superar 3 m). Los interruptores selectores o electrónicos no son aptos para el corte de la red eléctrica. Si se integran productos sin interruptor en bastidores o instalaciones, se deberá colocar el interruptor en el
- nivel de la instalación. 5. No utilice nunca el producto si está dañado el cable de conexión a red. Compruebe regularmente el correcto estado de los cables de conexión a red. Asegúrese, mediante las medidas de protección y de instalación adecuadas, de que el cable de conexión a red no pueda ser dañado o de que nadie

pueda ser dañado por él, p. ej. al tropezar o por un choque eléctrico.

- 6. Solamente está permitido el funcionamiento en redes de alimentación TN/TT aseguradas con fusibles de 16 A como máximo (utilización de fusibles de mayor amperaje solo previa consulta con el grupo de empresas Rohde & Schwarz).
- 7. Nunca conecte el enchufe en tomas de corriente sucias o llenas de polvo. Introduzca el enchufe por completo y fuertemente en la toma de corriente. La no observación de estas medidas puede provocar chispas, fuego y/o lesiones.
- 8. No sobrecargue las tomas de corriente, los cables alargadores o las regletas de enchufe ya que esto podría causar fuego o choques eléctricos.
- 9. En las mediciones en circuitos de corriente con una tensión  $U_{\text{eff}} > 30$  V se deberán tomar las medidas apropiadas para impedir cualquier peligro (p. ej. medios de medición adecuados, seguros, limitación de tensión, corte protector, aislamiento etc.).
- 10. Para la conexión con dispositivos informáticos como un PC o un ordenador industrial, debe comprobarse que éstos cumplan los estándares IEC60950-1/EN60950-1 o IEC61010-1/EN 61010-1 válidos en cada caso.
- 11. A menos que esté permitido expresamente, no retire nunca la tapa ni componentes de la carcasa mientras el producto esté en servicio. Esto pone a descubierto los cables y componentes eléctricos y puede causar lesiones, fuego o daños en el producto.
- 12. Si un producto se instala en un lugar fijo, se deberá primero conectar el conductor de protección fijo con el conductor de protección del producto antes de hacer cualquier otra conexión. La instalación y la conexión deberán ser efectuadas por un electricista especializado.
- 13. En el caso de dispositivos fijos que no estén provistos de fusibles, interruptor automático ni otros mecanismos de seguridad similares, el circuito de alimentación debe estar protegido de modo que todas las personas que puedan acceder al producto, así como el producto mismo, estén a salvo de posibles daños.
- 14. Todo producto debe estar protegido contra sobretensión (debida p. ej. a una caída del rayo) mediante los correspondientes sistemas de protección. Si no, el personal que lo utilice quedará expuesto al peligro de choque eléctrico.
- 15. No debe introducirse en los orificios de la caja del aparato ningún objeto que no esté destinado a ello. Esto puede producir cortocircuitos en el producto y/o puede causar choques eléctricos, fuego o lesiones.
- 16. Salvo indicación contraria, los productos no están impermeabilizados (ver también el capítulo ["Estados operativos y posiciones de funcionamiento"](#page-10-0), punto [1\)](#page-11-0). Por eso es necesario tomar las medidas necesarias para evitar la entrada de líquidos. En caso contrario, existe peligro de choque eléctrico para el usuario o de daños en el producto, que también pueden redundar en peligro para las personas.
- 17. No utilice el producto en condiciones en las que pueda producirse o ya se hayan producido condensaciones sobre el producto o en el interior de éste, como p. ej. al desplazarlo de un lugar frío a otro caliente. La entrada de agua aumenta el riesgo de choque eléctrico.
- 18. Antes de la limpieza, desconecte por completo el producto de la alimentación de tensión (p. ej. red de alimentación o batería). Realice la limpieza de los aparatos con un paño suave, que no se deshilache. No utilice bajo ningún concepto productos de limpieza químicos como alcohol, acetona o diluyentes para lacas nitrocelulósicas.

#### <span id="page-13-0"></span>**Funcionamiento**

- 1. El uso del producto requiere instrucciones especiales y una alta concentración durante el manejo. Debe asegurarse que las personas que manejen el producto estén a la altura de los requerimientos necesarios en cuanto a aptitudes físicas, psíquicas y emocionales, ya que de otra manera no se pueden excluir lesiones o daños de objetos. El empresario u operador es responsable de seleccionar el personal usuario apto para el manejo del producto.
- 2. Antes de desplazar o transportar el producto, lea y tenga en cuenta el capítulo ["Transporte"](#page-14-0).
- 3. Como con todo producto de fabricación industrial no puede quedar excluida en general la posibilidad de que se produzcan alergias provocadas por algunos materiales empleados ―los llamados alérgenos (p. ej. el níquel)―. Si durante el manejo de productos Rohde & Schwarz se producen reacciones alérgicas, como p. ej. irritaciones cutáneas, estornudos continuos, enrojecimiento de la conjuntiva o dificultades respiratorias, debe avisarse inmediatamente a un médico para investigar las causas y evitar cualquier molestia o daño a la salud.
- 4. Antes de la manipulación mecánica y/o térmica o el desmontaje del producto, debe tenerse en cuenta imprescindiblemente el capítulo ["Eliminación/protección del medio ambiente"](#page-15-0), punto [1.](#page-15-1)
- 5. Ciertos productos, como p. ej. las instalaciones de radiocomunicación RF, pueden a causa de su función natural, emitir una radiación electromagnética aumentada. Deben tomarse todas las medidas necesarias para la protección de las mujeres embarazadas. También las personas con marcapasos pueden correr peligro a causa de la radiación electromagnética. El empresario/operador tiene la obligación de evaluar y señalizar las áreas de trabajo en las que exista un riesgo elevado de exposición a radiaciones.
- 6. Tenga en cuenta que en caso de incendio pueden desprenderse del producto sustancias tóxicas (gases, líquidos etc.) que pueden generar daños a la salud. Por eso, en caso de incendio deben usarse medidas adecuadas, como p. ej. máscaras antigás e indumentaria de protección.
- <span id="page-13-1"></span>7. Los productos con láser están provistos de indicaciones de advertencia normalizadas en función de la clase de láser del que se trate. Los rayos láser pueden provocar daños de tipo biológico a causa de las propiedades de su radiación y debido a su concentración extrema de potencia electromagnética. En caso de que un producto Rohde & Schwarz contenga un producto láser (p. ej. un lector de CD/DVD), no debe usarse ninguna otra configuración o función aparte de las descritas en la documentación del producto, a fin de evitar lesiones (p. ej. debidas a irradiación láser).
- 8. Clases de compatibilidad electromagnética (conforme a EN 55011 / CISPR 11; y en analogía con EN 55022 / CISPR 22, EN 55032 / CISPR 32)
	- Aparato de clase A:

Aparato adecuado para su uso en todos los entornos excepto en los residenciales y en aquellos conectados directamente a una red de distribución de baja tensión que suministra corriente a edificios residenciales.

Nota: Los aparatos de clase A están destinados al uso en entornos industriales. Estos aparatos pueden causar perturbaciones radioeléctricas en entornos residenciales debido a posibles perturbaciones guiadas o radiadas. En este caso, se le podrá solicitar al operador que tome las medidas adecuadas para eliminar estas perturbaciones.

Aparato de clase B:

Aparato adecuado para su uso en entornos residenciales, así como en aquellos conectados directamente a una red de distribución de baja tensión que suministra corriente a edificios residenciales.

#### **Reparación y mantenimiento**

- 1. El producto solamente debe ser abierto por personal especializado con autorización para ello. Antes de manipular el producto o abrirlo, es obligatorio desconectarlo de la tensión de alimentación, para evitar toda posibilidad de choque eléctrico.
- 2. El ajuste, el cambio de partes, el mantenimiento y la reparación deberán ser efectuadas solamente por electricistas autorizados por Rohde & Schwarz. Si se reponen partes con importancia para los aspectos de seguridad (p. ej. el enchufe, los transformadores o los fusibles), solamente podrán ser sustituidos por partes originales. Después de cada cambio de partes relevantes para la seguridad deberá realizarse un control de seguridad (control a primera vista, control del conductor de protección, medición de resistencia de aislamiento, medición de la corriente de fuga, control de funcionamiento). Con esto queda garantizada la seguridad del producto.

#### **Baterías y acumuladores o celdas**

*Si no se siguen (o se siguen de modo insuficiente) las indicaciones en cuanto a las baterías y acumuladores o celdas, pueden producirse explosiones, incendios y/o lesiones graves con posible consecuencia de muerte. El manejo de baterías y acumuladores con electrolitos alcalinos (p. ej. celdas de litio) debe seguir el estándar EN 62133.*

- 1. No deben desmontarse, abrirse ni triturarse las celdas.
- 2. Las celdas o baterías no deben someterse a calor ni fuego. Debe evitarse el almacenamiento a la luz directa del sol. Las celdas y baterías deben mantenerse limpias y secas. Limpiar las conexiones sucias con un paño seco y limpio.
- 3. Las celdas o baterías no deben cortocircuitarse. Es peligroso almacenar las celdas o baterías en estuches o cajones en cuyo interior puedan cortocircuitarse por contacto recíproco o por contacto con otros materiales conductores. No deben extraerse las celdas o baterías de sus embalajes originales hasta el momento en que vayan a utilizarse.
- 4. Las celdas o baterías no deben someterse a impactos mecánicos fuertes indebidos.
- 5. En caso de falta de estanqueidad de una celda, el líquido vertido no debe entrar en contacto con la piel ni los ojos. Si se produce contacto, lavar con agua abundante la zona afectada y avisar a un médico.
- 6. En caso de cambio o recarga inadecuados, las celdas o baterías que contienen electrolitos alcalinos (p. ej. las celdas de litio) pueden explotar. Para garantizar la seguridad del producto, las celdas o baterías solo deben ser sustituidas por el tipo Rohde & Schwarz correspondiente (ver lista de recambios).
- 7. Las baterías y celdas deben reciclarse y no deben tirarse a la basura doméstica. Las baterías o acumuladores que contienen plomo, mercurio o cadmio deben tratarse como residuos especiales. Respete en esta relación las normas nacionales de eliminación y reciclaje.

#### <span id="page-14-0"></span>**Transporte**

1. El producto puede tener un peso elevado. Por eso es necesario desplazarlo o transportarlo con precaución y, si es necesario, usando un sistema de elevación adecuado (p. ej. una carretilla elevadora), a fin de evitar lesiones en la espalda u otros daños personales.

- 2. Las asas instaladas en los productos sirven solamente de ayuda para el transporte del producto por personas. Por eso no está permitido utilizar las asas para la sujeción en o sobre medios de transporte como p. ej. grúas, carretillas elevadoras de horquilla, carros etc. Es responsabilidad suya fijar los productos de manera segura a los medios de transporte o elevación. Para evitar daños personales o daños en el producto, siga las instrucciones de seguridad del fabricante del medio de transporte o elevación utilizado.
- 3. Si se utiliza el producto dentro de un vehículo, recae de manera exclusiva en el conductor la responsabilidad de conducir el vehículo de manera segura y adecuada. El fabricante no asumirá ninguna responsabilidad por accidentes o colisiones. No utilice nunca el producto dentro de un vehículo en movimiento si esto pudiera distraer al conductor. Asegure el producto dentro del vehículo debidamente para evitar, en caso de un accidente, lesiones u otra clase de daños.

#### <span id="page-15-0"></span>**Eliminación/protección del medio ambiente**

- <span id="page-15-1"></span>1. Los dispositivos marcados contienen una batería o un acumulador que no se debe desechar con los residuos domésticos sin clasificar, sino que debe ser recogido por separado. La eliminación se debe efectuar exclusivamente a través de un punto de recogida apropiado o del servicio de atención al cliente de Rohde & Schwarz.
- <span id="page-15-2"></span>2. Los dispositivos eléctricos usados no se deben desechar con los residuos domésticos sin clasificar, sino que deben ser recogidos por separado. Rohde & Schwarz GmbH & Co.KG ha elaborado un concepto de eliminación de residuos y asume plenamente los deberes de recogida y eliminación para los fabricantes dentro de la UE. Para desechar el producto de manera respetuosa con el medio ambiente, diríjase a su servicio de atención al cliente de Rohde & Schwarz.
- 3. Si se trabaja de manera mecánica y/o térmica cualquier producto o componente más allá del funcionamiento previsto, pueden liberarse sustancias peligrosas (polvos con contenido de metales pesados como p. ej. plomo, berilio o níquel). Por eso el producto solo debe ser desmontado por personal especializado con formación adecuada. Un desmontaje inadecuado puede ocasionar daños para la salud. Se deben tener en cuenta las directivas nacionales referentes a la eliminación de residuos.
- 4. En caso de que durante el trato del producto se formen sustancias peligrosas o combustibles que deban tratarse como residuos especiales (p. ej. refrigerantes o aceites de motor con intervalos de cambio definidos), deben tenerse en cuenta las indicaciones de seguridad del fabricante de dichas sustancias y las normas regionales de eliminación de residuos. Tenga en cuenta también en caso necesario las indicaciones de seguridad especiales contenidas en la documentación del producto. La eliminación incorrecta de sustancias peligrosas o combustibles puede causar daños a la salud o daños al medio ambiente.

Se puede encontrar más información sobre la protección del medio ambiente en la página web de Rohde & Schwarz.

# **Quality management** Sertified Quality System and environmental management

#### **Sehr geehrter Kunde,**

Sie haben sich für den Kauf eines Rohde&Schwarz Produktes entschieden. Sie erhalten damit ein nach modernsten Fertigungsmethoden hergestelltes Produkt. Es wurde nach den Regeln unserer Qualitäts- und Umweltmanagementsysteme entwickelt, gefertigt und geprüft. Rohde&Schwarz ist unter anderem nach den Managementsystemen ISO9001 und ISO14001 zertifiziert.

#### **Der Umwelt verpflichtet**

- ❙ Energie-effiziente, RoHS-konforme Produkte ❙ Kontinuierliche
- Weiterentwicklung nachhaltiger Umweltkonzepte
- ❙ ISO14001-zertifiziertes Umweltmanagementsystem

#### **Dear customer,**

You have decided to buy a Rohde&Schwarz product. This product has been manufactured using the most advanced methods. It was developed, manufactured and tested in compliance with our quality management and environmental management systems. Rohde&Schwarz has been certified, for example, according to the ISO9001 and ISO14001 management systems.

#### **Environmental commitment**

- ❙ Energy-efficient products
- ❙ Continuous improvement in environmental sustainability
- ❙ ISO14001-certified environmental management system

Certified Quality System

Certified Environmental System ISO 14001

#### **Cher client,**

Vous avez choisi d'acheter un produit Rohde&Schwarz. Vous disposez donc d'un produit fabriqué d'après les méthodes les plus avancées. Le développement, la fabrication et les tests de ce produit ont été effectués selon nos systèmes de management de qualité et de management environnemental. La société Rohde&Schwarz a été homologuée, entre autres, conformément aux systèmes de management ISO9001 et ISO14001.

#### **Engagement écologique**

- ❙ Produits à efficience énergétique
- ❙ Amélioration continue de la durabilité environnementale
- ❙ Système de management environnemental certifié selon ISO14001

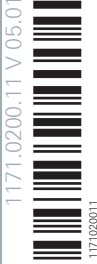

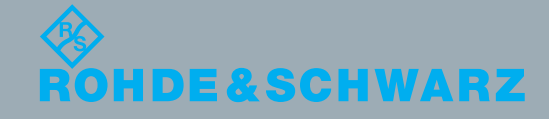

# Customer Support

### **Technical support – where and when you need it**

For quick, expert help with any Rohde & Schwarz equipment, contact one of our Customer Support Centers. A team of highly qualified engineers provides telephone support and will work with you to find a solution to your query on any aspect of the operation, programming or applications of Rohde & Schwarz equipment.

### **Up-to-date information and upgrades**

To keep your instrument up-to-date and to be informed about new application notes related to your instrument, please send an e-mail to the Customer Support Center stating your instrument and your wish. We will take care that you will get the right information.

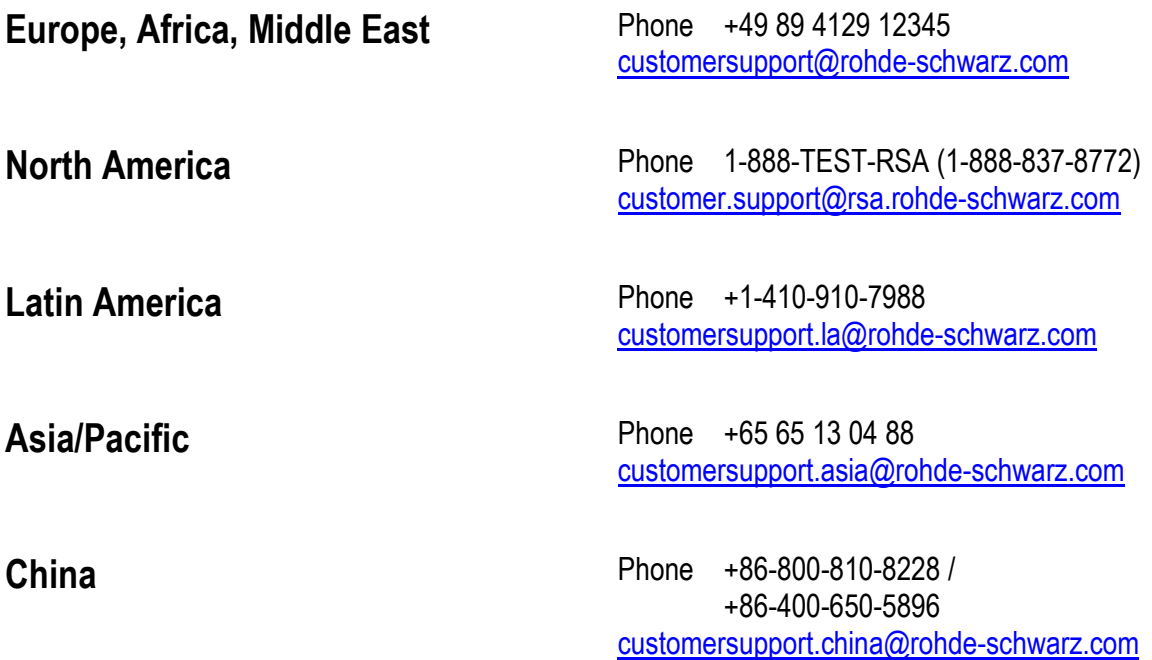

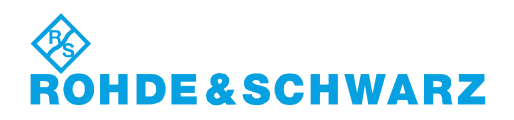

## 1 General

The Generic Test Software Library R&S GTSL is a collection of libraries for specific test tasks like measurements, switching and signal generation. An ASCII file contains the relevant configuration data which can be assigned to certain test sequences. So measurement parameters can be changed and adjusted easy and quickly with a standard editor.

Any test managemet software may be used to control the test sequence. This software combines the individual test sequences to form an executable test program. It also adds all other functions important to the production operation, such as user administration, execution of multiple test sequences in multi-threading or parallel operation, collection and storage of relevant measurement results and report generation.

The individual test cases of the Generic Test Software Library R&S GTSL can also be combined by a C program into an executable test program.

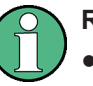

#### **Requirements**

- Knowlege of the Windows XP / Windows 7 operating system is needed to operate and work with the Generic Test Software Library R&S GTSL.
- Knowledge of C-programming is needed to create your own test libraries.

# 2 Software Installation

### **2.1 General**

The Generic Test Software Library R&S GTSL is either shipped on an installation DVD or in a compressed installation file ( zip-file ) which can also be downloaded from R&S GLORIS server. After extracting the compressed installation file, the whole contents of the installation DVD can be found in the target directory.

Please read the README. TXT file before starting the installation by executing the SETUP.EXE file.

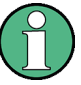

To install the Generic Test Software Library R&S GTSL under Windows XP or Windows 7, the user must be logged in as administrator or as a user with administrator rights.

For additional information on the de-installation of previous versions of the Generic Test Software Library R&S GTSL or concerning installation, consult the README. TXT file on the installation DVD.

### **2.2 Installation**

#### **2.2.1 Runtime Setup**

Before installing the Generic Test Software Library R&S GTSL the runtime environment of the computer must be setup. The installation DVD contains setup routines for the initial setup of the runtime environment.

It is not necessary to setup the runtime environment with each R&S GTSL installation or update, but only in the case of an initial setup, or if the version number of one of the components has changed. To get more information about whether the runtime environment has to be updated or not, please refer to the README. TXT file on the installation DVD.

The directory Runtime Setup on the installation DVD comprises the following subdirectories:

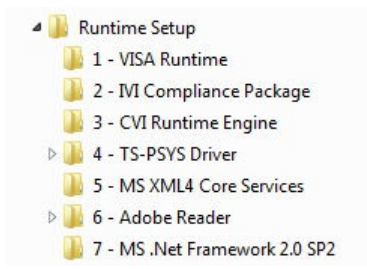

*Figure 2-1: Runtime Setup subdirectories*

Each subdirectory contains a separate installation application. Wherever more information is helpful for the proper installation of one item, there is also a  $README$ . TXT file located in the subdirectory. Please read this file before installing the specific runtime setup item.

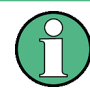

Adobe Acrobat Reader is needed to display the R&S GTSL documentation installed as PDF files.

### **2.2.2 R&S GTSL**

The Generic Test Software Library R&S GTSL is installed on the computer of the TSVP Test System Versatile Platform or on any external computer via an installation routine. Start the installation as follows:

- 1. Insert the DVD containing the Generic Test Software Library R&S GTSL or extract the compressed installation zip-file to a directory on the hard disk drive.
- 2. Start the installation routine by executing the file setup.exe which is located in the top level directory of the DVD or the directory where the compressed installation zip-file has been extracted to.
- 3. Then follow the on-screen installation instructions. There are slight differences in the installation process depending on whether operating system Windows XP or Windows 7 is used. The following pictures describe the installation process with Windows 7. Additional notes are made to describe the differences appearing with Windows XP.
	- Installation wizard welcome screen

Installation

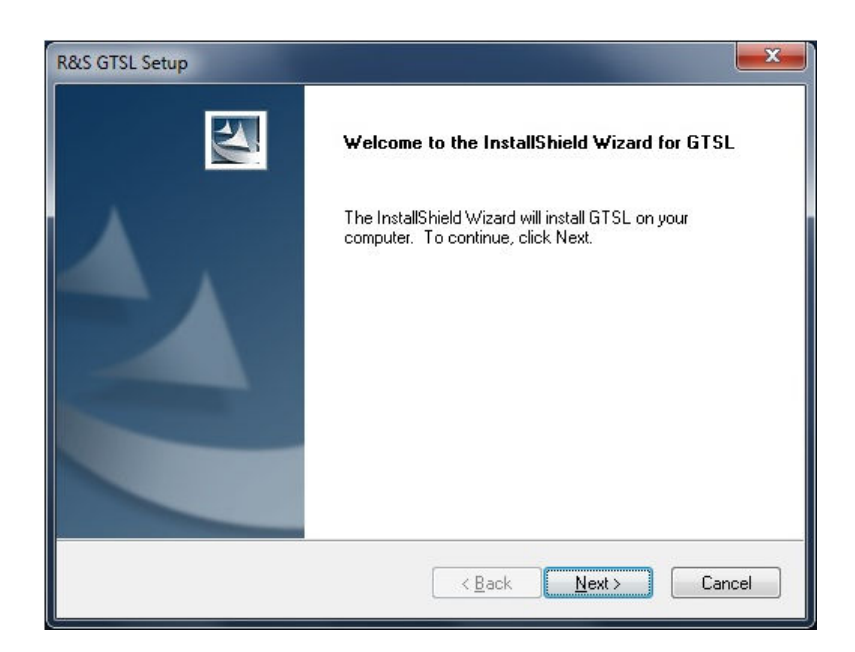

*Figure 2-2: Setup Welcome Screen*

● Accept the License Agreement

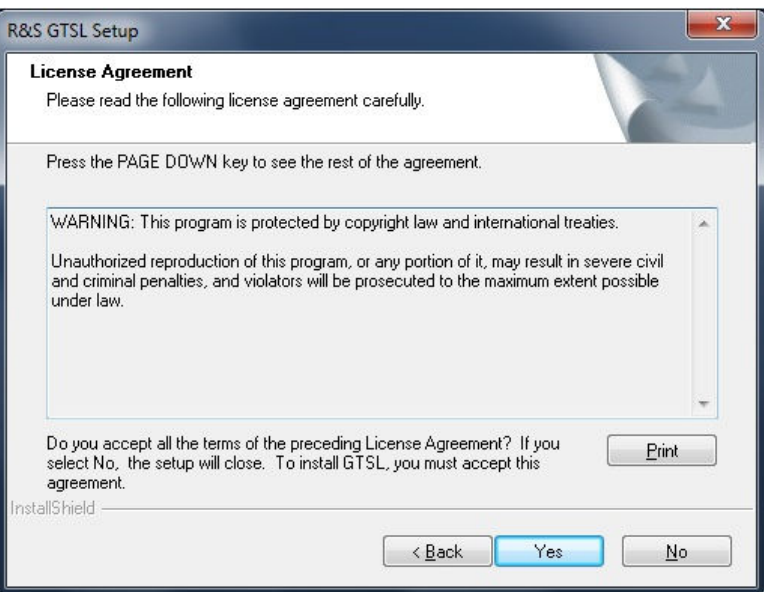

*Figure 2-3: Setup License Agreement*

● Enter a user name and company name

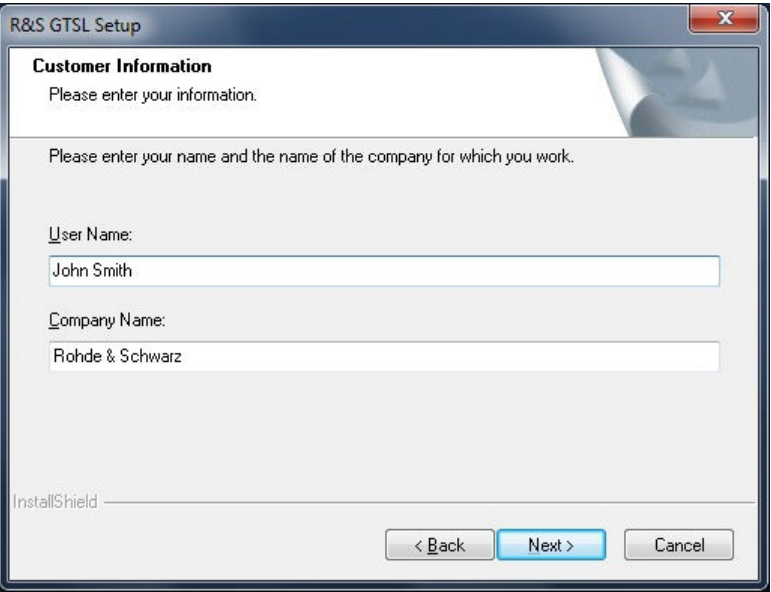

*Figure 2-4: Setup Customer Information*

● Select the directory, where the R&S GTSL program files are to be installed.

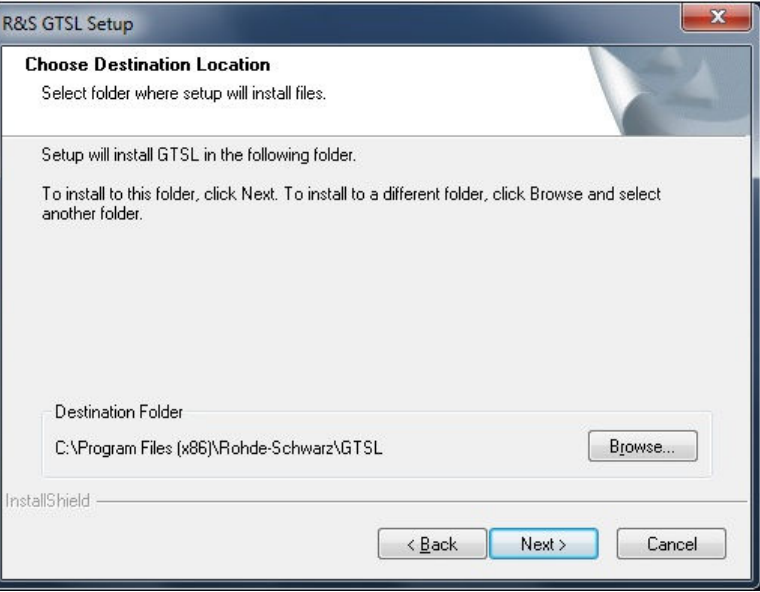

#### *Figure 2-5: Setup Choose Destination Location*

● Select the directory, where R&S GTSL application data is to be installed. This dialog will not appear on operating system Windows XP. In Windows XP the R&S GTSL application data is also installed in the R&S GTSL program files installation directory. Due to restricted file writing access rights in Windows 7, program files and application data must be installed in different directories.

Installation

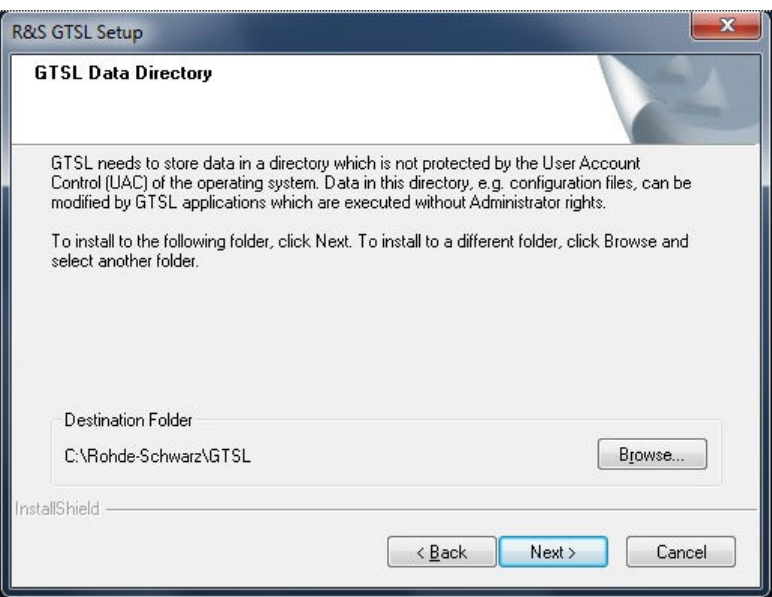

*Figure 2-6: Setup Data Directory*

● Select the program features to be installed

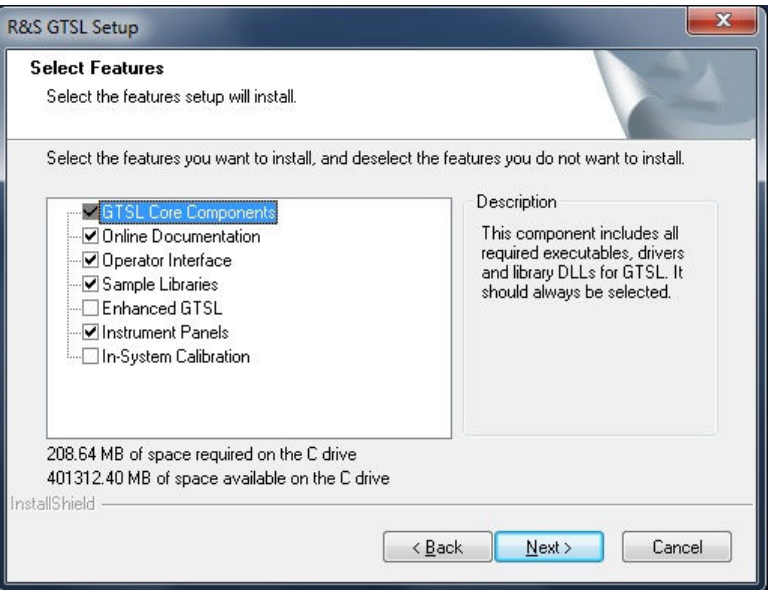

*Figure 2-7: Setup Select Program Components*

● Display of the current setup settings

#### Installation

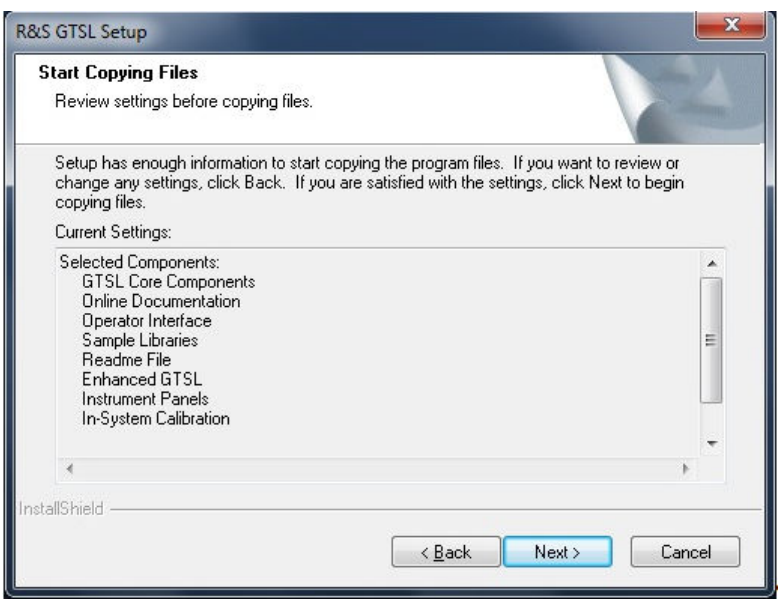

*Figure 2-8: Setup Settings*

● Display of the Setup Status

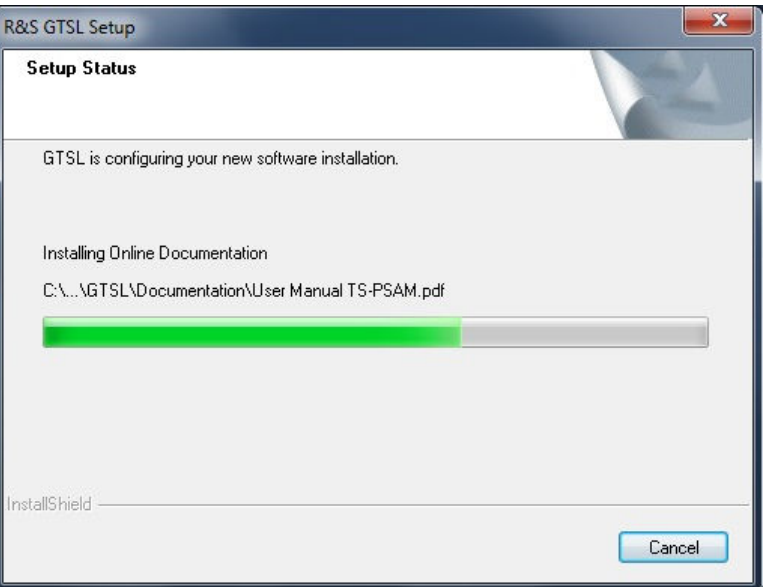

*Figure 2-9: Setup Status*

● Close the installation routine

File Structure

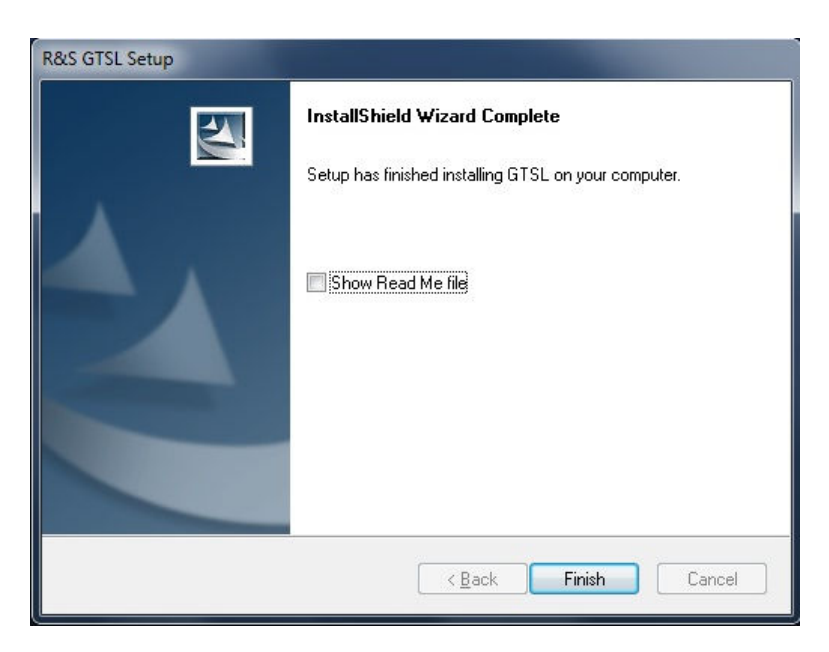

*Figure 2-10: Setup Complete*

### **2.3 File Structure**

The test libraries supplied by ROHDE & SCHWARZ are stored in fixed directories at the time of installation. The following directory structure can be found as subdirectories below the R&S GTSL program files directory which was specified during the installation process.

| GTSL              |
|-------------------|
| Bin               |
| Develop           |
| Documentation     |
| <b>EGTSL</b>      |
| FirmwareUpdate    |
| Include           |
| OperatorInterface |
| Sequences         |

*Figure 2-11: File structure program files*

Description of installed R&S GTSL program files directories:

#### *Table 2-1: File structure*

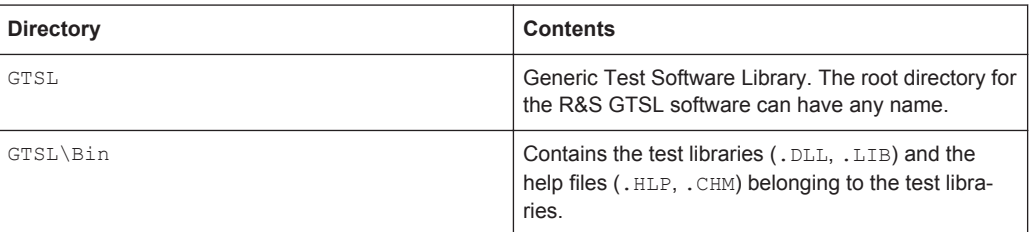

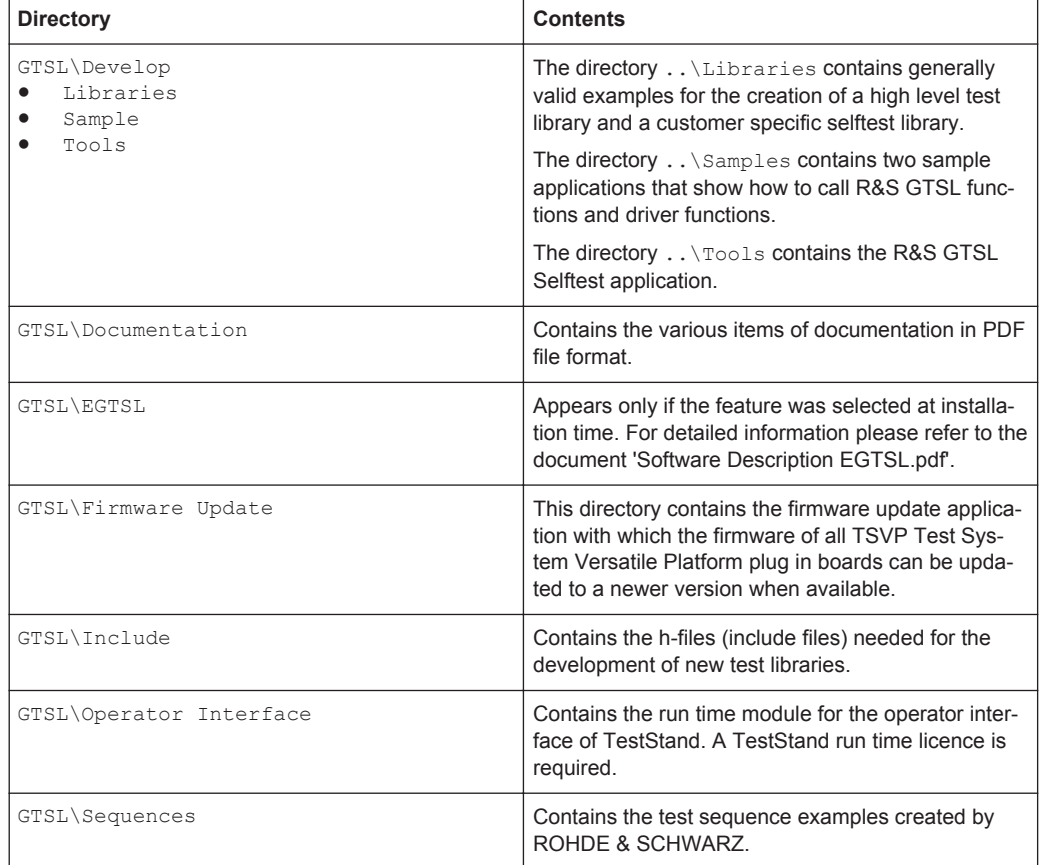

The application data is stored in the following directory structure below the R&S GTSL application data directory which was specified during the installation process if the operating system is Windows 7. When using operating system Windows XP the application data subdirectories are installed in the R&S GTSL program files directory.

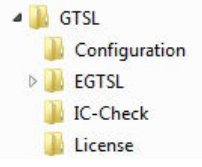

*Figure 2-12: File structure application data*

Description of installed R&S GTSL application data files directories.

#### *Table 2-2: Application data files directories*

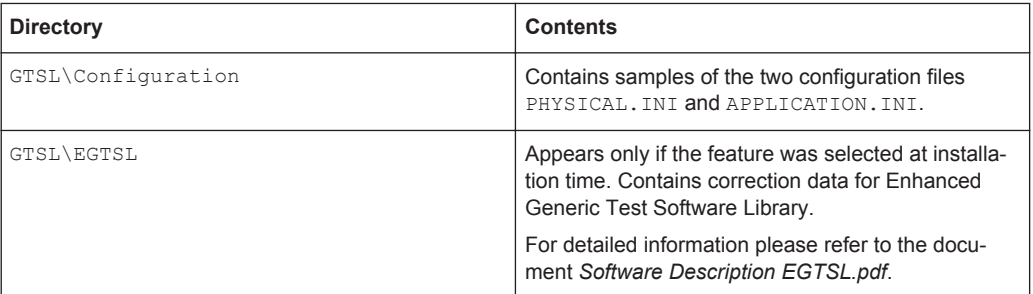

File Structure

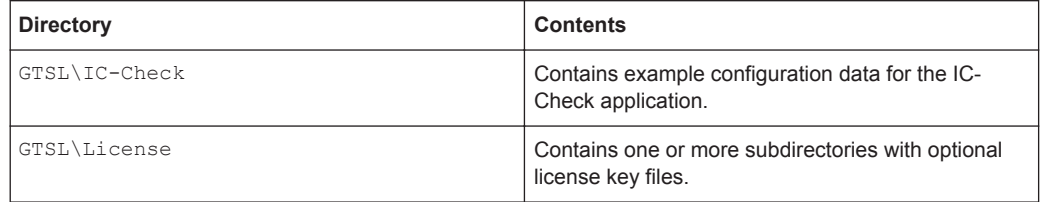

# 3 Functional Description

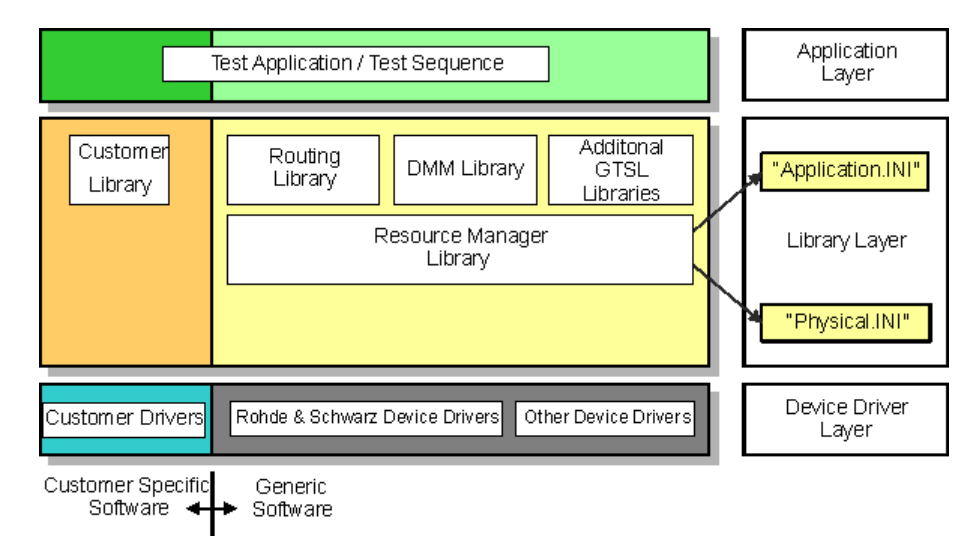

*Figure 3-1: R&S GTSL layer model*

In terms of its structure, the Generic Test Software Library R&S GTSL developed by ROHDE & SCHWARZ is divided into different supply components and software layers.

A distinction is made between the software components supplied by ROHDE & SCHWARZ and the components which must be supplied or adapted by the customer. The software components to be provided by the customer may for example include the following elements (specific to the customer and to the unit under test).

- device drivers
- calibration data
- test libraries
- test sequences

The software used in the R&S GTSL is divided into three different layers.

- The **lowest level** of the R&S GTSL accommodates the device drivers needed for the hardware used (Device Driver Layer). These include the device drivers for the following hardware:
	- hardware developed and used by ROHDE & SCHWARZ.
	- standard hardware.
- The **middle level** of the R&S GTSL accommodates the different test libraries (Library Layer). These test libraries provide the functions needed to execute test sequences. At this level, further information concerning the two files PHYSICAL. INI and APPLICATION. INI is transferred to the Resource Manager Library. The different device drivers of the lowest level are called from this level.
- The **highest level** accommodates the test sequences for the execution of the individual test functions (Application Layer). The test sequences call functions from the libraries in the middle level.

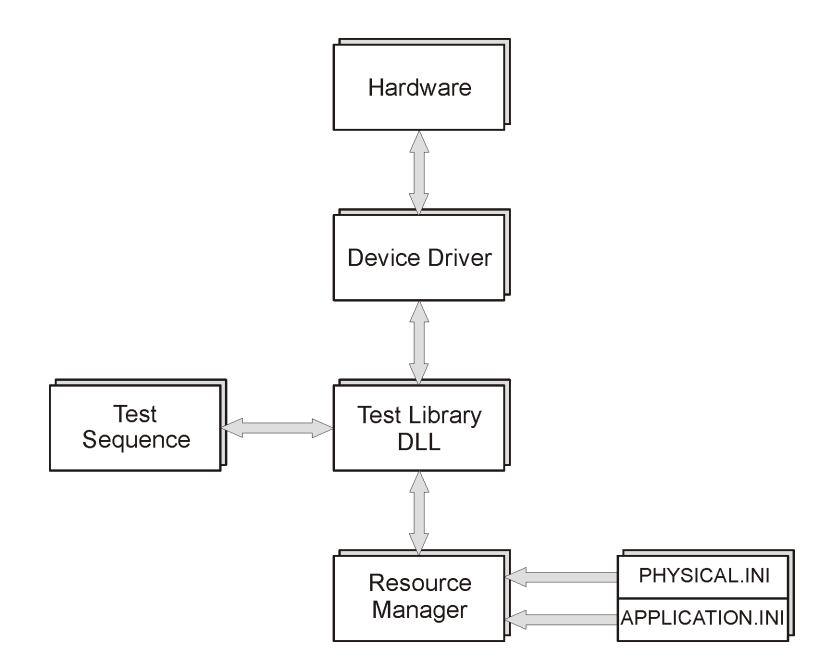

*Figure 3-2: Software structure*

The test libraries form the core of the software and of the test sequences. The test functions stored in the test libraries (Dynamic Link Library .DLL) are combined within a test sequencer into executable test sequences.

The individual test functions access the test system hardware via the device drivers.

The hardware initialized in the Generic Test Software Library is managed by the Resource Manager. The Resource Manager is likewise a . DLL file.

Thanks to the hardware management of the Resource Manager, the created test sequences are independent of the current hardware configuration, so test sequences do not need to be modified if the hardware or hardware settings are changed. All information needed to run the test sequences is sent to the Resource Manager via two configuration files (.INI files):

- PHYSICAL.INI
- APPLICATION.INI

Only these files need to be modified if the hardware or hardware settings are changed. They can be edited with any text editor.

The Resource Manager also manages the hardware during the parallel execution of test sequences. The Resource Manager prevents conflicts in accessing different test functions or test sequences on the same hardware.

When using the Generic Test Software Library R&S GTSL, the user only has to make changes to certain components of the software. In all cases, the user creates the test sequences for the test applications at the highest level (Application Layer).

The user has to adapt the configuration file APPLICATION. INI to the relevant test application. The user only has to adapt the configuration file PHYSICAL. INI in the event of a change to the hardware configuration.

Since an APPLICATION. INI configuration file normally exists for every test application performed on the system, the file name can be matched to the test application in question, e.g. APP\_XXX.INI. The Resource Manager is told during setup which configuration file is to be used.

On the other hand, only one PHYSICAL. INI configuration file is ever available on the system.

For ease of comprehension, the file names APPLICATION. INI and PHYSICAL. INI are used for the configuration files in the manual.

### **3.1 Operation of a Test Sequence**

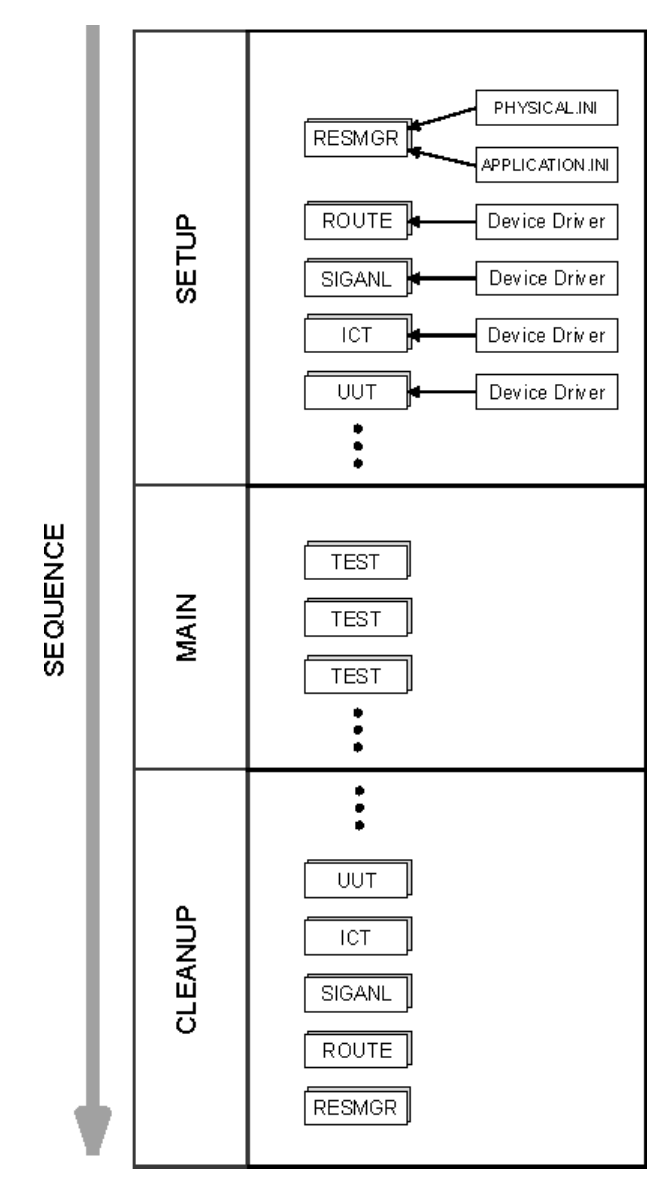

*Figure 3-3: Test sequence operation*

The operation of every created and executed test sequence is divided into three stages:

1. **SETUP**

First of all, the SETUP function of the Resource Manager (RESMGR) is called. During this function call, information from the two configuration files PHYSICAL, INI and APPLICATION.INI is loaded. Then, the SETUP functions of the individual libraries needed to perform the test steps are called (ROUTE, SIGANL, ICT etc.). The necessary hardware and software components are requested, the relevant device drivers are initialized and the devices are placed in a defined state.

2. **MAIN**

The individual test steps are performed.

3. **CLEANUP**

The CLEANUP functions of the Resource Manager and of the used libraries are called. The system resources reserved during the setup functions and the reserved hardware are freed again. A CLEANUP call is needed for every SETUP call. The different CLEANUP function calls are executed even if the operation of the test steps is interrupted. This ensures that the used system resources are always freed again, and the used hardware is always returned to a defined basic state.

The division of the execution operation of a test sequence into these three subareas takes place in the test sequence control system that is used.

## 4 R&S GTSL License Management

Starting with GTSL 3.30, no GTSL license is required.

During the installation of the Generic Test Software Library R&S GTSL, all available test libraries are copied to the system. You need a License Key File in order to access the functions from the test libraries. Refer to [Chapter 7, "Test Libraries", on page 49](#page-64-0) for the license key required for each test library.

Without a valid License Key File, the functions of the test library will only work in "demo mode". Access to the hardware is only simulated.

Each license is bound to a system serial number. The enabled test libraries can only be run on the system with this serial number. The hardware system used is identified via the system module TS-PSYS (R&S CompactTSVP, R&S PowerTSVP).

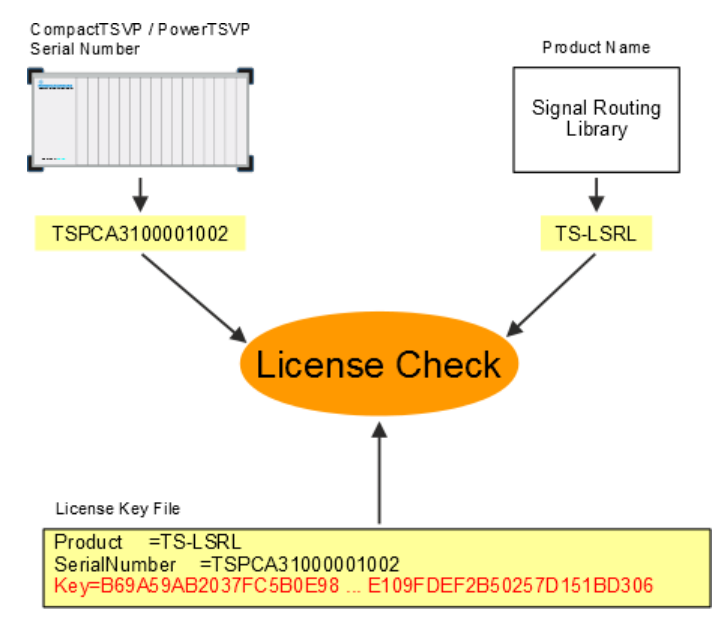

*Figure 4-1: License Check*

During license checking, the serial number and the name of the called test library are compared with the License Key from the License Key File. The test library in question will only be enabled if these coincide. The serial number and the name of the test library are encoded in the License Key.

#### **Example:**

#### License Key File

[Header] FileVer=1.0 [Project] Info=GTSL [Modul] Product=TS-LBAS SerialNumber=850000008E4BD202 Key=C146648E1DEF9AD78663728A5D8E8D25885F457367D7F7C359F2C63BDB926 ...

The serial number is queried and a new License Key File is installed via the R&S GTSL License Viewer. To open the R&S GTSL License Viewer, select

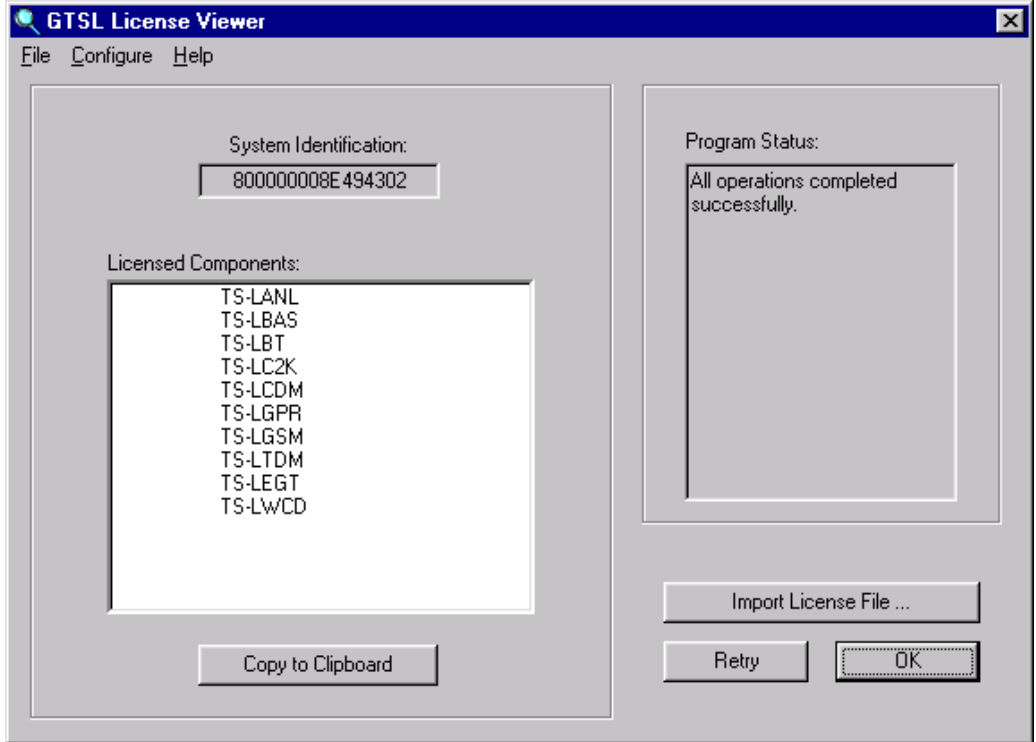

**" Start" -> "Programs" -> "GTSL" -> "License Viewer"**

*Figure 4-2: R&S License Viewer*

| "System Identification" | The serial number of the system                                                |
|-------------------------|--------------------------------------------------------------------------------|
| "Program Status"        | Displays the current status of the R&S GTSL License<br>Viewer.                 |
| "Licensed Components"   | Displays the test libraries for which a License Key<br>File has been imported. |
| Copy to Clipboard       | Copies the displayed serial number to the clipboard.                           |

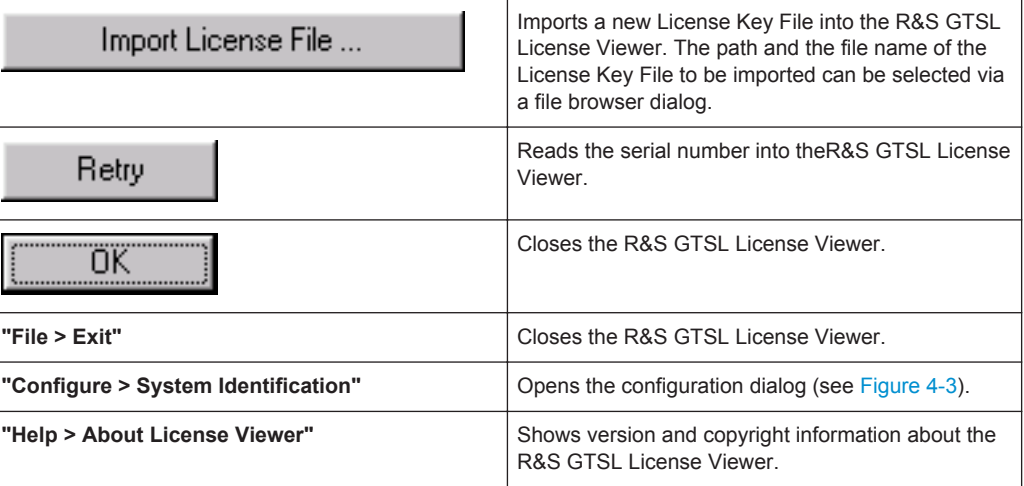

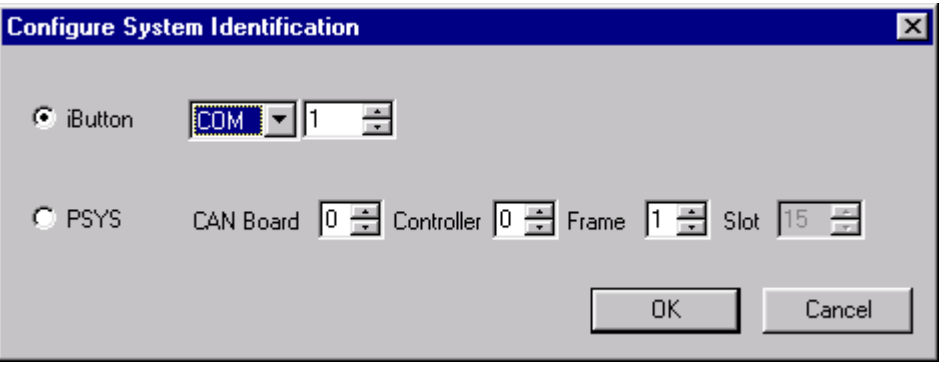

*Figure 4-3: Configuration Dialog*

| "iButton" | This option is not available for Windows 7.                                                                                   |
|-----------|----------------------------------------------------------------------------------------------------|
| "PSYS"    | "CAN Board" and "Controller" define the board and<br>interface Id of the CAN interface controlling the R&S<br>TS-PSYS module. |
|           | Default = $0$                                                                                                    |
|           | "Frame" defines the R&S CompactTSVP or R&S<br>PowerTSVP frame number where the R&S TS-<br>PSYS module is located.             |
|           | Default = $1$                                                                                                    |
|           | "Slot": The only valid slot number for the R&S TS-<br>PSYS module is 15.                                                      |
| OΚ        | The settings made in the Configuration Dialog are<br>accepted with the "OK" button.                                           |
| Cancel    | The settings made in the Configuration Dialog are<br>rejected with the "Cancel" button.                                       |

For each installed PSYS, a subdirectory with the relevant serial number is created in the ..\GTSL\License directory. The License Key Files installed via the R&S GTSL License Viewer are stored in the relevant subdirectory.

If further test libraries are enabled, the serial number must be sent to ROHDE & SCHWARZ. To avoid writing errors, the serial number can be copied from the R&S GTSL License Viewer via the clipboard.

The License Key File newly created by ROHDE & SCHWARZ must be installed via the R&S GTSL License Viewer. After that, unrestricted use of the test libraries is possible.

If, during a test sequence, test functions are used or called from a non-enabled test library, a warning code will be displayed upon execution in TestStand. If non-enabled functions are called during Resource Manager Setup, an error message will be displayed:

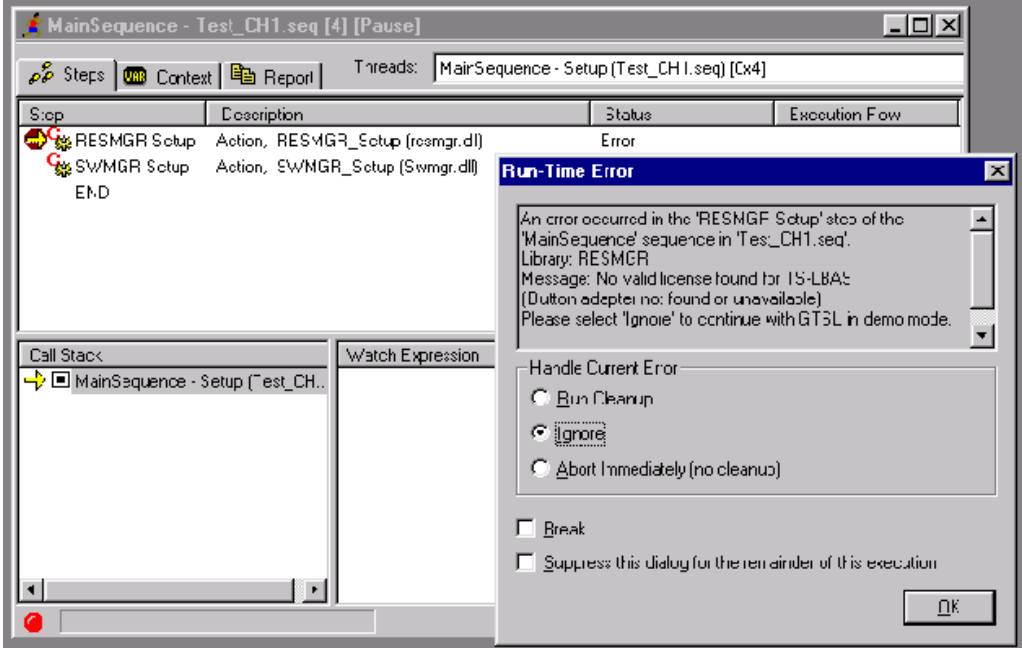

*Figure 4-4: Error message from Resource Manager*

If the error message is acknowledged by selecting **"Ignore"**, the test sequence will run in "demo mode".
**Syntax** 

# 5 Configuration Files

The required configuration files are stored by default in the ..\GTSL\Configuration directory.

## **5.1 Syntax**

The syntax of the Physical Layer Configuration File (PHYSICAL.INI) and of the Application Layer Configuration File (APPLICATION.INI) is identical. The only difference between the two files is in terms of how they are used (see [Chapter 5.2, "PHYSI-](#page-40-0)[CAL.INI", on page 25](#page-40-0) and [Chapter 5.3, "APPLICATION.INI", on page 28](#page-43-0)).

Both files use the standard INI file format.

Example of standard INI file format:

```
[section]
key = value
...
```
A section begins with the section name written inside closed brackets ([ ]). The following lines contain pairs of keywords and values. The keywords and the assigned values are separated by an equals sign ("=").

In the section names and keywords, no distinction is made between upper and lower case characters. However, the values after the equals sign are transferred exactly as they are written in the file. Leading and trailing spaces are truncated.

#### **5.1.1 Naming Conventions**

In the Physical Layer Configuration File and in the Application Layer Configuration File, several groups of keywords and sections are allowed. These refer to other sections and reflect the relationships and interconnections.

The section names follow the naming conventions indicated below.

The section name begins with the section type followed by an arrow ("->", a minus sign followed by a greater than sign). A unique name appears after the arrow. No spaces are permitted between the name and the arrow.

In the section names, no distinction is made between upper and lower case characters.

The following characters are permitted for the logical names, the device names and the bench names.

*Table 5-1: Character set for names*

| "∆"<br>$11 - 211$<br>$\sim$ $\sim$ $\sim$ | Upper case characters |
|-------------------------------------------|-----------------------|
| "a"<br>$"$ $-"$<br>.                      | Lower case characters |

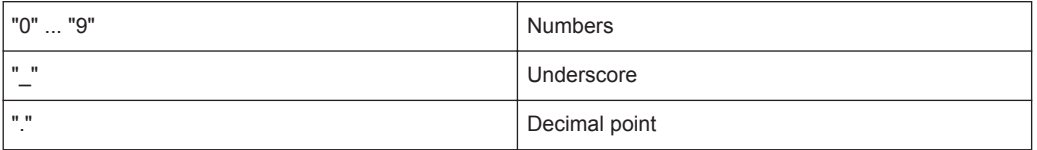

The following maximum character lengths are permitted for section names, keywords and values:

*Table 5-2: Maximum character lengths*

| section | 80 characters  |
|---------|----------------|
| kev     | 80 characters  |
| value   | 260 characters |

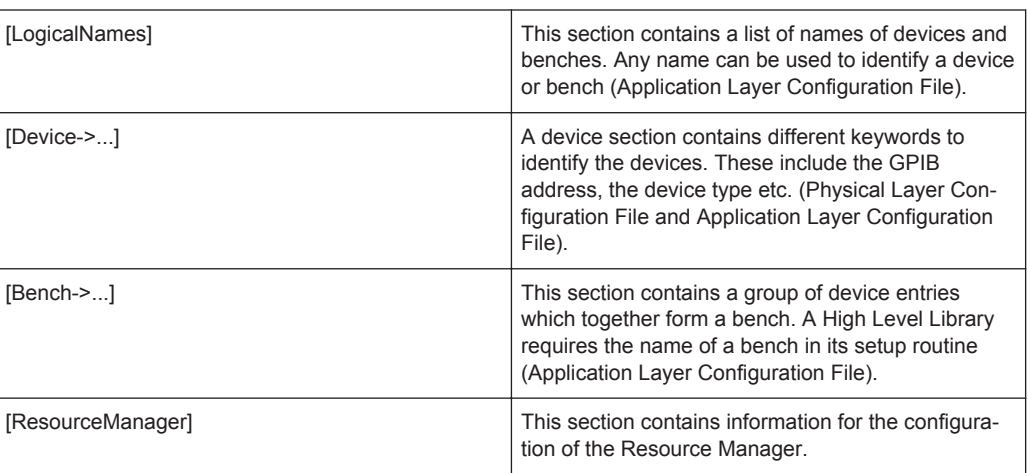

#### **5.1.2 [LogicalNames] Section**

The *[LogicalNames]* section is used to assign a short, meaningful name to a device or bench. Any name can be chosen. This section contains a list of unique name allocations. The values on the right side of the expressions must be valid names of a bench or of a device section.

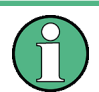

The *[LogicalNames]* section is an optional entry and is used only in the Application Layer Configuration File.

#### Example:

```
[LogicalNames]
ICT = bench->ict
Power = device->psu_14
```
## **5.1.3 [Device] Section**

The *[Device]* section contains a list of keywords and assigned values. These keywords and values precisely describe the relevant device. The name of the *[Device]* section begins with "Device->" followed by a unique name. Any name can be chosen.

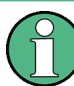

There must be a *[Device]* section for each device in the Physical Layer Configuration File.

A *[Device]* section with the same name can be defined in the Application Layer Configuration File. Additional device information can be given at this point by means of further keywords and values, or device information from the Physical Layer Configuration File can be overwritten. However, it is not possible to define a *[Device]* section in the Application Layer Configuration File which is not present in the Physical Layer Configuration File.

The keywords in a *[Device]* section and their meaning depend on the libraries used by the devices.

| Keyword             | <b>Description</b>                                                               |
|---------------------|----------------------------------------------------------------------------------|
| Description         | Optional entry                                                                   |
|                     | Device description, remarks                                                      |
| Type                | <b>Mandatory entry</b>                                                           |
|                     | Device type (e.g. CMU etc.)                                                      |
| <b>ResourceDesc</b> | <b>Mandatory entry</b>                                                           |
|                     | VISA device properties and device description in the                             |
|                     | form: GPIB[card number]:<br>$[primary address]$ :                                |
|                     | [secondary address] PXI [seqment number]]<br>:[device number]::[function]::INSTR |
|                     | Examples:                                                                        |
|                     | $GPIB0::15$ or $PXI0::16::0::INSTR$                                              |
|                     |                                                                                  |
| <b>DriverSetup</b>  | Optional entry                                                                   |
|                     | Special setup string for IVI driver, e.g. for simulation<br>of devices           |

*Table 5-3: Standard keywords of [Device] section*

The "Type" and "ResourceDesc" entries are required for the test libraries. Both entries must be present in the Physical Layer Configuration File.

The information from the "Type" entry allows the test libraries to distinguish between different supported devices (such as CMD55 or CMU). This information is also needed for the system self-test.

The information from the "ResourceDesc" entry is needed to set up the device driver and create the physical connection with the indicated device.

Example:

**Syntax** 

```
[device->CMD55]
Description = Radio Communication Tester CMD55
Tvpe = CMD55ResourceDesc = GPIB0::4
```
### **5.1.4 [Bench] Section**

The *[Bench]* section contains a list of keywords and assigned values which describes a group of devices and their use. The name of the *[Bench]* section begins with "Bench->" followed by a unique name. Any name can be chosen.

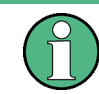

A *[Bench]* section can only be defined in the Application Layer Configuration File.

The keywords in a *[Bench]* section depend on the test library used by the bench. A keyword always provides at least one reference to a device entry. Other keywords may be necessary to describe the bench. The following keywords are predefined and should be present in each *[Bench]* section.

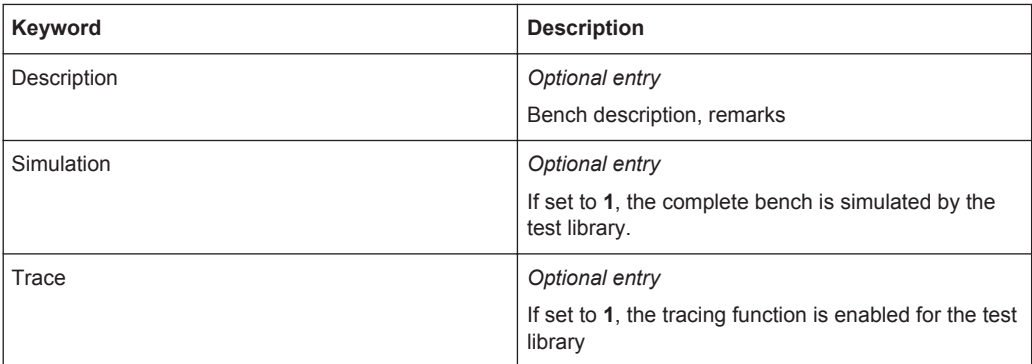

*Table 5-4: Standard keywords of [Bench] section*

The *[Bench]* section can contain further useful keywords and values which are used by a test library.

#### Example:

```
[bench->ICT]
Simulation = 0
Trace = 0
ICTDevice1 = device->psam
SwitchDevice1 = device->pmb_15
AnalogBus = device->ABUS
AppChannelTable = io_channel->ICT
```
#### **5.1.5 [ResourceManager] Section**

The *[ResourceManager]* section contains keywords and assigned values to control the behaviour of the Resource Manager library. The following keywords are supported:

PHYSICAL.INI

<span id="page-40-0"></span>*Table 5-5: Keywords of [ResourceManager] section*

| Key name       | <b>Remarks</b>                                                                                                    |
|----------------|----------------------------------------------------------------------------------------------------|
| Trace          | Blocks the tracing function (value $= 0$ ), enables the<br>tracing function (value $= 1$ ). The function impacts on<br>all libraries |
| TraceFile      | Defines the path and the name of the trace file.                                                                                     |
| TraceToScreen  | The tracing information is displayed on the standard<br>screen (value $= 1$ ).                                                       |
| TraceTimeStamp | Writes the time of day at the start of each tracing<br>line (value $= 1$ ).                                                          |
| TraceThreadID  | Writes the ID of the current thread at the start of<br>each tracing line (value $= 1$ ).                                             |

## **5.2 PHYSICAL.INI**

In the file PHYSICAL. INI (Physical Layer Configuration File), all hardware assemblies available in the Generic Test Software Library are described along with the corresponding definitions and settings (see example PHYSICAL. INI file). This file also contains definitions which are applicable to all test applications to be executed on the system (e.g. type definition). The information entered in this file is used by all test libraries and thus by each test step.

The PHYSICAL.INI file normally exists only once in the system as it reflects the exact physical structure. The file must only be modified in the event of a hardware change.

The Resource Manager calls and administers the information from the PHYSICAL. INI file.

#### **5.2.1 Example file for PHYSICAL.INI**

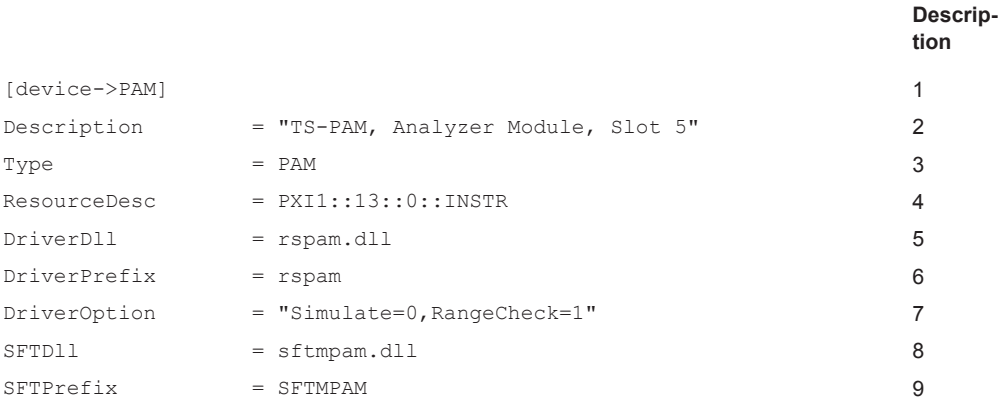

#### PHYSICAL.INI

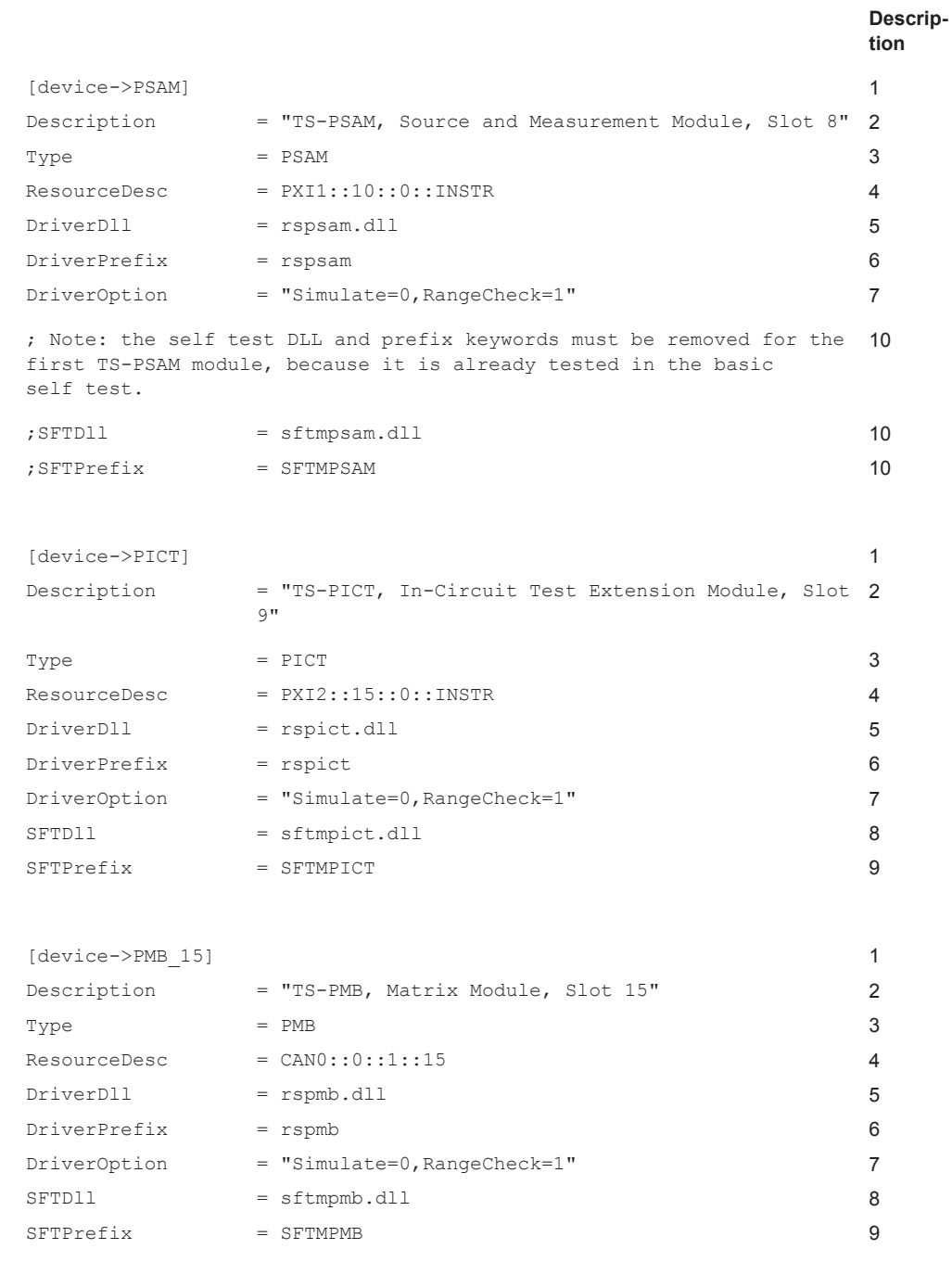

#### PHYSICAL.INI

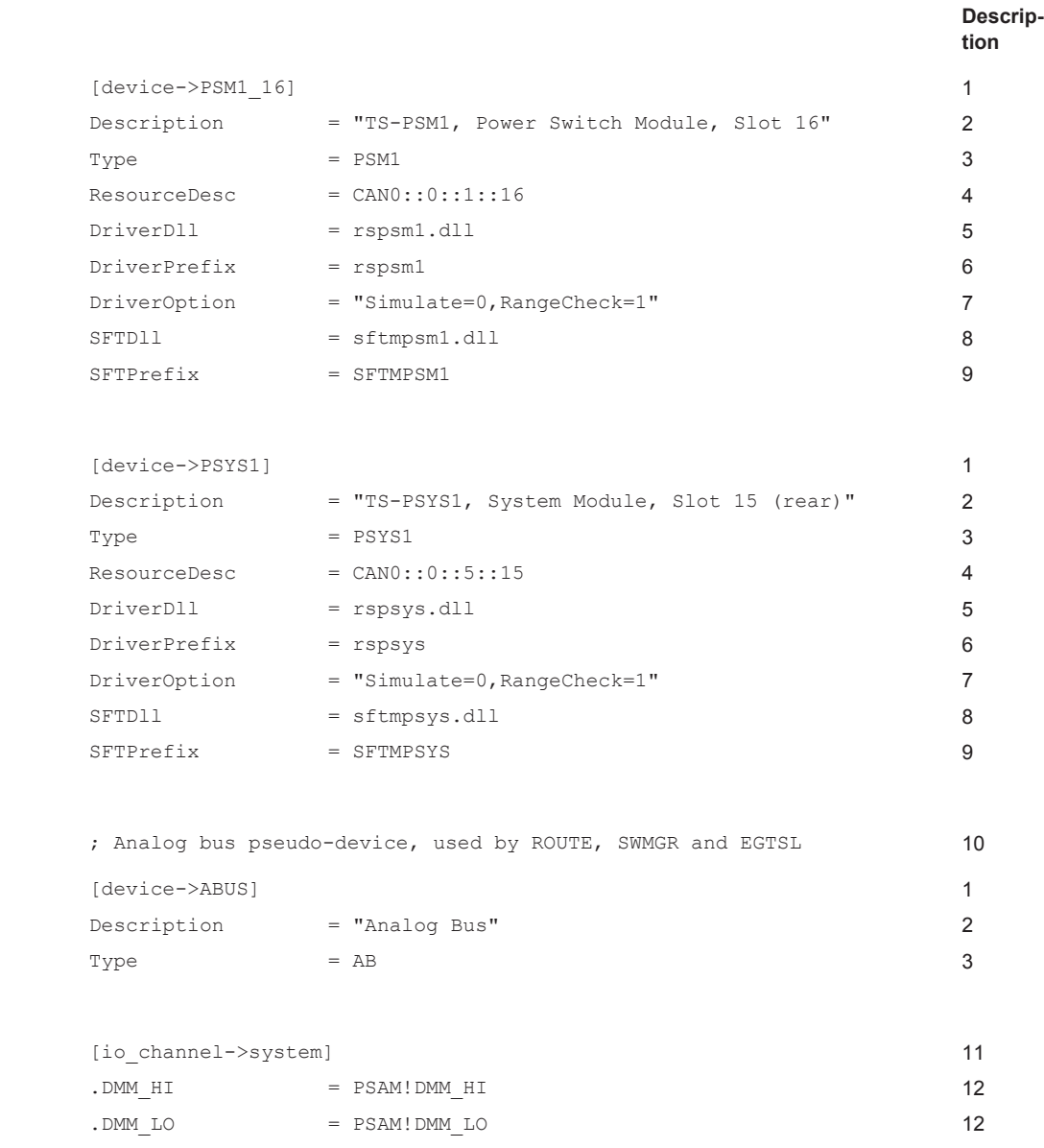

#### **5.2.2 Description of Example File PHYSICAL.INI**

The description is based on the example file in [Chapter 5.2.1, "Example file for PHYSI-](#page-40-0)[CAL.INI", on page 25.](#page-40-0) The indicated numbers refer to the corresponding positions in the example file. The place-holder "XY" in the following listing stands for the corresponding entries.

#### <span id="page-43-0"></span>*Table 5-6: Description of PHYSICAL.INI*

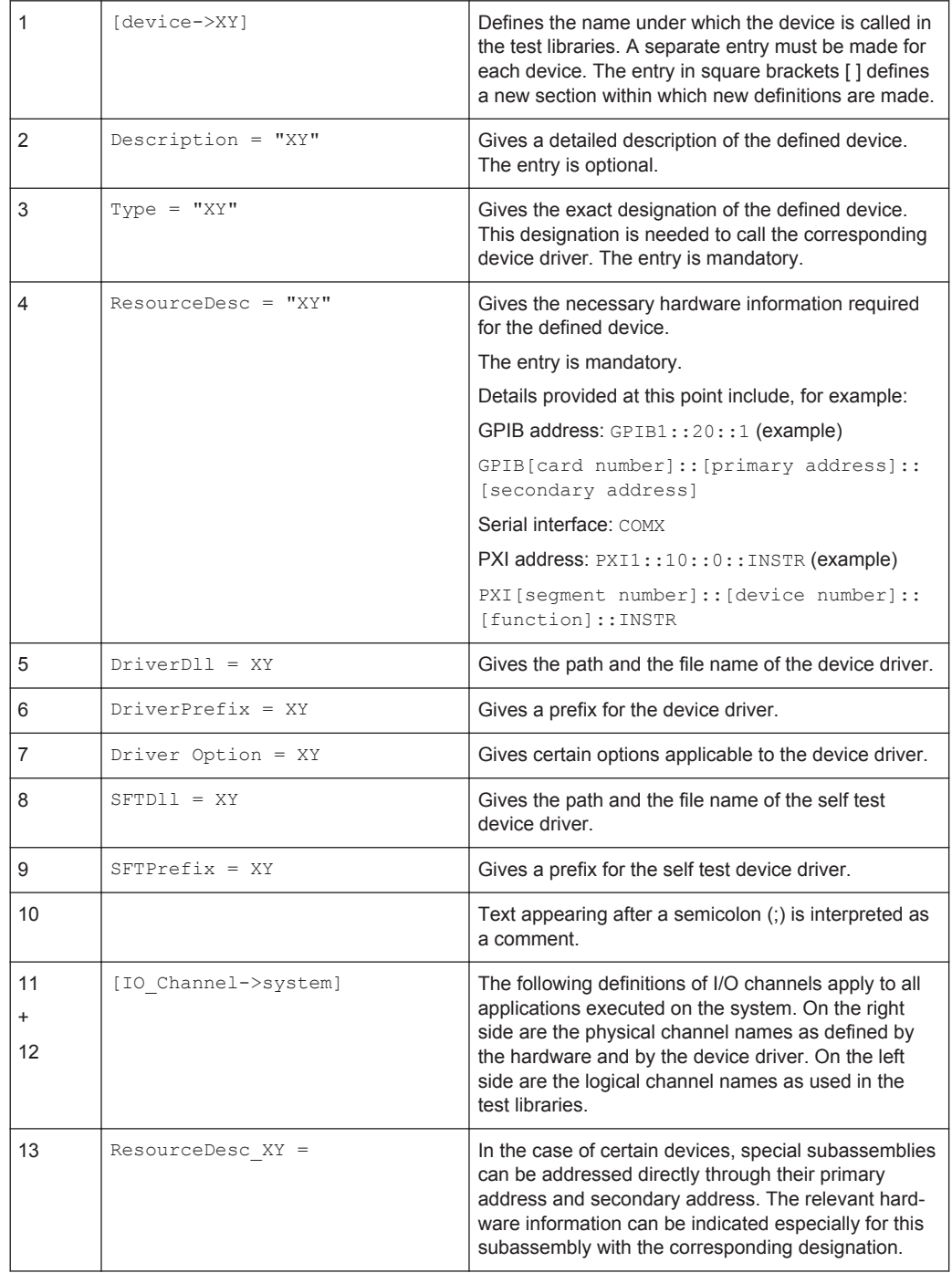

## **5.3 APPLICATION.INI**

In the APPLICATION. INI file (Application Layer Configuration File) is a description of how the individual test libraries and the test functions use the hardware components (see example file APPLICATION.INI). Different hardware components can be com-

<span id="page-44-0"></span>bined into groups (bench). This bench can then be used within the test function. Furthermore, definitions are made in this file which apply to certain test applications to be executed on the system (e.g. definition of designations in the case of multi-channel operation).

The Resource Manager calls and administers the information from the APPLICATION.INI file.

Since an Application Layer Configuration File (APPLICATION.INI) normally exists for each test application executed on the system, the file name can be matched to the test application in question, e.g. APP\_XXX. INI. The Resource Manager is told during setup which Application Layer Configuration File is to be used.

For ease of comprehension, the file name APPLICATION. INI is used for the Application Layer Configuration File in the manual.

#### **5.3.1 Example File for APPLICATION.INI**

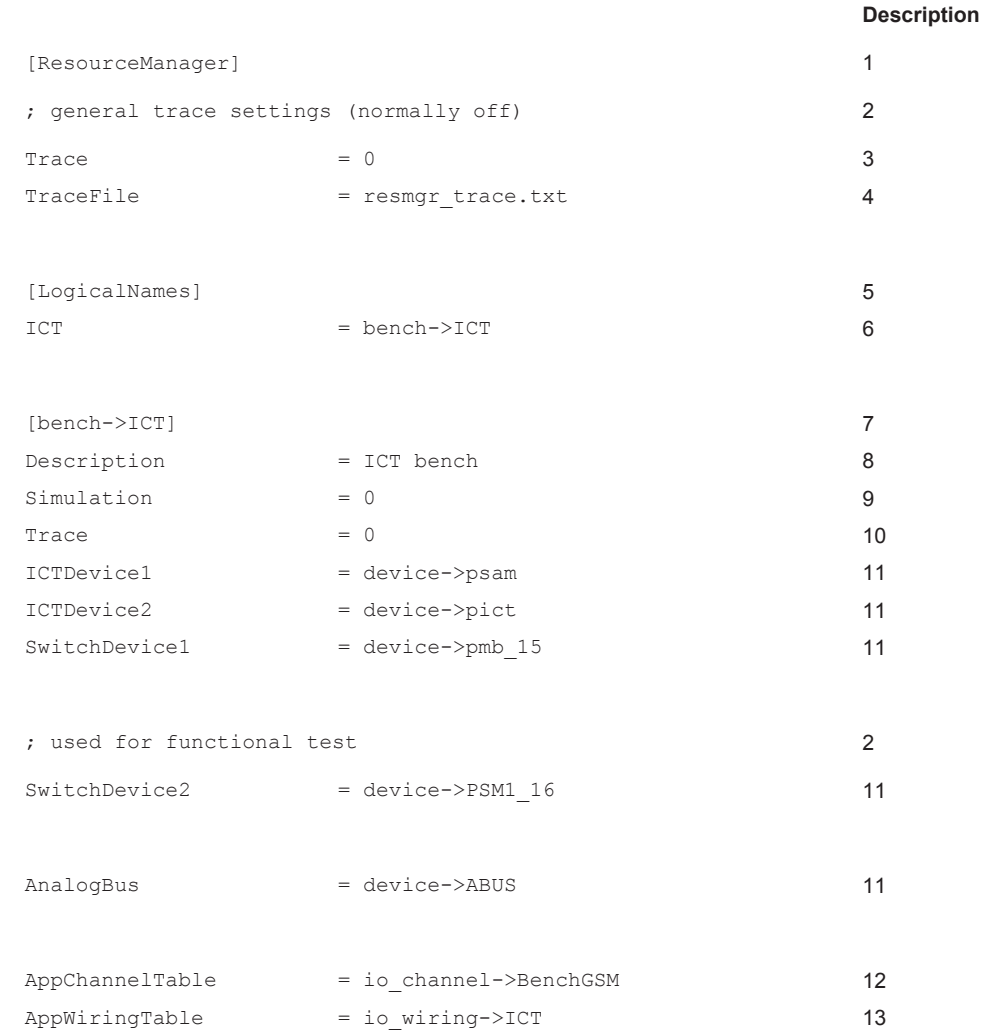

APPLICATION.INI

#### **Description**

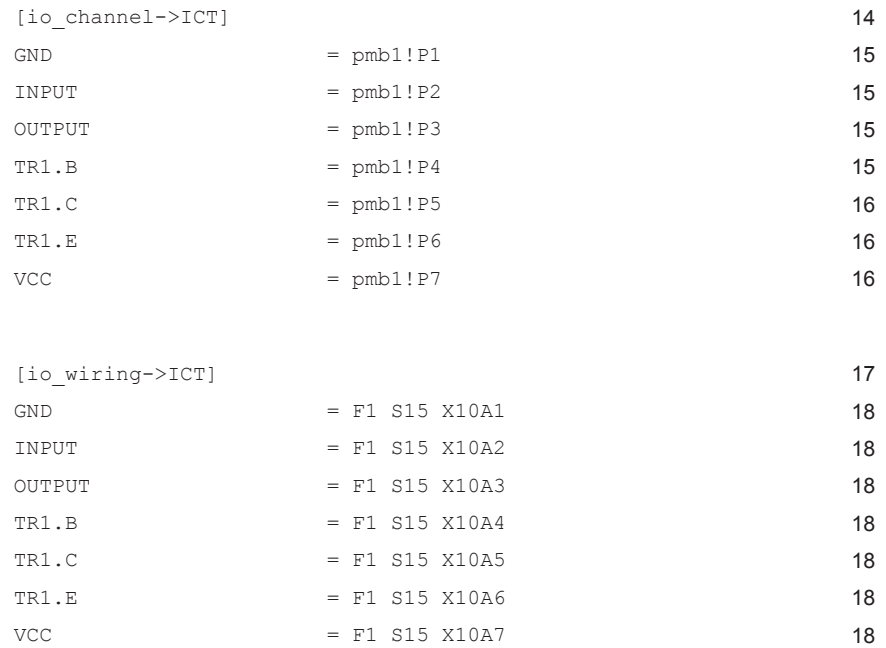

#### **5.3.2 Description of Example File APPLICATION.INI**

The description is based on the example file in [Chapter 5.3.1, "Example File for APPLI-](#page-44-0)[CATION.INI", on page 29.](#page-44-0) The indicated numbers refer to the corresponding positions in the example file. The place-holder "XY" in the following listing stands for the corresponding entries.

|            | [ResourceManager] | Defines a new section (identified<br>by the square brackets []) with<br>information evaluated directly by<br>the Resource Manager. |
|------------|-------------------|----------------------------------------------------------------------------------------------------|
| 2          |                   | Text appearing after a semicolon<br>$($ ;) is interpreted as a comment.                                                            |
| 3          | $Trace = x$       | Enables (value $= 1$ ) or disables<br>$\text{(value = 0)}$ tracing function.                                                       |
| 4          | $Tracefile = fn$  | Defines the path and the name of<br>the trace file.                                                                                |
| $5$ to $6$ | [LogicalNames]    | Defines a new section in which<br>logical short names are defined.<br>The short names can be used to<br>call the libraries.        |

*Table 5-7: Description of APPLICATION.INI*

#### APPLICATION.INI

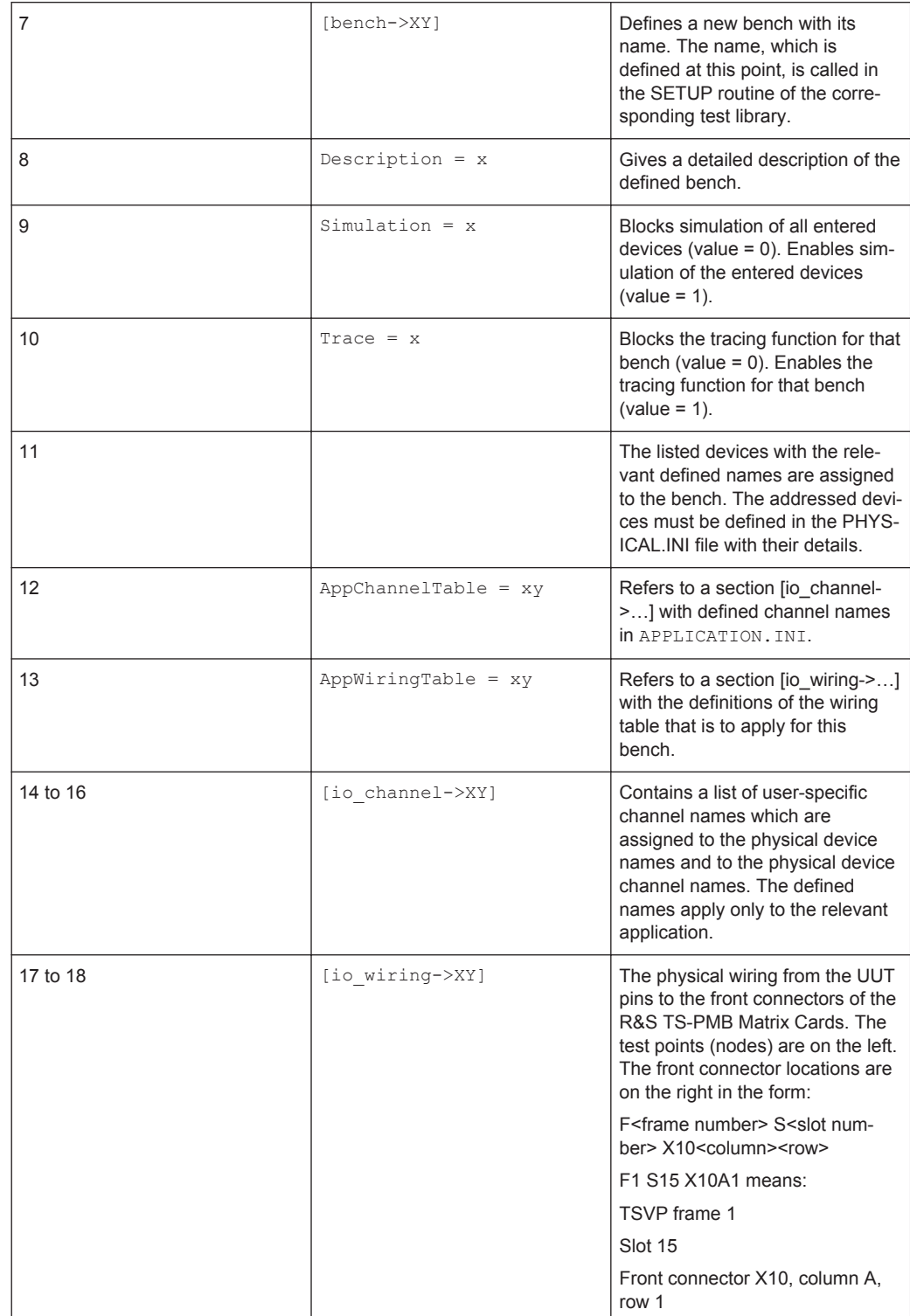

# 6 Editing and Running Test Sequences

## **6.1 TestStand**

### **6.1.1 General**

The test sequences created by ROHDE & SCHWARZ are edited under the TestStand Sequence Editor from National Instruments.

This section provides just a brief description of how a test sequence is edited and run.

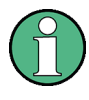

A full description of the operation and functions of the individual menu windows of the TestStand Sequence Editor will be found in the enclosed User Manual or the online documentation.

A test sequence is edited as follows:

1. Open TestStand Sequence Editor with **"Start" -> "Programs" -> "National Instruments TestStand "-> "Sequence Editor"** or by clicking the **"Sequence Editor"** icon on the Windows XP / Windows 7 desktop. You will now see the main screen of the Sequence Editor. Enter your user name and password (see Figure 6-1). The user name and password are stored in the user profiles of the Test-Stand software.

Default setting:

- User Name: administrator
- Password: no password needed

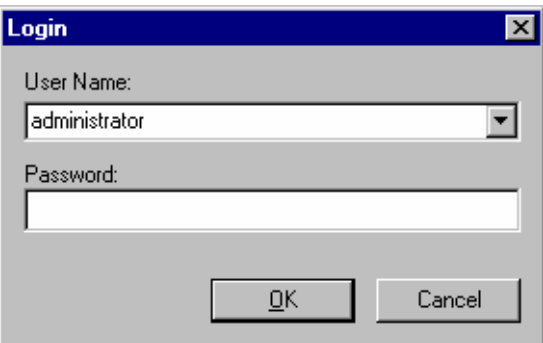

*Figure 6-1: Login*

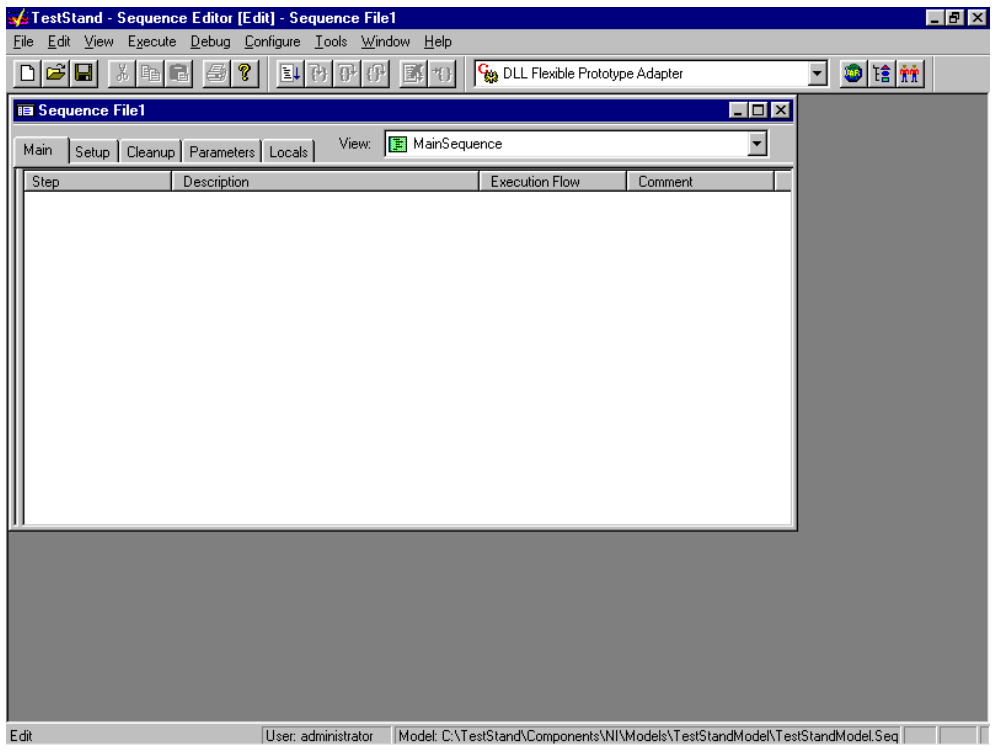

*Figure 6-2: TestStand main screen*

**Note:** User name and password can be set according to your specific company requirements.

2. Open an existing test sequence with **"File"** -> **"Open."**

The test sequences created and supplied by ROHDE & SCHWARZ are stored by default in the directory C: \Program Files\GTSL\Sequences. If a different directory was specified during the software installation, the test sequences will be stored there  $(\ldots)$  Sequences).

The opened test sequence and its steps are displayed in the working window.

| <b>画 GSM.seq</b>                              |                                               |                       |         |
|-----------------------------------------------|-----------------------------------------------|-----------------------|---------|
| Main<br>Setup   Cleanup   Parameters   Locals | View:     MainSequence                        |                       |         |
| Step                                          | Description                                   | <b>Execution Flow</b> | Comment |
| RESMGR Setup                                  | Action, RESMGR Setup (resmgr.dll)             |                       |         |
| <b>to RESMGR</b> Version                      | Action, RESMGR_Lib_Version (resmgr.dll)       |                       |         |
| 驒 Display RESMGR                              | <b>RESMGR</b>                                 |                       |         |
| <b>ASGSM</b> Setup                            | Action, GSM Setup (Gsm.dll)                   |                       |         |
| <b>to</b> Get version                         | Action, GSM Lib Version (Gsm.dll)             |                       |         |
| - Display Version                             | <b>GTSL</b> Version                           | Skip                  |         |
| <b>M</b> Conf Display ON                      | Action, GSM_Conf_Display (Gsm.dll)            | Skip                  |         |
| <b>to</b> Conf Network GSM900                 | Action, GSM Conf Network (Gsm.dll)            |                       |         |
| <b>tes</b> Conf RF Path WIRE                  | Action, GSM Conf ConnControl (Gsm.dll)        |                       |         |
| <b>to</b> Conf In/Out                         | Action, GSM_Conf_In_Out_Ext_Att (Gsm.dll)     |                       |         |
| <b>ts</b> Conf BSSimParam                     | Action, GSM Sig Conf BS Simulation Param [    |                       |         |
| <b>to</b> Conf BSRF                           | Action, GSM_Sig_Conf_BS_RF (Gsm.dll)          |                       |         |
| <b>M</b> Conf Loc Update                      | Action, GSM Sig Conf Loc Update (Gsm.dll)     |                       |         |
| <b>O</b> Conf BER parameters                  | Action, GSM Sig Conf BER (Gsm.dll)            |                       |         |
| <u>to</u> Conf Spectrum Modulation            | Action, GSM_Sig_Conf_Spectrum (Gsm.dll)       |                       |         |
| <b>to</b> Conf Spectrum Switching             | Action, GSM Sig Conf Spectrum (Gsm.dll)       |                       |         |
| <b>to</b> Conf Burst Analysis                 | Action, GSM_Sig_Conf_Burst_Analysis (Gsm.dll) |                       |         |
| <b>Ma</b> Conf Power/Modulation Parameters    | Action, GSM Sig Conf PowMod (Gsm.dll)         |                       |         |
| config testmode                               | Action, GSM Conf Test Mode (Gsm.dll)          |                       |         |
| <b>Ba</b> Setup call: MTC Sig                 | Action, GSM_Sig_Call (Gsm.dll)                |                       |         |
| Setup call : MTC                              | Action, GSM Sig Call UUT (GSM CMD.dll)        | Skip                  |         |
| Change TCH 124 PCL 19                         | Action, GSM_Sig_Conf_PCL_TCH_TS (Gsm.dll)     |                       |         |
| <b>M</b> Meas Power Peak                      | Action, GSM, Sig Meas, Power, PK (Gsm dll).   |                       |         |
|                                               |                                               |                       |         |

*Figure 6-3: Working window*

## **6.1.2 Editing a Test Step**

Edit an individual test step as follows:

1. Double click the test step you wish to edit in the working window. This opens the **"Test Step Setup"** menu window.

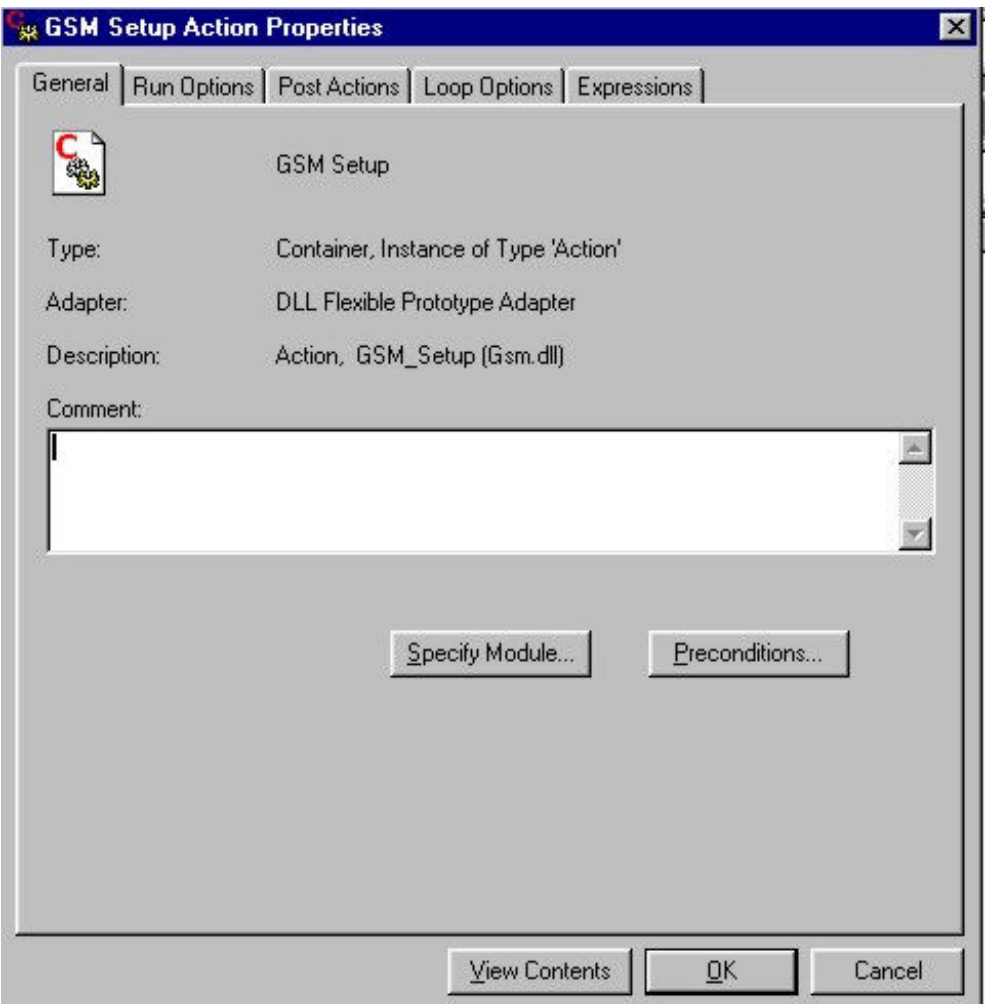

#### *Figure 6-4: Test step setup*

Settings for the selected test step are made in this window. The name of the step and the type of call are shown in the title bar.

2. Click **"Specify Module"** to open the **"Edit DLL Call"** menu window for editing the test step.

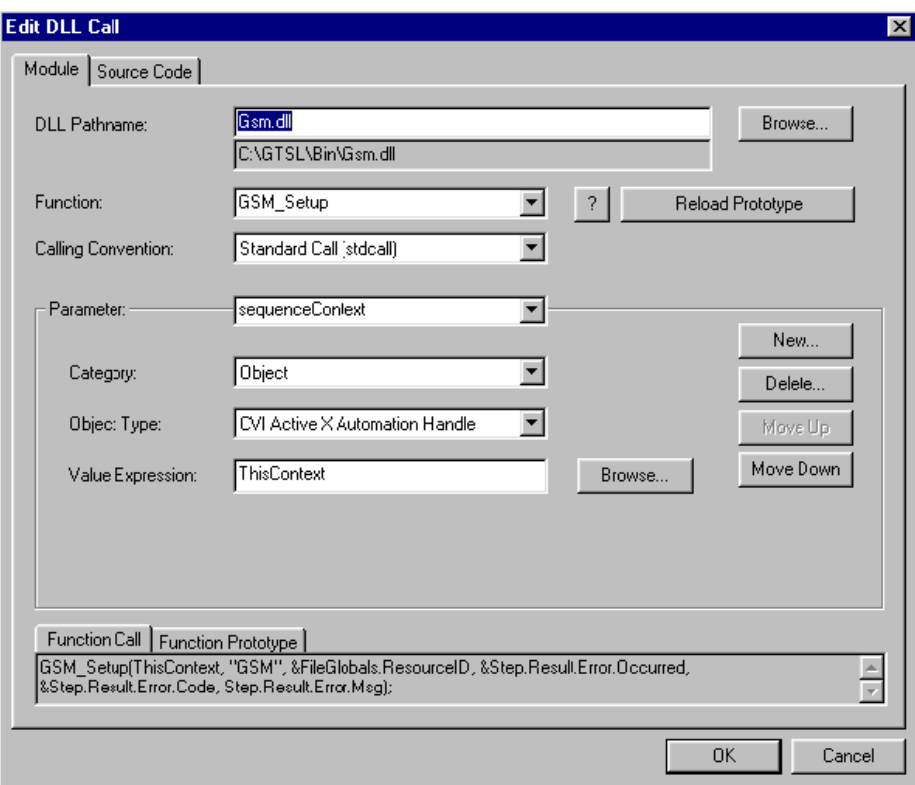

*Figure 6-5: Edit DLL Call*

The settings for the selected test step are made on the **"Module"** tab in this window.

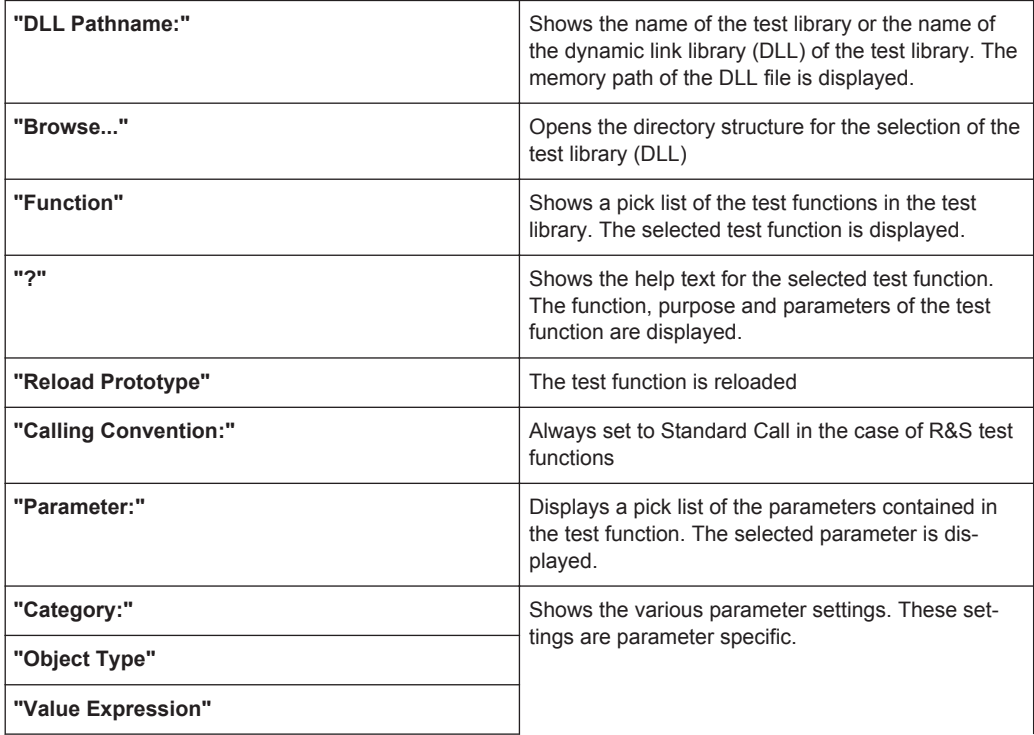

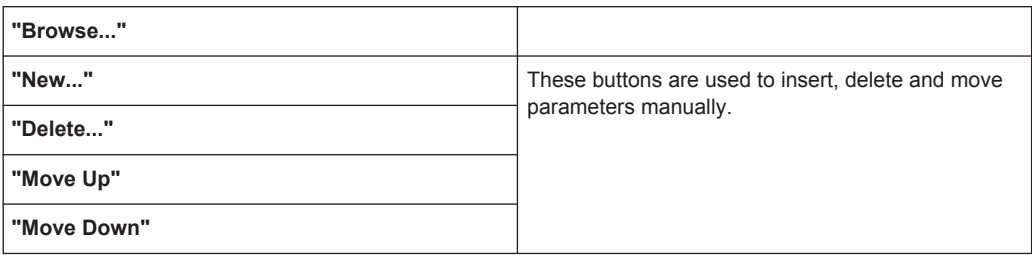

#### **6.1.3 Running Test Sequences**

The edited test sequence can be run directly in the TestStand Sequence Editor.

The opened test sequence is run once with**"Execute" -> "Single Pass"**.

The started test sequence is run in a separate window. The result of the test sequence is displayed in a Report Window.

Select **"Execute" -> "Test UUTs"** to run the open test sequence in a continuous loop. The operator is prompted to enter a serial number before each run. The started test sequence is run in a separate window. Clicking **"Stop"** in the serial number input window cancels the test sequences. The results of the test sequences are displayed in a Report Window with the corresponding serial number.

The Report Window must be closed when the test sequences have completed.

## **6.2 Generic Test Operator Interface R&S GTOP**

#### **6.2.1 General**

The generated test sequences can also be executed via the Generic Test Operator Interface R&S GTOP. The R&S GTOP is a user interface, which has been specifically developed for application in multi-channel systems in the production area. R&S GTOP can only be used to run test sequences. Test sequences cannot be created or altered. Neither is it possible to debug test sequences.

The TestStand Run Time Engine and the Operator Interface Library are required to run the test sequences in the Generic Test Operator Interface (R&S GTOP). Figure 6-6 shows the integration of the R&S GTOP when performing a test sequence.

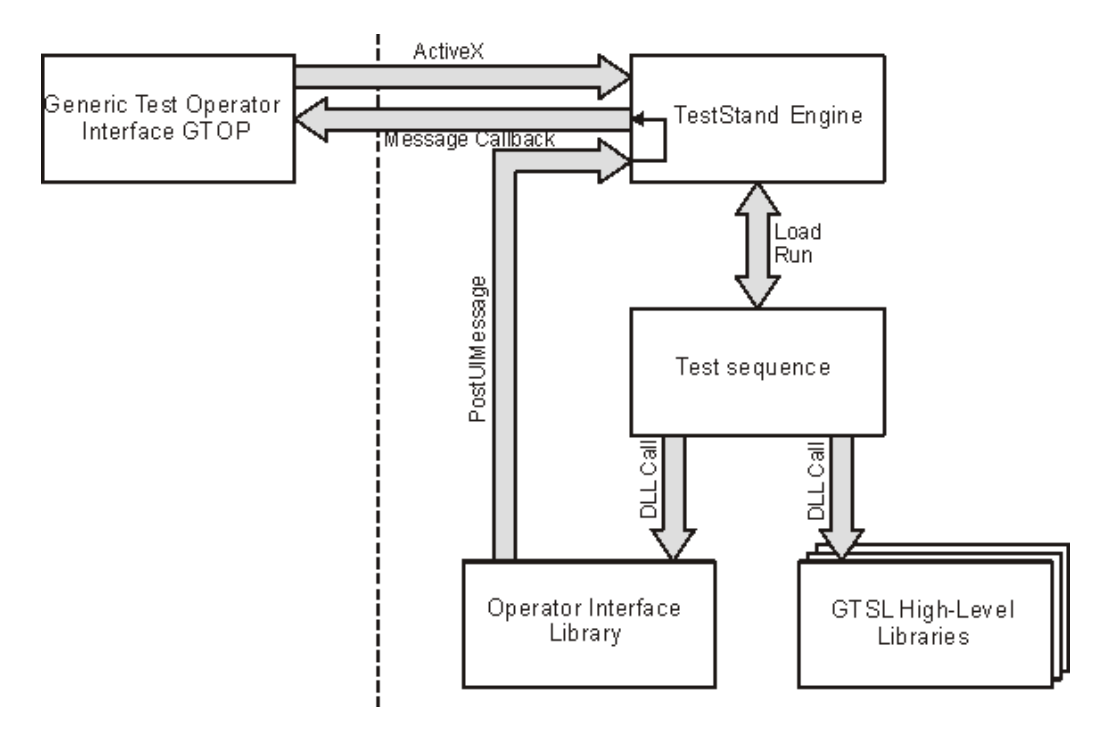

#### *Figure 6-6: Integration of Generic Test Operator Interface R&S GTOP*

The Operator Interface Library provides the functions for interaction between the test sequence in the TestStand and R&S GTOP.

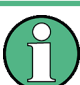

The individual functions in the Operator Interface Library are described in the enclosed help file.

The directory ...\gtsl\operatorinterface\develop\gtop contains several example files, which renders the configuration and the running of R&S GTOP apparent. These files include:

- gtop demo.bat shows how to call R&S GTOP from the command line.
- gtop demo.ini is a sample configuration file for R&S GTOP
- gtop\_demo.seq

is a channel-independent sequence which shows how to

- use the OPERINT functions in the PreUUT and PostUUT callbacks
- use OPERINT\_Get\_Channel to find out if R&S GTOP is available and on which channel the sequence is running.
- make a sequence independent from the operator interface, i.e. how it can run with optimum results on R&S GTOP and with good results on a different operator interface like the TestStand sequence editor.
- gtop demo phys.ini, gtop demo appl.ini The files are the physical and application layer ini files for the resource manager

Although R&S GTOP has been designed to meet many wishes of our customers, you may want to customize the appearance or functionality of the operator interface. Therefore, the R&S GTOP application and the OPERINT library are shipped with source code. You will find the sources in the following directories:

- $\ldots$ \qtsl\operatorinterface\develop\qtop
- ...\gtsl\develop\libraries\operint

Do not modify the original source files. Copy all files to a different directory outside the R&S GTSL directory tree and work on the copy, otherwise your changes may be overwritten after the next R&S GTSL update.

How to modify the appearance of R&S GTOP:

Load the project file GTOP. PRJ in CVI and open the file GTOP. UIR. Modify text and colors, include your company logo etc. as required. However, be careful with modifications of size and position of any panel.

How to modify the functionality of R&S GTOP:

Load the project file GTOP. PRJ in CVI and modify the source code. The R&S GTOP project is based on the National Instruments CVI operator interface, which is part of TestStand. Once you understand how the CVI operator interface works, you will also be able to modify the functionality of R&S GTOP.

Most of the R&S GTOP specific functions can be found in the source module applspec.c.

#### **6.2.2 Running R&S GTOP**

The Generic Test Operator Interface R&S GTOP is run using the gtop.exe file. When running the file a R&S GTOP configuration file name must also be given (see [Chap](#page-61-0)[ter 6.2.4, "R&S GTOP Configuration File", on page 46](#page-61-0)).

Example: gtop.exe gtop demo.ini

If, when run, a R&S GTOP configuration file is not specified, an error message is issued and the start of the program is canceled.

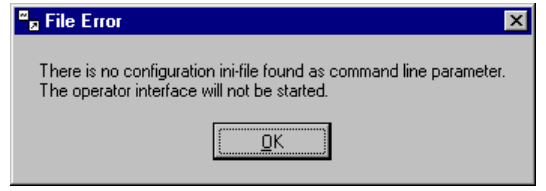

*Figure 6-7: Start Error Message*

If a valid R&S GTOP configuration file is present, R&S GTOP is started with the details specified within it. The start screen is displayed (see [Figure 6-8](#page-55-0)) and a request to enter the user name and password (see [Figure 6-9\)](#page-55-0). The user name and password are specified in the TestStand software's user profile.

<span id="page-55-0"></span>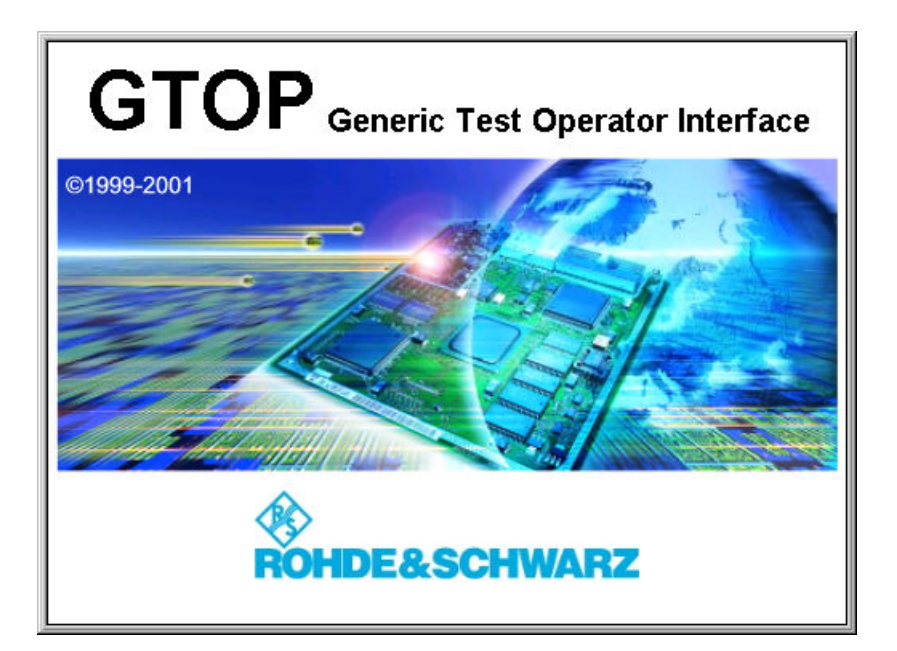

#### *Figure 6-8: Start Screen*

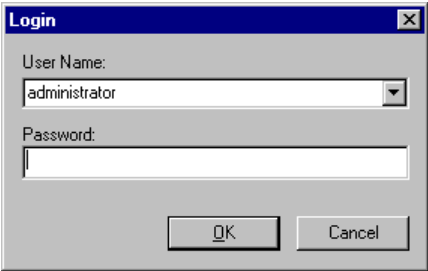

#### *Figure 6-9: Login*

Default Configuration

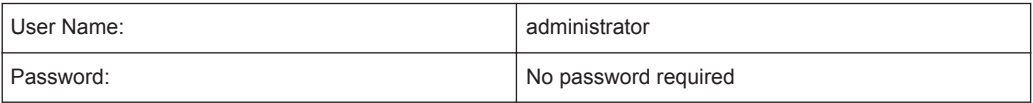

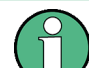

User name and password can be defined in company specific terms.

The exact procedure for defining a user name and password is described in the enclosed TestStand documentation.

After a valid user name and password is entered the test sequences contained in the R&S GTOP configuration file are loaded and automatically started. It is not possible to stop individual test sequences. It is only possible to terminate the complete Generic Test Operator Interface R&S GTOP using the **"File" -> "Exit"** menu item.

#### **6.2.3 Operator Interface**

The Generic Test Operator Interface R&S GTOP shown below is configured for a 2 channel system. If a 1-channel system configuration is used, the right-hand operator interface remains blank.

#### **6.2.3.1 Representation**

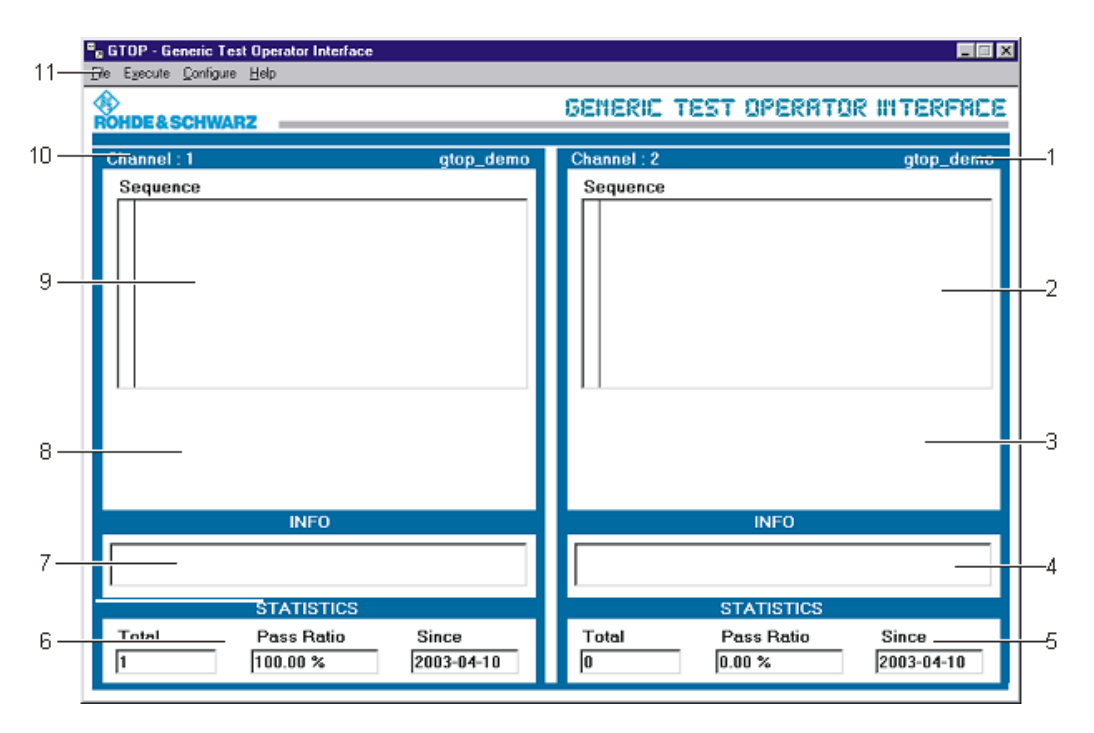

*Figure 6-10: Generic Test Operator Interface R&S GTOP*

- 1 = Display panel, channel 2
- 2 = Test-sequence display, channel 2
- 3 = Banner display, channel 2
- 4 = Information line, channel 2
- 5 = Statistic line, channel 2
- 6 = Statistic line, channel 1
- 7 = Information line, channel 1
- 8 = Banner display, channel 1
- 9 = Test-sequence display, channel 1
- 10 = Display panel, channel 1
- $11 =$  Menu bar

#### **6.2.3.2 Menu Bar**

The menu bar is used to call up the functions for operating and configuring the Generic Test Operator Interface R&S GTOP. The menu items called up from R&S GTOP then open the corresponding dialogs in TestStand. The menu items are enabled or blocked in accordance with the user's privileges (see also the TestStand documentation).

The table below describes the available functions.

#### *Table 6-1: Menu Bar*

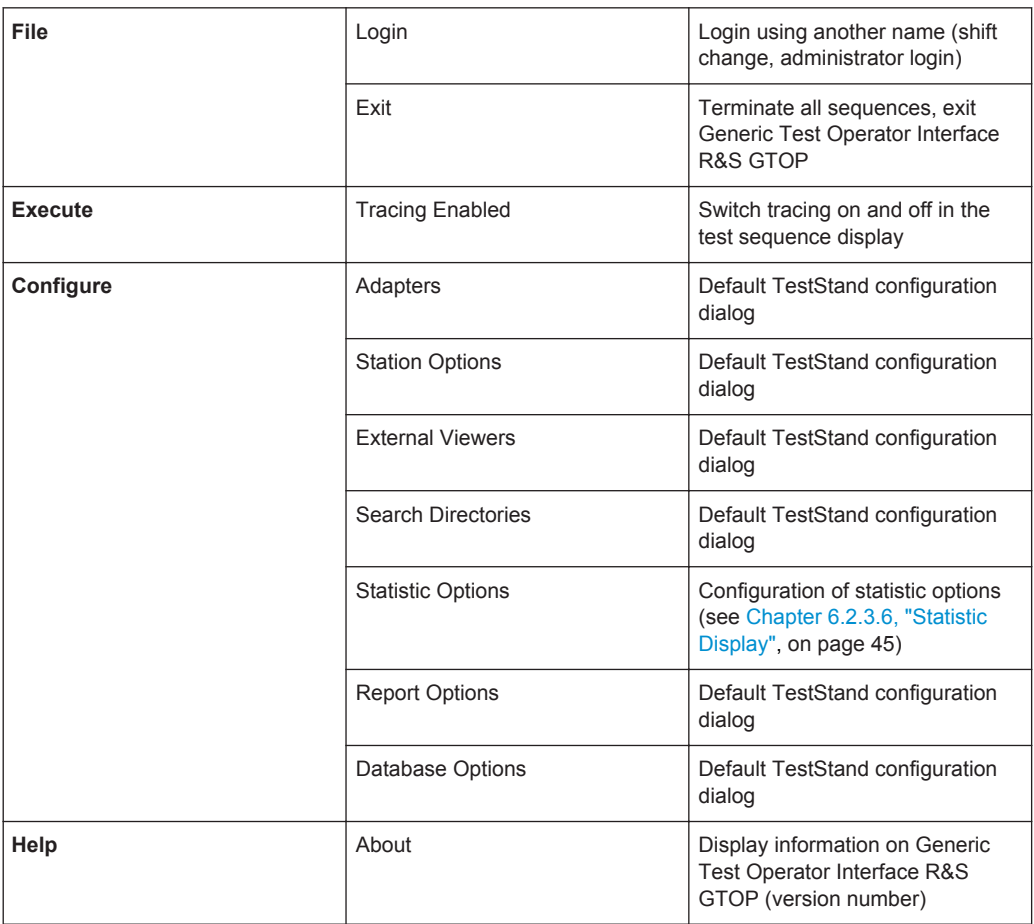

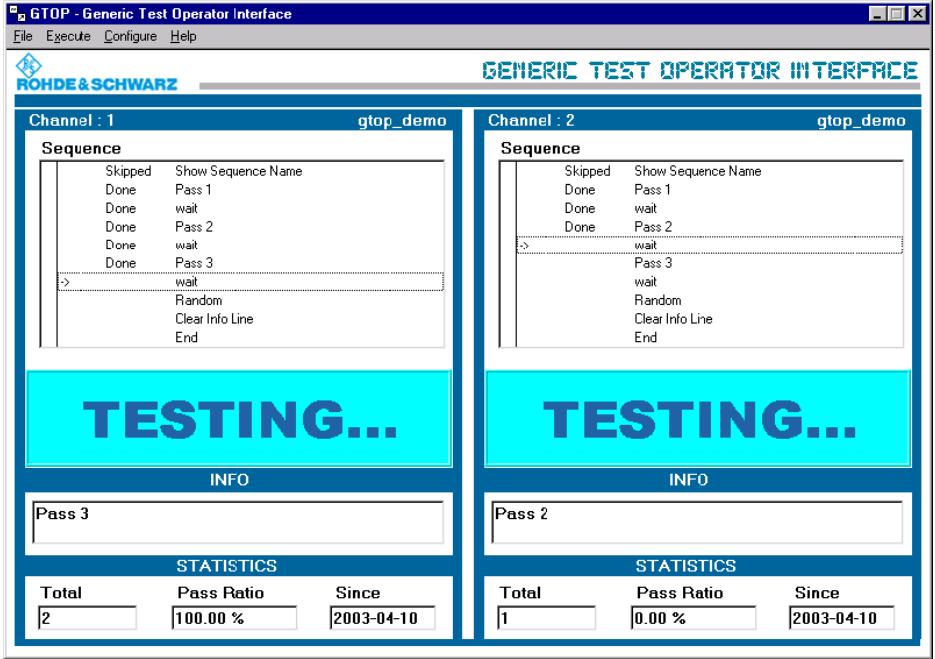

#### **6.2.3.3 Test Sequence Display**

*Figure 6-11: Test Sequence Display*

The test sequence display represents a small section of the current test sequence. If under the <Execute> <Tracing Enabled> menu item, tracing is activated (ticked off), the current step is marked by an arrow "->". Step flags are displayed by letters (e.g. "S" for skip). This is followed by the step result (Done, Passed, Failed,..) and the name of the step. Faulty steps are displayed in another color (red).

#### **6.2.3.4 Banner**

Banners are changing, colored highlighted displays. Certain banners may cover up the test sequence display. The various banners are filed in the Operator Interface Library as functions and can be integrated into the test sequence.

During a standard process, each channel of the test sequence process and the "Testing..." banner below are displayed. Invoking the corresponding function from the Operator Interface Library enables the selected banner to be superimposed over the test sequence and thus displayed. The selected banner is displayed until

- the display of a new banner is invoked from the test sequence.
- the function for clearing the selected banner is invoked from the test sequence.

Banners are not placed on top of each other. Only one banner is displayed per channel. It is therefore not necessary to explicitly delete every single banner. Only when the test sequence display is to be shown again, is it necessary to delete the displayed banner.

There are two types of banner:

1. Permanent banners

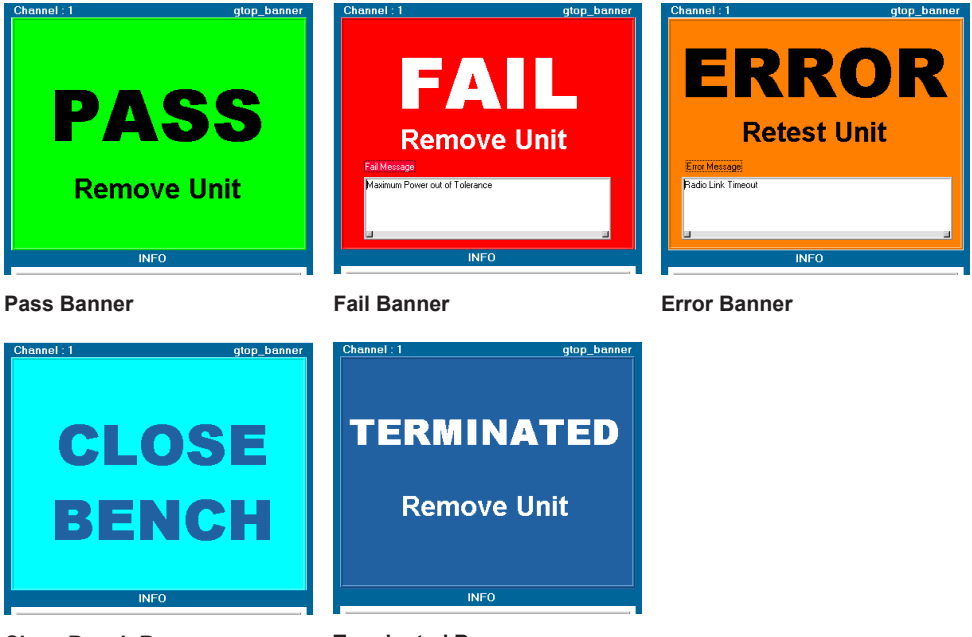

**Close Bench Banner Terminated Banner**

Permanent banner text is given in the appropriate function of the Operator Interface Library. The texts can be easily converted to UIR files without any modification to the source code. On the "Fail Banner" and "Error Banner" additional free text can also be displayed. The text is transfered from the test sequence to the banner. See also the help file in the Operator Interface Library.

2. Configurable banners

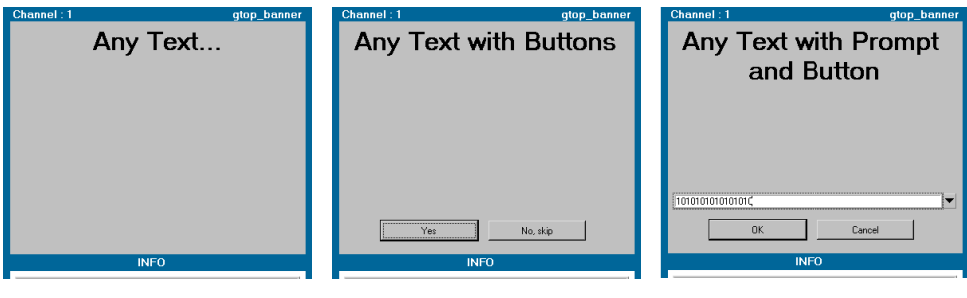

**Text Banner Dialog Banner Dialog and Prompt Banner**

The content of the configurable banners is transferred over the corresponding Operator Interface Library functions from the test sequence to the Generic Test Operator Interface R&S GTOP. The following configurations are possible:

- Text content
- **Button inscription**
- Text and background color

The "Text Banner" displays a freely selectable text. The "Text Banner" is displayed until a new banner is invoked or the banner displayed is deleted.

<span id="page-60-0"></span>The "Dialog Banner" displays a freely selectable text and up to two buttons. The "Dialog Banner" is displayed until a button is clicked.

The "Dialog and Prompt Banner" displays a freely selectable text and an input capability (e.g. for entering a serial number). Here too, up to two buttons can be displayed. The data entered is returned to the test sequences. The "Dialog and Prompt Banner " is displayed until a button is clicked.

See also the help file in the Operator Interface Library.

#### **6.2.3.5 Information Bar**

The user can display freely selectable text on the information bar. The text content is given in the corresponding functions in the Operator Interface Library and integrated into the test sequence. The text in the information bar is displayed until it is overwritten by a new text.

#### **6.2.3.6 Statistic Display**

Data is collated and displayed for the statistic display throughout the test sequence process.

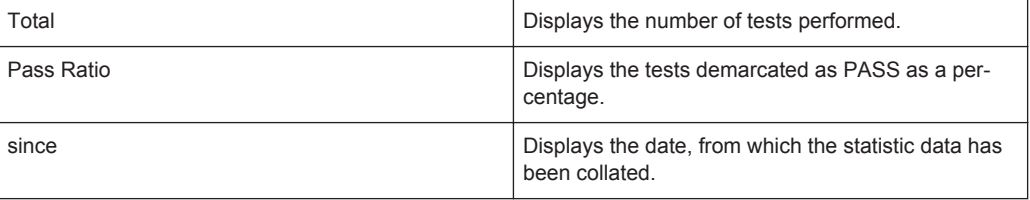

In order to ensure that the statistics can continue to be collated over a extended period of time and beyond, the corresponding data is stored in the configuration file when exiting the Generic Test Operator Interface R&S GTOP (see [Chapter 6.2.4, "R&S GTOP](#page-61-0) [Configuration File", on page 46\)](#page-61-0). The next time the R&S GTOP is started this data is then loaded again and continued.

The <Configure><Statistic Options> menu item enables the dialog window for configuring the statistic options to be called up (see [Figure 6-12\)](#page-61-0).

<span id="page-61-0"></span>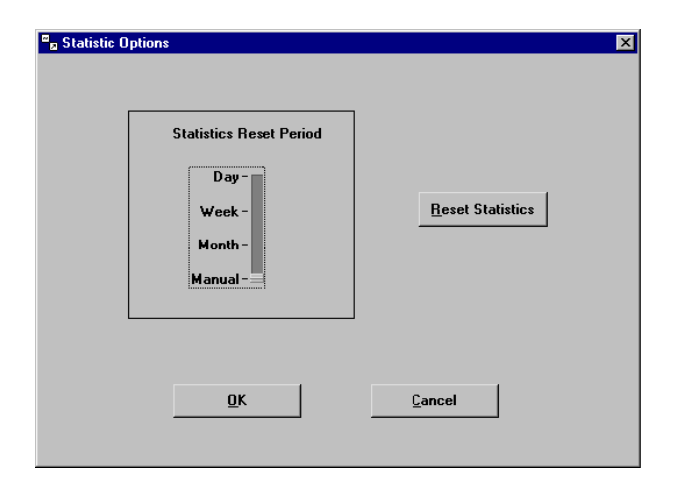

*Figure 6-12: Statistic Options*

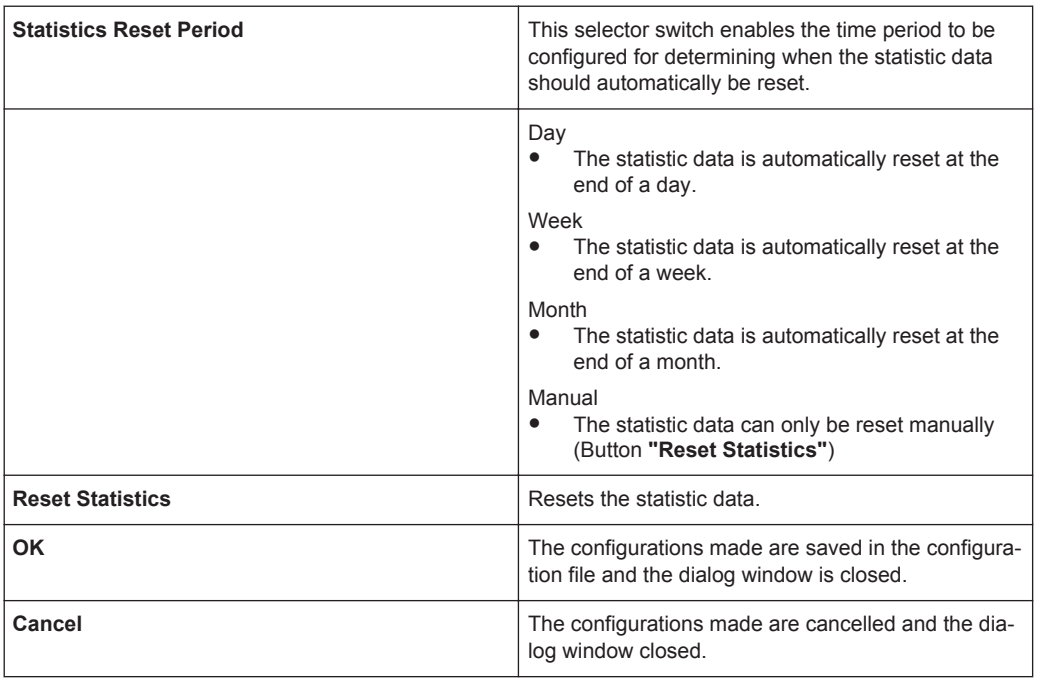

## **6.2.4 R&S GTOP Configuration File**

The R&S GTOP configuration file is, as everywhere in the R&S GTOP, structured similar to a Windows INI file.

#### **Example:**

```
[OperatorInterface]
NumPanels = 2
Statistics_Type = "daily"
[Panel_1]
SequenceFile = "C:\Program Files\GTSL\Sequences\test.seq"
Statistics Start = "2001-04-03"Total 0k = 24Total_Tested = 48
[Panel_2]
SequenceFile = "C:\Program Files\GTSL\Sequences\test.seq"
Statistics Start = "2001-04-03"Total_Ok = 24
Total_Tested = 48
```
The configuration file contains a general section [OperatorInterface] and a channelspecific section [Panel\_n].

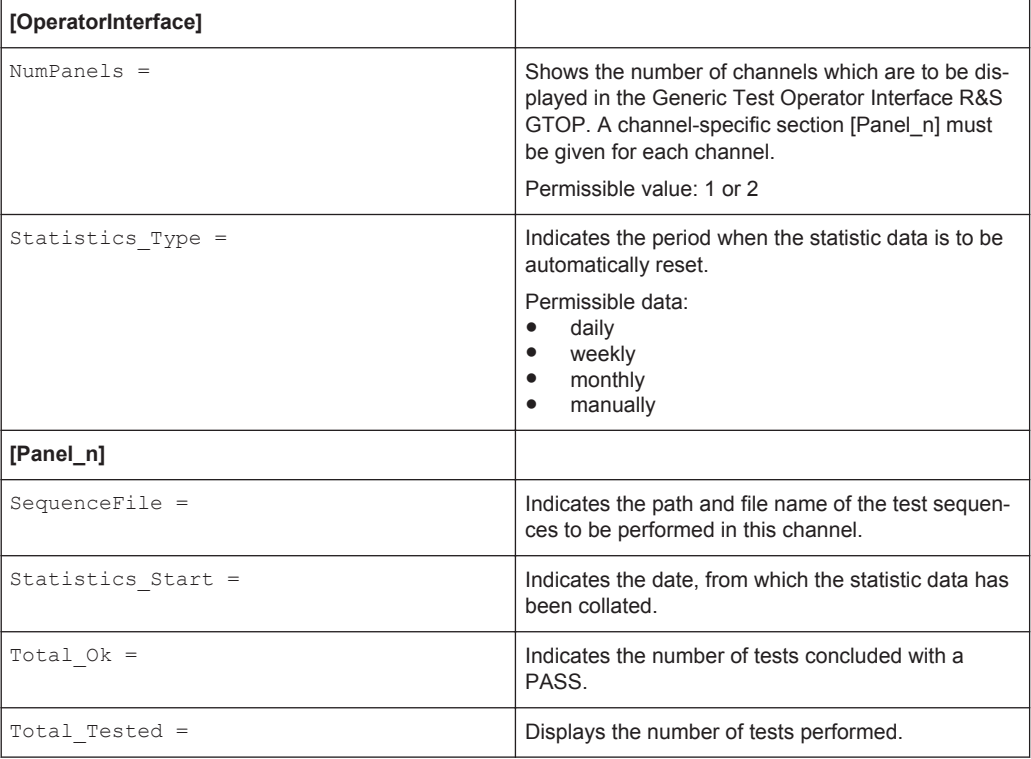

The "NumPanels" and "SequenceFile" entries must be given in the configuration file. If these entries are missing, an error message is issued and the start of the Generic Test Operator Interface R&S GTOP is terminated.

All other entries relate to statistic data. This data is automatically entered into the configuration file using default values (see [Table 6-2\)](#page-63-0).

<span id="page-63-0"></span>*Table 6-2: Configuration file Default Value*

| <b>INI File Eintrag</b> | <b>Standardwert</b>                 |
|-------------------------|-------------------------------------|
| Statistics Type         | "manually"                          |
| Statistics Start        | Today's date in "yyyy-mm-dd" format |
| Total Ok                | O                                   |
| Total Tested            | 0                                   |

# 7 Test Libraries

The following sections briefly review the test functions which are available in the test libraries created by ROHDE & SCHWARZ.

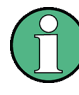

A description of the individual test functions and their parameters will be found in the online help for the particular test library. The help files (. HLP, . CHM) are in the directory ...\GTSL\BIN.

## **7.1 Generic Test Libraries**

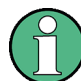

Starting with GTSL 3.30, no GTSL license is required.

#### **7.1.1 Audio Analysis Library**

#### **7.1.1.1 General**

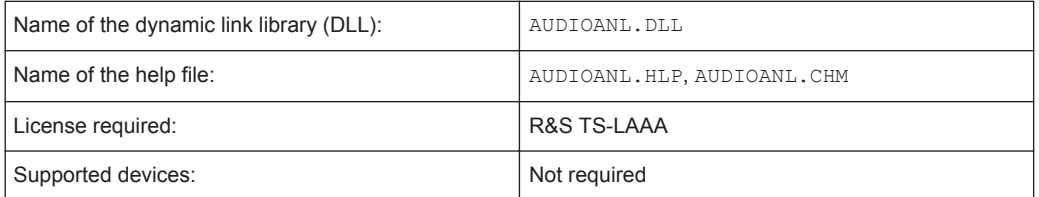

The Audio Analysis Library offers functions to analyze audio waveform data in memory. The following analysis functions are supported:

- RMS calculation
- Single-/Multitone frequency response
- **Distortion**
- Filters (low-pass, high-pass, band-pass, band-stop, CCIR weighted/unweighted)
- Windows

#### **7.1.1.2 Entries in PHYSICAL.INI**

No entries required.

#### **7.1.1.3 Entries in APPLICATION.INI**

#### **Section [bench->...]**

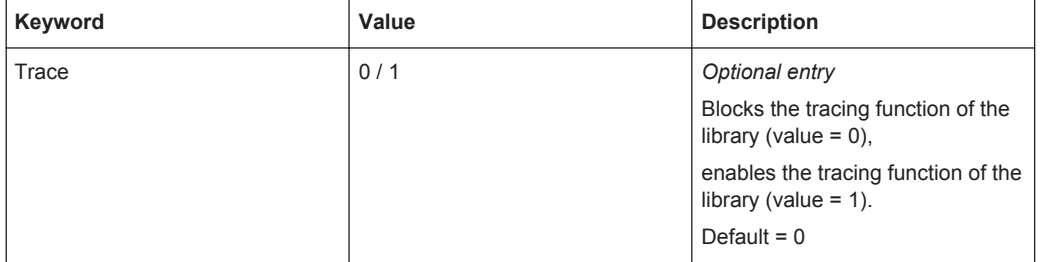

#### **7.1.1.4 Functions**

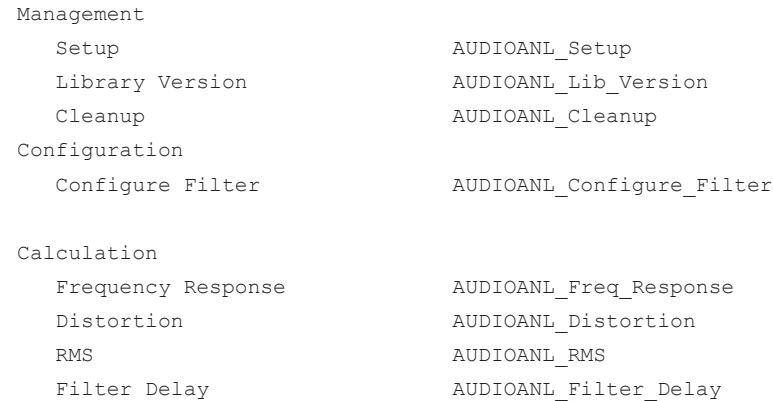

#### **7.1.2 DC Power Supply Test Library**

#### **7.1.2.1 General**

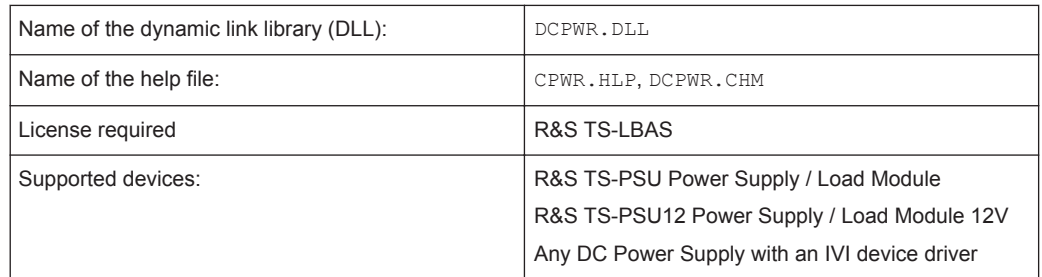

The DCPWR Library controls one or more DC power supplies with drivers that conform to the IviDCPwr Class specification. It provides high level functions for controlling several DC power supply devices in one bench. Each power supply device provides one or more DC power channels.

#### **7.1.2.2 Entries in PHYSICAL.INI**

#### **Section [device->...]**

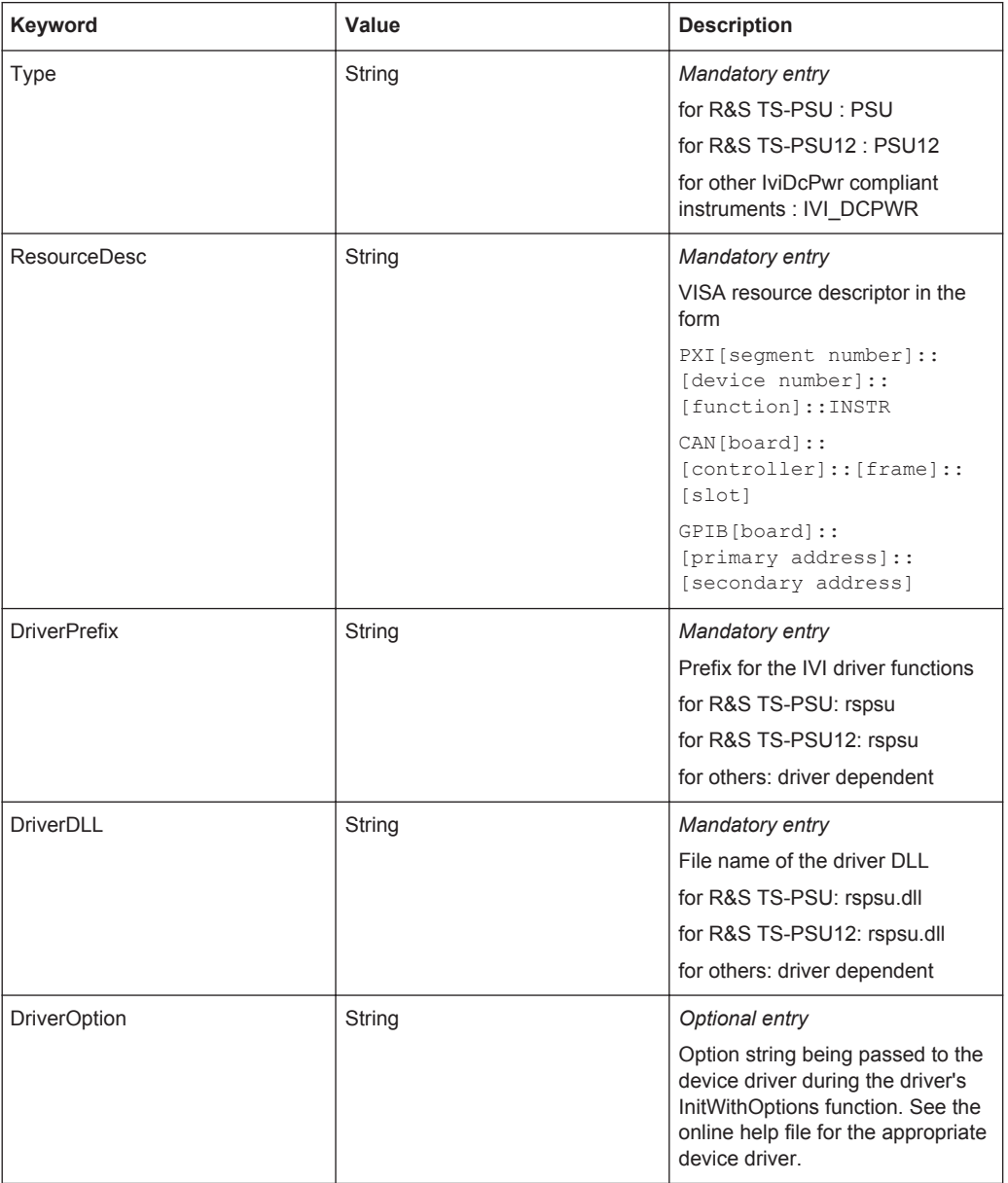

#### **7.1.2.3 Entries in APPLICATION.INI**

**Section [bench->...]**

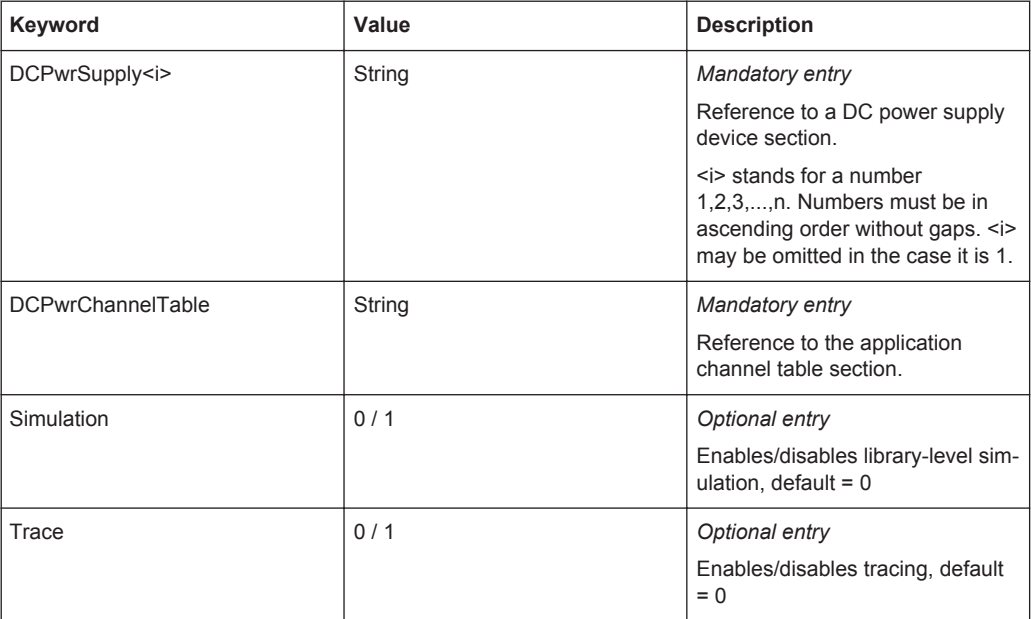

**Section [io\_channel->...]** (Mandatory entries)

Contains a list of user-defined channel names with corresponding device names and device channel names. For details about channel name syntax see [Chapter 8.3.4,](#page-126-0) ["Channel tables", on page 111](#page-126-0).

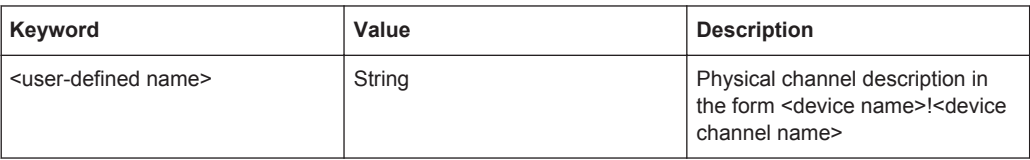

#### **7.1.2.4 Functions**

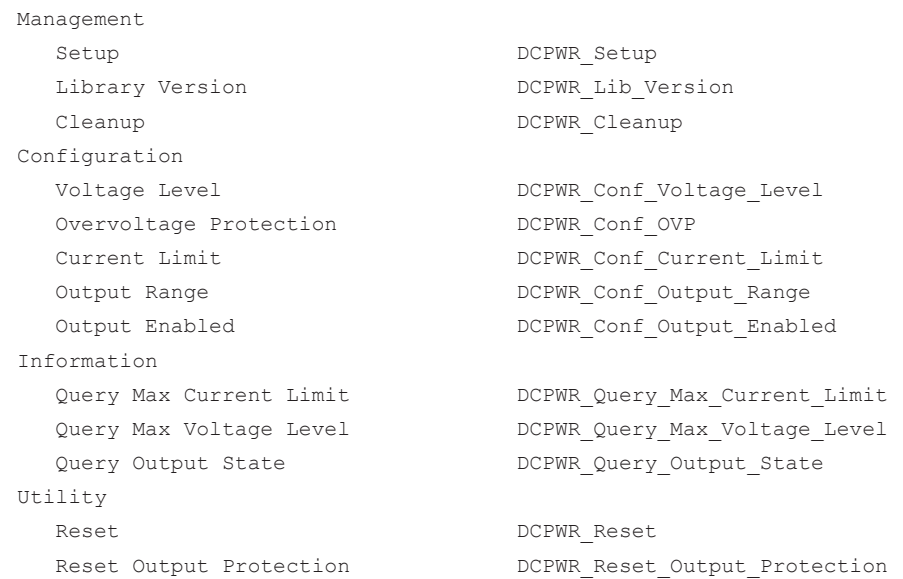

Generic Test Libraries

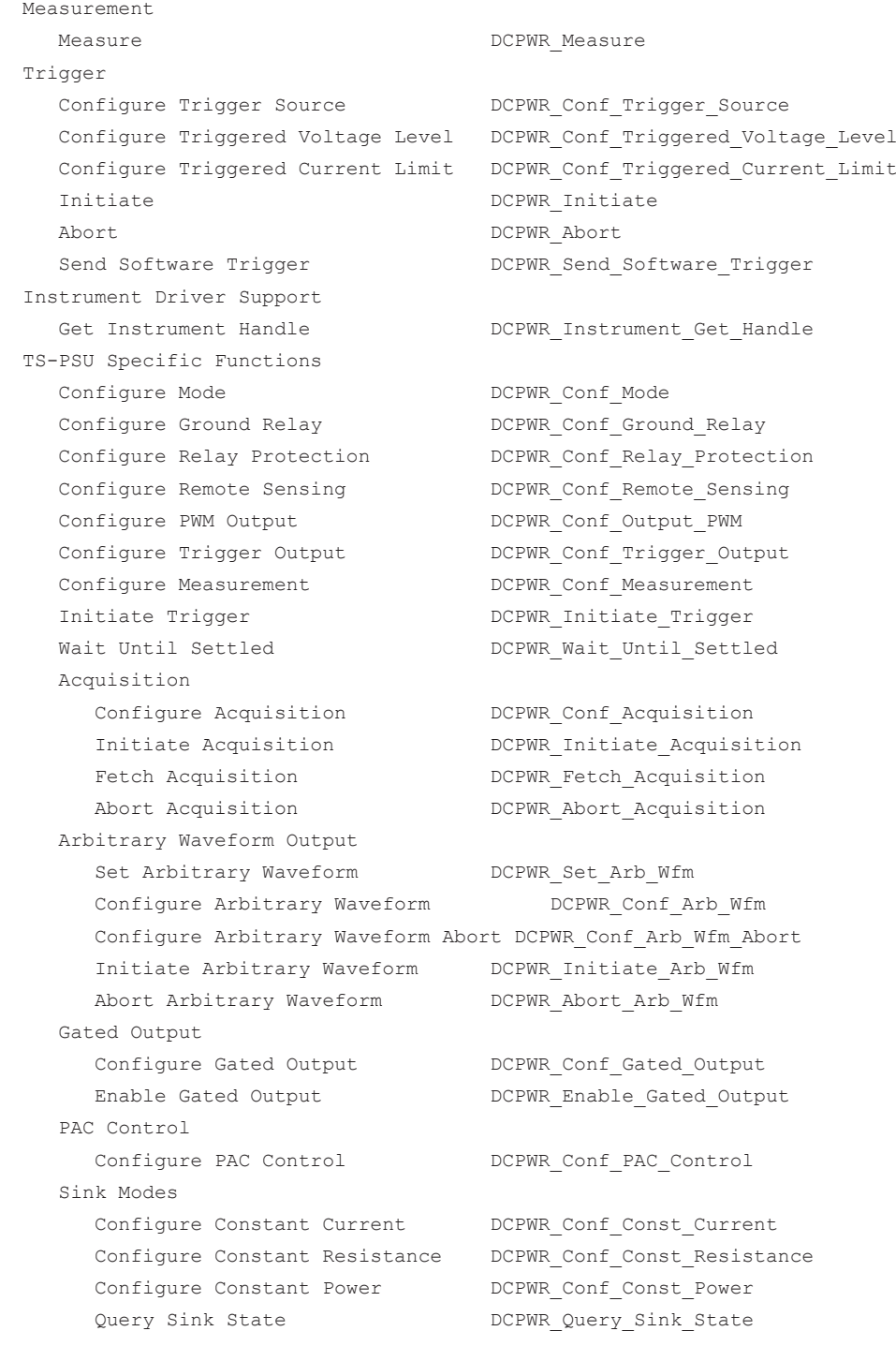

## **7.1.3 Digital I/O Manager Library**

#### **7.1.3.1 General**

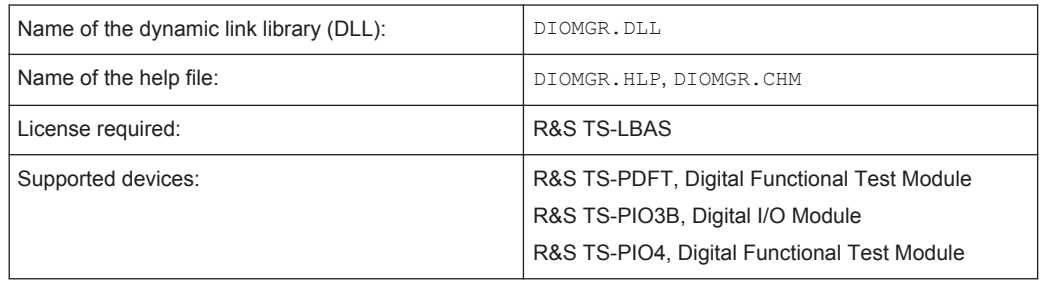

The Digital I/O Manager (DIO Manager) provides high level functions for digital functional tests based on one or more R&S TS-PDFT module(s). These functions include:

- Configuration of stimulus and response channels
- Application of binary stimulus patterns
- Collection of binary response data

Stimulus and response patterns can be executed at an arbitrary rate, usually under computer control. This is referred to as "Static Execution". Application of stimulus and collection of response patterns at a fixed clock rate is referred to as "Dynamic Execution".

The "Static Execution" functions of the DIO Manager not only support R&S TS-PDFT modules, but also R&S TS-PIO3B modules.

The DIO Manager supports static and dynamic pattern execution across several R&S TS-PDFT modules and also static pattern executions across several R&S TS-PIO3B or R&S TS-PIO4 modules. Stimulus and response channels can be defined through logical channel names.

Dynamic pattern sets can be designed graphically with the waveform editor of the ALTERA "Quartus II Web Edition" software. The DIO Manager imports the waveform file, executes the pattern set and exports the results into a file. Deviations from the expected patterns can be easily located by comparing both files in the Quartus waveform editor.

#### **7.1.3.2 Entries in PHYSICAL.INI**

#### **Section [device->...]**

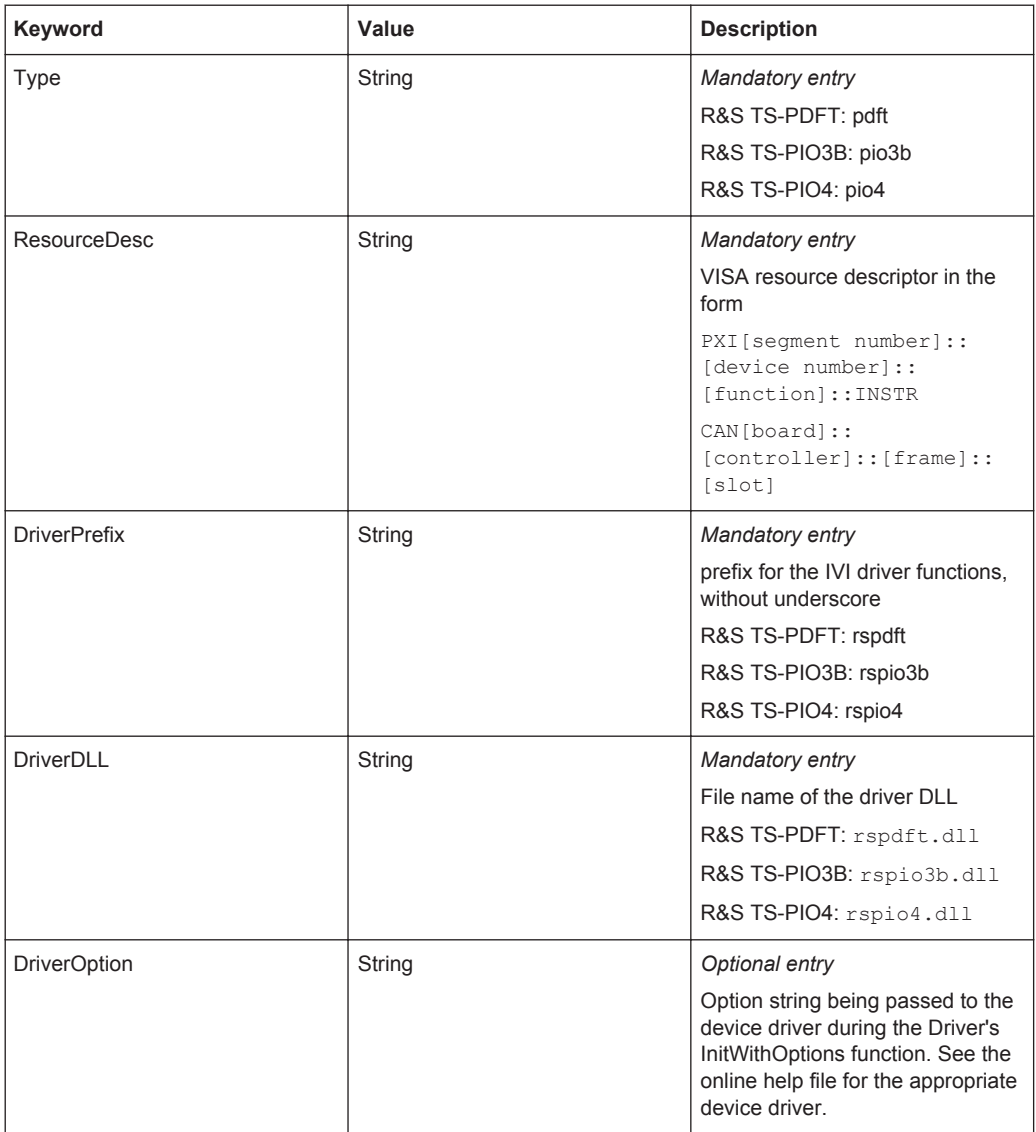

#### **7.1.3.3 Entries in APPLICATION.INI**

**Section [bench->...]**

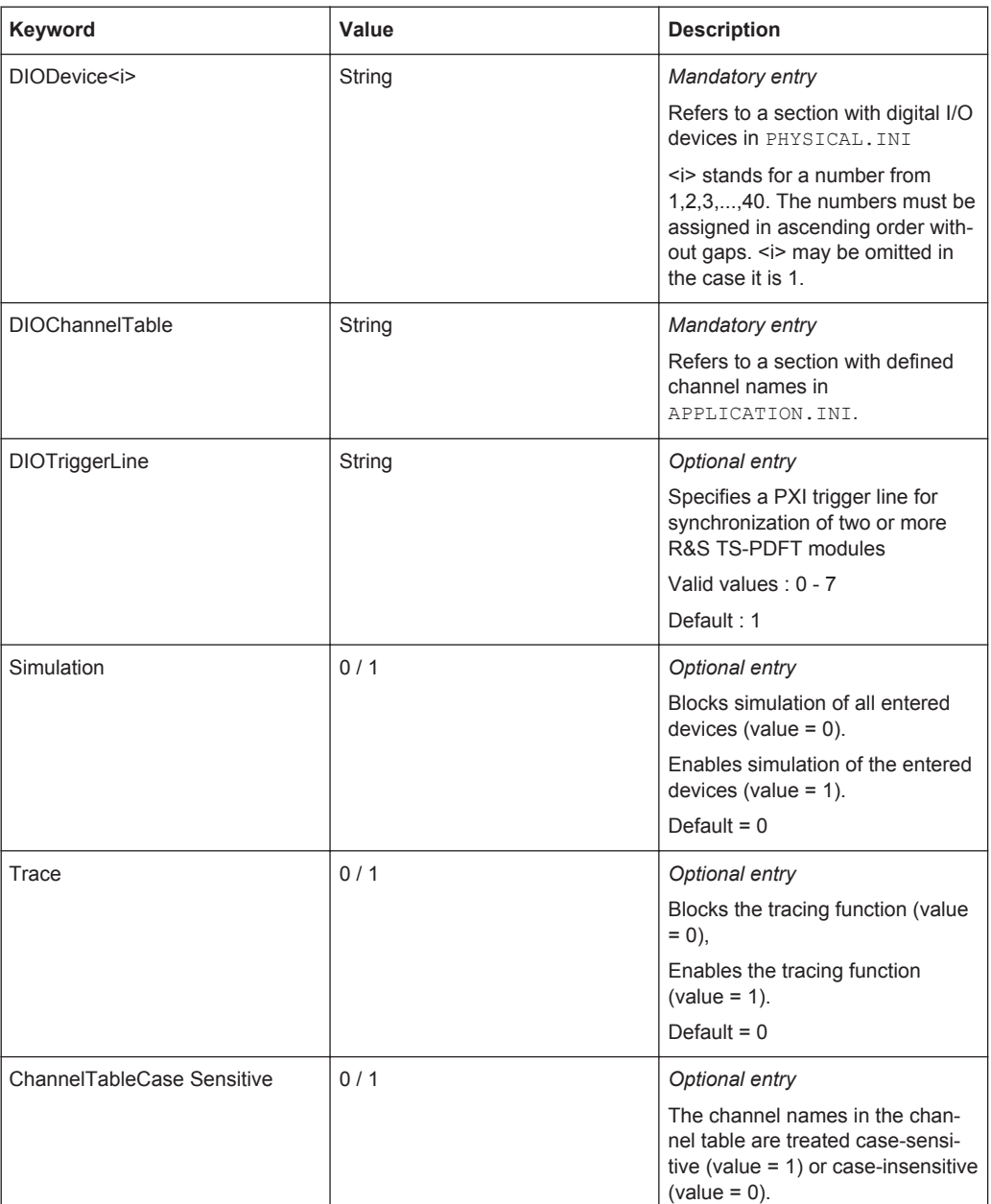

#### **Section [io\_channel->...]** (Optional entries)

#### *Mandatory entry*

Contains a list of user-specific channel names which are assigned to the physical device names and to the physical device channel names. The defined names apply only to the relevant application. For details about channel name syntax see [Chap](#page-126-0)[ter 8.3.4, "Channel tables", on page 111.](#page-126-0)
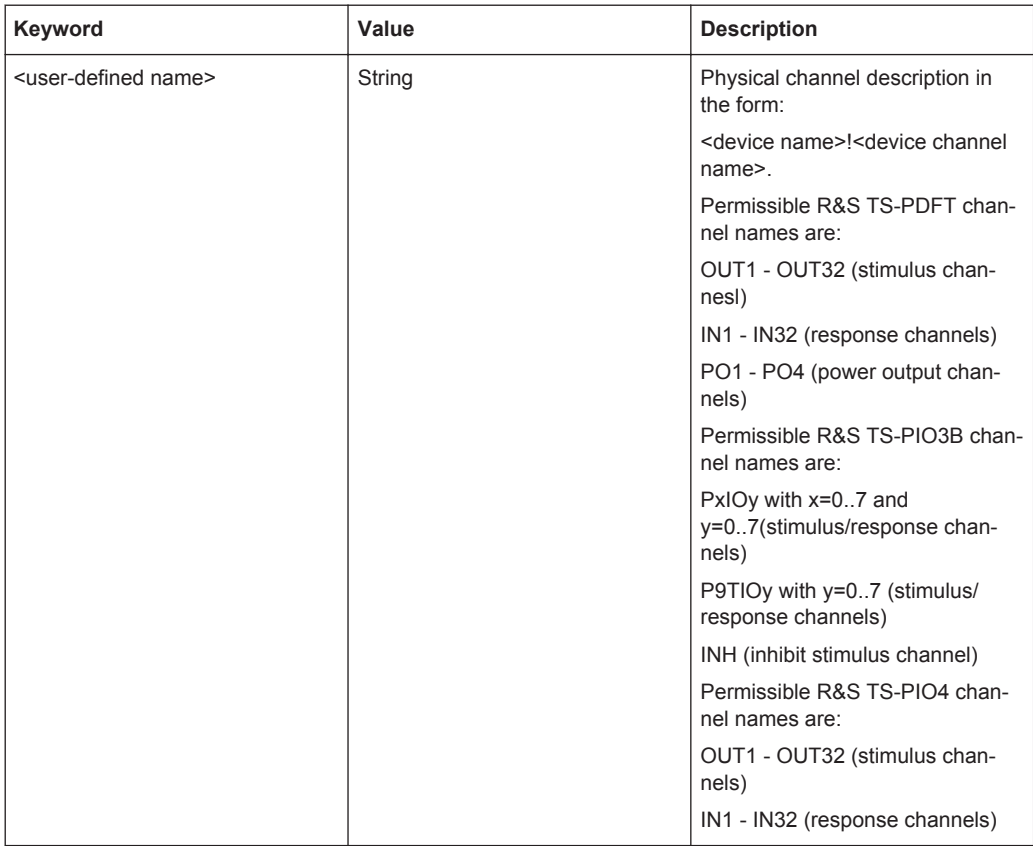

## **7.1.3.4 Functions**

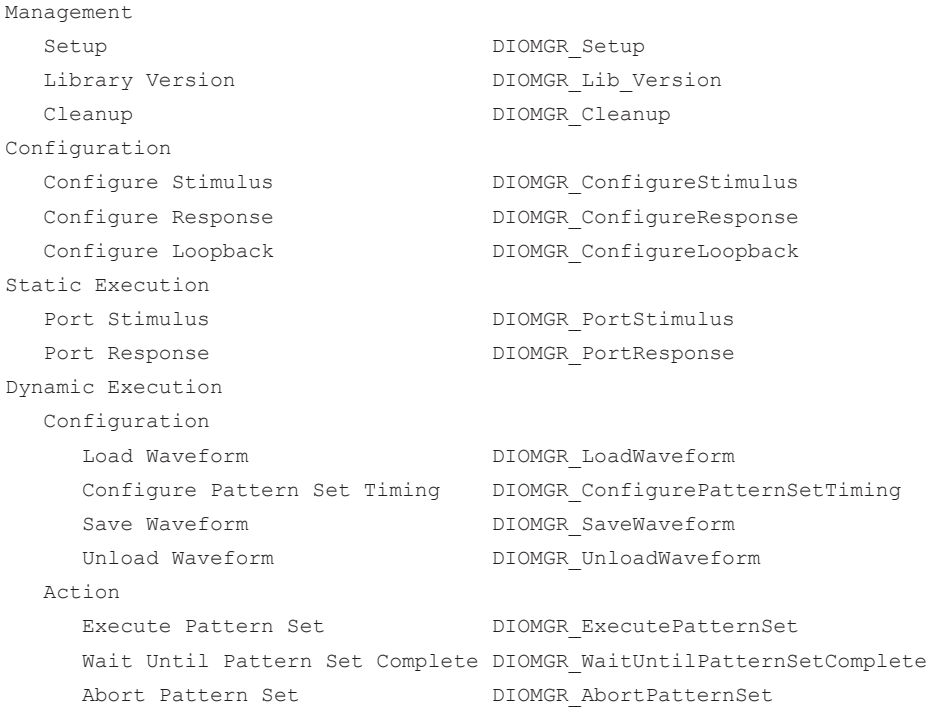

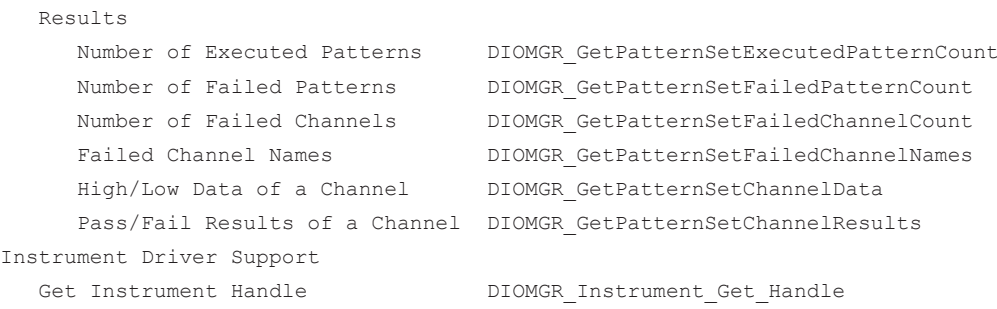

# **7.1.4 DMM Test Library**

## **7.1.4.1 General**

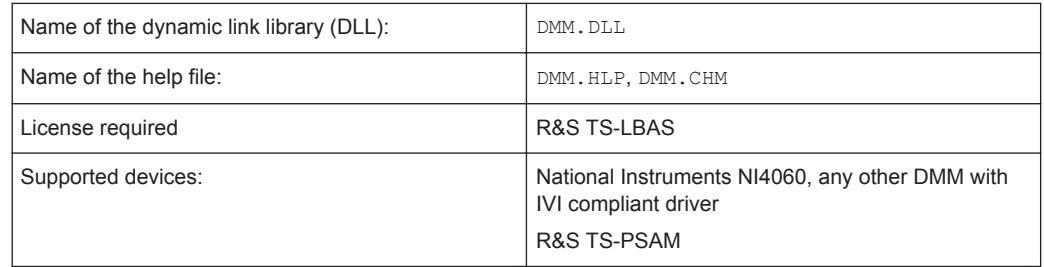

The DMM Library has been implemented to control numerous digital multimeter drivers that conform to the IviDmm Class specification. At present both the IVI-5 specification functions and those determined obsolete are supported.

The DMM Library provides high level functions for configuring and performing measurements.

## **7.1.4.2 Entries in PHYSICAL.INI**

**Section [device->...]**

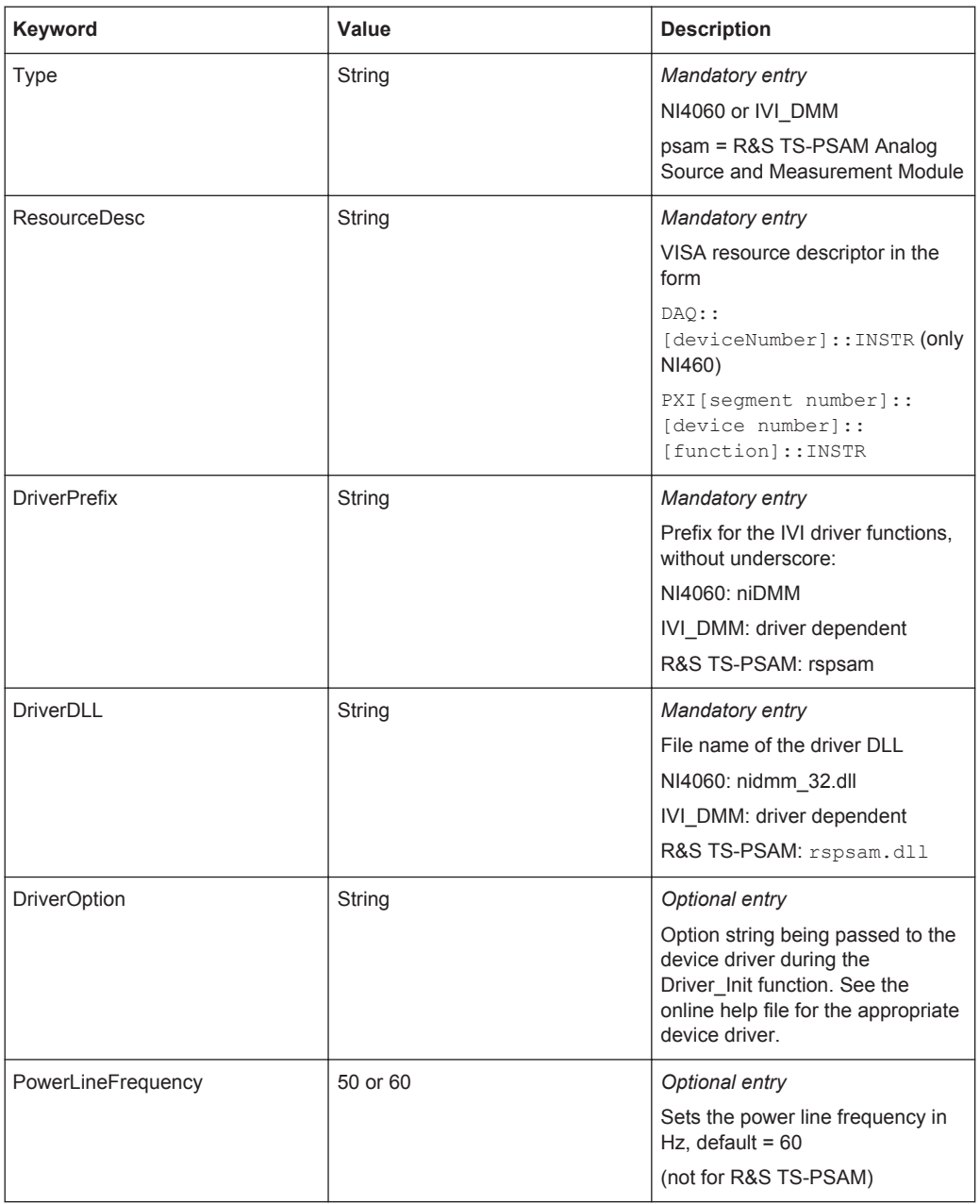

## **7.1.4.3 Entries in APPLICATION.INI**

**Section [bench->...]**

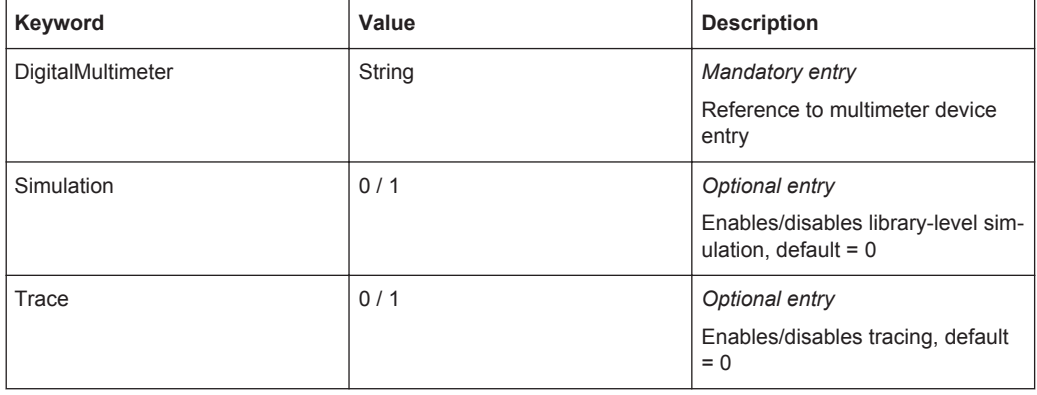

## **7.1.4.4 Functions**

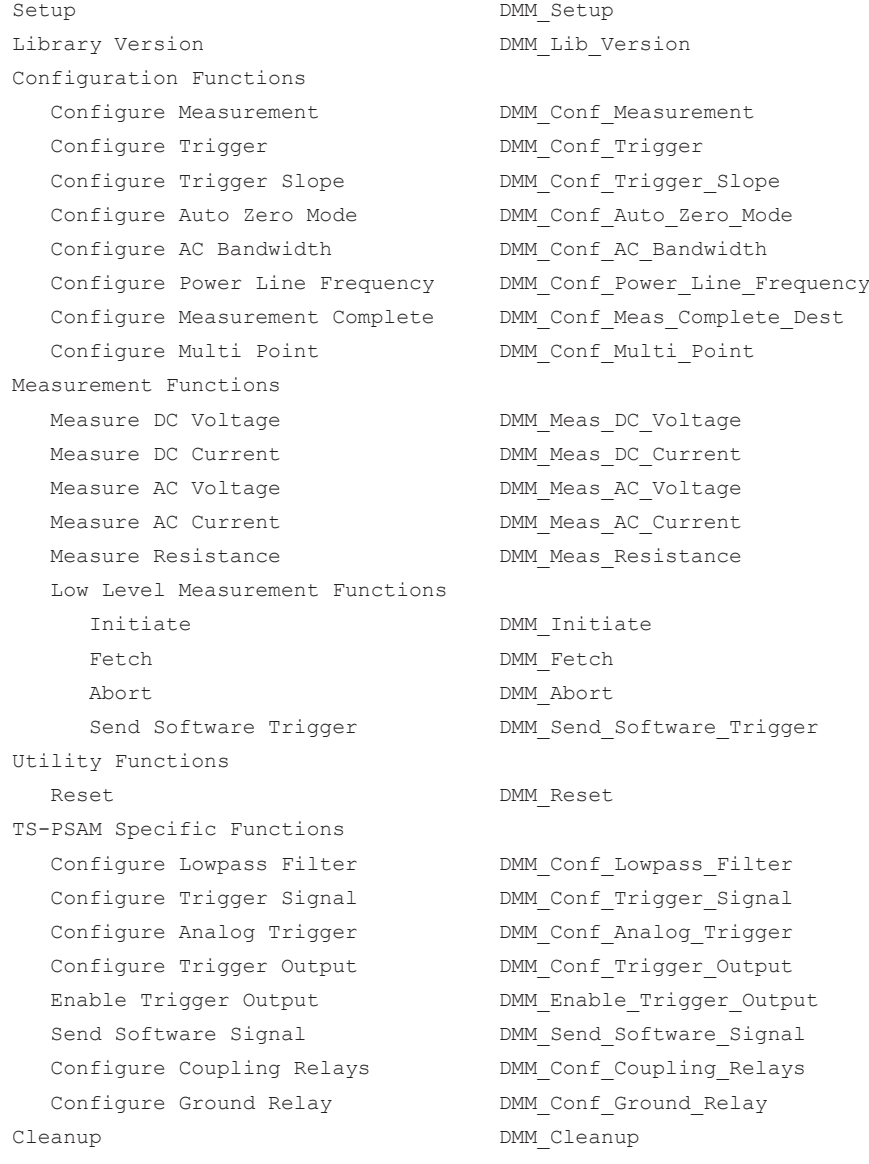

## **7.1.5 Factory Toolbox Library**

#### **7.1.5.1 General**

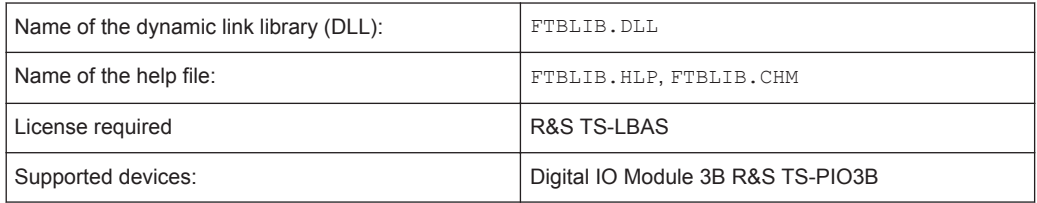

The "Factory Toolbox" library offers functions for identifying adapters via the Digital IO Module 3B R&S TS-PIO3B. Two methods are available for this purpose:

- Parallel adapter identification via ports
- Serial adapter identification via SPI-EEPROM

The identification of test adapters is parameterized either via entries in a configuration file for the application layer (APPLICATION. INI) or via function calls in the test program. An R&S TS-PIO3B module must be entered in the file for configuring the system (PHYSICAL.INI).

#### **Parallel Adapter Identification via Ports**

The parallel adapter identification is especially easy to implement but requires one or two complete 8 bit IO ports. For this purpose, the 8 open drain ports (P0 to P7) are available on the R&S TS-PIO3B module. To be able to identify an adapter uniquely, it is only necessary to connect wires in the adapter with GND. Port bits that have not been wired are read as "high" by the internal pull-up resistors.

#### **Serial Adapter Identification via SPI-EEPROM**

The serial adapter identification uses an SPI-EEPROM in the adapter and can be set up easily in connection with an R&S TS-PTRF. The Atmel AT25160 module, a 16 kBit (2 kByte) EEPROM for SPI is supported. In this way, all the open drain IO ports remain free and only one SPI Chip-Select signal (E\_CSx) of the R&S TS-PTRF is occupied. In the following example, E\_CS3 (port 3) is used for the adapter identification. In this case you have to observe that the SPI signals (E\_MOSI, E\_MISO and E\_SCLK) as well as the selected Chip-Select signal must be connected to the front panel (X10) via jumpers on the R&S TS-PTRF module.

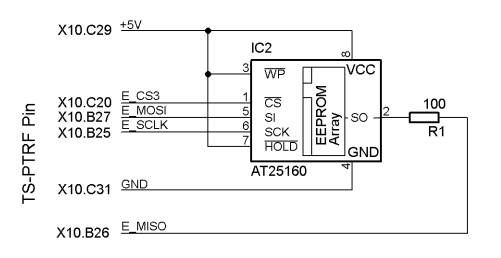

*Figure 7-1: Serial adapter identification via SPI-EEPROM*

## **7.1.5.2 Entries in PHYSICAL.INI**

An R&S TS-PIO3B module must be installed in the system and the related entry must be available in the configuration file for the system.

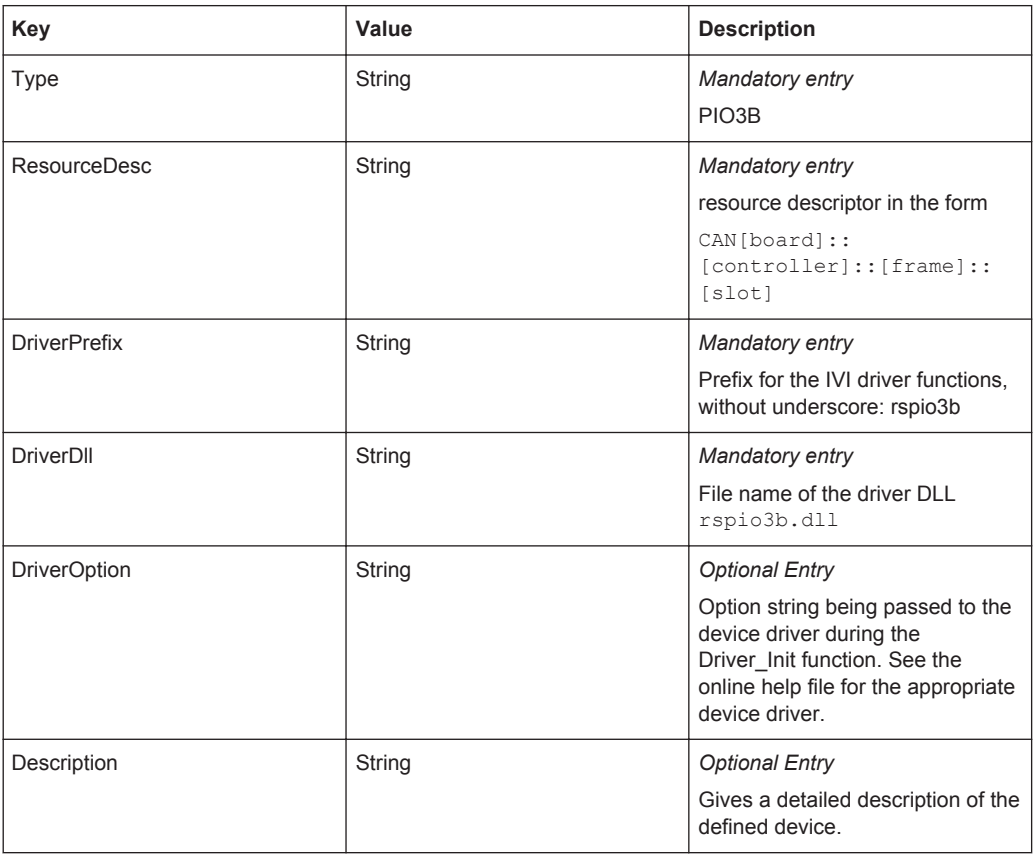

### **7.1.5.3 Entries in APPLICATION.INI**

This configuration file is usually created individually for each unit under test / each test program. It can be assigned any name and stored in any directory. The following table provides an overview of the keywords.

#### **Section [bench->...]**

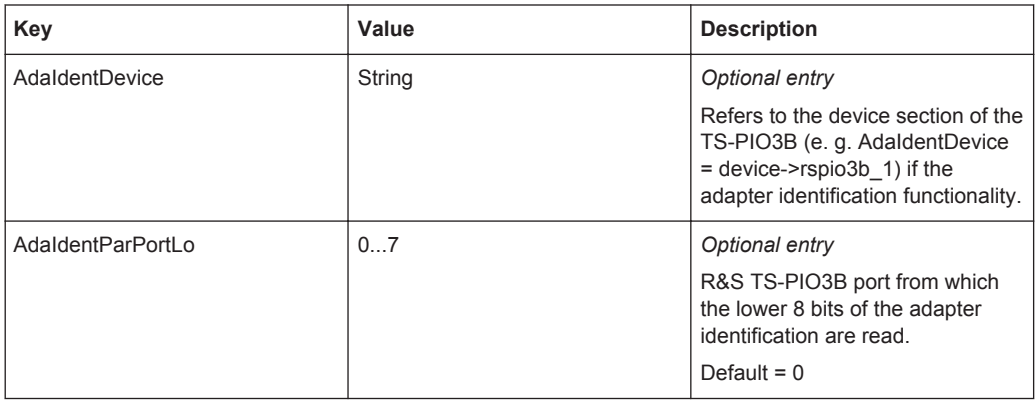

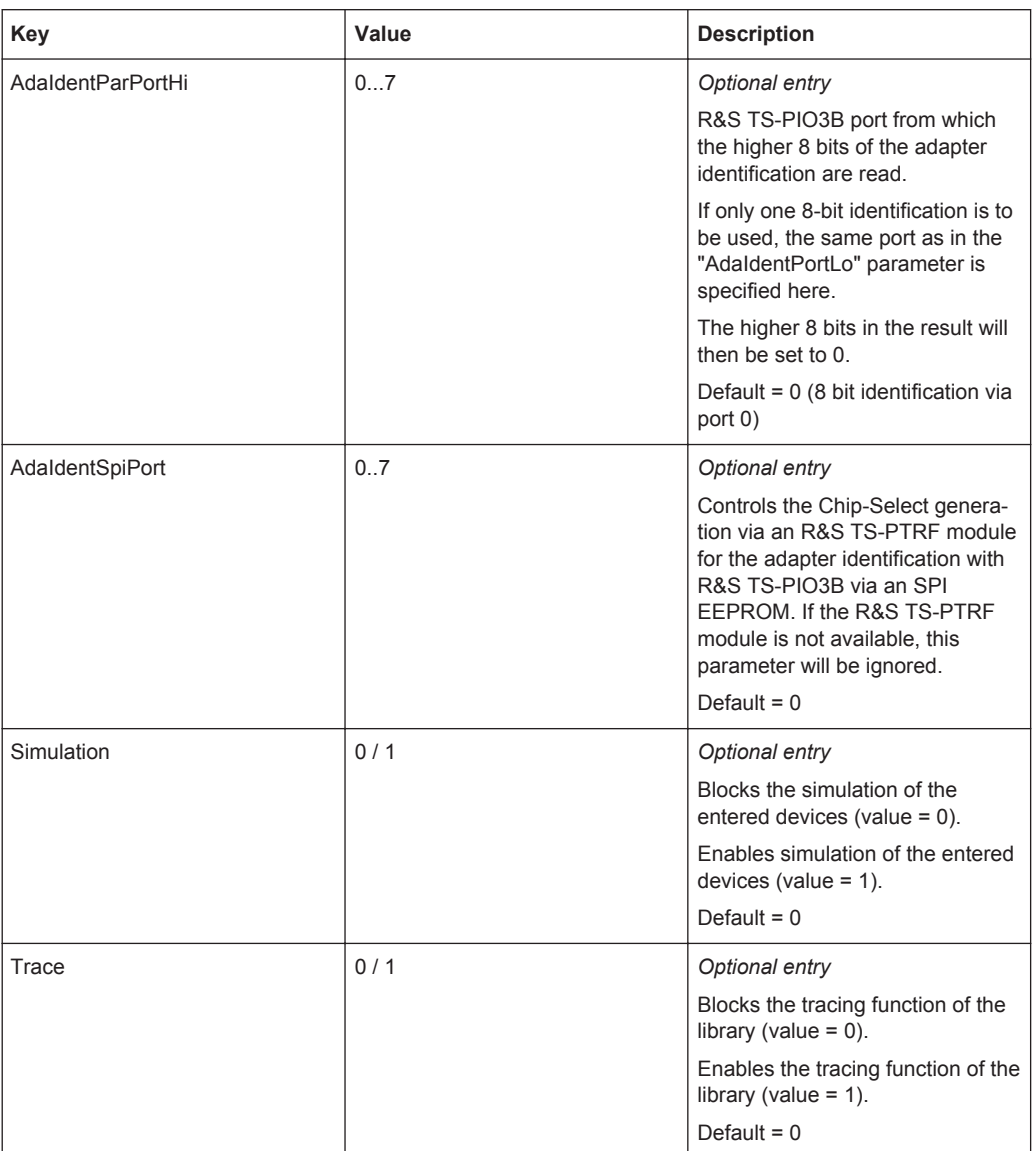

### **7.1.5.4 Functions**

The following routines are available for identifying a test adapter. Refer to the help file (FTBLIB.HLP) for a description.

Management

```
Setup FTBLIB_Setup
Library Version FIBLIB Lib Version
Cleanup FTBLIB Cleanup
Adapter Identification
Parallel Port
Parallel Config Port FTBLIB AdaIdentParConfigPort
```
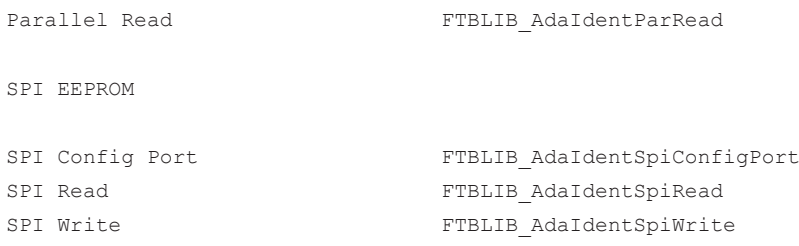

# **7.1.6 Function Generator Library**

#### **7.1.6.1 General**

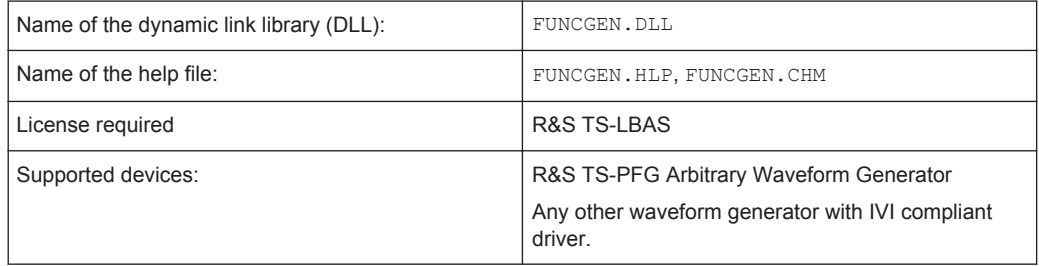

The Function Generator Library provides functions for waveform generators:

- Standard Waveforms
- Arbitrary Waveforms
- Arbitrary Waveform Sequences

## **7.1.6.2 Entries in PHYSICAL.INI**

## **Section [device->...]**

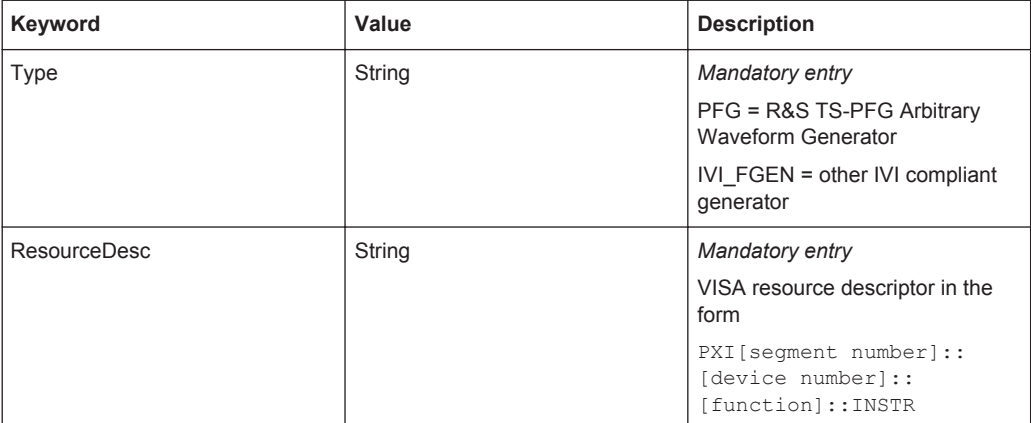

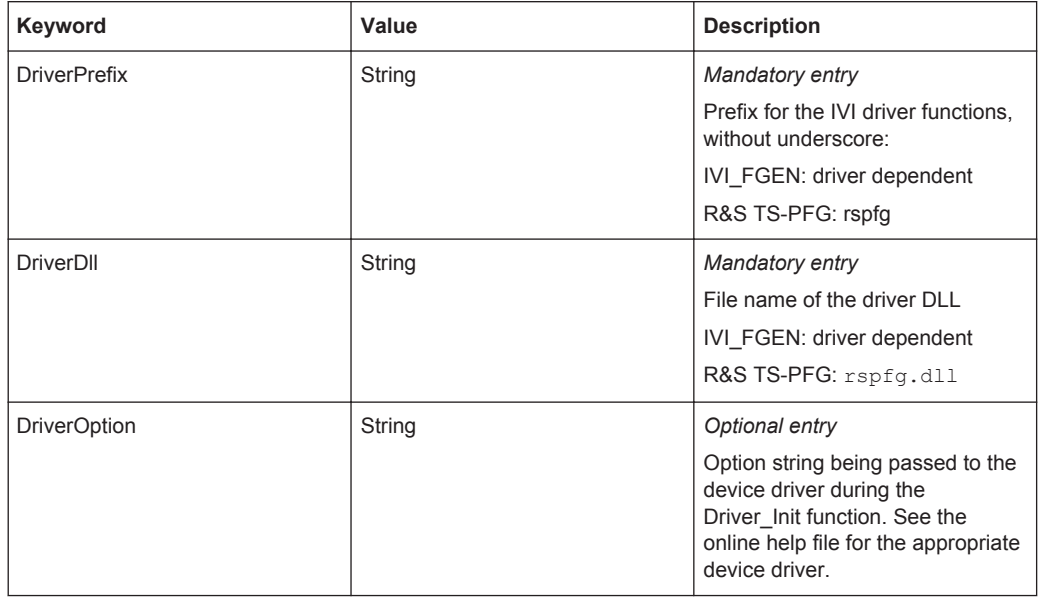

## **7.1.6.3 Entries in APPLICATION.INI**

## **Section [bench->...]**

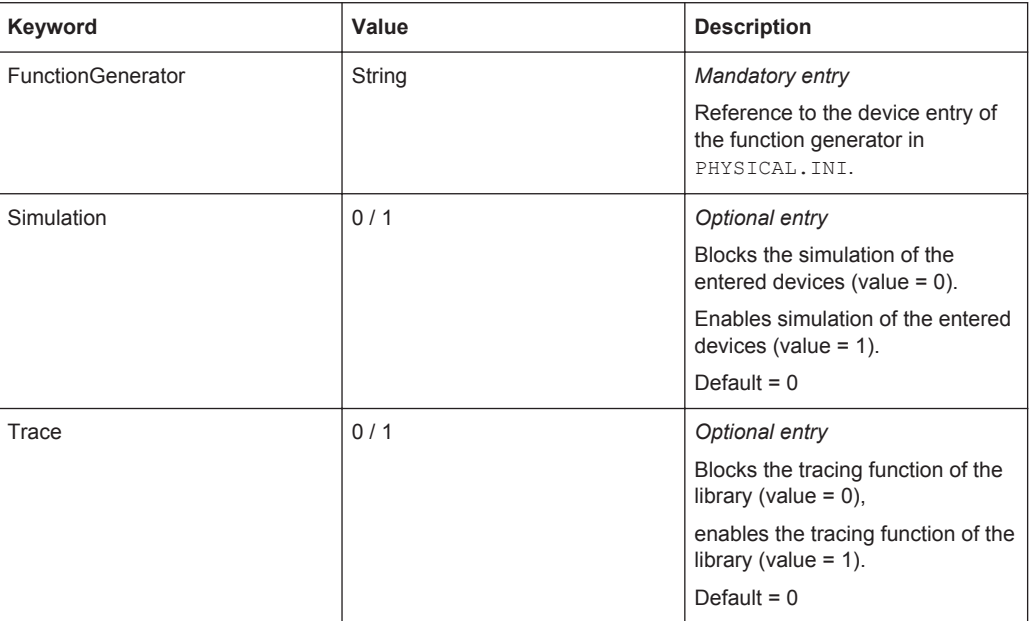

#### **7.1.6.4 Functions**

Setup FUNCGEN\_Setup Library Version **FUNCGEN** Lib Version Basic Instrument Operation

Configure Operation Mode FUNCGEN ConfigureOperationMode Configure Output Mode FUNCGEN ConfigureOutputMode

 Configure Output Enabled FUNCGEN\_ConfigureOutputEnabled Initiate Generation FUNCGEN InitiateGeneration Abort Generation FUNCGEN AbortGeneration Standard Function Output Configure Standard Waveform FUNCGEN ConfigureStandardWaveform Arbitrary Waveform Output Query Arb Waveform Capabilities FUNCGEN\_QueryArbWfmCapabilities Create Arbitrary Waveform FUNCGEN CreateArbWaveform Configure Arbitrary Waveform FUNCGEN ConfigureArbWaveform Configure Sample Rate FUNCGEN\_ConfigureSampleRate Clear Arbitrary Waveform FUNCGEN ClearArbWaveform Arbitrary Frequency Configure Arbitrary Frequency FUNCGEN ConfigureArbFrequency Arbitrary Sequence Output Query Arb Sequence Capabilities FUNCGEN\_QueryArbSeqCapabilities Create Arbitrary Sequence FUNCGEN CreateArbSequence Configure Arbitrary Sequence FUNCGEN\_ConfigureArbSequence Clear Arbitrary Sequence FUNCGEN ClearArbSequence Clear Arbitrary Memory **FUNCGEN** ClearArbMemory Triggering Configure Trigger Source FUNCGEN ConfigureTriggerSource Software Triggering Send Software Trigger FUNCGEN SendSoftwareTrigger Burst Configuration Configure Burst Count FUNCGEN ConfigureBurstCount Utility Functions Import Waveform Data **FUNCGEN** ImportWaveformData Reset FUNCGEN Reset TS-PFG Specific Functions Configure Trigger Delay FUNCGEN ConfigureTriggerDelay Configure Filter FUNCGEN ConfigureFilter Configure Arbitrary Marker FUNCGEN ConfigureArbMarker Configure Marker Output FUNCGEN\_ConfigureMarkerOutput Configure Coupling Relays FUNCGEN ConfigureCouplingRelays Configure Ground Relay FUNCGEN ConfigureGroundRelay Cleanup FUNCGEN Cleanup

Configure Ref Clock Source FUNCGEN ConfigureRefClockSource Configure Output Impedance FUNCGEN ConfigureOutputImpedance

## **7.1.7 Operator Interface Library**

## **7.1.7.1 General**

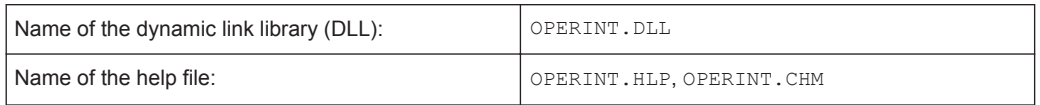

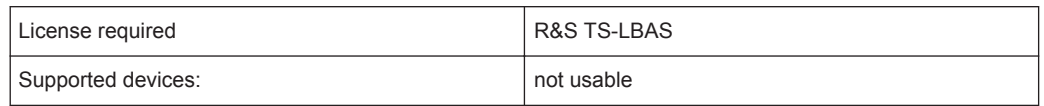

The Operator Interface Library offers functions for interaction between the TestStand sequence and the R&S GTSL Operator Interface:

- Display of Banners and other Information
- Dialog Boxes
- **User Input**

If the R&S GTSL Operator Interface is not available (e.g. when a sequence is started from the TestStand Sequence Editor), the dialog boxes are replaced by simple pop-up dialogs.

This library requires TestStand as test executive, it cannot be run in other environments.

## **7.1.7.2 Entries in PHYSICAL.INI**

No entries

#### **7.1.7.3 Entries in APPLICATION.INI**

#### **Section [bench->...]**

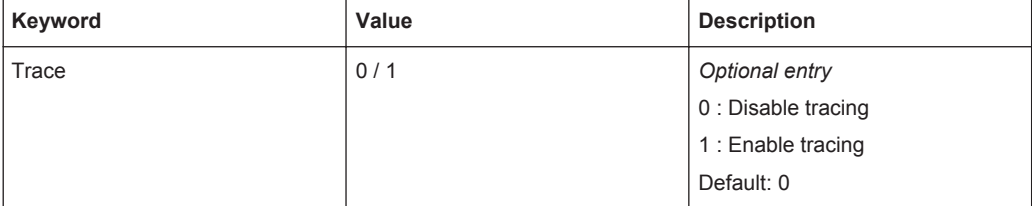

## **7.1.7.4 Functions**

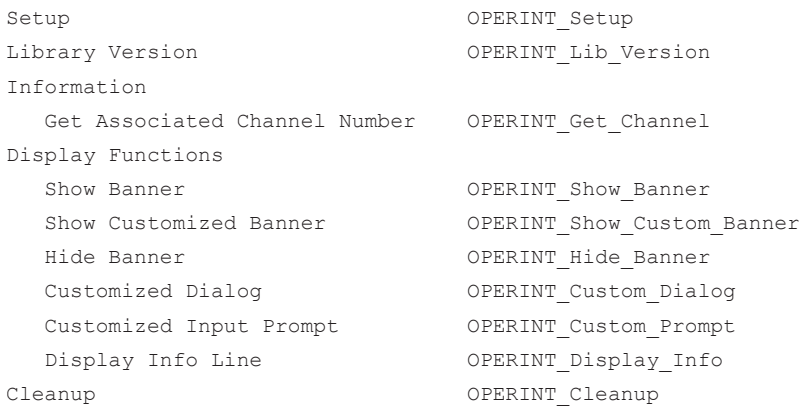

# **7.1.8 Resource Manager Library**

## **7.1.8.1 General**

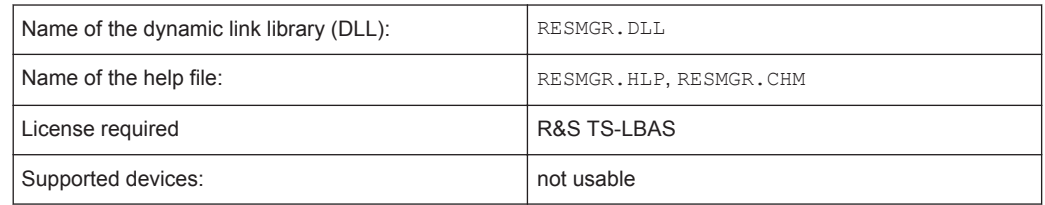

The Resource Manager Library provides functions for managing the hardware used in the test system.

#### **7.1.8.2 Entries in PHYSICAL.INI**

No entries

#### **7.1.8.3 Entries in APPLICATION.INI**

#### **Section [Resource Manager]**

#### *Optional entry*

Controls the tracing properties of the Resource Manager.

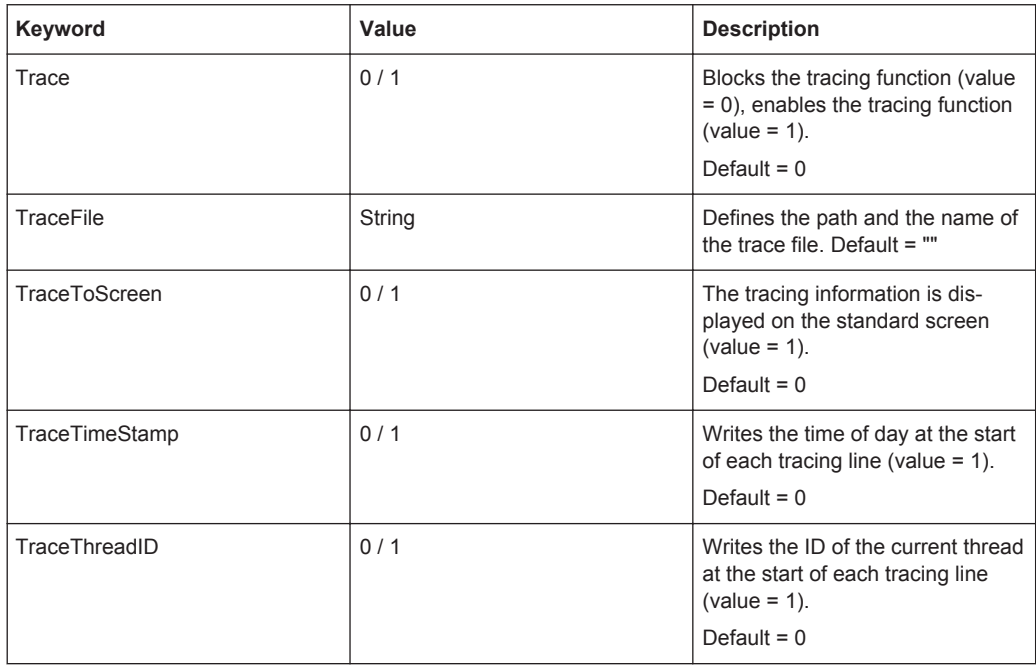

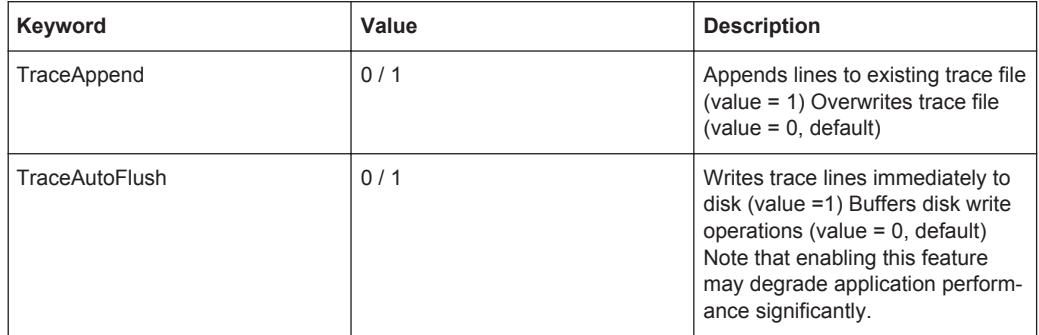

#### **7.1.8.4 Functions**

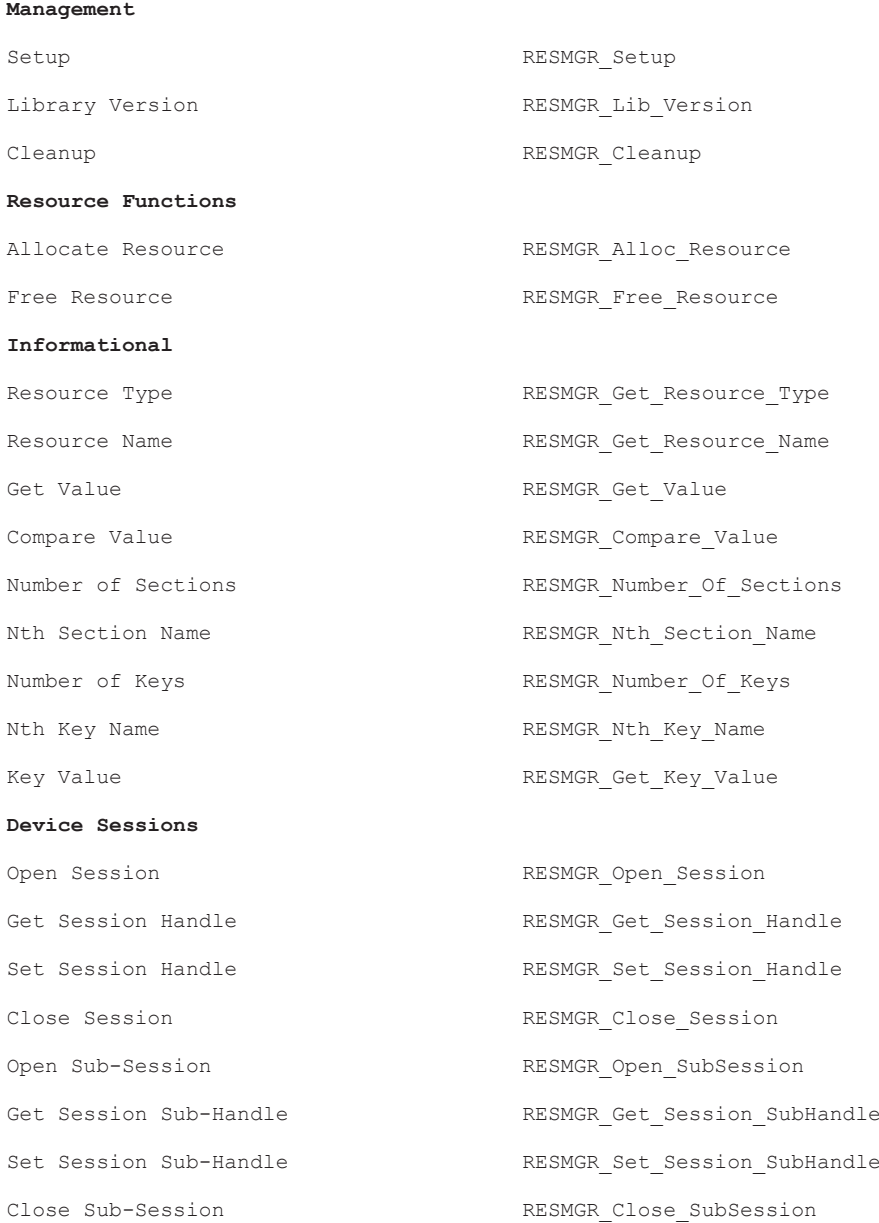

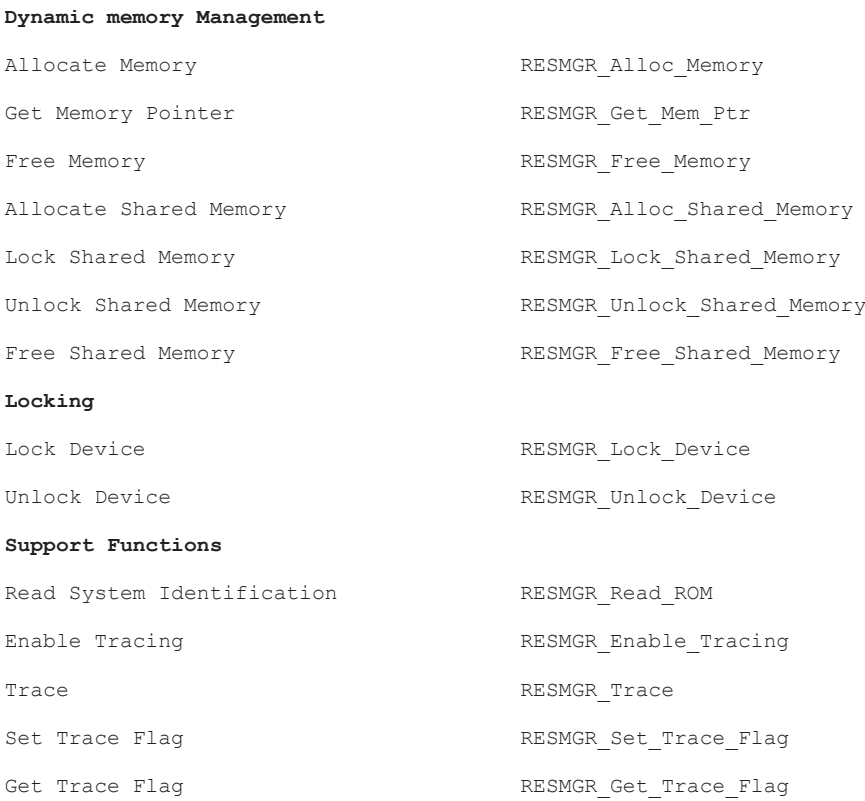

# **7.1.9 Self Test Support Library**

## **7.1.9.1 General**

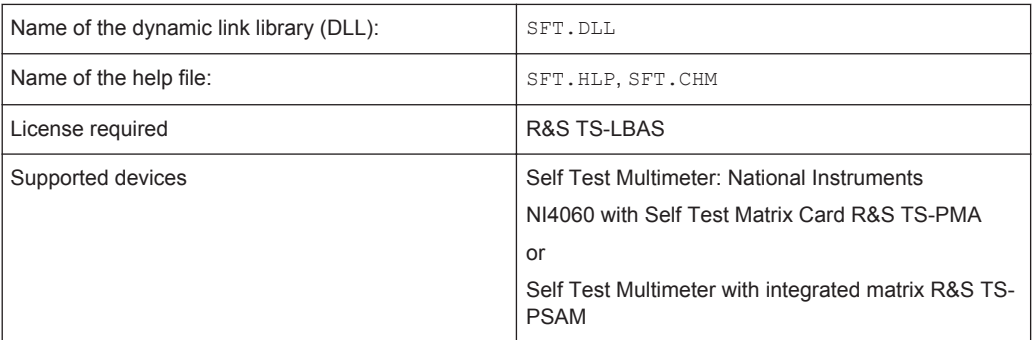

The self test support library contains functions which are common for all self test modules like measurements, report generation, run-time state handling and operator dialog functions.

## **7.1.9.2 Entries in PHYSICAL.INI**

## **Section [device->...]**

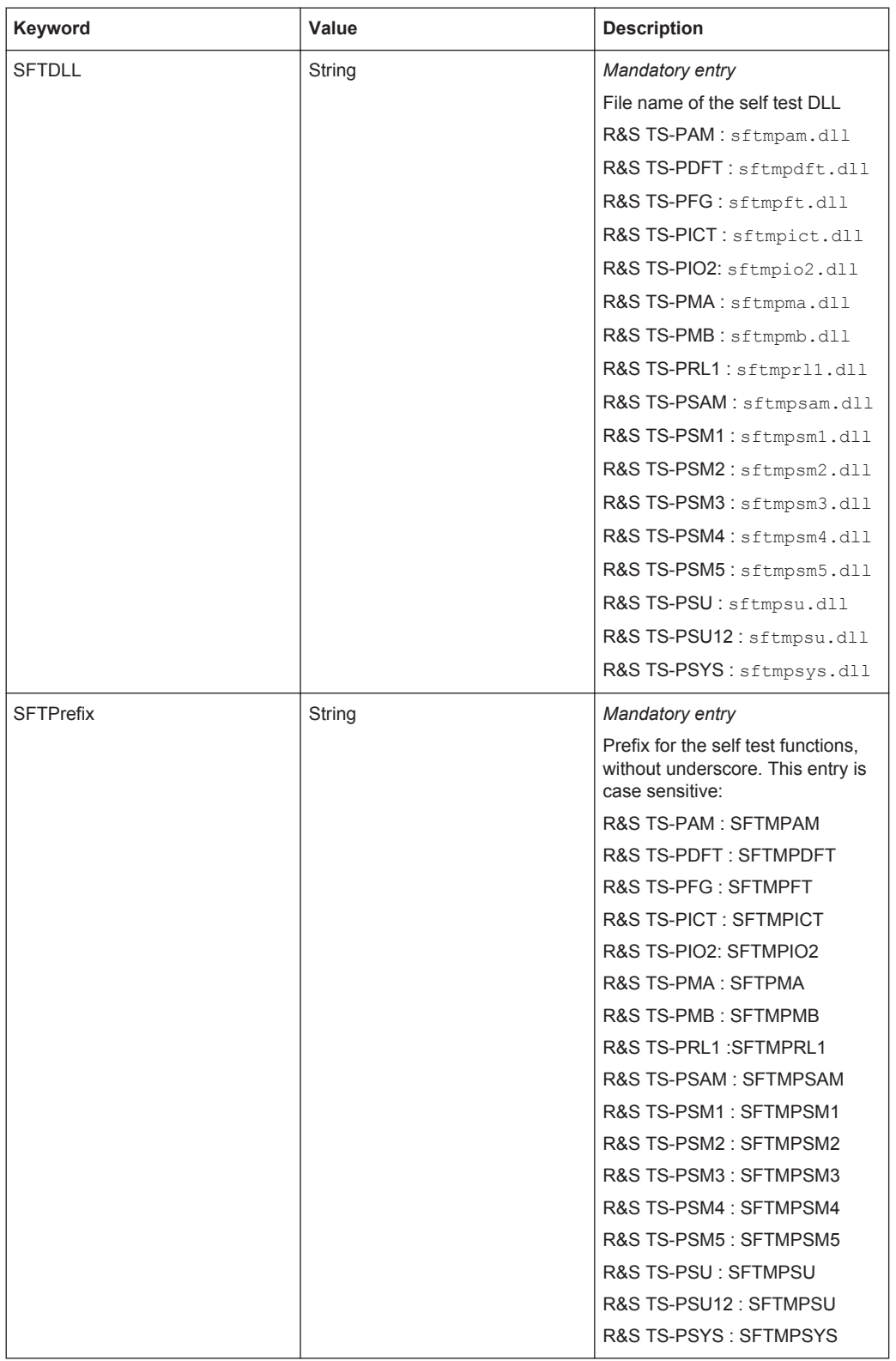

Example:

```
[device->RelayCard1]
  Description = TS-PRL1 in Slot 7
  Type = PRL1
 ResourceDesc = PXI0::1::17 DriverDll = rsprl1.dll
  DriverPrefix = rsprl1
  SFTDll = SFTMPRL1.DLL
  SFTPrefix = SFTMPRL1
```
#### **Example of a physical layer .ini file for a R&S CompactTSVP system:**

If the recommended self test hardware is installed, the following device section must be added:

```
[device->psam]
  Description = "TS-PSAM, source and measurement module, Slot 3"
 Type = PSAM ResourceDesc = PXI1::15::0::INSTR
  DriverDll = rspsam.dll
  DriverPrefix = rspsam
  DriverOption = "Simulate=0,RangeCheck=1"
  ; Note: the self test DLL and prefix keywords must be removed for the 
        first TS-PSAM module, because it is already tested in the
        basic self test.
  ;SFTDll = sftmpsam.dll
  ;SFTPrefix = SFTMPSAM
```
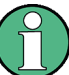

The type of the digital multimeter and the self test switch device must be "PSAM". The "ResourceDesc" keys must match your hardware configuration.

Because this device is the self test instrumentation and under control of the self test library, this sections must not have the keys "SFTDll" and "SFTPrefix".

In order to test a Rohde & Schwarz CompactTSVP module (R&S TS-PFG, R&S TS-PMB, ... ) the device section of these modules must contain the entries "SFTDll and SFTPrefix". The following sections show the entries for a R&S TS-PFG and a R&S TS-PMB module:

```
[device->pfg]
  Description = "TS-PFG, arbitrary function generator module, Slot 4"
 Type = PFG ResourceDesc = PXI1::14::0::INSTR
  DriverDll = rspfg.dll
  DriverPrefix = rspfg
 SFTD11 = sftmpfq.d11 SFTPrefix = SFTMPFG
  [device->pmb]
  Description = "TS-PMB, matrix module, Slot 10"
 Type = PMBResourceDesc = CAN0::0::1::10
```

```
 DriverDll = rspmb.dll
 DriverPrefix = rspmb
SFTD11 = sftmymb.d11 SFTPrefix = SFTMPMB
```
The values of the keys "SFTPrefix" and "DriverPrefix" are case sensitive.

```
The files CompactTSVP_physical.ini and
```
SFT\_CompactTSVP\_application.ini in the GTSL\Configuration subdirectory are an example for the self test configuration of a R&S CompactTSVP test system.

#### **Example of a physical layer .ini file for a Classic TSVP system:**

If the recommended self test hardware is installed, the following two device sections must be added:

```
[device->SftRelayCard]
  Description = "Self Test Matrix Card"
  Type = PMA1
  ResourceDesc = PXI2::11::0::INSTR
  DriverPrefix = rspma
  DriverDll = rspma.dll
  DriverOption = "Simulate=0,DriverSetup=MCR:FFFFFFF6 CRAuto:1 BusSel:0"
   [device->SftDMM]
  Description = "Self Test Digital Multimeter"
 type = NI4060 ResourceDesc = DAQ::2::INSTR
  DriverPrefix = niDMM
  DriverDll = nidmm_32.dll
  DriverOption = "Simulate=0,DriverSetup=PXI-4060"
   PowerLineFrequency = 50
```
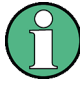

The type of the switch device must be "PMA1"

The DriverSetup attribute in the DriverOption string of the PMA1 card must have the parameter setting "CRAuto:1"

The type of the digital multimeter must be "NI4060"

The "ResourceDesc" keys must match your hardware configuration

Because these two devices are the self test instrumentation and under control of the self test library these sections must not have the keys "SFTDll" and "SFTPrefix".

In order to test a Rohde & Schwarz TSVP module (R&S TS-PRL1, R&S TS-PMA) the device section of these cards must contain the new entries "SFTDll and SFTPrefix". The following sections show the entries for a R&S TS-PRL1 and a R&S TS-PMA card:

```
[device->RelayCard1]
  Description = "Relay Card 1"
  Type = PRL1
```

```
 ResourceDesc = PXI3::10::0::INSTR
 DriverPrefix = rsprl1
 DriverDll = rsprl1.dll
 DriverOption = "Simulate=0"
 SFTDll = SFTMPRL1.DLL
 SFTPrefix = SFTMPRL1
 [device->MatrixCard1]
 Description = "Matrix Card 1"
 Type = PMA1
 ResourceDesc = PXI1::11::0::INSTR
 DriverPrefix = rspma
 DriverDll = rspma.dll
 DriverOption = "Simulate=0,DriverSetup=MCR:FFFFFFF6 CRAuto:0 BusSel:0"
 SFTDll = SFTMPMA.DLL
 SFTPrefix = SFTMPMA
```
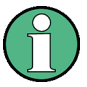

The values of the keys "SFTPrefix" and "DriverPrefix" are case sensitive The DriverSetup attribute in the DriverOption string of a PMA card must have the parameter setting "CRAuto:0" for self test! This can also be configured in the self test application.ini file.

The files demo physical.ini and sft 7100 application.ini in the GTSL\Configuration subdirectory are an example for the self test configuration of a single channel TS7100 test system.

### **7.1.9.3 Entries in APPLICATION.INI**

#### **Section [bench->SFT]**

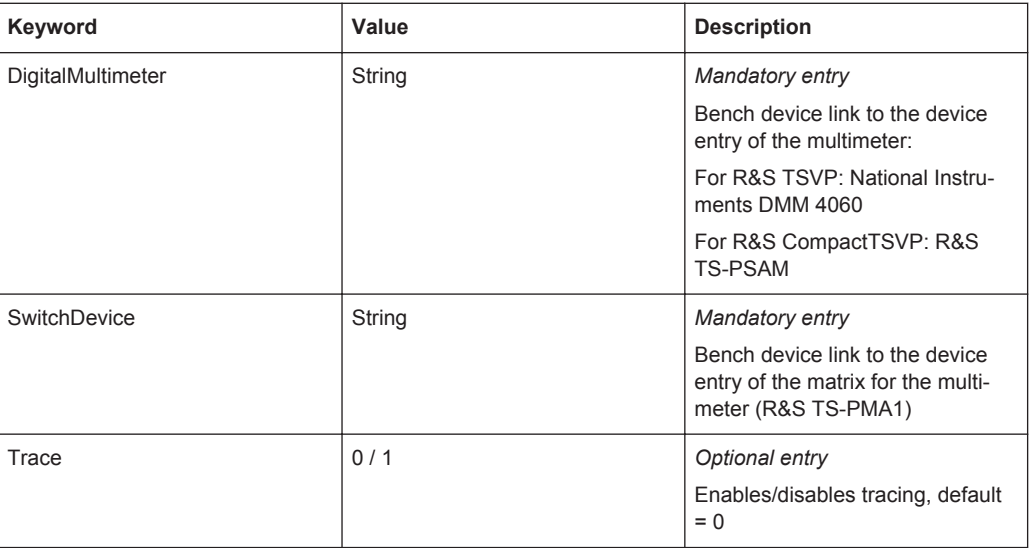

**Section [SftOptions]**

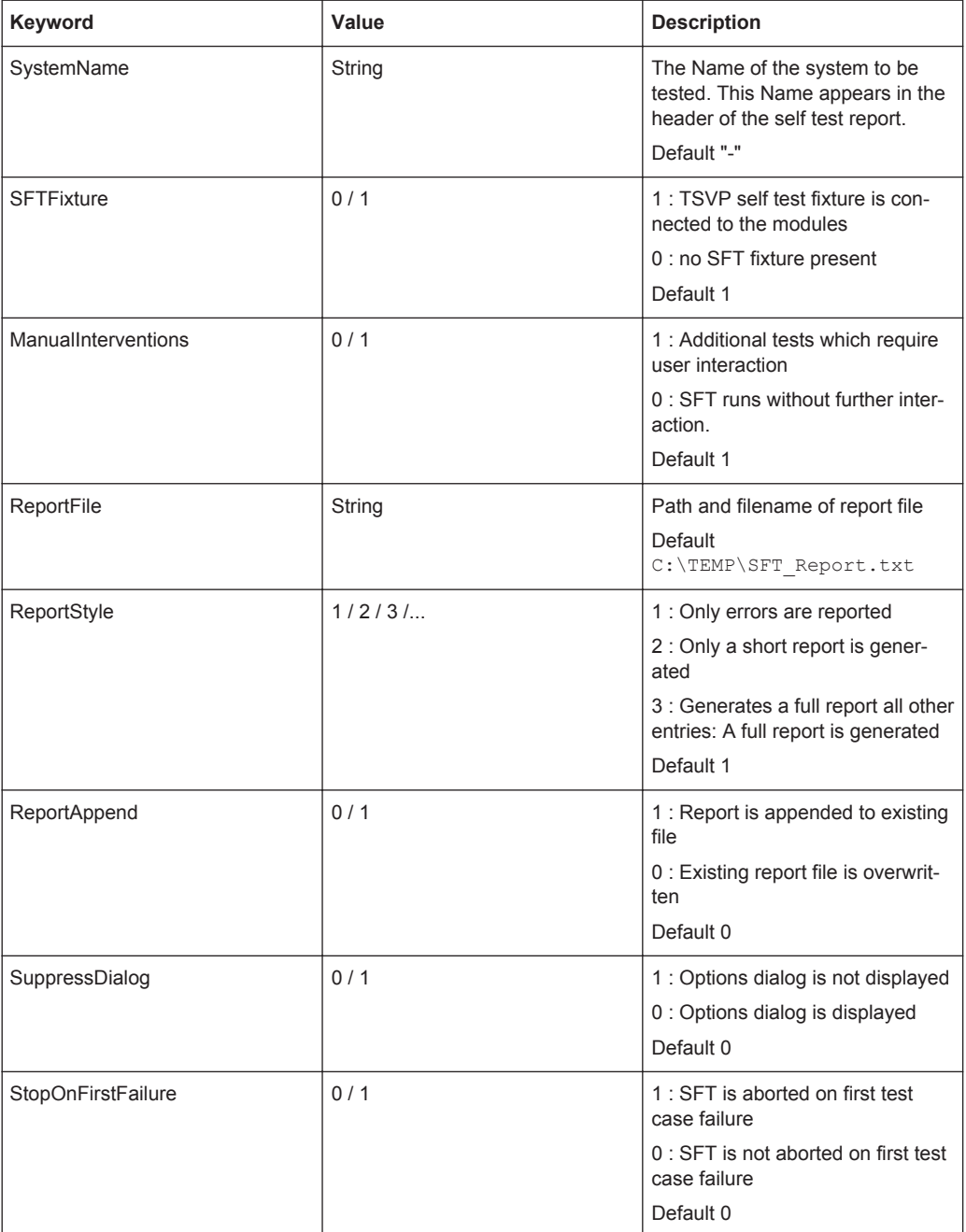

## **Section [SftParts]**

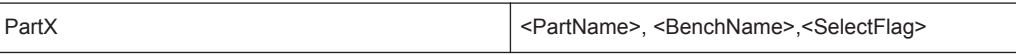

The keys have the format "PartX". Where X ist a continuous counter starting at 1. The values are comma separated lists with the following entries:

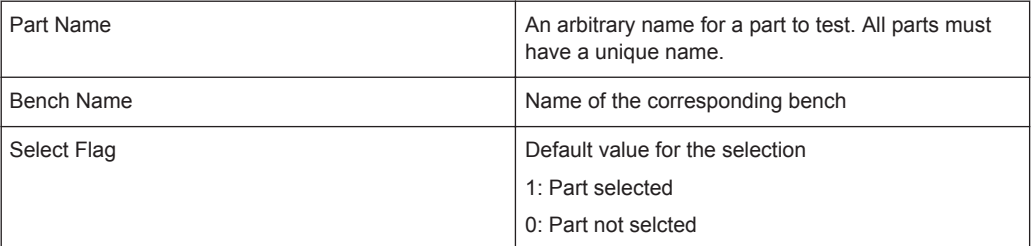

## **7.1.9.4 Functions**

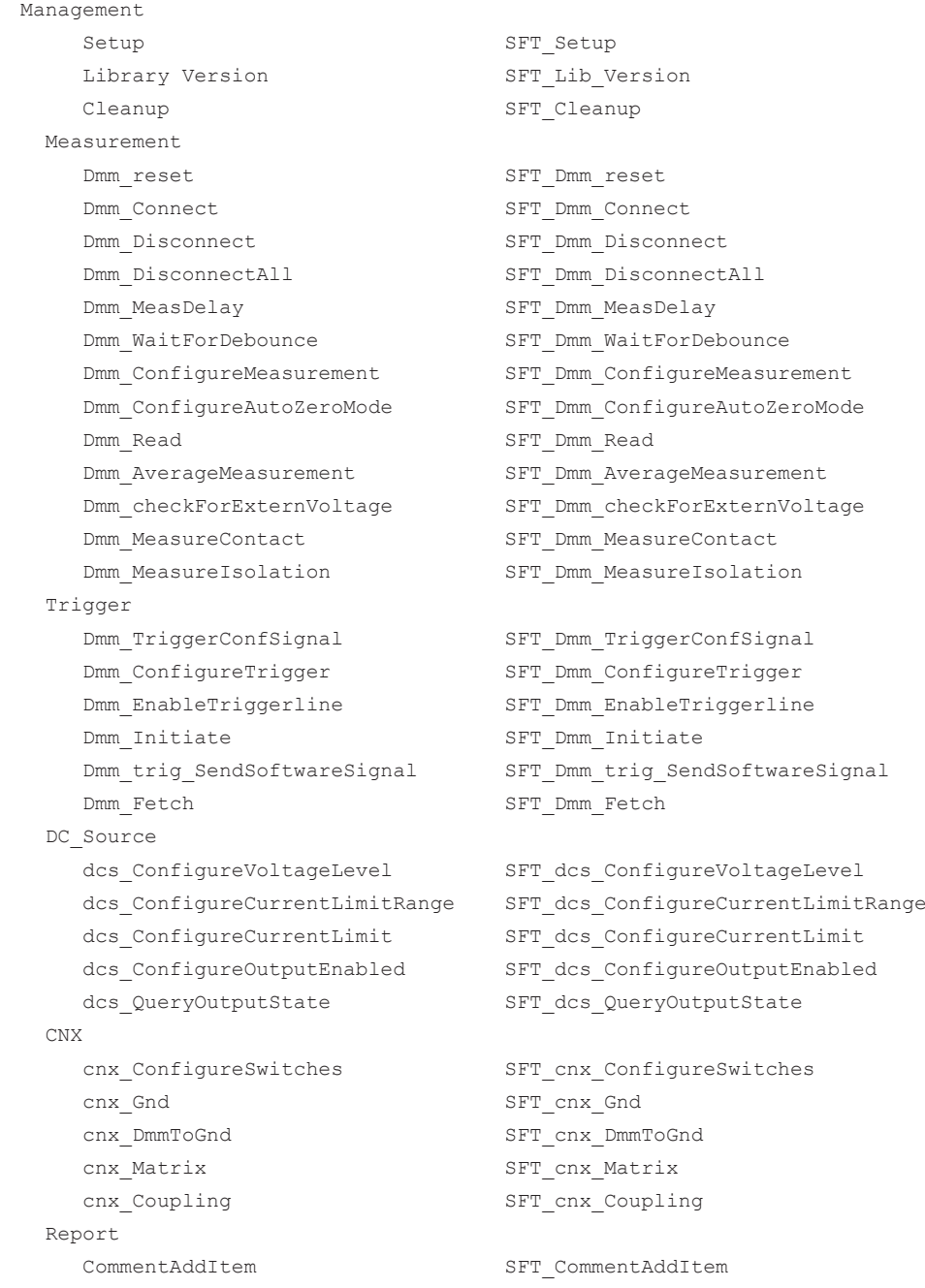

WarningAddItem SFT WarningAddItem ErrorAddItem SFT ErrorAddItem ResultTextAddItem SFT\_ResultTextAddItem ProgramErrorAddItem SFT\_ProgramErrorAddItem TableAddItem SFT\_TableAddItem TableColumnSetAttrInt SFT\_TableColumnSetAttrInt TableColumnSetAttrString SFT\_TableColumnSetAttrString TableCellSetValueInt SFT TableCellSetValueInt TableCellSetValueDouble SFT\_TableCellSetValueDouble TableCellSetValueString SFT TableCellSetValueString ResultTabAddItem SFT ResultTabAddItem ResultTabLineGetAttrInt SFT\_ResultTabLineGetAttrInt ResultTabSetAttrInt SFT ResultTabSetAttrInt Run-time State OptionGetAttrInt SFT\_OptionGetAttrInt PartSelect SFT PartSelect PartGetAttrInt SFT\_PartGetAttrInt PartGetAttrString SFT\_PartGetAttrString PartSetAttrInt SFT\_PartSetAttrInt ComponentAddItem SFT\_ComponentAddItem ComponentSelect SFT ComponentSelect ComponentSelectByIndex SFT\_ComponentSelectByIndex ComponentSetAttrInt SFT ComponentSetAttrInt ComponentGetAttrInt SFT ComponentGetAttrInt ComponentSetAttrString SFT\_ComponentSetAttrString ComponentGetAttrString SFT\_ComponentGetAttrString TestCaseAddItem SFT TestCaseAddItem TestCaseSelect SFT TestCaseSelect TestCaseSelectByIndex SFT TestCaseSelectByIndex TestCaseSetAttrInt SFT TestCaseSetAttrInt TestCaseGetAttrInt SFT\_TestCaseGetAttrInt TestCaseSetAttrString SFT TestCaseSetAttrString Dialog ComponentShowDialog SFT\_ComponentShowDialog DlgProgressPrintInfo SFT\_DlgProgressPrintInfo Utility Dmm\_Test SFT\_Dmm\_Test Dmm\_writeRegister SFT\_Dmm\_writeRegister Dmm\_readRegister SFT\_Dmm\_readRegister

ResultTabLineSetAttrDouble SFT ResultTabLineSetAttrDouble ResultTabLineSetAttrString SFT ResultTabLineSetAttrString ResultTabColumnSetAttrInt SFT\_ResultTabColumnSetAttrInt ResultTabLineCalcAttrStatus SFT\_ResultTabLineCalcAttrStatus

# **7.1.10 Signal Analyzer Library**

## **7.1.10.1 General**

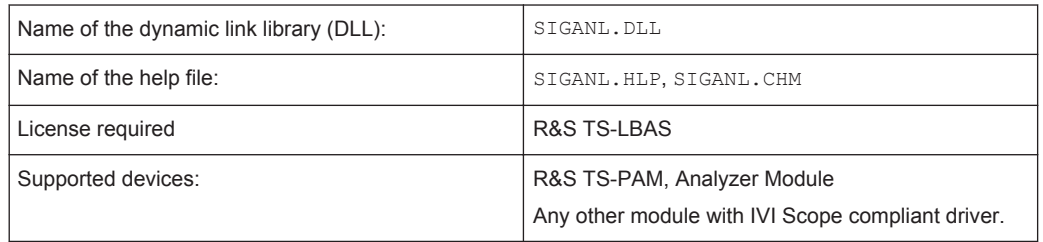

The Signal Analyzer Library provides configuration and measurement functions for waveform analyzers / digital oscilloscopes compliant with the IVI-4.1 IviScope instrument class. Furthermore it offers generic waveform analysis and utility functions.

These functions include:

- Channel configuration
- Time base configuration
- Trigger configuration
- Waveform acquisition
- Waveform parameter measurement (Average, RMS)
- **Frequency measurement**
- Event counting (Slope, Peak)
- Time measurement between events
- Waveform comparison
- Calculation of reference waveforms
- Waveform import/export as file
- Waveform display

## **7.1.10.2 Entries in PHYSICAL.INI**

#### **Section [device->...]**

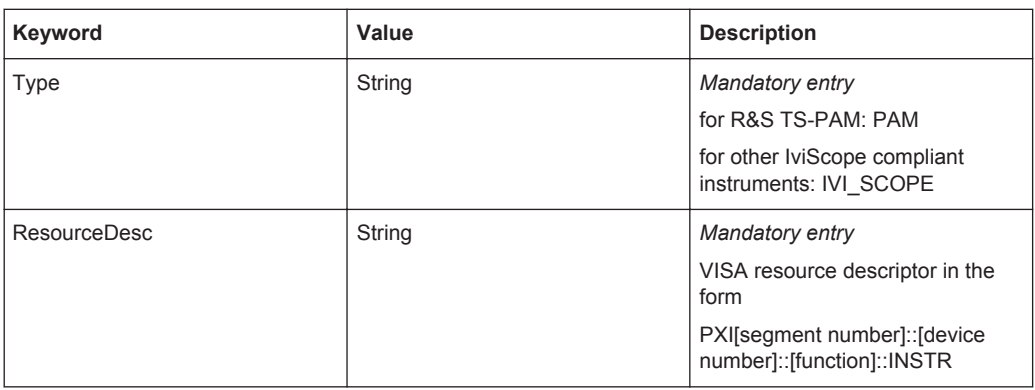

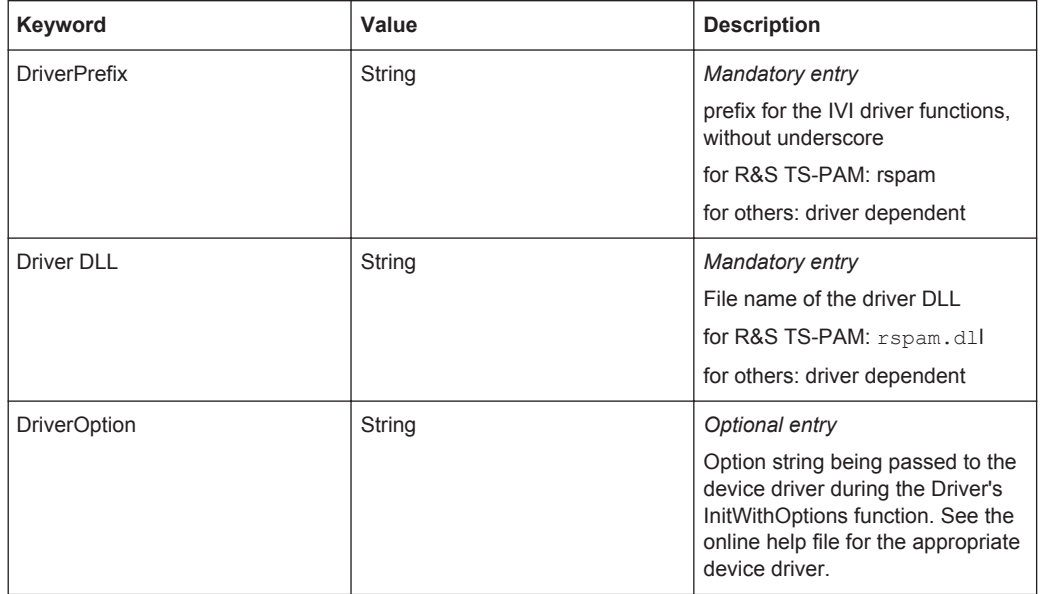

## **7.1.10.3 Entries in APPLICATION.INI**

## **Section [bench->...]**

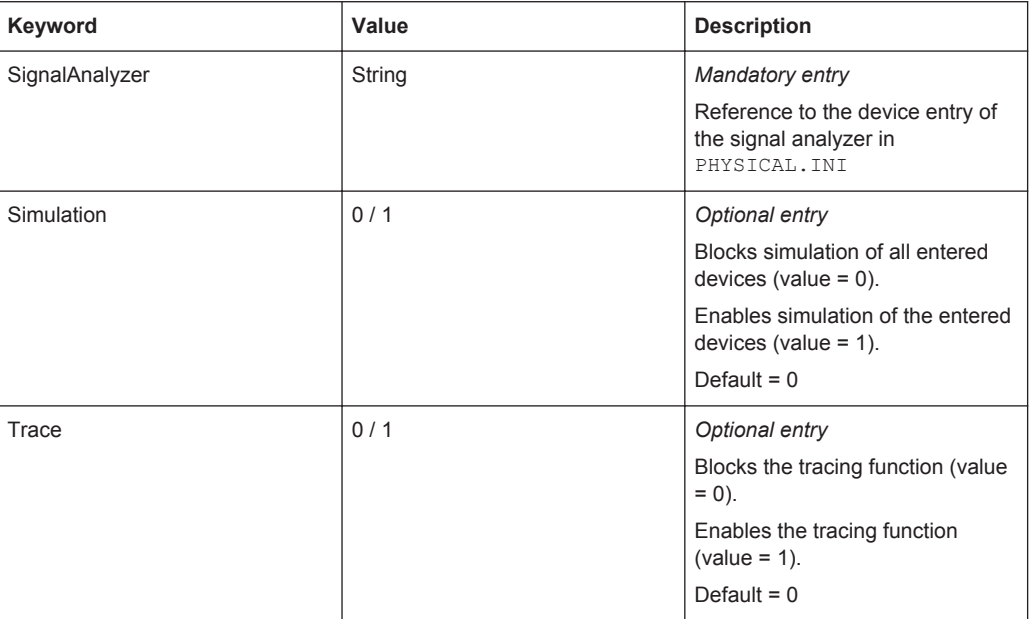

#### **7.1.10.4 Functions**

```
Setup SIGANL_Setup
Library Version SIGANL Lib Version
Basic Instrument Operation
 Configure Acquisition Type SIGANL ConfigureAcquisitionType
  Sample Rate SIGANL SampleRate
```
Configure Acquisition Record SIGANL\_ConfigureAcquisitionRecord

Actual Record Length SIGANL ActualRecordLength Configure Channel SIGANL ConfigureChannel Configure Trigger SIGANL ConfigureTrigger Read Waveform SIGANL ReadWaveform Initiate Acquisition SIGANL\_InitiateAcquisition Acquisition Status SIGANL AcquisitionStatus Abort SIGANL Abort Fetch Waveform SIGANL FetchWaveform TS-PAM specific functions Configure Coupling Relays SIGANL ConfigureCouplingRelays Configure Ground Relay SIGANL ConfigureGroundRelay Enable Trigger Output SIGANL EnableTriggerOutput Send Software Trigger SIGANL SendSoftwareTrigger Get Trigger Status SIGANL GetTriggerStatus Configure Scan SIGANL ConfigureScan Actual Scan SIGANL ActualScan Fetch Trigger SIGANL FetchTrigger Waveform Measurements Configure Reference Levels SIGANL ConfigureRefLevels Read Waveform Measurement SIGANL\_ReadWaveformMeasurement Fetch Waveform Measurement SIGANL FetchWaveformMeasurement Waveform Analysis Find Event in Waveform SIGANL FindWaveformEvent Count Events in Waveform SIGANL CountWaveformEvents Get Waveform Value SIGANL GetWaveformValue Calculate Limit Lines SIGANL CalculateLimitLines Compare Waveform SIGANL CompareWaveform Calculate Frequency SIGANL CalculateFrequency Waveform Display Display Waveform in Diagram SIGANL ShowWaveform Display Waveform with Marker SIGANL ShowWaveformMarker Display Waveform with Limits SIGANL ShowWaveformLimits Utility Functions Reset SIGANL Reset Is Invalid Waveform Element SIGANL IsInvalidWfmElement Import Waveform Data SIGANL ImportWaveformData Export Waveform Data SIGANL ExportWaveformData Cleanup SIGANL Cleanup

 Configure Chan Characteristics SIGANL\_ConfigureChannelCharacteristics Configure Trigger Coupling SIGANL ConfigureTriggerCoupling Configure Edge Trigger Source SIGANL ConfigureEdgeTriggerSource

Configure Trigger Output SIGANL ConfigureTriggerOutput Configure Trigger Pattern SIGANL ConfigureTriggerPattern

Calculate Waveform Parameter SIGANL CalculateWaveformParameter

## **7.1.11 Signal Routing Library**

## **7.1.11.1 General**

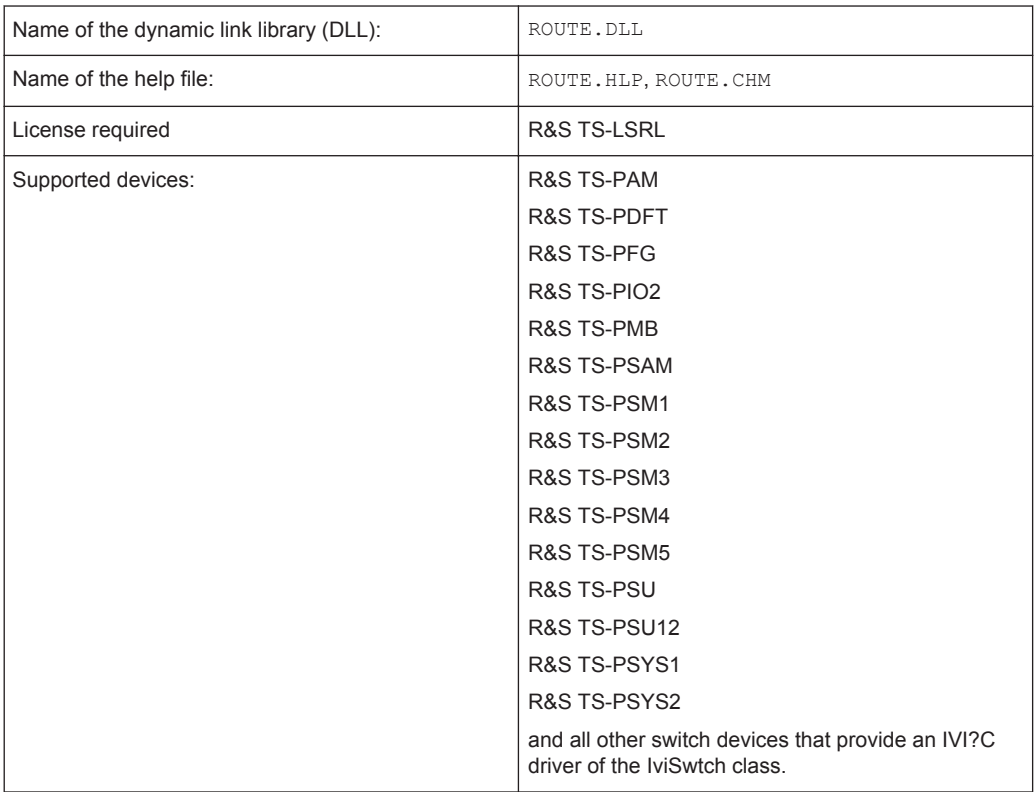

The Signal Routing Library makes it possible to set up complex switched connections by means of switching commands. Switched connections can be automatically routed by the analog measurement bus, i.e. the software searches for free analog measurement bus lines and automatically switches the relays in the switching path.

Extensive switched connections can also be saved under a user-specific name and then called in the test program.

Refer to [Chapter 8, "Signal Routing", on page 102,](#page-117-0) for a detailed description of the Signal Routing Library.

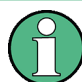

The Signal Routing Library cannot be used together with the Switch Manager.

## **7.1.11.2 Entries in PHYSICAL.INI**

**Section [device->...]** *Mandatory entry*

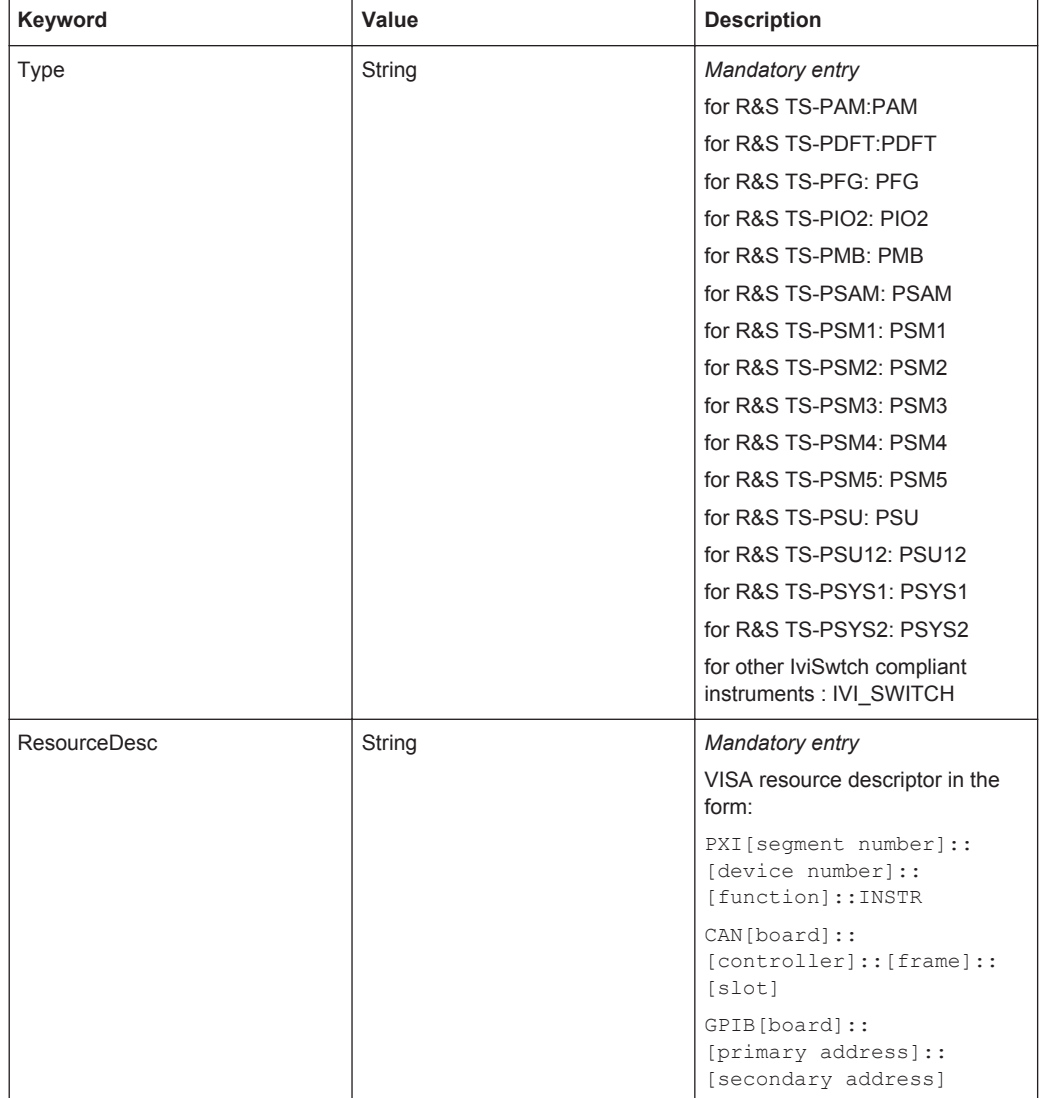

Describes the properties of the switch modules installed in the system.

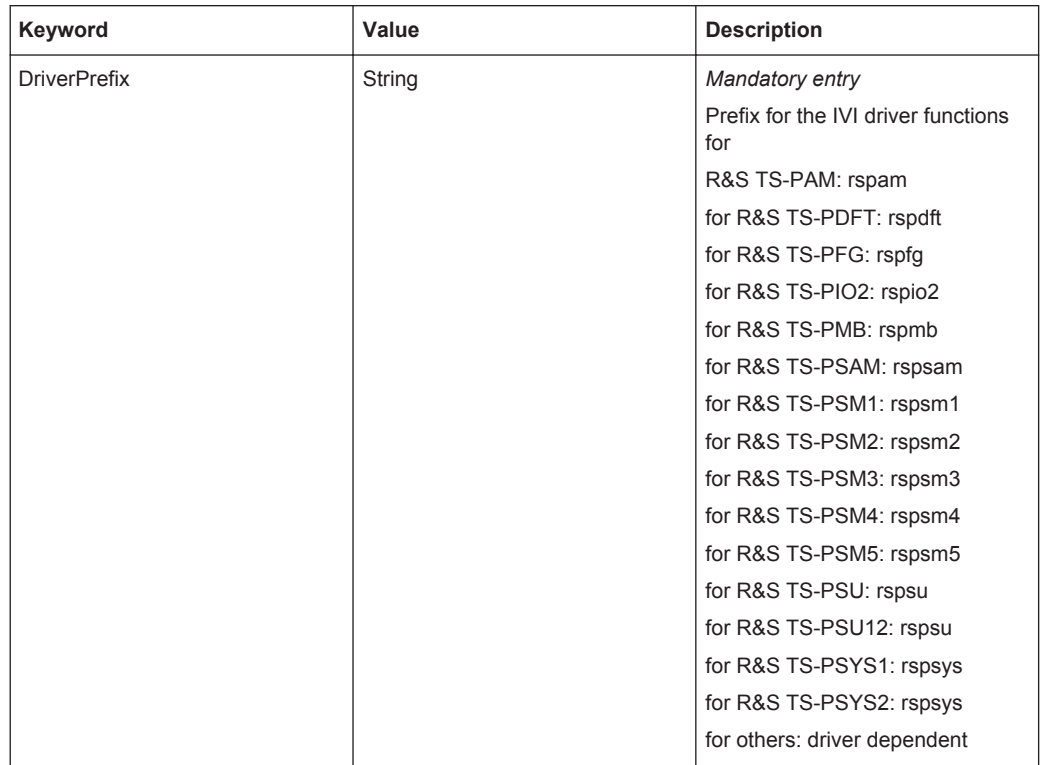

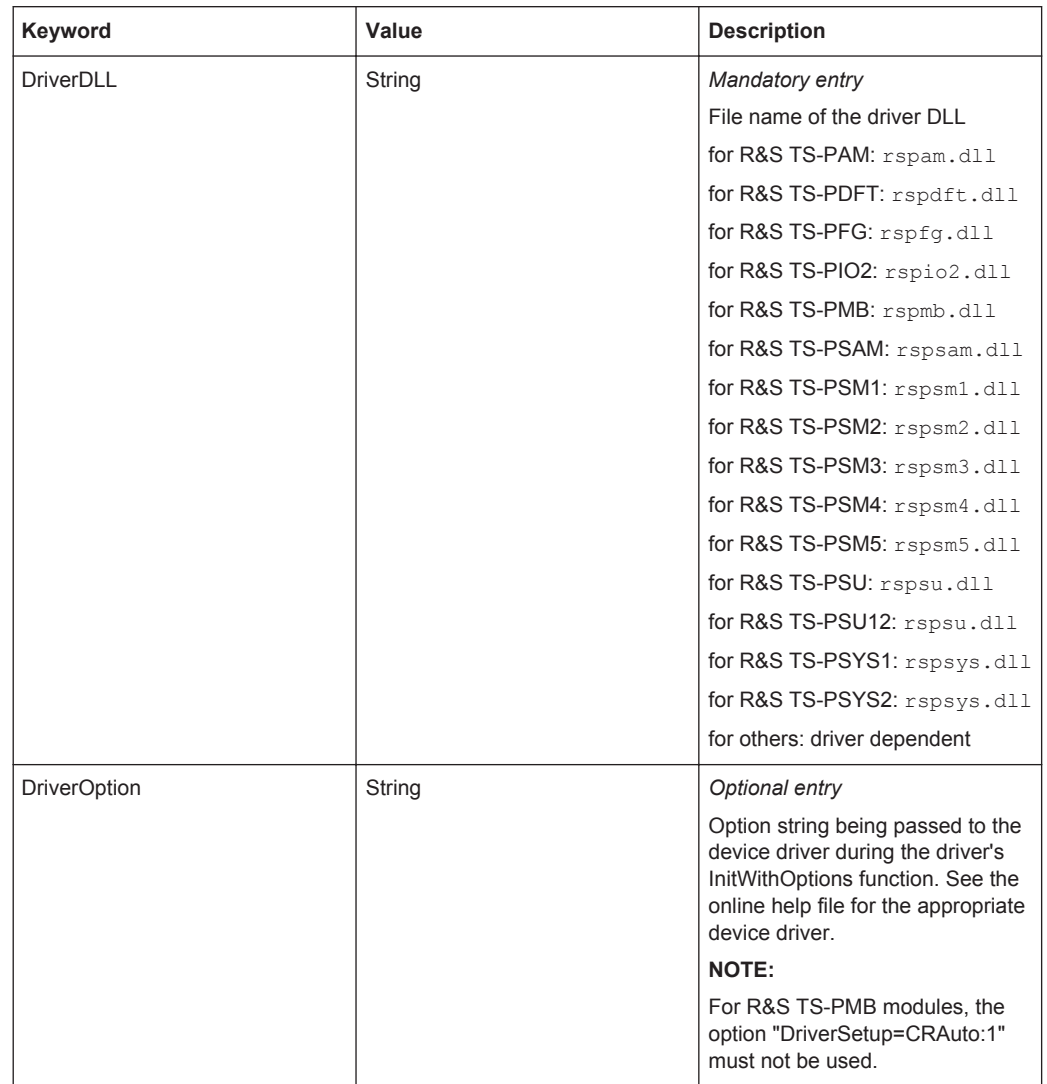

#### **Section [device->ABUS]**

*Mandatory entry*

Device section for the analog bus.

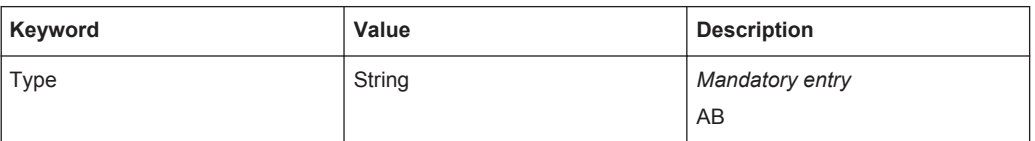

# **Section [io\_channel->system]**

## *Optional entry*

The system channel table contains a list of user-specific channel names which are assigned to the physical device names and to the physical device channel names. The defined names apply to all test applications running on the system.

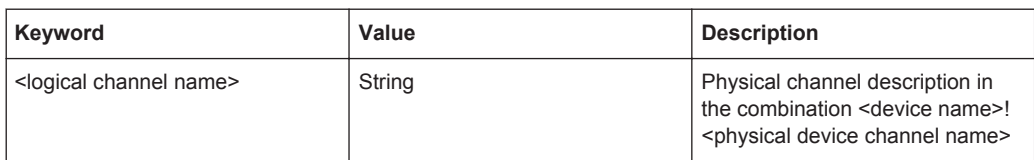

## **7.1.11.3 Entries in APPLICATION.INI**

## **Section [bench->...]**

*Mandatory entry*

Contains a list of switch devices, options and links to the channel table and switch settings.

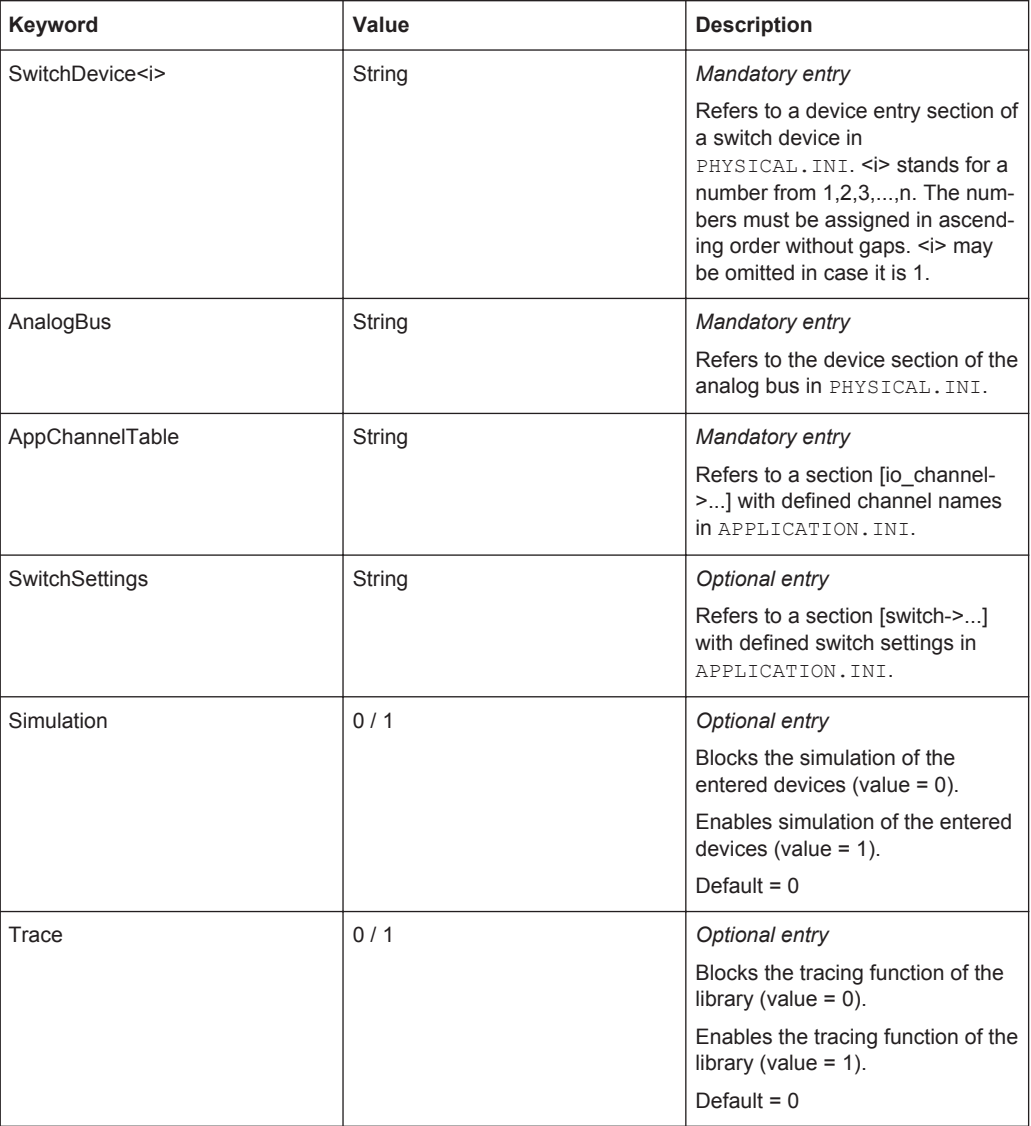

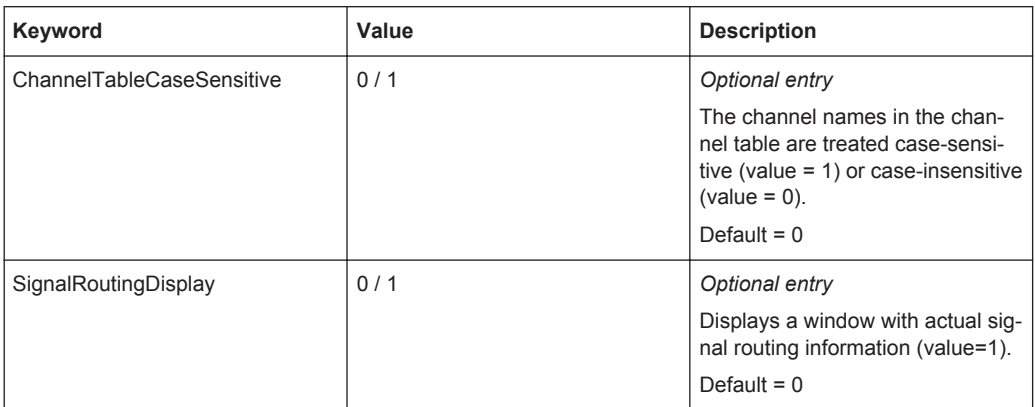

#### **Section [io\_channel->...]**

#### *Mandatory entry*

Contains a list of user-specific channel names which are assigned to the physical device names and to the physical device channel names. The defined names apply only to the relevant application. For details about channel name syntax see [Chap](#page-126-0)[ter 8.3.4, "Channel tables", on page 111.](#page-126-0)

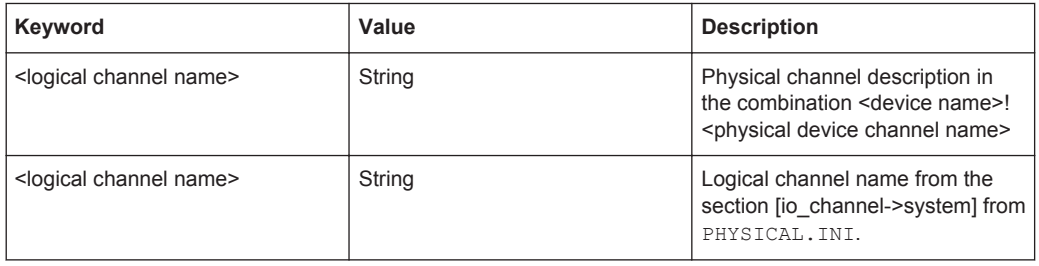

## **Section [switch->...]**

#### *Optional entry*

Contains a list of user-specific switch setting names which are assigned to signal routing command strings. Refer to [Chapter 8.3.4, "Channel tables", on page 111](#page-126-0) for details.

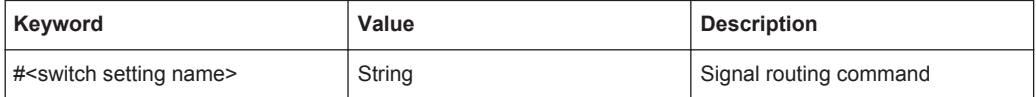

#### **7.1.11.4 Functions**

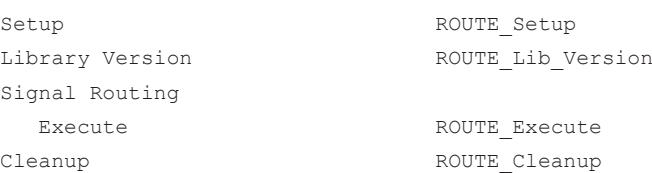

# **7.1.12 Switch Manager Library**

## **7.1.12.1 General**

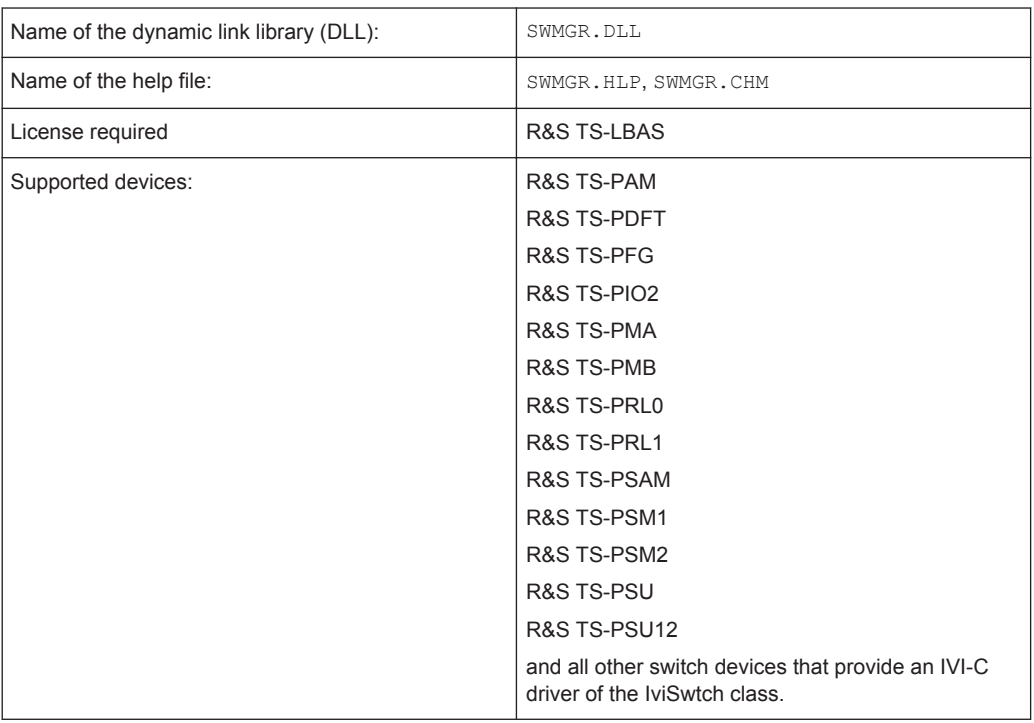

The Switch Manager Library provides functions for the switching of signals. It controls the device drivers of the relevant switching modules (e.g. R&S TS-PRL1, R&S TS-PMA). The Test Library changes switch requests with channel names (standard I/O channels or system/application specific channels) into calls to the device drivers of the existing switch modules.

### **7.1.12.2 Entries in PHYSICAL.INI**

### **Section [device->...]**

*Mandatory entry*

Describes the properties of the switch cards installed in the system.

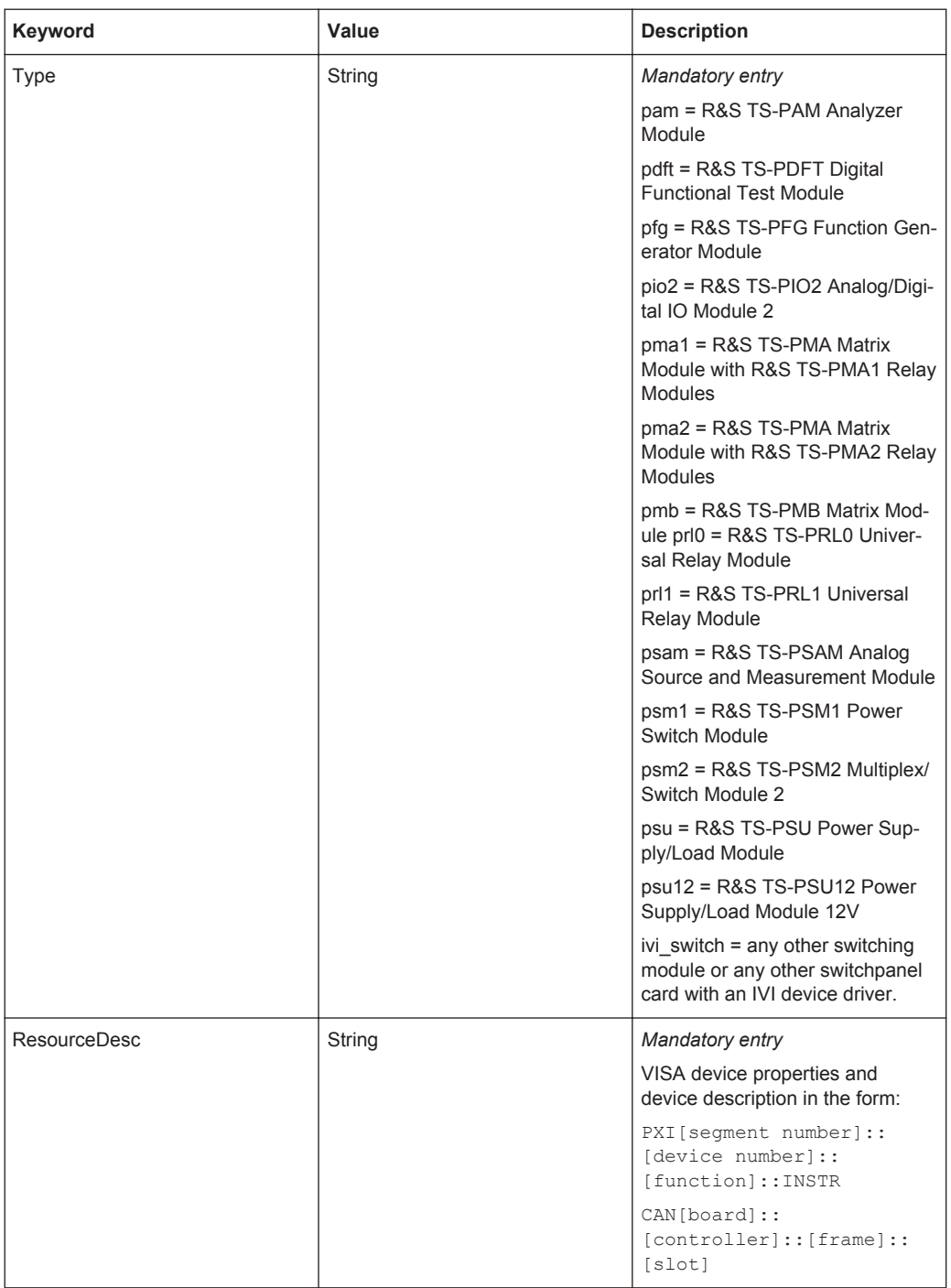

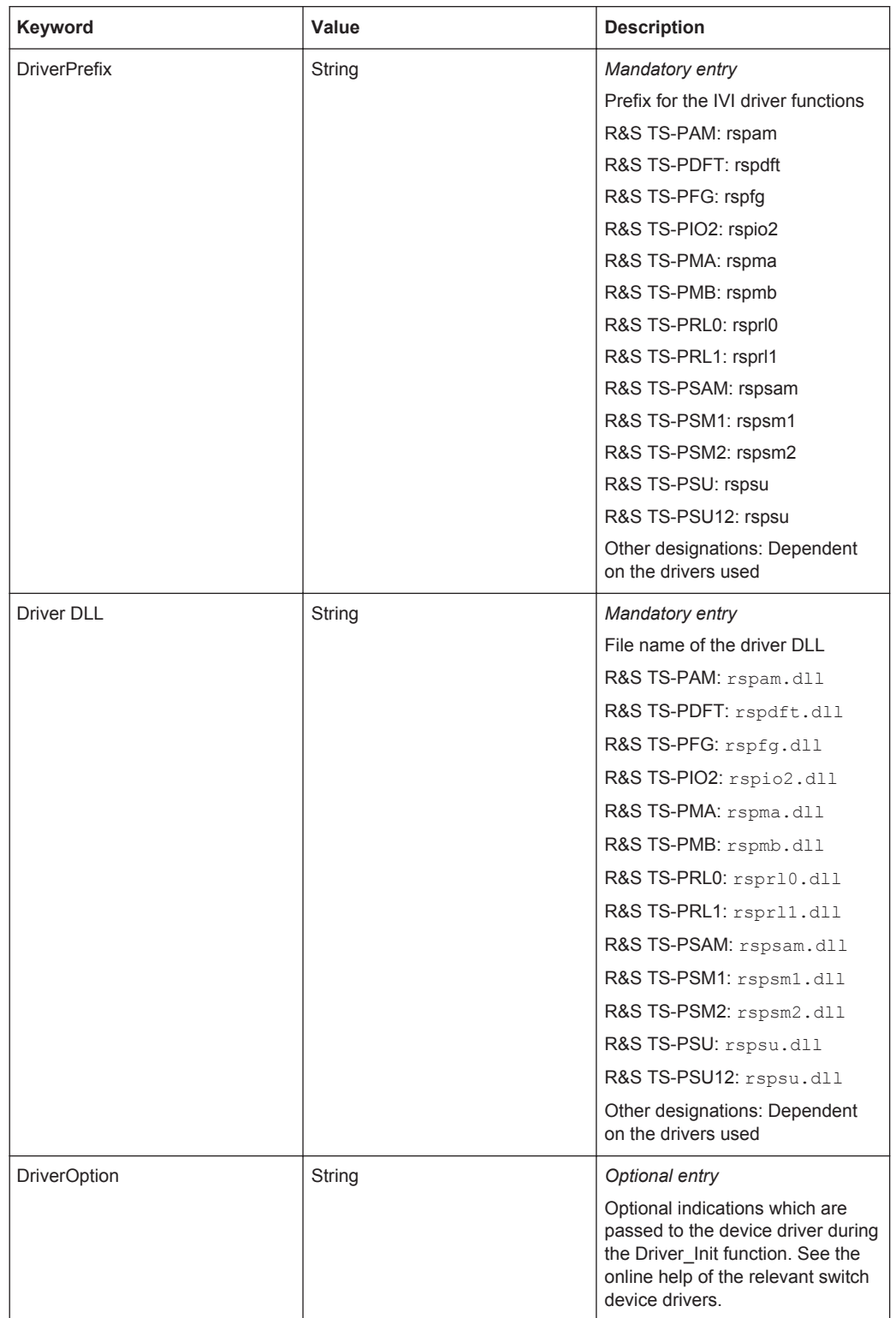

#### **Section [device->ABUS]**

*Mandatory entry*

Device section for the analog bus.

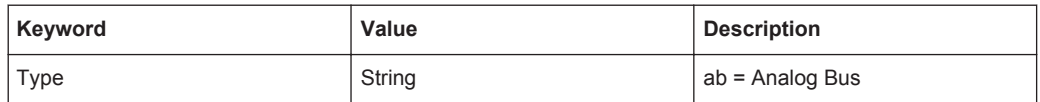

### **Section [io\_channel->system]**

#### *Optional entry*

Contains a list of user-specific channel names which are assigned to the physical device names and to the physical device channel names. The defined names apply to all test applications running on the system.

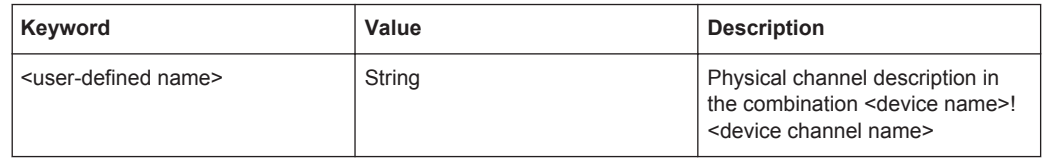

## **7.1.12.3 Entries in APPLICATION.INI**

### **Section [bench->...]**

*Mandatory entry*

Contains a list of switch devices

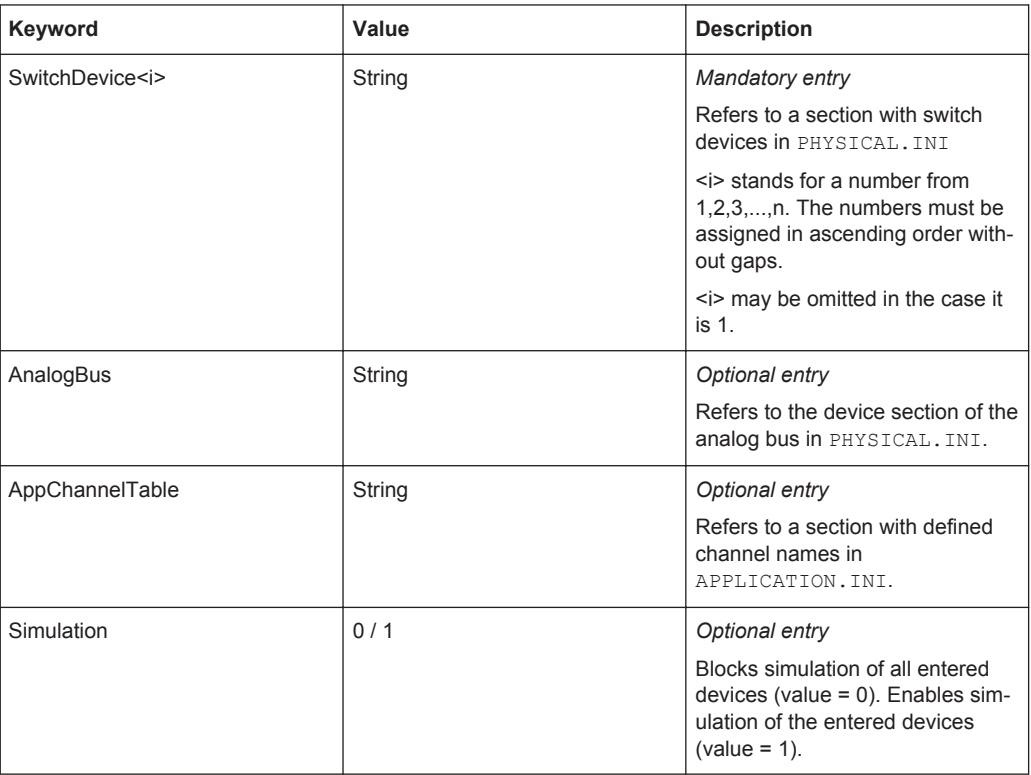

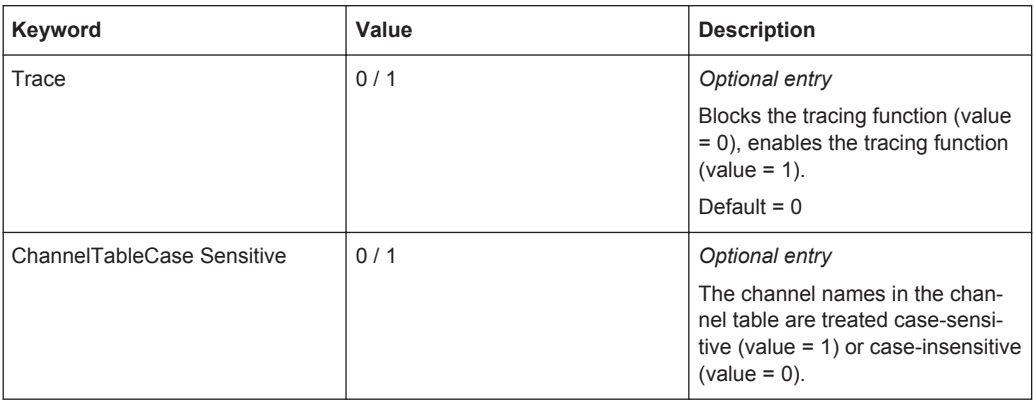

## **Section [io\_channel->...]**

#### *Optional entry*

Contains a list of user-specific channel names which are assigned to the physical device names and to the physical device channel names. The defined names apply only to the relevant application. For details about channel name syntax see [Chap](#page-126-0)[ter 8.3.4, "Channel tables", on page 111.](#page-126-0)

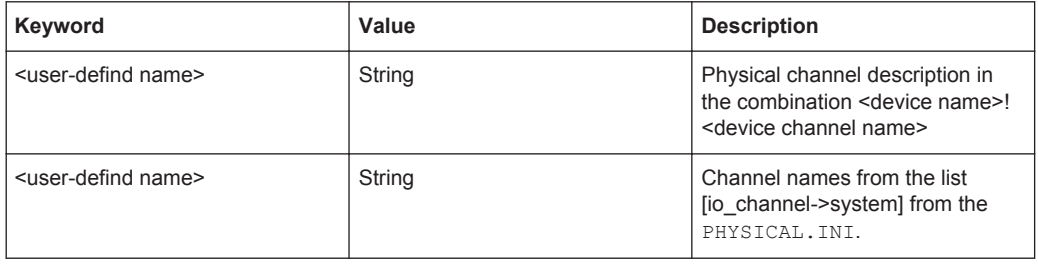

## **7.1.12.4 Functions**

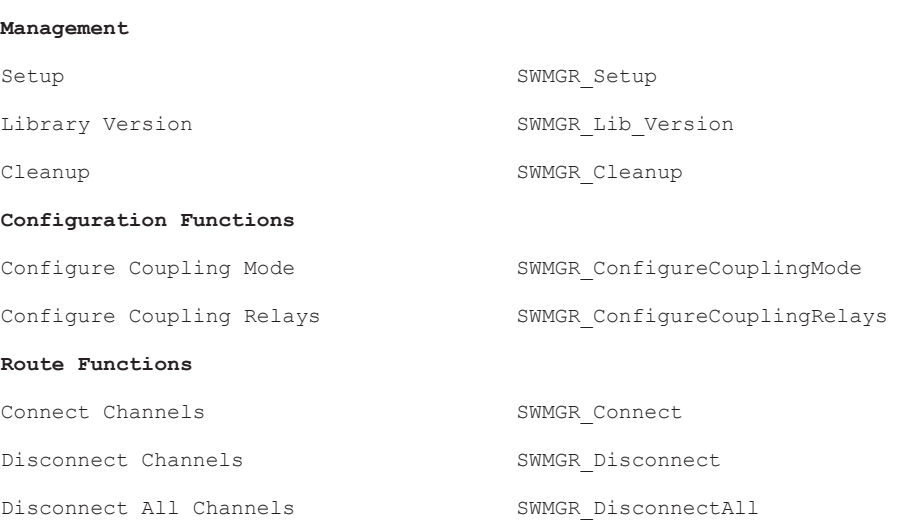

**R&S Test Libraries** ®**GTSL**

Generic Test Libraries

Switch Is Debounced? SWMGR\_IsDebounced

Wait For Debounce **SWMGR\_WaitForDebounce** 

# **7.1.13 Utility Library**

### **7.1.13.1 General**

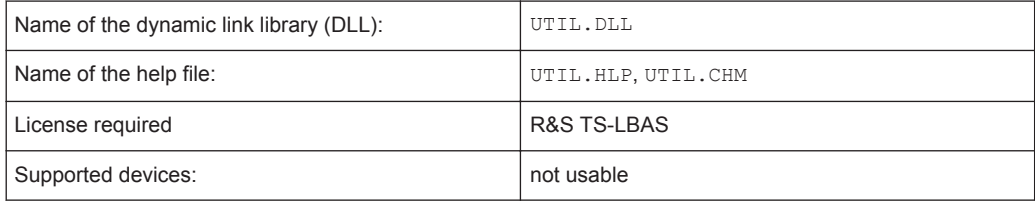

Miscellaneous utility functions.

## **7.1.13.2 Entries in PHYSICAL.INI**

No entries

#### **7.1.13.3 Entries in APPLICATION.INI**

No entries

#### **7.1.13.4 Functions**

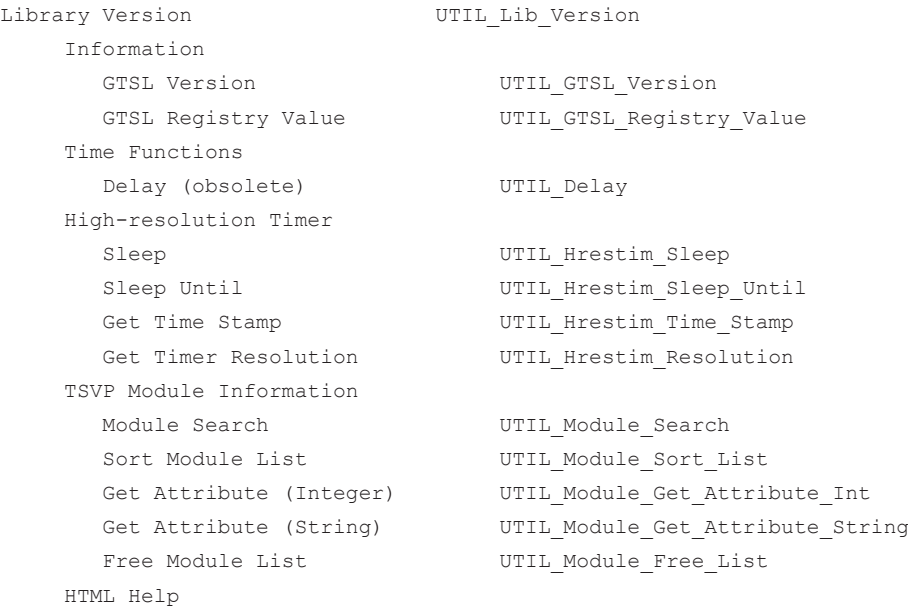
Show HTML Help **UTIL** Show Html Help Close HTML Help UTIL Close Html Help

# **7.2 In-Circuit Test Libraries**

For further information on the In-Circuit-Test, R&S EGTSL and R&S IC-Check see *Software Description Enhanced Generic Test Software Library R&S EGTSL* and *Software Description Generic Test Software Library R&S IC-Check*.

# **7.2.1 IC-Check Library**

#### **7.2.1.1 General**

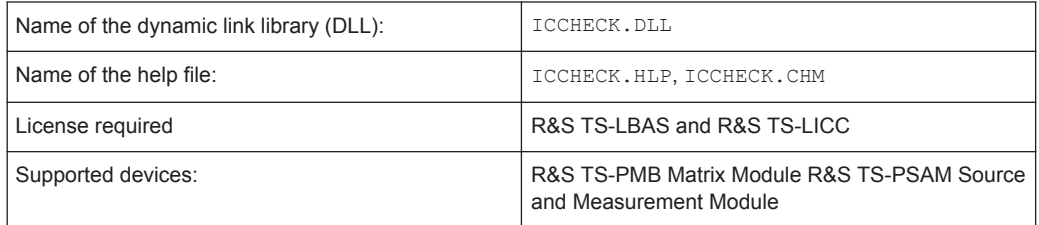

The IC-Check Test Library offers functions for the IC check using the R&S GTSL software and the R&S TS-PSAM and R&S TS-PMB modules. The functions allow to

- load, run and debug ICC programs
- generate a report

# **7.2.1.2 Entries in PHYSICAL.INI**

**Section [device->...]**

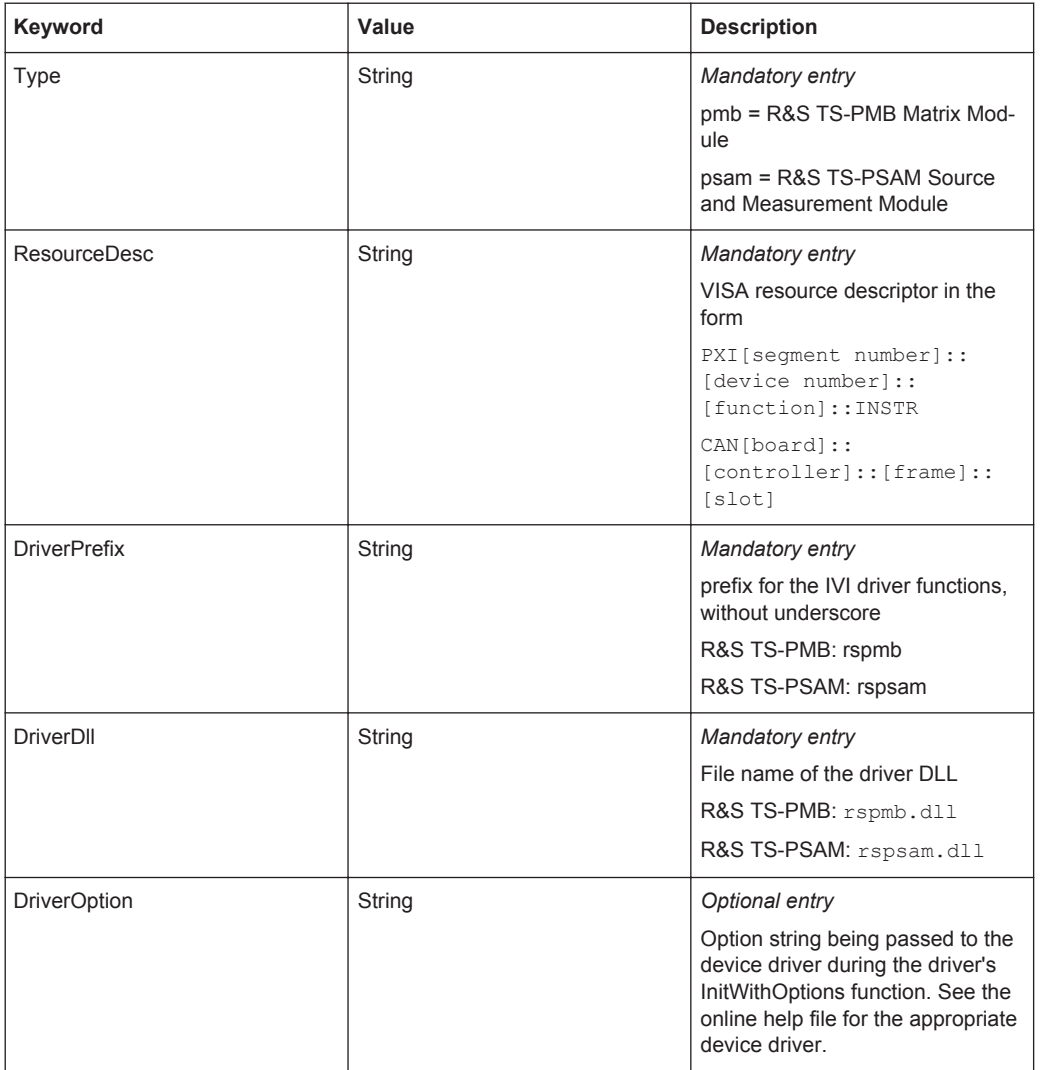

# **7.2.1.3 Entries in APPLICATION.INI**

**Section [bench->...]**

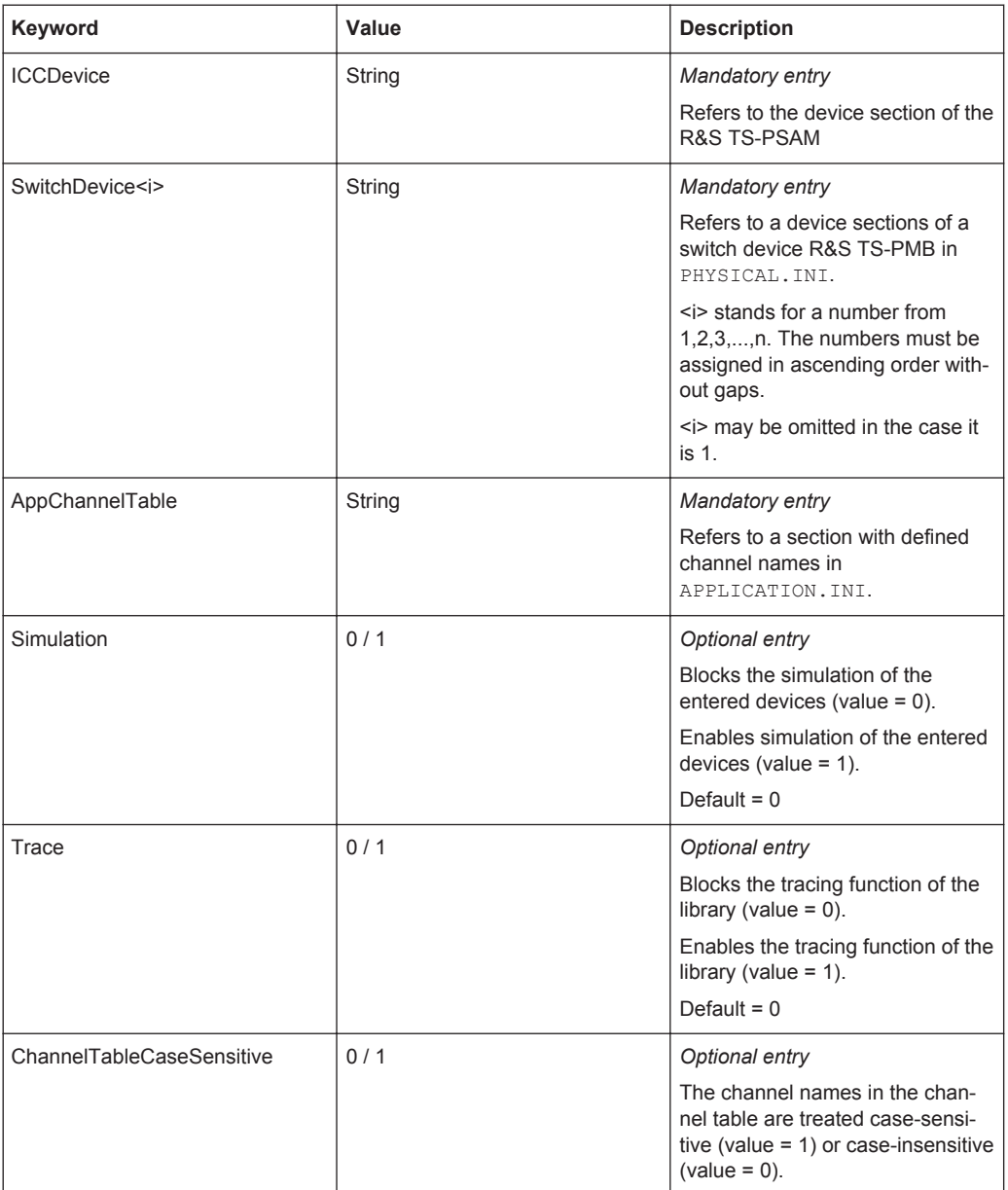

#### **Section [io\_channel->...]**

Contains a list of user-specific channel names (or ATG-defined channel names) which are assigned to the physical device names and to the physical device channel names. The defined names apply only to the relevant application. For details about channel name syntax see [Chapter 8.3.4, "Channel tables", on page 111.](#page-126-0)

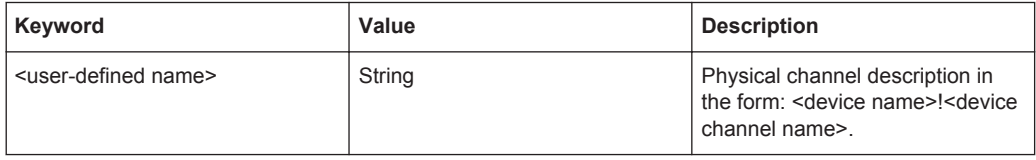

# <span id="page-111-0"></span>**7.2.1.4 Functions**

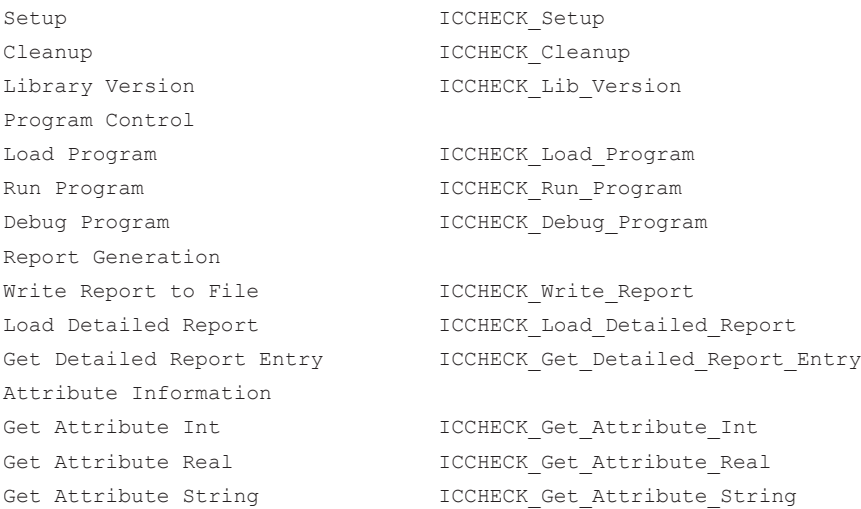

# **7.2.2 In-Circuit-Test Library**

# **7.2.2.1 General**

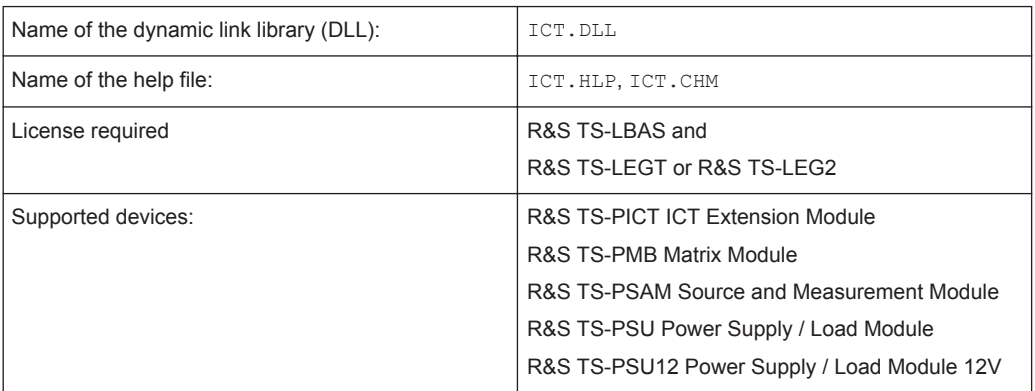

The in-circuit test library offers functions for the in-circuit test using the R&S GTSL software and the R&S TS-PSAM, R&S TS-PICT, R&S TS PSU, R&S TS-PSU12 and R&S TS-PMB modules.

The functions allow to

- load, run and debug ICT programs
- load limit files
- generate a report

# **7.2.2.2 Entries in PHYSICAL.INI**

**Section [device->...]**

**R&S Test Libraries** ®**GTSL**

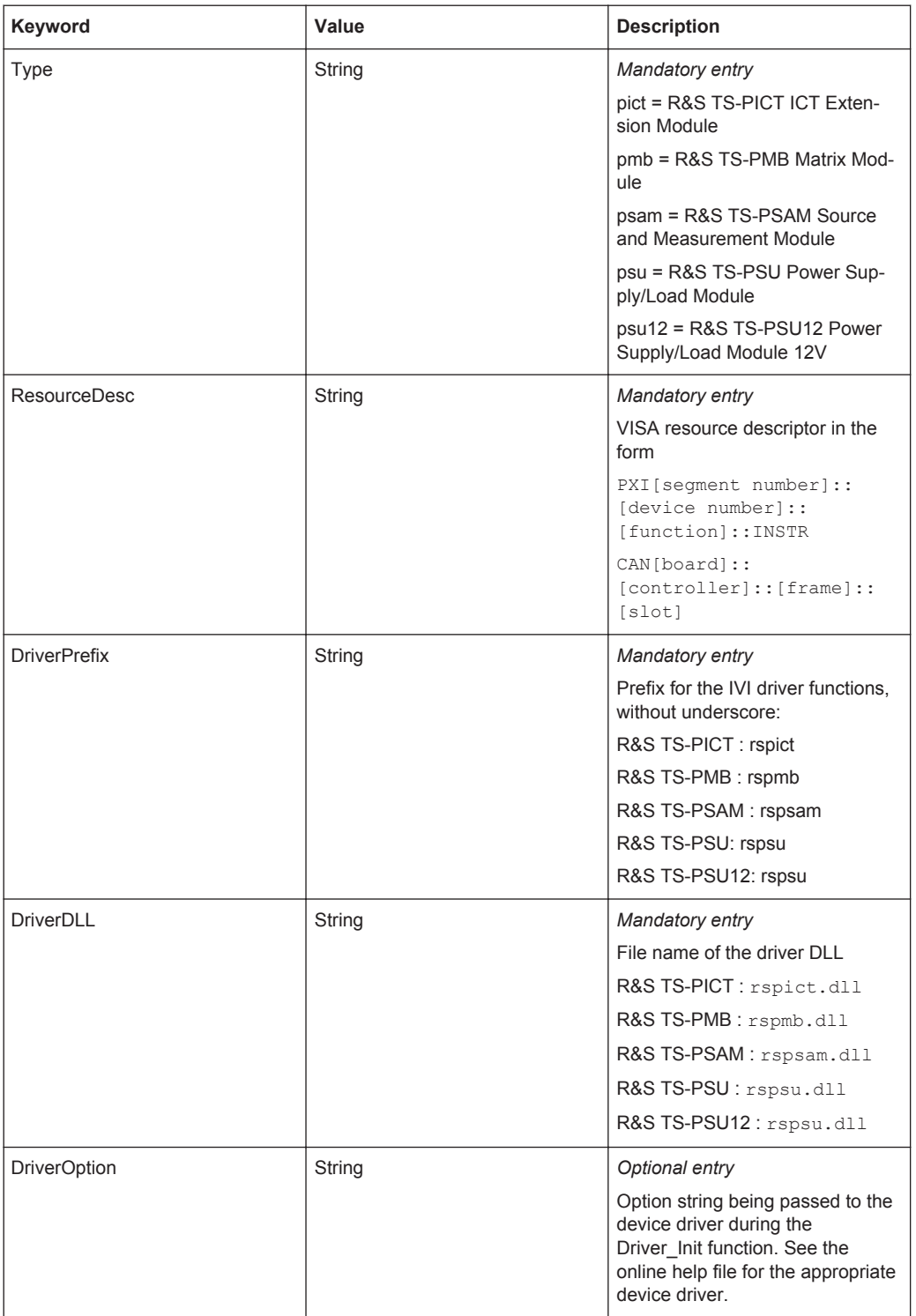

# **7.2.2.3 Entries in APPLICATION.INI**

# **Section [bench->...]**

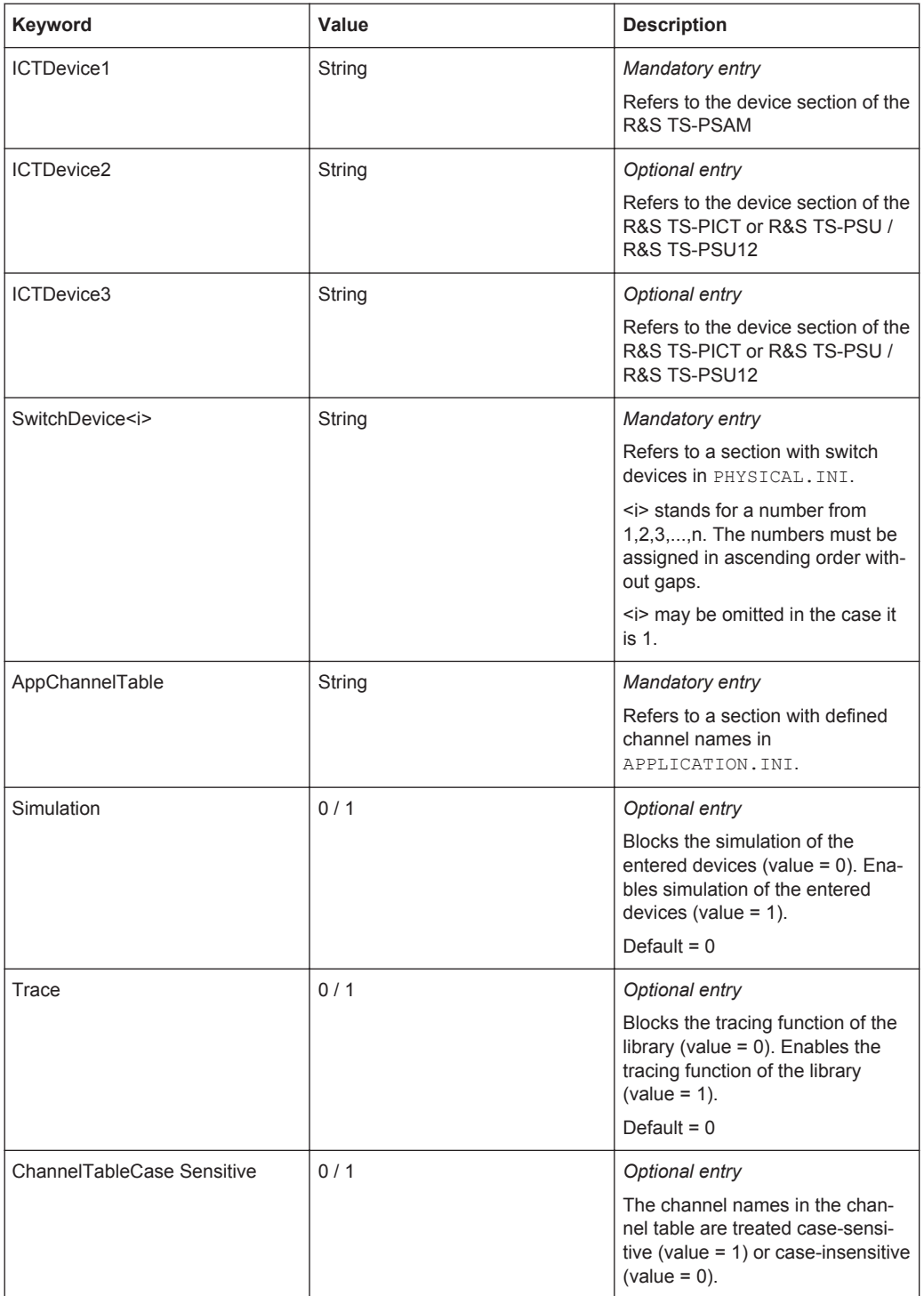

# **Section [io\_channel->...]**

Contains a list of user-specific channel names (or ATG-defined channel names) which are assigned to the physical device names and to the physical device channel names. The defined names apply only to the relevant application. For details about channel name syntax see [Chapter 8.3.4, "Channel tables", on page 111.](#page-126-0)

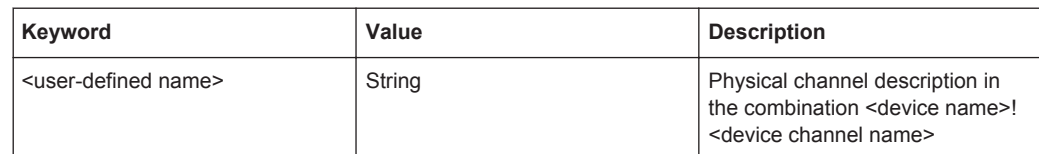

# **7.2.2.4 Functions**

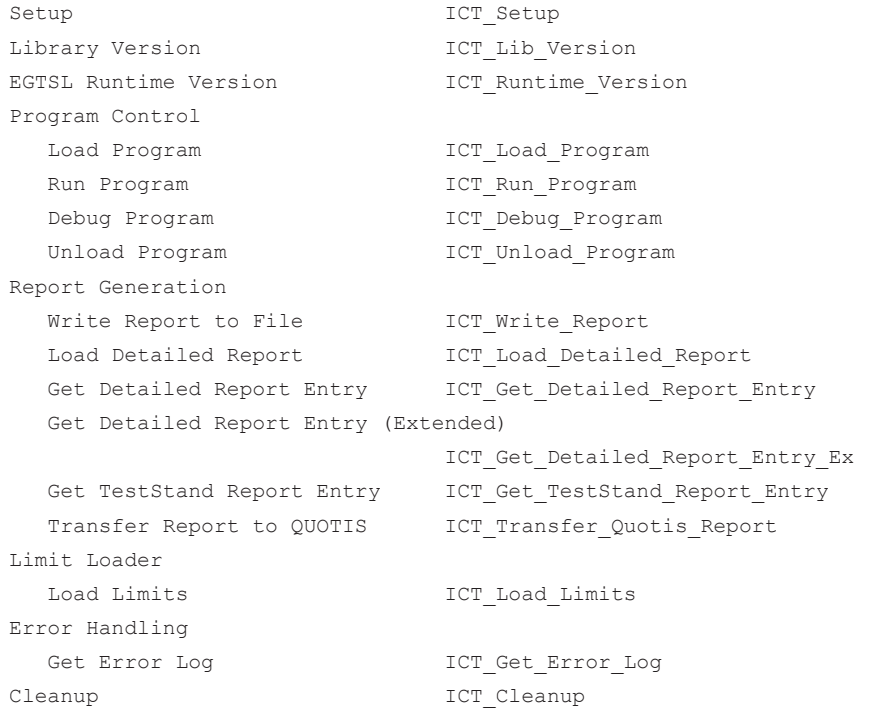

# **7.2.3 Vacuum Control Library**

# **7.2.3.1 General**

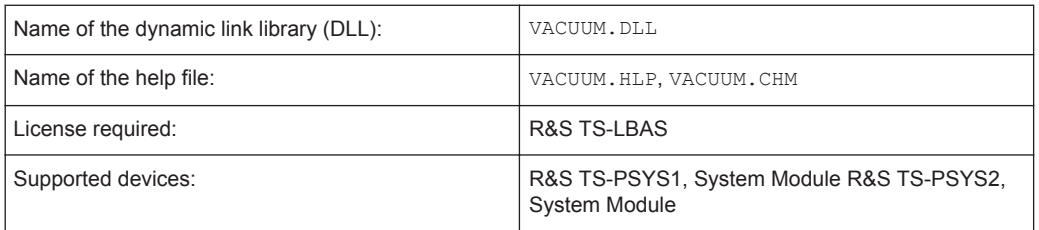

The Vacuum Library offers functions for one or more vacuum control units R&S TS-PVAC.

# **7.2.3.2 Entries in PHYSICAL.INI**

# **Section [device->...]**

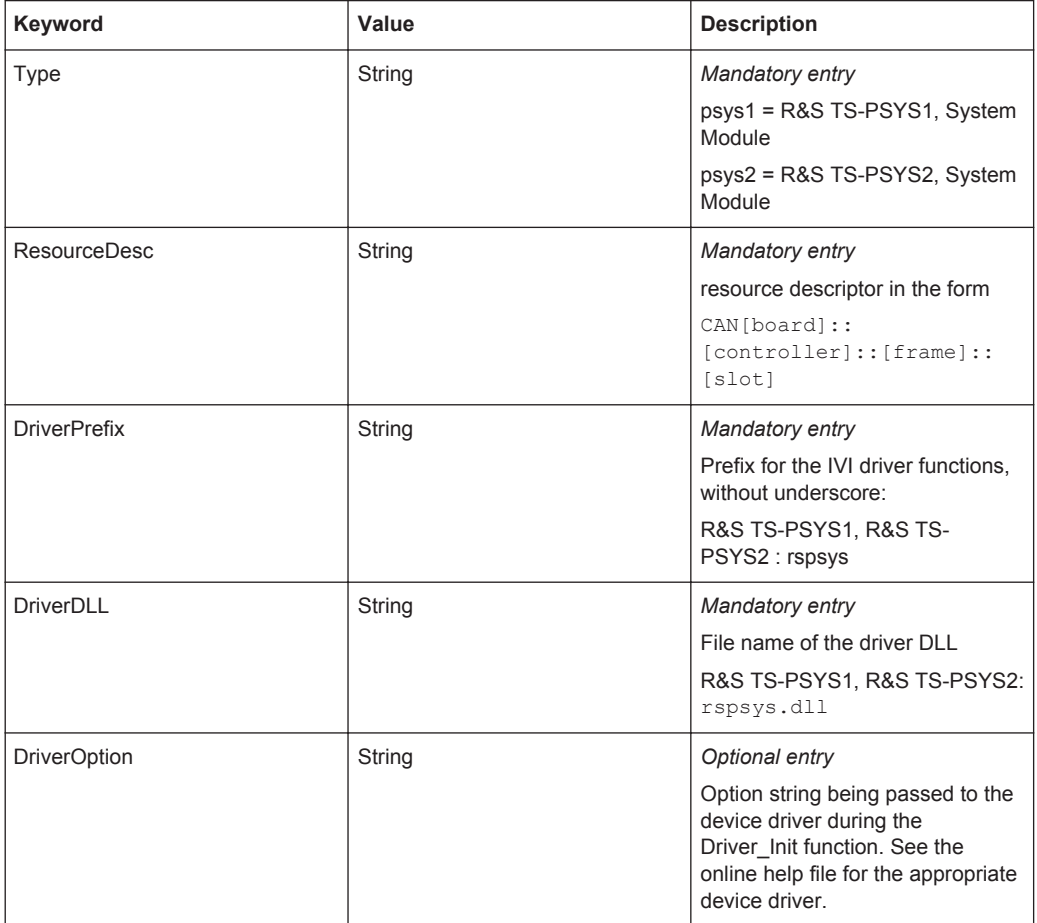

### **7.2.3.3 Entries in APPLICATION.INI**

**Section [bench->...]**

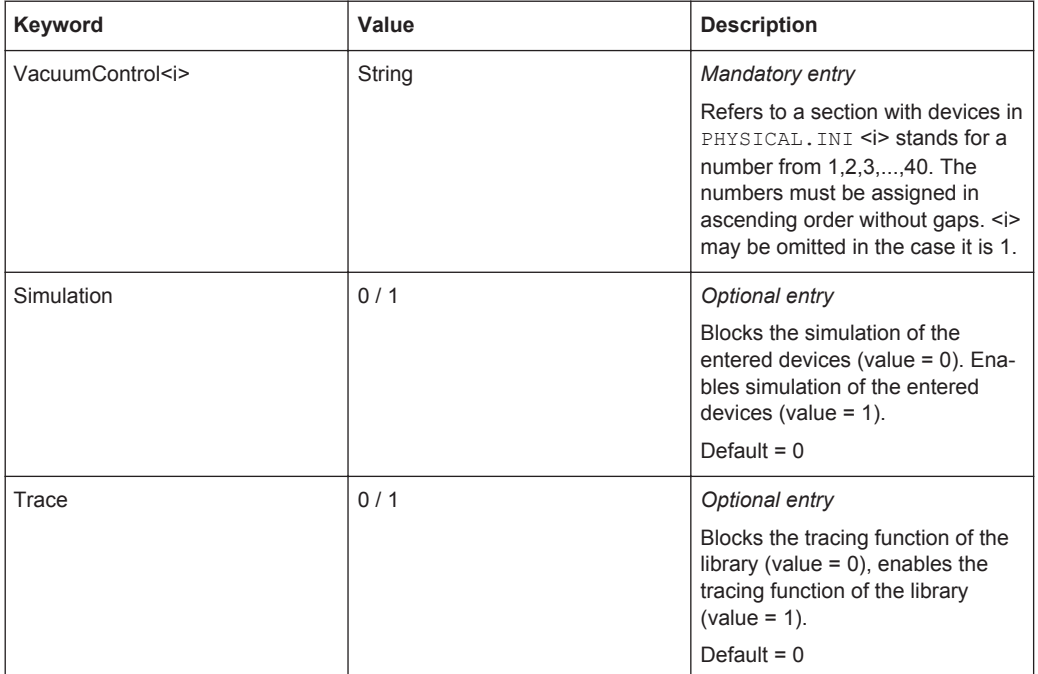

# **7.2.3.4 Functions**

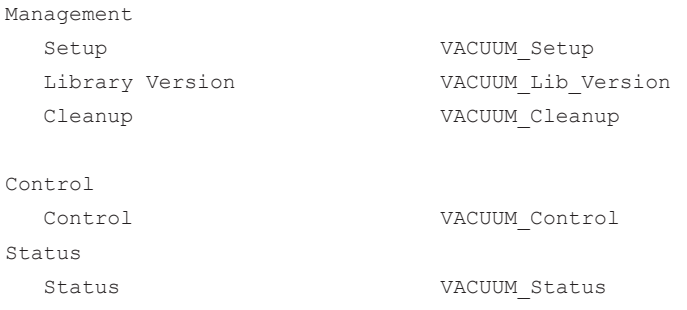

# 8 Signal Routing

This chapter describes switching of measurement signals in R&S CompactTSVP / R&S PowerTSVP systems making use of the Signal Routing Library.

# **8.1 R&S GTSL software for switched connections**

There are three libraries in R&S GTSL that can make switched connections:

- Signal Routing Library ROUTE. DLL
- Switch Manager Library SWMGR. DLL
- The library for In-Circuit Test ICT. DLL (R&S EGTSL)

All three libraries can simultaneously administer a large number of measurement, stimulus, and switch modules. These different modules appear together in the test program as a large switch panel.

# **8.1.1 Signal Routing Library**

The Signal Routing Library makes it possible to set up complex switched connections by means of switching commands. Switched connections can be automatically routed by the analog measurement bus, i.e. the software searches for free analog measurement bus lines and automatically switches the relays in the switching path.

Extensive switched connections can also be saved under a user-specific name and then called in the test program.

A R&S TS-LSRL software license is required for the Signal Routing Library.

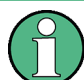

The Signal Routing Library cannot be used together with the Switch Manager.

# **8.1.2 Switch Manager Library**

The Switch Manager Library is the predecessor of the Signal Routing Library. It is a useful tool when compatibility is required with earlier applications created with the Switch Manager Library. Unlike the Signal Routing Library, the Switch Manager has no built-in "intelligence" and is not capable of routing switching paths automatically.

The Switch Manager is already included in the basic license for R&S TS-LBAS.

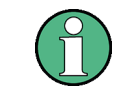

The Switch Manager cannot be used together with the Signal Routing Library.

# **8.1.3 ICT Library / R&S EGTSL**

The In-Circuit Test Library and R&S EGTSL user interface (R&S EGTSL IDE) make internal connections for the In-Circuit Test. They use the same entries in the configuration files to do this as the two other libraries. However it is not possible to use R&S EGTSL for general connection tasks, such as in the functional test.

# **8.2 Analog measurement bus concept**

The R&S CompactTSVP and R&S PowerTSVP systems allow for use of a large number of measurement and stimulus modules. These modules can be connected with the UUT (unit under test) either directly or through switch modules.

The *analog measurement bus* of the R&S CompactTSVP and R&S PowerTSVP systems connects measurement, stimulus, and switch modules with each other. The analog measurement bus offers eight lines, which are available on all slots. In this manner, UUT signals can be flexibly connected with the measurement and stimulus modules through the switch modules.

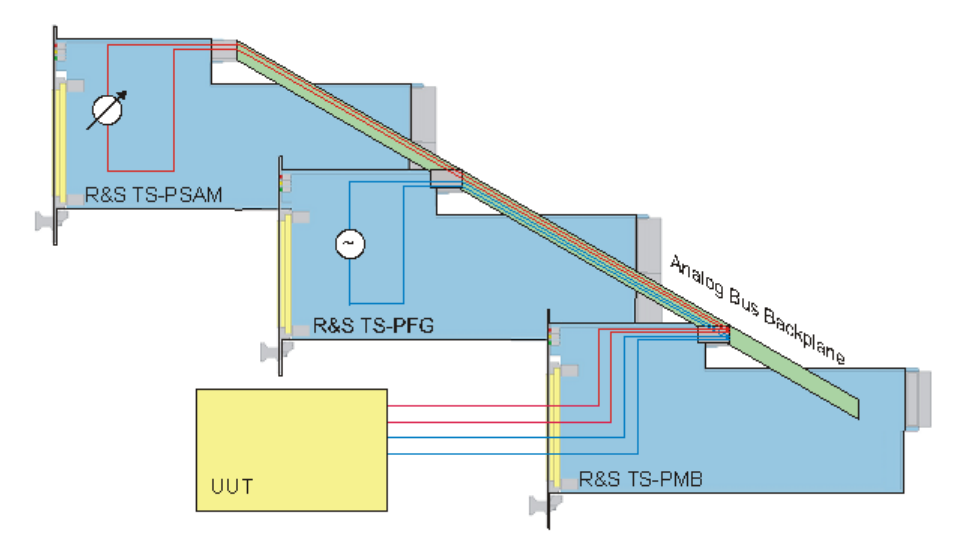

*Figure 8-1: Analog measurement bus concept*

The following table shows an overview of modules of the R&S CompactTSVP product line with switching elements:

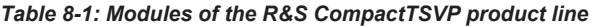

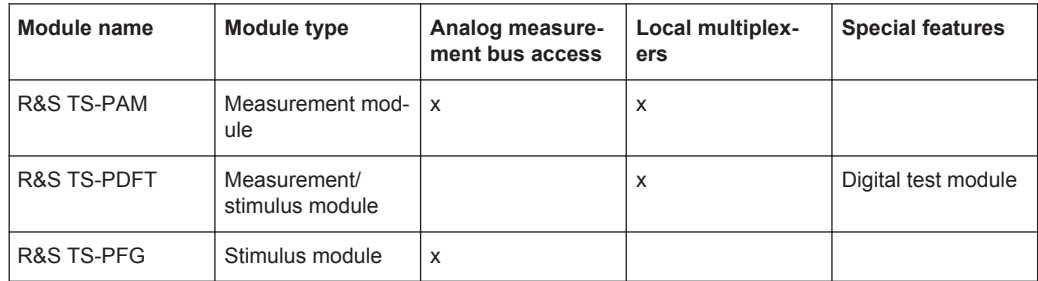

Analog measurement bus concept

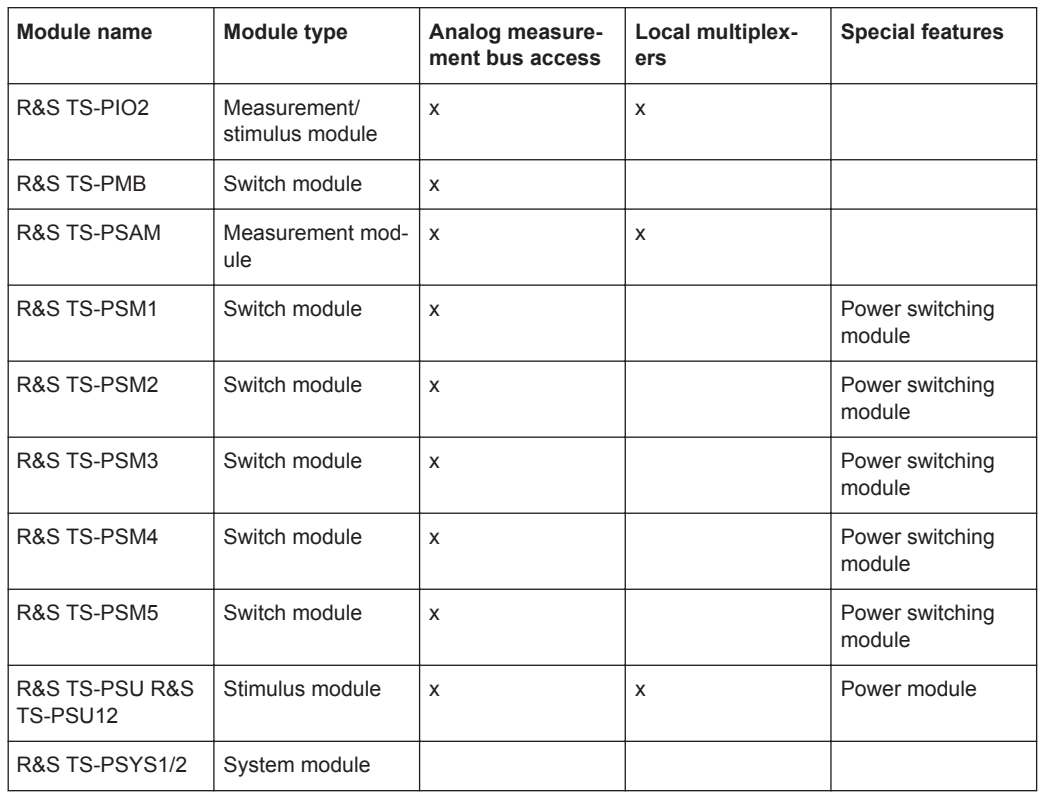

With the exception of modules R&S TS-PDFT and R&S TS-PSYS, all modules provide access to the analog measurement bus. Some modules provide *local multiplexers*. If only a few signals need to be switched to test a UUT, the multiplexer in the module is frequently sufficient. If numerous channels are involved, however, multiplexing is performed by the analog measurement bus and switching modules.

The analog measurement bus consists of eight lines with identical capabilities, ABa1, ABa2, ABb1, ABb2, ABc1, ABc2, ABd1, and ABd2. All modules with analog measurement bus access can be switched to the analog measurement bus by means of coupling relays. These coupling relays are located directly on the analog measurement bus connector of the module so that the capacitive load of the analog measurement bus resulting from the module with the coupling relay open remains minimal.

After the coupling relay, the global analog measurement bus is continued on the module as a *local analog bus*. The measurement inputs or signal outputs of the relevant module can be connected with the local analog bus by means of a relay matrix.

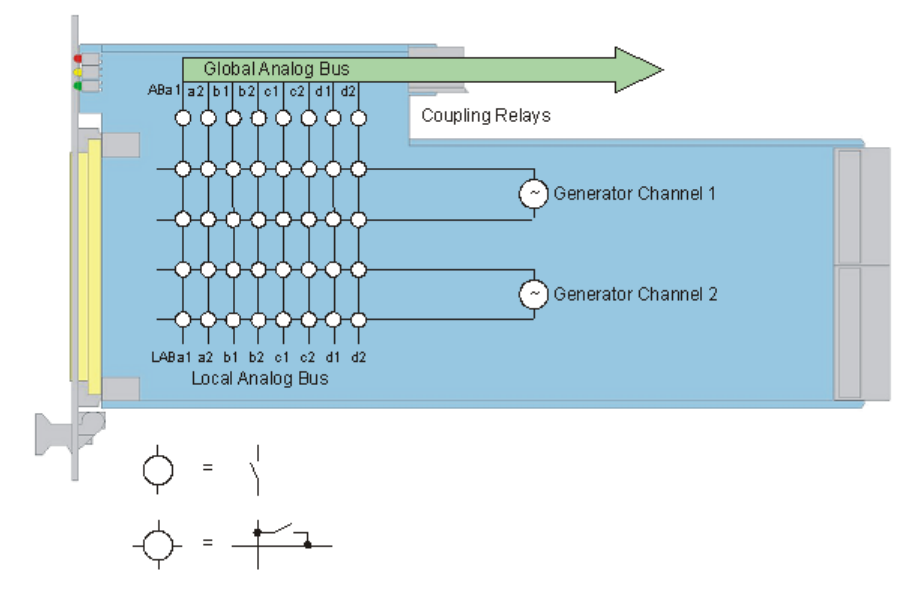

*Figure 8-2: Analog measurement bus access via coupling relay*

When connecting signals via the analog measurement bus or local analog bus, please note that they are approved only for voltages up to 125 VDC and currents up to 1 A.

Higher currents can be connected directly with the UUT through modules specially designed for that purpose (R&S TS-PSU, R&S TS PSU12 R&S TS PSM1, R&S TS-PSM2, R&S TS-PSM3, R&S TS-PSM4, R&S TS-PSM5).

# **8.3 Configuration files**

A test program contains switching commands that consist of a combination of *channel names* and *switching operations*.

The channel names in the test program correspond to names as they appear in the test specification or in the schematics of the UUT. These names are *logical channel names*. The software converts these names into *physical channel names*, i.e. into channel names as they are "understood" by stimulus, measurement, or switch modules.

Physical channel names are assigned to logical channel names in a UUT-specific *channel table*. This channel table is stored along with other information in a configuration file. It describes how connections from the UUT with the test system are made, i.e. it describes adapter wiring.

Using configuration files offers the advantage that the test program can concentrate on the actual measurement task. The adapter wiring and system configuration are defined outside of the test program in the configuration files.

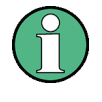

Use of configuration files makes it possible to modify the adapter wiring or port the test program to a system with a different configuration without having to change the test program.

The R&S GTSL software uses two configuration files: one for the physical layer and the other for the application layer. The general layout of these two files is described in [Chapter 5, "Configuration Files", on page 21.](#page-36-0)

# **8.3.1 Physical layer**

For each test system there is exactly one file that describes the physical layer, i.e. the configuration of the system. This file's name is PHYSICAL. INI and it resides in the directory ..\GTSL\Configuration. It contains the following information:

- Which hardware modules are present in the system?
- How are the hardware modules addressed?
- What software is responsible for the hardware modules?
- Options for device drivers, for example simulation mode
- Optionally a system-specific channel table

This file must be adjusted every time a change is made to the system configuration.

#### **8.3.1.1 Example of a PHYSICAL.INI file**

The following example shows a segment of a PHYSICAL. INI file. Some entries with no relevance to this chapter have been left out.

```
[device->PSAM]
Type = PSAMResourceDesc = PXI1::10::0::INSTR
DriverDll = rspsam.dll
DriverPrefix = rspsam
DriverOption = "Simulate=0,RangeCheck=1"
[device->PMB_10]
Type = PMBResourceDesc = CAN0::0::1::10
DriverDll = rspmb.dll
DriverPrefix = rspmb
DriverOption = "Simulate=0,RangeCheck=1"
[device->ABUS]
;analog measurement bus pseudo-device
; used by ROUTE, SWMGR and EGTSL
Type = AB[io_channel->system]
```
.DMM\_HI = PSAM!DMM\_HI .DMM\_LO = PSAM!DMM\_LO

There is a [device->*Name*] section for each hardware module (device). There are no constraints on *Name*, but it must be unique within PHYSICAL. INI. The "Type" entry that defines the module type must be present for each device. The "ResourceDesc" entry must also be present. The software is able to access the module through this entry. The only exception is the pseudo device ABUS, which stands for analog measurement bus.

A system-specific channel table may optionally be present. On the left side it contains the logical channel name as it is permitted to occur in switching commands of the test programs. The name of the hardware module and the physical channel name in the form expected by the device driver of the corresponding module type appear on the right side (see [Chapter 8.3.4, "Channel tables", on page 111](#page-126-0).)

# **8.3.2 Application layer**

This configuration file is usually created individually for each UUT or test program. It can be assigned any name and be placed in any directory. For ease of comprehension, the file name APPLICATION. INI is used for this configuration file in the manual. It contains the following information:

- Which hardware modules are required for the test program?
- Options for libraries, for example simulation, tracing
- The application-specific channel table

This information is combined in a *bench*. A *bench* thus defines which physical resources of the system are required for a UUT in what way.

An APPLICATION. INI file may also contain more than one bench and more than one channel table if multiple UUTs of the same type will be tested, for example in a panel test (see [Chapter 8.3.4, "Channel tables", on page 111\)](#page-126-0).

### **8.3.2.1 Example of an APPLICATION.INI file**

```
[bench->test]
```

```
; hardware modules
DigitalMultimeter = device->PSAM
FunctionGenerator = device->PFG
SwitchDevice1 = device->PSAM
SwitchDevice2 = device->PMB 10
SwitchDevice3 = device->PFG
AnalogBus = device->ABUS
; options
Simulation = 0
Trace = 0
```

```
; link to channel table
AppChannelTable = io_channel->test
; channel table
[io_channel->test]
INPUT = PMB 10!P1
GND = PMB 10!P2OUTPUT = PMB 10!P3
MONITOR = PMB 10!P65
```
In the first section, the hardware modules required for the test are listed. The various R&S GTSL libraries recognise the devices they should work with by means of the keywords on the left side. The right side contains references to the corresponding device entries in PHYSICAL.INI.

The second section includes options for the R&S GTSL libraries.

The third section contains a reference to the channel table that will be used.

The channel table in the fourth section contains (on the left side) logical channel names as they occur in the switching commands of the test program. The name of the device and the physical channel name in the form expected by the device driver of the corresponding module type appear on the right side.

# **8.3.3 Special entries for switched connections**

There are three libraries in R&S GTSL that can make switched connections:

- The Signal Routing Library ROUTE.DLL (see also [Chapter 7.1.11, "Signal Routing](#page-96-0) [Library", on page 81](#page-96-0))
- The Switch Manager SWMGR.DLL (see also [Chapter 7.1.12, "Switch Manager](#page-102-0) [Library", on page 87](#page-102-0))
- The library for In-Circuit Test ICT.DLL (see also [Chapter 7.2.2, "In-Circuit-Test](#page-111-0) [Library", on page 96](#page-111-0))

All three libraries use the same entries of APPLICATION. INI in terms of switched connections. The following table shows an overview of keywords.

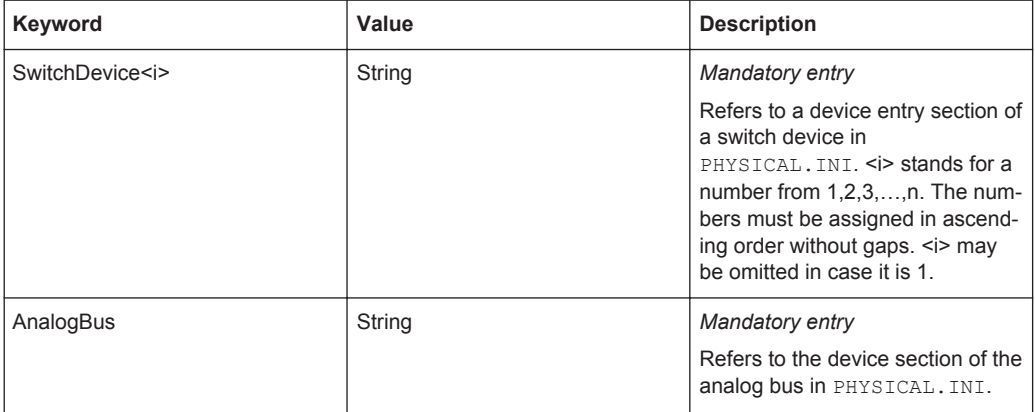

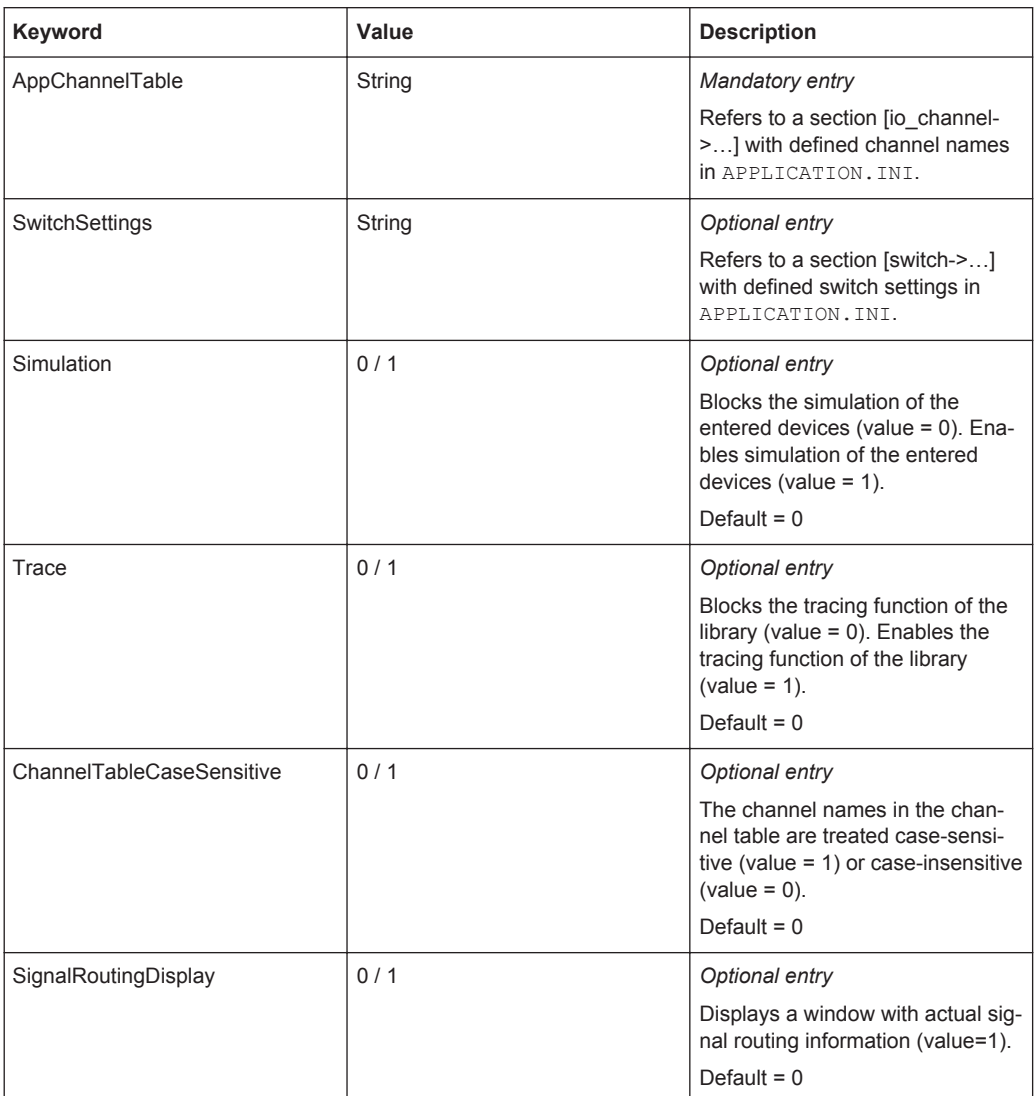

#### **8.3.3.1 SwitchDevice<i>**

These mandatory entries are references to the corresponding device sections in PHYSICAL. INI. Based on the mandatory "Type" entry in PHYSICAL. INI, the libraries determine whether the corresponding module type is supported. The entries ResourceDesc, DriverDLL and DriverPrefix must also be present.

The suffix  $\leq$  represents a sequential numbering, i.e. SwitchDevice1, SwitchDevice2, etc. Instead of SwitchDevice1, SwitchDevice can also be written.

**ICT Library / R&S EGTSL:** Only SwitchDevice entries of type PMB are considered. All others are ignored.

**Switch Manager:** The Switch Manager supports the same module types as the Signal Routing Library plus modules R&S TS-PMA and R&S TS-PRL1 of the R&S ClassicTSVP.

Configuration files

**Signal Routing Library:** The Signal Routing Library supports the following module types:

| <b>Type</b>       | <b>Module designation</b>                                                           |
|-------------------|-------------------------------------------------------------------------------------|
| <b>PAM</b>        | R&S TS-PAM Analyzer Module                                                          |
| <b>PDFT</b>       | R&S TS-PDFT Digital Functional Test Module                                          |
| <b>PFG</b>        | R&S TS-PFG Function Generator Module                                                |
| PIO <sub>2</sub>  | R&S TS-PIO2 Analog/Digital IO Module 2                                              |
| <b>PMB</b>        | R&S TS-PMB Matrix Module                                                            |
| <b>PSAM</b>       | R&S TS-PSAM Analog Source and Measurement<br>Module                                 |
| PSM <sub>1</sub>  | R&S TS-PSM1 Power Switching Module 1                                                |
| PSM <sub>2</sub>  | R&S TS-PSM2 Multiplex/Switch Module 2                                               |
| PSM <sub>3</sub>  | R&S TS-PSM3 Power Switching Module 3                                                |
| PSM4              | R&S TS-PSM4 Power Switching Module 4                                                |
| PSM <sub>5</sub>  | R&S TS-PSM5 Power Switching Module 5                                                |
| PSU               | R&S TS-PSU Power Supply/Load Module                                                 |
| PSU <sub>12</sub> | R&S TS-PSU12 Power Supply/Load Module 12V                                           |
| PSYS <sub>1</sub> | R&S TS-PSYS1 System Module                                                          |
| PSYS <sub>2</sub> | R&S TS-PSYS2 System Module                                                          |
| <b>IVI SWITCH</b> | Any generic switching module that provides an IVI-C<br>driver of the IviSwtch class |

*Table 8-2: Module types supported by the Signal Routing Library*

#### **8.3.3.2 AnalogBus**

This mandatory entry is a reference to the pseudo device "ABUS" of PHYSICAL. INI.

**Switch Manager:** The AnalogBus entry is optional. If it is not present, no connections via the analog measurement bus are possible.

#### **8.3.3.3 AppChannelTable**

This mandatory entry is a reference to the application-specific channel table. See also [Chapter 8.3.4, "Channel tables", on page 111.](#page-126-0)

**Switch Manager:** The AppChannelTable entry is optional. If it is not present, switched connections can only be made with physical channel names.

#### <span id="page-126-0"></span>**8.3.3.4 SwitchSettings**

This optional entry is a reference to the switch settings. Switch settings are pre-defined switching commands. They are supported only by the Signal Routing Library. Refer to [Chapter 8.4.3, "Switch settings", on page 122.](#page-137-0)

#### **8.3.3.5 Simulation**

This optional entry turns simulation mode of the libraries on and off. There is no access to hardware in simulation mode and the device drivers are not loaded. Since the Signal Routing Library must have access to the device drivers to search for paths, however, it behaves differently in simulation mode. This means it is unable to report errors if connections are not possible.

#### **8.3.3.6 Trace**

This optional entry turns tracing of the libraries on and off. When tracing is activated, the libraries write information to a file or screen window during execution. The Resource Manager library makes various options available for tracing; see [Chap](#page-83-0)[ter 7.1.8, "Resource Manager Library", on page 68.](#page-83-0)

#### **8.3.3.7 ChannelTableCaseSensitive**

This optional entry determines whether upper/lower case should be distinguished for logical channel names. If the entry is missing or has a value of 0, there is no distinction between upper and lower case. The channel names "Input" and "INPUT" will be treated identically.

If the relevant entry has a value of 1, "Input" and "INPUT" represent two different channels.

#### **8.3.3.8 SignalRoutingDisplay**

This optional entry indicates whether the Signal Routing Library displays a window in which the current switched connections are represented. See also [Chapter 8.4.5, "Dis](#page-139-0)[play switched connection", on page 124](#page-139-0).

# **8.3.4 Channel tables**

R&S GTSL libraries for switched connections use two channel tables to assign the logical channel names used in the test program to physical channel names of the test system:

- the application-specific channel table that is referenced in APPLICATION. INI with the keyword "AppChannelTable".
- optionally a system-specific channel table stored in PHYSICAL. INI in the [io channel->system] section.

The Signal Routing Library and Switch Manager Library combine both tables into a general channel table. The ICT library / R&S EGTSL loads only the application-specific channel table.

The two tables are identical in general structure. They have an entry for each logical channel name to assign a physical channel name to it, for example:

 $GND = PMB 10!P2$ 

The logical channel name on the left side must be unique. This means that it must only occur once in the two channel tables. The "ChannelTableCaseSensitive" option determines whether or not to distinguish between upper and lower case.

Logical channel names must be no more than 80 characters long and may only contain the following characters:

| "A""Z"                    | uppercase letter     |
|---------------------------|----------------------|
| "a""z"                    | lowercase letter     |
| "0""9"                    | digit                |
| $\mathbf{u} = \mathbf{u}$ | underscore           |
| $\mathbf{u}$ as           | decimal point/period |
| " "                       | exclamation mark     |
| "#"                       | number sign          |
| "\$"                      | dollar sign          |
| "%"                       | percent              |
| "&"                       | ampersand            |
| $n_{\star}$ n             | asterisk             |
| $" +"$                    | plus                 |
| ۰.,                       | minus                |
| $"$ /"                    | slash                |
| "\"                       | backslash            |
| $\mathbf{u},\mathbf{u}$   | colon                |
| "?"                       | question mark        |
| "@"                       | at sign              |
| "∧"                       | caret                |
| " "                       | vertical bar         |
| $\mathbf{u}_{\infty}$     | tilde                |
| "("                       | opening paranthesis  |
| ")"                       | closing paranthesis  |
| "{"                       | opening curly brace  |

*Table 8-3: Character set for logical channel names*

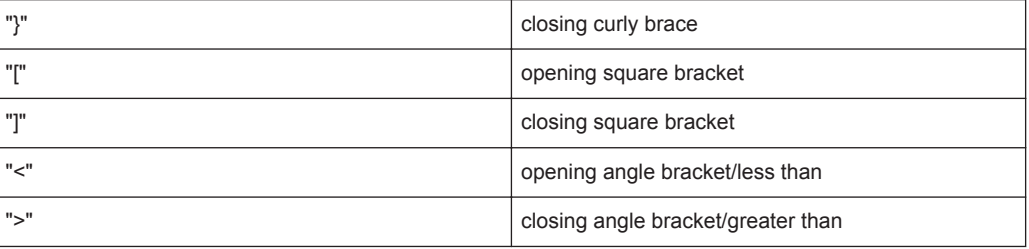

The physical channel name (made up of the device name and the device-specific channel name) is on the right side. Only device names that are referenced in a "SwitchDevice<i>" entry can be used. The "device->" prefix of this entry has been omitted to make the channel table easier to read.

The device name is separated from the device-specific channel name by an exclamation mark. This is a channel name that is accepted by the device driver. For the specific name, see the device driver documentation (usually the description of function *xyz\_Connect*).

Although logical channel names must be unique, the same does not apply to physical channel names. It is permissible to assign several logical channel names to the same physical channel (*alias names*).

The following rules apply to physical names of analog measurement bus lines:

- The physical names of global analog measurement bus lines are ABUS!ABa1 to ABUS!ABd2. ABUS is the pseudo device analog measurement bus of type = AB.
- The physical names of the local analog measurement bus lines are device!LABa1 to device!LABd2. In this case device stands for a device of any other type. This rule also applies if the device driver does not accept the physical names "LABxy", but only accepts "ABxy" (for example R&S TS-PSAM).

#### Example:

```
ABa1 = ABUS!ABa1
PSAM.LABa1 = PSAM!LABa1
PSM1.LABA1 = PSM1!LABa1
```
*Channel attributes* can optionally be assigned for channels. Channel attributes separated by commas are appended to the physical channel names, for example:

```
.ABa1 = ABUS!ABA, nonrouting
```
Channel attributes are described in [Chapter 8.4.4, "Channel attributes", on page 123.](#page-138-0)

A *comment* can optionally be provided for a channel. It is introduced by a semicolon. Anything after the semicolon to the end of the line is comment:

```
VCC = PMB 10!P75; +5 V supply
```
#### **8.3.4.1 System-specific channel table**

The system-specific channel table is optional. It is stored in PHYSICAL. INI in the [io\_channel->system] section.

The channel names that are required in many test programs and are not applicationspecific are defined in the system-specific channel table. Examples include

- Inputs of measuring devices, for example the DMM\_HI and DMM\_LO inputs of the R&S TS-PSAM multimeter.
- Outputs of stimulus devices, for example the CH1\_HI and CH1\_LO outputs of the R&S TS-PSAM function generator.
- Channels of switch modules that have a fixed connection with external devices, for example power channels of the R&S TS-PSM1 module that are connected with external power supplies.

The system-specific channel table thus describes the fixed wiring of the system.

To ensure that logical channel names are unique and to avoid duplicate names with the application-specific channel table, it is recommended that all logical channel names of the system-specific channel table begin with a period.

#### **8.3.4.2 Application-specific channel table**

The application-specific channel table is stored in APPLICATION. INI in the [io channel->*Name*] section. There are no constraints on *Name*, but it must be unique within APPLICATION.INI.

Channel names that are required especially for the UUT are defined in the applicationspecific channel table. These are:

- Measurement points on the UUT that are connected with switch modules.
- Measurement points on the UUT that are connected with local multiplexers of measurement or stimulus modules.

The application-specific channel table therefore describes the adapter wiring for the relevant UUT.

Entries of the application-specific channel table may also contain logical names of the system-specific channel table on the right side.

# **8.4 Signal Routing Library**

### **8.4.1 Example of a switched connection**

The following example demonstrates the functionality of the Signal Routing Library by way of a simple switched connection task.

A signal is applied to the input of an amplifier and then measured at the output of the amplifier.

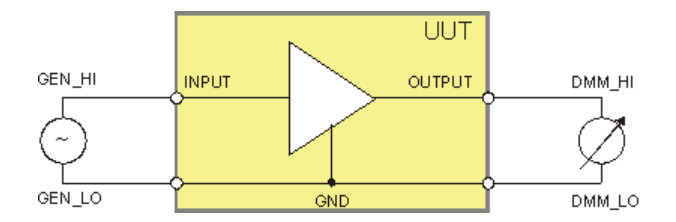

*Figure 8-3: Measurement task*

The PHYSICAL.INI file contains entries for devices PSAM, PFG and PMB\_10. No system channel table will be used in this example. The corresponding APPLICATION.INI appears as follows:

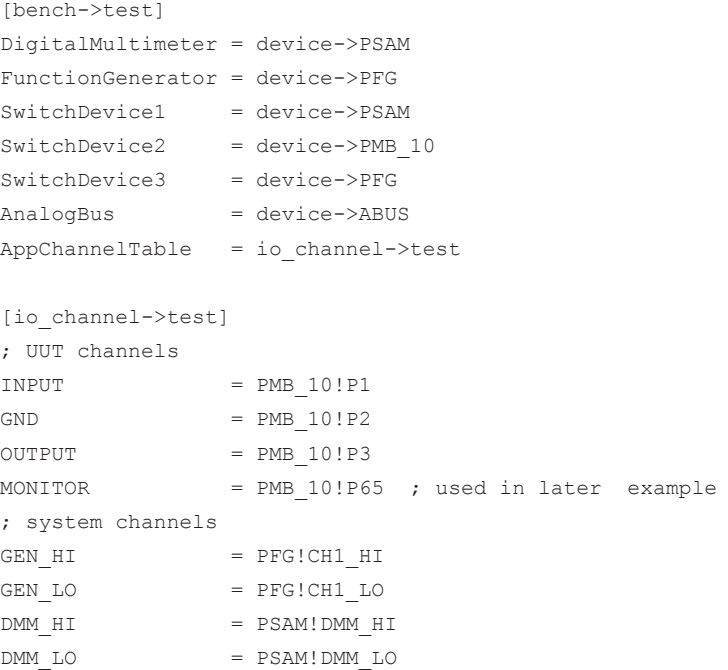

Devices PSAM, PFG, and PMB\_10 are required for switching. Therefore they are entered as SwitchDevice<i>. The channel table contains the channel names of the UUT and the channels within the system that will be connected with the UUT.

Devices PSAM and PFG are also used as a digital multimeter and function generator (libraries DMM.DLL and FUNCGEN.DLL). They are therefore also entered as Digital-Multimeter and FunctionGenerator respectively.

The following switching commands are executed to set up the switched connection:

GEN\_LO > GND GEN\_HI > INPUT GND > DMM\_LO OUTPUT > DMM\_HI

For each switching command, the Signal Routing Library searches for a suitable free analog measurement bus and sets up the following switched connection:

<span id="page-131-0"></span>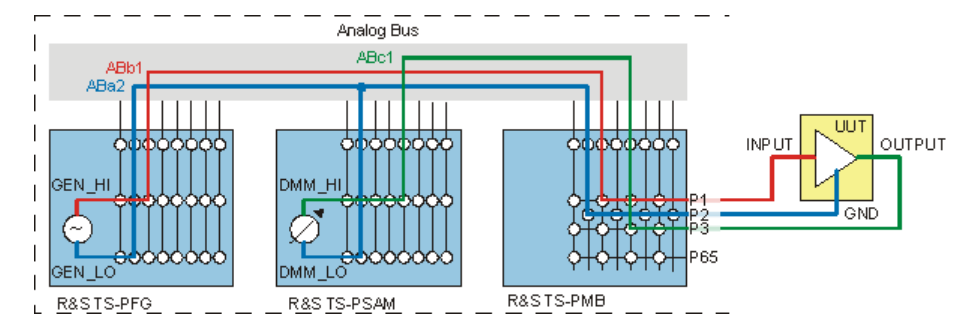

*Figure 8-4: Switched connection for measurement task*

The corresponding test program is roughly as follows. The sections of code for handling errors have been omitted for the sake of clarity:

```
// Variables
short errorOccurred;
long errorCode
char errorMessage[GTSL_ERROR_BUFFER_SIZE];
long resourceId;
// setup libraries
RESMGR Setup ( 0, "physical.ini", "testApplication.ini",
               &errorOccurred, &errorCode, errorMessage );
ROUTE Setup ( 0, "bench->test", &resourceId,
               &errorOccurred, &errorCode, errorMessage );
// connect generator and DMM
ROUTE Execute ( 0, resourceId,
                 "GEN_LO > GND, GEN_HI > INPUT, GND > DMM_LO, OUTPUT >DMM_HI",
                &errorOccurred, &errorCode, errorMessage );
// apply generator signal and measure output (not shown here)
// ...
// disconnect all
ROUTE Execute ( 0, resourceId, "||", &errorOccurred, &errorCode,errorMessage );
// Close libraries
ROUTE Cleanup ( 0, resourceId, &errorOccurred, &errorCode, errorMessage );
RESMGR Cleanup ( 0, &errorOccurred, &errorCode, errorMessage );
```
At the beginning of the program the requiredR&S GTSL libraries are initialised. The Resource Manager must always be called first. RESMGR\_Setup loads the two configuration files physical.ini and testApplication.ini. ROUTE\_Setup then loads the channel tables and prepares the hardware modules for use.

Then come the actual switching commands with a ROUTE\_Execute call and the remainder of the test program (not shown here). This part of the program can be repeated several times if several UUTs need to be tested.

At the end of the test program, the corresponding cleanup function must be called for each setup function that was called at the beginning. RESMGR\_Cleanup is the last R&S GTSL function that is called.

# **8.4.2 Switching commands**

The ROUTE\_Execute function of the Signal Routing Library performs switching commands. The following switching commands are possible:

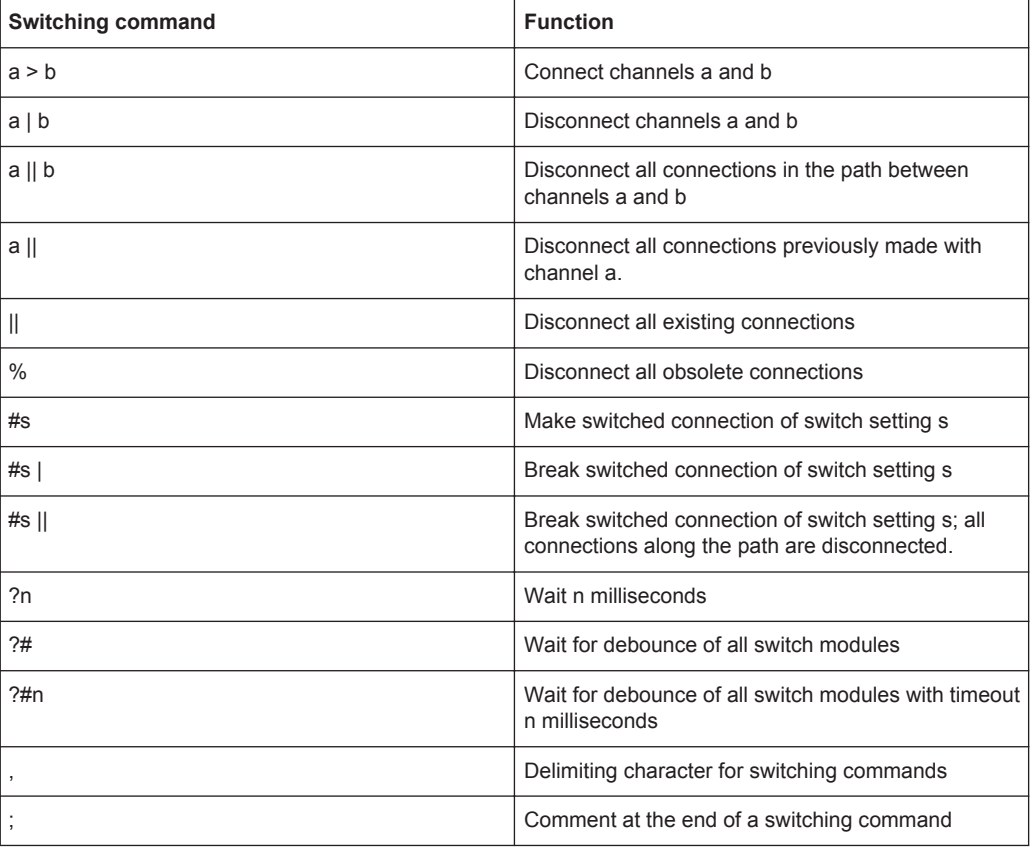

*Table 8-4: Simple switching commands*

**a** and **b** stand for logical channel name which must be present in the application-specific table or system channel table or for system names. **s** stands for the name of a switch setting (see [Chapter 8.3.3.4, "SwitchSettings", on page 111\)](#page-126-0) and **n** stands for a real numeric literal.

Multiple switching commands separated by commas can be combined to form a single switching command. A comment may optionally be placed at the end of a switching command. Comments are introduced by a semicolon.

The following compound switching commands are available to simplify entry of complex switching commands. They are separated into simple commands during processing as shown in the table below:

| <b>Switching command</b>                           | Corresponds to simple com-<br>mands                                             | <b>Function</b>        |
|----------------------------------------------------|---------------------------------------------------------------------------------|------------------------|
| a > b > c > d                                      | $a > b$ , $b > c$ , $c > d$                                                     | Extended connection    |
| a b c d<br>$a \parallel b \parallel c \parallel d$ | $a \mid b, b \mid c, c \mid d$<br>$a \parallel b, b \parallel c, c \parallel d$ | Multiple disconnection |
| $a * b * c * d$                                    | $a > b$ , $a > c$ , $a > d$                                                     | Star connection        |

*Table 8-5: Compound switching commands*

Compound switching commands contain the same simple switching command multiple times. It is not permitted to combine switching commands of different types to form a compound switching command.

#### **8.4.2.1 Channel names in switching commands**

Channel names used in switching commands may be:

- Logical channel names from the application-specific channel table
- Logical channel names from the system channel table
- System names

The logical channel names are defined in the corresponding channel tables (see [Chap](#page-126-0)[ter 8.3.4, "Channel tables", on page 111\)](#page-126-0).

System names are channel names that have been identified to the Signal Routing Library without the names having to be explicitly defined in the channel tables. System names always start with a "\$" sign.

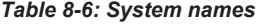

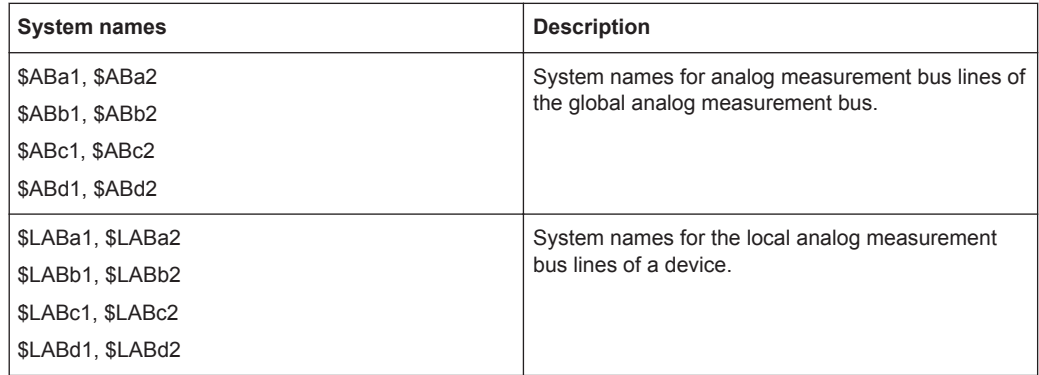

The system names for the global analog measurement bus stand for physical channel names ABUS!ABa1, ABUS!ABa2, etc and are unique within the entire system. By contrast, system names of local analog measurement buses may not be assigned uniquely to a device if multiple devices are present in the system. The assignment is based first on the context of the switched connection command.

#### **Example:**

DMM\_HI > \$LABa1 > \$ABa1

Since DMM HI is assigned to the PSAM device, i.e. the physical channel name is PSAM!DMM\_HI, \$LABa1 is also assigned to the PSAM device.

\$LABa1 > \$LABa2

In this case no assignment can be made to a device. An error is reported.

DMM\_HI > \$LABa1 > INPUT

In this case the context is different on the left and right side. \$LABa1 can be assigned to either the PSAM device or the PMB\_10 device. The software is not capable of deciding which local local analog measurement bus is meant. An error is also reported in this case.

If a logical channel name contains any special characters reserved for switching commands, it must be enclosed in single quotes. This rule applies for the following character set:

 $>$  | %  $*$  # ? \$ -

#### **8.4.2.2 Connecting channels**

Command **a > b** connects channel a with channel b.

The connection can be routed either directly or via local and global analog measurement bus lines.

There is a *direct connection* present if channel a and channel b can be connected by closing a single relay. Direct connections must have either both channels on the same device or else a global analog measurement bus as one of the two channels.

The Signal Routing Library is able to set up complex switched connections via automatic routing. Local and global analog measurement bus lines are used for automatic routing to connect the two channels together.

An automatically routed connection may always be seen as a sequence of direct switched connections:

OUTPUT > DMM\_HI OUTPUT > \$LABb1 > \$ABb1 > \$LABb1 > DMM\_HI

#### **8.4.2.3 Disconnecting channels**

Commands **a | b** and **a || b** disconnect the existing connection between channel a and channel b.

The difference between the two commands is that **a** | **bdisconnects** the connection at precisely one point and allows partial connections to remain in place. Command **a || b** opens all connections along the switching path. Partial connections that remain intact after channels are disconnected are called *obsolete connections*.

Command **a | b** is more efficient, since only one connection needs to be opened. It may be possible to use the partial connections that remain intact in a subsequent switching command. That would minimise the number of relays to be switched in this case as well. This procedure avoids unnecessary switching cycles of relays, thus extending their service life.

It is only possible to disconnect channels that were previously connected with each other in the same manner, i.e. the command **a | b** must be preceded by the command  $a > b$ , otherwise a warning will be reported. It is also permissible to exchange the order of channels. In other words, the command  $\mathbf{b} \perp \mathbf{a}$  is also permitted.

After disconnecting connections, to ensure that all connections are actually disconnected before setting up new connections, it is recommended to use the command **?#** (Wait for Debounce).

#### **8.4.2.4 Other disconnect commands**

The command **a**  $|| \cdot ||$  b disconnects all existing connections that had previously been made with channel a. At the same time, all connections along the switching paths are opened. This isolates channel a from all other channels.

#### **Example:**

 $a > b > c$ ,  $d > a > e$ , all

Channel a was connected with b, d and e. Disconnect command **a||** thus corresponds to commands

a || b, a || d, a || e

The command **||** disconnects all existing active and obsolete connections. It resets the relays of all devices administered by the Signal Routing Library. This command resets all relays on the module responsible for the switched connection, including the coupling relays. Relays that create the ground reference of stimulus and measurement devices are not affected. These are not considered part of the switched connection and therefore cannot be either switched or opened by the Signal Routing Library.

The command **%** breaks all obsolete connections. For more information, see [Chap](#page-145-0)[ter 8.4.6.7, "Obsolete connections", on page 130](#page-145-0).

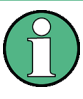

After disconnecting connections, to ensure that all connections are actually disconnected before setting up new connections, it is recommended to use the command **?#** (Wait for Debounce).

The two commands **||** and **%** affect all switch modules that are configured in any bench as SwitchDevicesiz.

#### **8.4.2.5 Switch setting commands**

Switch settings are switching commands that are stored in APPLICATION. INI under a user-defined name and can be called and executed in the test program with their names. Switch settings are explained in detail in [Chapter 8.4.3, "Switch settings",](#page-137-0) [on page 122](#page-137-0).

#### **8.4.2.6 Wait commands**

The purpose of wait commands is to delay execution of the switched connection for a certain amount of time. This may be necessary to ensure that a connection has actually been made before performing a measurement, or to ensure that one connection has been opened before another one is closed ("Break-Before-Make").

The Signal Routing Library recognises two types of wait commands:

- **Fixed wait time**
- Wait until all relays have switched and are debounced

The command **?n** delays all subsequent switching commands by n milliseconds. The command **?#** waits until all previously switched relays are debounced. Optionally in the command **?#n**, a maximum time n may be specified in milliseconds. If all relays are not debounced after this time, the command is aborted with an error. If no maximum time is specified, the default value of 100 ms is used.

In both cases, n stands for a real numeric that must be greater than 0 with a maximum value of 10000 (10 seconds).

#### **Example:**

POWER | P1, ?#, POWER > P2, ?#

This switching command disconnects POWER from P1 and waits until the connection is debounced, i.e. confirmed opened, before making the connection to P2. Then the function waits until the new connection has been set up before the ROUTE Execute function returns and e.g. a voltage measurement can be performed.

#### **8.4.2.7 Compound commands**

Individual switching commands can be combined to form longer switching commands. The commands are separated from each other by commas:

#### **Example:**

GEN LO > GND, GEN HI > INPUT, DMM LO > GND, ?#

#### **8.4.2.8 Comment**

A comment in a switching command is introduced by a semicolon. All following characters are ignored by the command interpreter. Comments are especially helpful in switching commands that are saved as switch settings in APPLICATION. INI.

# <span id="page-137-0"></span>**8.4.3 Switch settings**

Switch settings are switching commands that are stored in APPLICATION. INI under a user-defined name and can be called and executed in the test program with their names.

The advantage of switch settings is being able to save very complex switched connections under a meaningful name. These switched connections can be set up and disconnected again in the test program by passing their name to the switching command.

Switch settings are checked for correct syntax when the Signal Routing Library is loaded and prepared for runtime optimisation. This makes it possible for them to run faster in ROUTE Execute than the corresponding directly transferred switching command.

## **8.4.3.1 Entries in APPLICATION.INI**

Like channel tables, switch settings are saved in APPLICATION.INI in the [switch- >*Name*] section. There are no constraints on the *Name* entry, but it must be unique within the APPLICATION.INI. The name of this section is referenced in the bench with the keyword SwitchSettings:

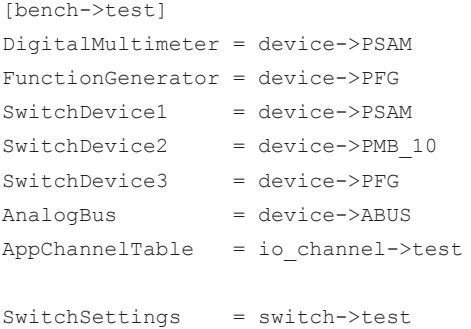

On the left side, the switch setting table contains the names of the switch settings, which must begin with a **#** sign. The switching command is on the right side.

The switch setting name on the left side must be unique. It must be no more than 80 characters long and may only contain the following characters:

| "#"                       | Switch setting prefix |
|---------------------------|-----------------------|
| "A"  "Z"                  | Upper case characters |
| "a"  "z"                  | Lower case characters |
| "0"  "9"                  | <b>Numbers</b>        |
| $\mathbf{u}$ $\mathbf{u}$ | Underscore            |
| $\mathbf{H}$              | Decimal point         |

*Table 8-7: Character set for switch setting names*

The character **#** introduces the name and is only permitted as the first character.

<span id="page-138-0"></span>The switching command is on the right side. It may contain simple and compound switching commands as well as a comment. However, it may not contain additional switch setting commands.

The maximum length of the switching command is 260 characters. Switching commands that contain more than 260 characters must be broken up into several lines. This can be done by entering a switch setting with the same name in the following line and continuing the switching command there.

#### **Example:**

```
[switch->test]
#ConnectGenerator = GEN_LO > GND, GEN_HI > INPUT ; Generator HI and LO to UUT
#ConnectDMM = DMM LO > GND, DMM HI > OUTPUT ; DMM HI and LO to UUT
*ConnectAll = GEN LO > GND, GEN HI > INPUT,
#ConnectAll = DMM_LO > GND, DMM_HI > OUTPUT,
#ConnectAll = ?# ; Connect generator and DMM to UUT and wait for debounce
```
#### **8.4.3.2 Making switch settings**

Switch settings are performed by specifying the name in the switching command:

#ConnectAll

Switch settings can be combined with switching commands and additional switch settings:

#ConnectGenerator, #ConnectDMM, DMM\_LO | GND, ?#

Appending one of switching commands **|** or **||** breaks the switched connection of switch settings. With these commands, all **>** commands for connecting channels are replaced by **|** or **||**:

#ConnectAll |

If the switch setting already contains commands for disconnecting the connections, they remain unchanged, but the ROUTE Execute function returns a warning.

# **8.4.4 Channel attributes**

Channel attributes define certain properties of a channel. They are optional and can be entered in the channel tables. Channel attributes separated by commas are appended to the physical channel names, for example:

 $.Ba1 = ABUS!ABA$ , nonrouting

#### <span id="page-139-0"></span>**8.4.4.1 Channel attribute "nonrouting"**

The channel attribute *nonrouting* can be used for global and local analog measurement bus lines. If it is specified, it makes it impossible for the analog measurement bus line of the Signal Routing Library to be used for automatic path search.

This attribute can be used, for example, if an analog measurement bus line has a fixed connection with a signal fed in externally, which therefore must not be connected automatically with other signals.

# **8.4.5 Display switched connection**

During the development and test phase of a test program, it is helpful to be able to display the current state of switched connections. This display can be activated by specifying the option

SignalRoutingDisplay = 1

in APPLICATION.INI. If the display is activated, a window appears when ROUTE Setup is called. The window continues to be displayed until ROUTE Cleanup is called. The window can be minimised during this time, but cannot be closed.

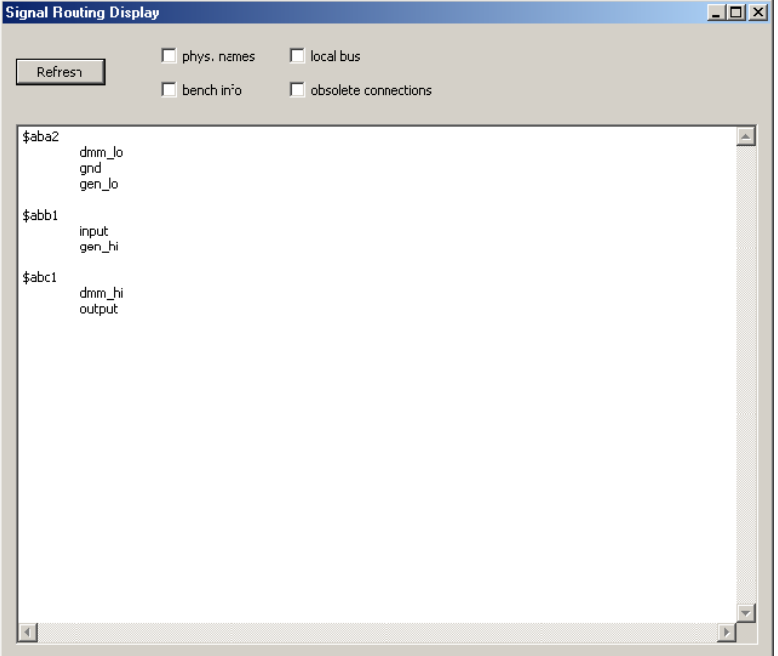

*Figure 8-5: Signal Routing Display*

Clicking on the "Refresh" button or pressing the "F5" key updates and shows current switched connections.

The scope of information that appears can be changed by selecting the options in the upper display area:

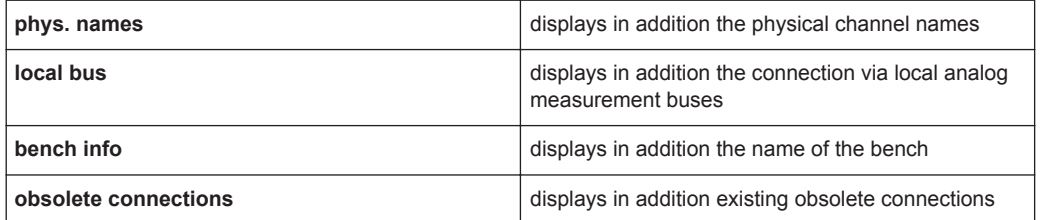

The switched connection is displayed sorted according to analog measurement bus lines. For each analog measurement bus, a list of channels connected to it is shown. The example above shows the switched connection of [Figure 8-4](#page-131-0).

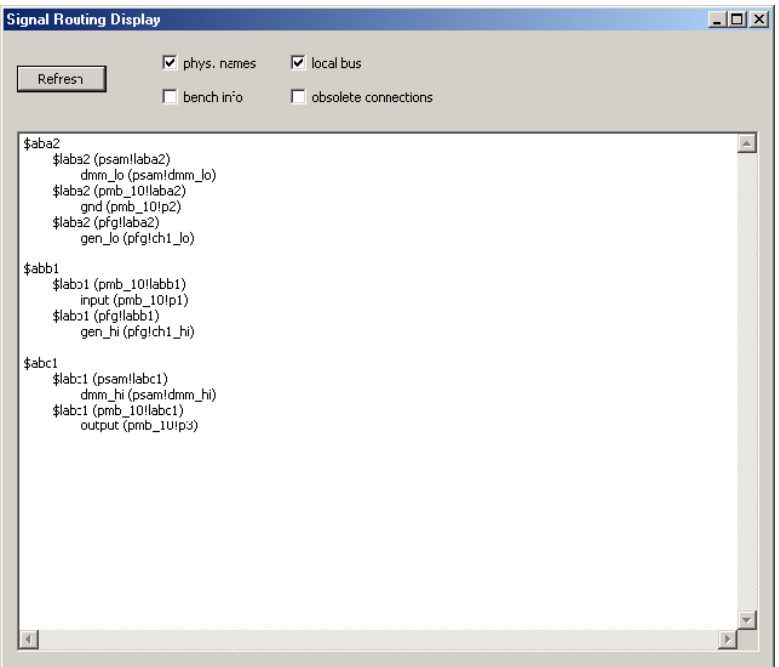

*Figure 8-6: Display with local analog measurement buses and physical channel names*

The indentation of channel names indicates over how many sub-paths the channels are connected with each other.

# **8.4.6 Switched connection algorithms**

This chapter treats switched connection algorithms, i.e. the rules that define how switched connections in the Signal Routing Library are set up and broken.

#### **8.4.6.1 Connecting channels**

There are three possible results when two channels are to be connected:

- A direct connection between the channels is possible
- No connection is possible
- A connection via local/global analog measurement bus line is possible

To make a *direct connection* only a single switching process is required. In technical terms, a direct connection can be made by calling the  $xyz$  Connect function of the device driver. If a direct connection between two channels is possible, the Signal Routing Library will create it.

In direct connections, the two channels are always on the same module. For modules with analog measurement bus access, one of the two channels may also be on the analog measurement bus.

On third-party modules, i.e. modules of type IVI\_SWITCH, the Signal Routing Library can only apply direct connections.

If a direct connection is not possible, the Signal Routing Library can search for a connection through local and global analog measurement buses.

If no such connection is found either, the switched connection cannot be made and the ROUTE Execute function returns with an error.

If two channels need to be connected to each other and there is already a connection between them, the ROUTE Execute returns with a warning. The current connection is not changed.

#### **8.4.6.2 Routing via analog measurement buses**

The Signal Routing Library can make connections automatically via free local and global analog measurement bus lines. This makes it easy to connect two channels on different modules together. The coupling relays are switched automatically.

The Signal Routing Library first searches for analog measurement buses with which a connection is potentially possible. Not any channel may be connected with any analog measurement bus. The following table gives an overview of the number of analog measurement bus access points per channel:

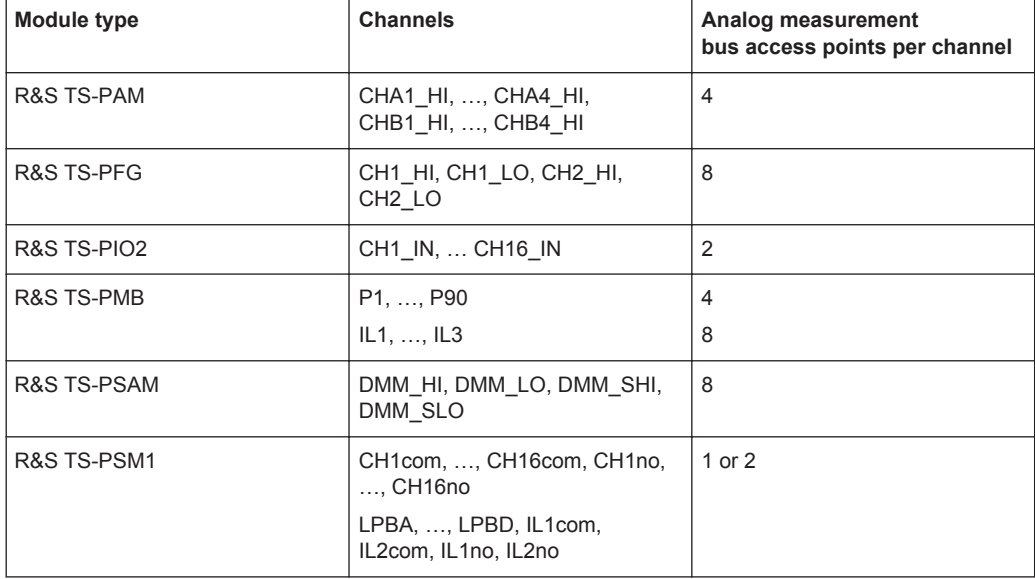

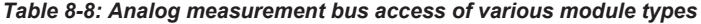

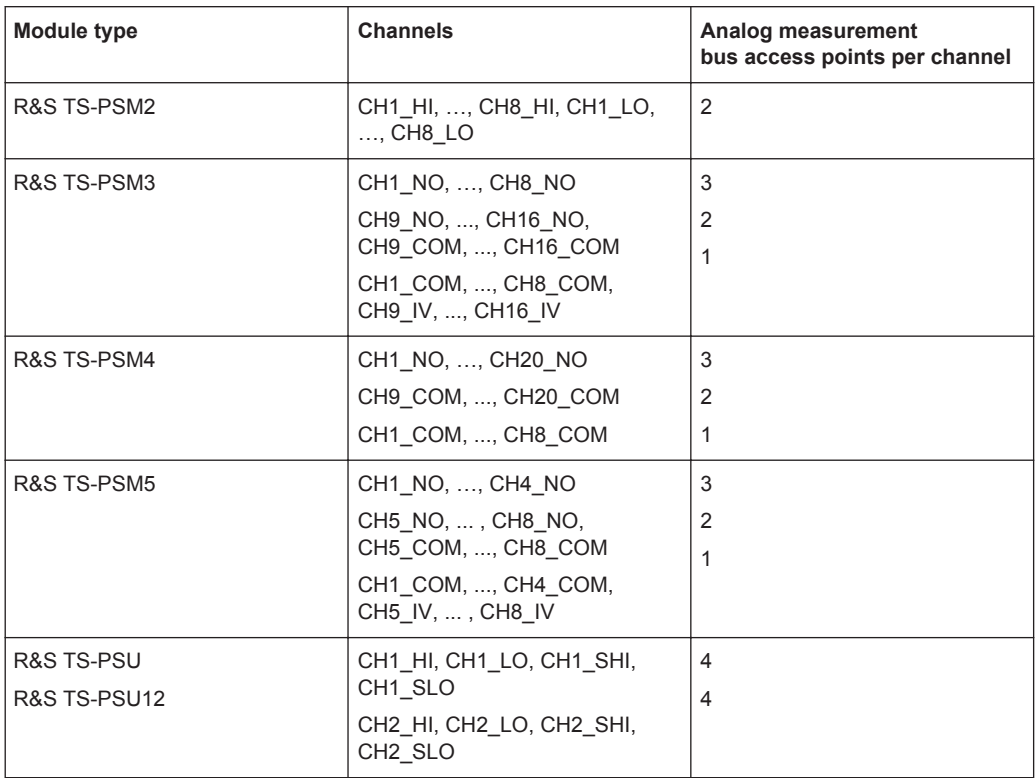

It is possible there is already a connection with the desired signal to an analog measurement bus. In this case an attempt is made to make a connection to this analog measurement bus. Otherwise a free analog measurement bus is selected from potentially available buses and the connection is made through that bus.

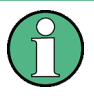

Modules with few analog measurement bus access points should always be connected before modules with many analog measurement bus access points. This will ensure the routing algorithm is still able to find enough potential analog measurement buses for the switched connection.

The analog measurement bus line is selected to minimise "cost" as much as possible. The system-wide analog measurement bus is the most expensive resource, followed by the local analog measurement buses. There are special switching options for R&S TS-PMB modules that are explained in greater detail in [Chapter 8.4.6.9, "Routing on](#page-147-0) [R&S TS-PMB matrix modules", on page 132.](#page-147-0)

#### **8.4.6.3 Manual and automatic routing**

Complex (i.e. non-direct) switched connections can be routed manually or automatically. *Manual routing* means the switching command contains exclusively direct connections:

GEN\_HI > \$LABa1 > \$ABa1 > \$LABa1 > INPUT

The connection GEN  $HI > $LABa1$  is a direction connection, as is \$LABa1 > \$ABa1, etc.

It is also possible to perform the switching command with automatic routing. In this case the Signal Routing Library selects a suitable analog measurement bus line for the connection:

GEN\_HI > INPUT

Which analog measurement bus line is suitable depends on the actual switching state of the system. Therefore it cannot be assumed that GEN  $H I > INPUT$  will always select the same analog measurement bus line for automatic routing. If another signal is already assigned to \$ABa1, for example, a different free analog measurement bus line must be found. Automatic routing is only possible via local and global analog measurement bus lines. Switched connections over local multiplexer or power buses can only be routed manually.

#### **8.4.6.4 Manually and automatically routed channels**

A channel that is explicitly listed in a switching command is said to be *manually routed*. By contrast, channels, which were automatically selected by the routing algorithm rather than being explicitly listed, are said to be *automatically routed*.

Connections to automatically routed channels are not permitted. Example:

```
GEN_HI > INPUT
POWER > $ABa1 > VCC
```
The first switching command establishes a connection between GEN HI and INPUT. The second switching command connects the POWER signal via the analog measurement bus \$ABa1 with the VCC channel of the UUT. Assuming the first switched connection automatically selects analog measurement bus \$ABa1, the second command would result in a short circuit between GEN\_HI and POWER. This connection is therefore not permissible and the ROUTE\_Execute function reports an error.

On the other hand, if the first switching command is routed via \$ABb1 and \$ABa1 is still free, for example, the second switching command can be performed.

#### **8.4.6.5 Multiple assignment of switching paths**

In the following example, the generator signal from GEN HI will be directed to the input of the UUT and also to a monitor output to connect an oscilloscope, for example. The corresponding switching commands are:

GEN\_HI > INPUT GEN\_HI > MONITOR

The Signal Routing Library first sets up the connection GEN  $H I > INPUT$  via a free analog measurement bus line, for example \$ABa1.

The already existing switched sub-connection from GEN\_HI to LABa1 of the R&S TS PMB module can be used for the second connection GEN\_HI > MONITOR. Then the Signal Routing Library only needs to make the connection between LABa1 and MONI-TOR.
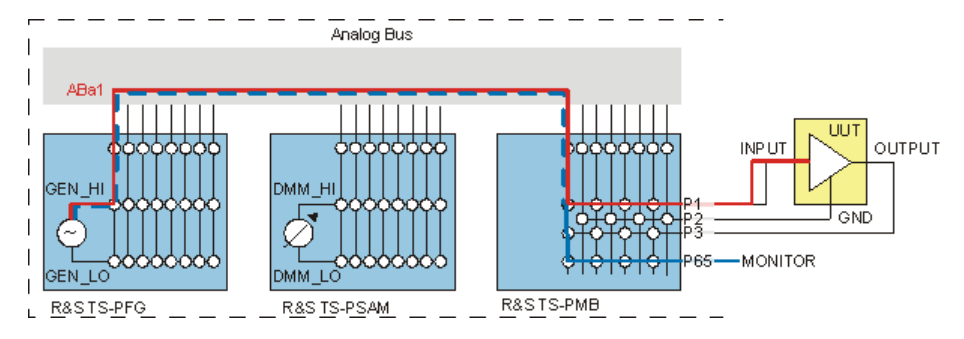

*Figure 8-7: Multiple assignment of a switching path*

The section between GEN\_HI and LABa1 is now used by two switched connection paths. The Signal Routing Library administers a *reference counter* for each partial section of a switched connection. The counter shows how many switched connections use the partial section. The reference counters for the partial sections used in common (represented in the figure by red and blue dashed lines) are set by the switched connection GEN  $HI > MONTOR$  to 2.

The reference counters are important when breaking the connection:

GEN\_HI || INPUT

If GEN HI is disconnected from INPUT, it must still be ensured that the connection GEN HI to MONITOR remains intact. Therefore the sections that are used in common must not be disconnected.

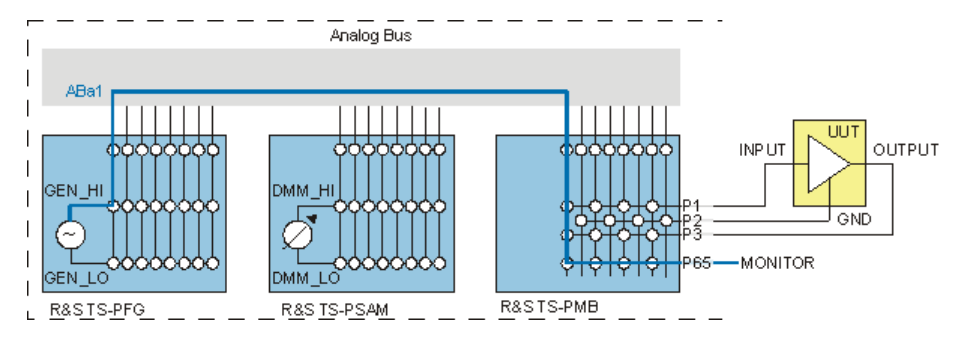

*Figure 8-8: Multiple assignment after breaking the connection to INPUT*

Disconnection causes all reference counters along the switched connection to be decremented, but only those whose reference counters are now 0 may be opened. The relays along the entire path of the switched connection are not opened until the other connection has also been disconnected:

GEN\_HI || MONITOR

If a switching command is performed for an already existing connection, a warning is reported and the reference counter is not incremented:

GEN\_HI > INPUT GEN\_HI > INPUT

The following command disconnects the connection because the reference counter has not been changed for the second switching command:

GEN\_HI || INPUT

### **8.4.6.6 Disconnecting connections**

Only connections that were previously set up with the same two channels can be disconnected with the commands **|** and **||**. Otherwise a warning is reported.

When connections are disconnected, multiple assignment of switching paths is taken into consideration. The connection can only be disconnected at this point (i.e. this relay can only be opened) if the reference counter of a section (i.e. of a relay) becomes zero.

The command **a || b** opens all relays along the path between a and b, provided their reference counters are not greater than 1.

The command **a | b**opens the connection at one point only. This command can be performed more quickly than **a || b** because only one switching process is necessary. Connections that are currently no longer required remain intact. These connections are referred to as *obsolete connections*, in contrast to *active connections*.

### **8.4.6.7 Obsolete connections**

An obsolete connection remains intact if an automatically routed connection is opened with the switching command **a**  $\vert$  **b**.

### **Example:**

GEN\_HI > INPUT GEN\_HI | INPUT

Assuming the first switching command sets up a connection via \$ABa1, there are several ways for the second switching command to disconnect the connection:

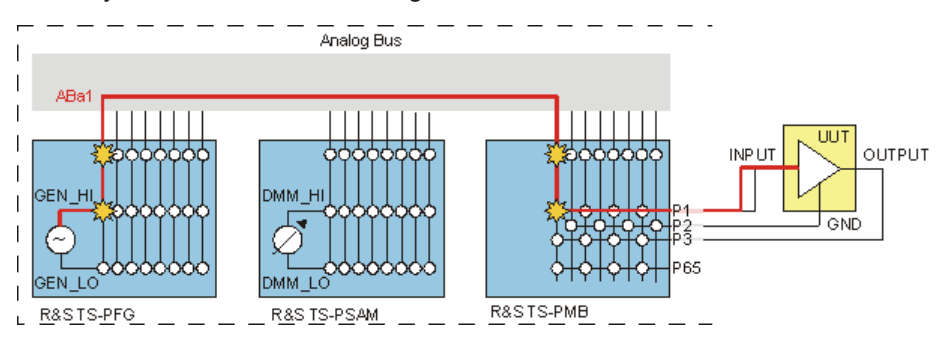

*Figure 8-9: Ways to disconnect the GEN\_HI > INPUT switched connection*

The Signal Routing Library always attempts to disconnect the connection as close as possible to the UUT. In the example this means that the connection \$LABa1 to INPUT will be opened on the matrix module. The remainder of the switched connection GEN\_HI to \$LABa1 of the R&S TS-PMB matrix module remains as an obsolete connection. The reference counter of an obsolete connection is 0, but the connection is still present physically.

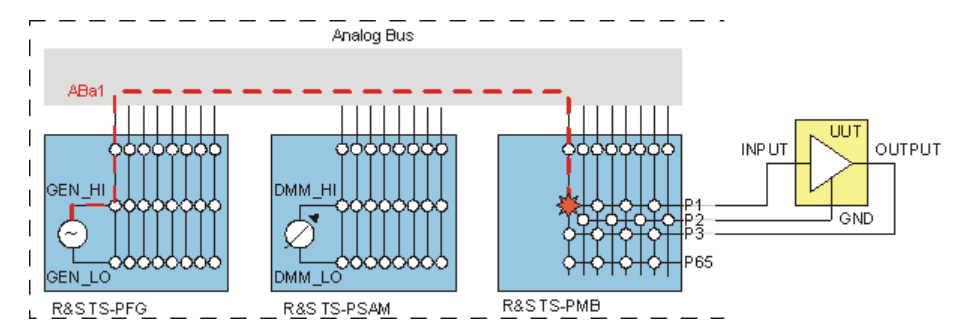

*Figure 8-10: Obsolete connection GEN\_HI > \$LBABa1*

In many cases, obsolete connections can be reused in subsequent switching commands.

### **Example:**

GEN\_HI > MONITOR

Since the GEN\_HI signal is already switched to \$LABa1 of the R&S TS?PMB matrix module, it is sufficient to create the connection between \$LABa1 and MONITOR by closing a single relay. In this manner obsolete connections can contribute to improved performance. This method extends the relay's life cycle, since switching processes are avoided.

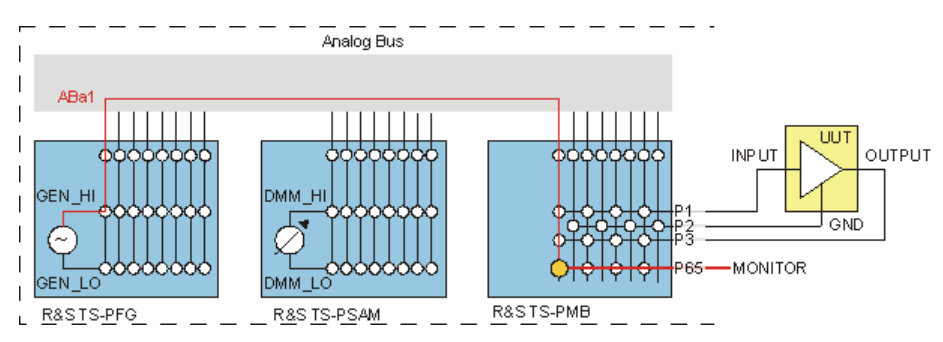

*Figure 8-11: Reusing an obsolete connection*

On the other hand, obsolete connections can block the analog measurement bus with signals that are no longer used. If the Signal Routing Library cannot find any more free analog measurement buses for automatic routing, it can release all obsolete connections by itself. That means that all obsolete connections are physically disconnected, i.e. the corresponding relays are opened. Only the active connections remain intact. The switching command **%** is used to selectively break all obsolete connections.

### **8.4.6.8 Analog measurement buses and coupling relays**

All modules with analog measurement bus access have a local analog bus that can be connected with the global analog measurement bus. If a channel of a module needs to be connected with a global analog measurement bus, the coupling relays are automatically switched:

GEN HI > \$ABa1

This switching command first connects **GEN\_HI** with the local analog measurement bus line LABa1 and then closes the coupling relay to connect LABa1 with ABa1.

```
GEN HI || $ABa1
```
This switching command opens all connections between **GEN\_HI** and ABa1, i.e. the relay that connects **GEN\_HI** with the local analog bus line LABa1 is opened as well as the coupling relay between LABa1 and ABa1.

If only the coupling relay for analog measurement bus line ABa1 on the R&S TS-PFG module needs to be closed, the switching command should be as follows:

```
$LABa1 > $ABa1
```
This command is not possible because the assignment of the system name \$LABa1 to the R&S TS-PFG module is not evident from the context. In this case the local analog measurement bus line must be explicitly added to the channel table:

```
[io_channel->test]
PFG.LABa1 = PFG!LABa1
```
The following switching commands closes the coupling relay for the analog measurement bus line ABa1 on module R&S TS-PFG:

PFG.LABa1 > \$ABa1

The Signal Routing Library accepts the physical channel names "LABa1" to "LABd2" uniformly for all modules with analog measurement bus access. The same is true if the device driver of the module does not accept that channel name. This serves to standardise the differing treatment of coupling relays by device drivers in the Signal Routing Library.

### **8.4.6.9 Routing on R&S TS-PMB matrix modules**

R&S TS-PMB matrix modules have two special features that must be taken into considerations for switched connections:

- 1. The even/odd rule applies to direct connections
- 2. Local analog buses can be connected in pairs via sense relays

The *even/odd rule* states that a matrix channel (P1 to P90) with an even number can only be connected to a local analog measurement bus that also has an even number. The same applies to channels and buses with odd numbers.

This rule does not apply to Instrument Lines IL1 to IL3. They can be connected with each local analog measurement bus.

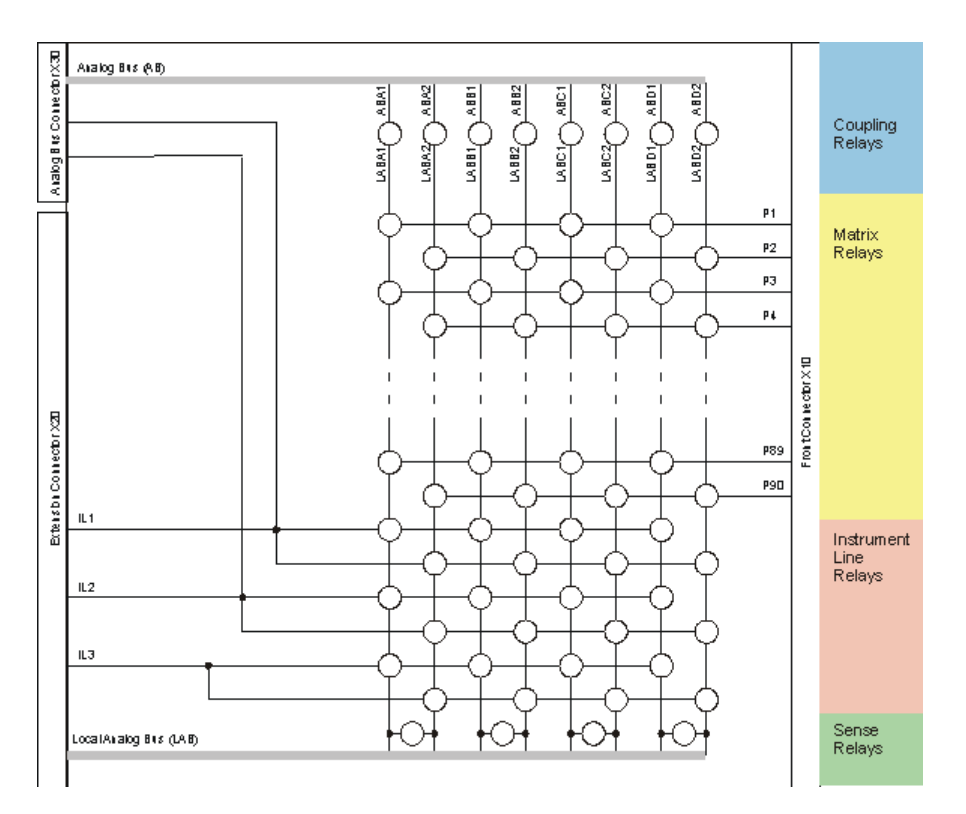

*Figure 8-12: Block diagram R&S TS-PMB matrix*

To make it possible nevertheless to connect an odd channel (for example P1) with an even local analog measurement bus (for example LABa2), there is an option to connect an analog measurement bus pair with each other via a relay. The four so-called *sense relays* connect LABa1 - LABa2, LABb1 - LABb2, LABc1 - LABc2 and LABd1 - LABd2 respectively.

The following example illustrates the switching possibilities. The application channel table contains the following entries:

```
[io_channel->test]
P1 = PMB 10!P1P2 = PMB_10!P2
P3 = PMB_10!P3
P4 = PMB_10!P4
; etc.
P89 = PMB_10!P89
P90 = PMB 10!P90
```
Channel P2 will be connected with global analog measurement bus ABa1:

 $P2 > $ABa1$ 

To do this, P2 is first switched to LABa2. Then it is connected with LABa1 via the sense relay and is directed through the coupling relay to ABa1.

Signal Routing Library

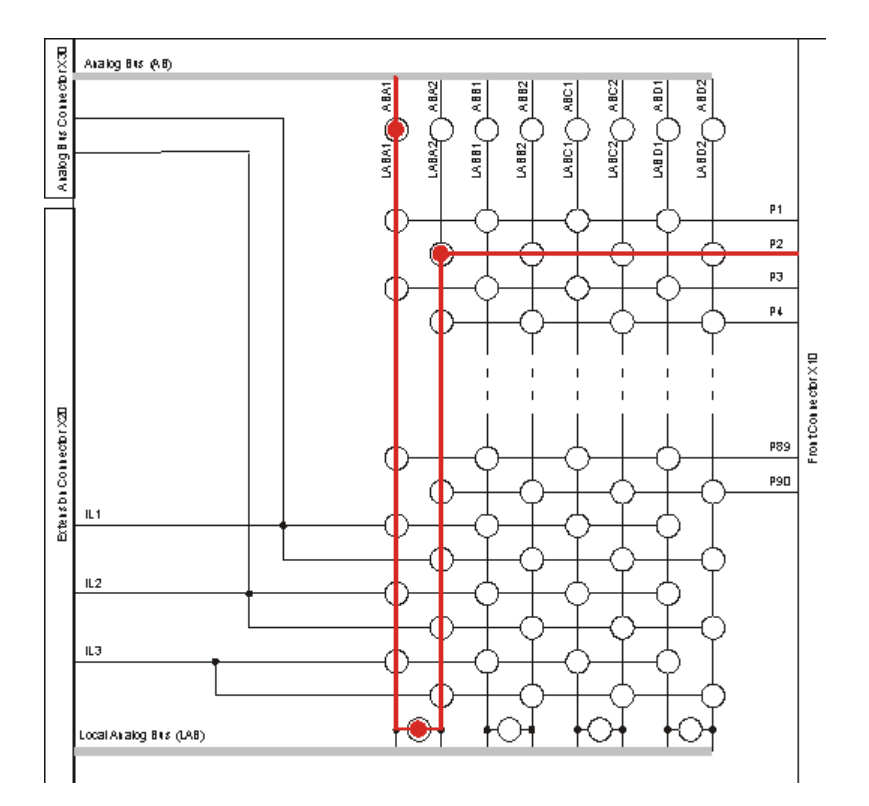

*Figure 8-13: Switched connection P2 > \$ABa1*

The Signal Routing Library is capable of creating switched connections automatically via sense relays and coupling relays. A requirement for the example shown here is that other signals must not already be assigned to the two local analog measurement bus lines LABa1 and LABa2.

Local switched connections of channels to an R&S TS-PMB matrix module can be made in the same way:

P1 > P3, P4 > P89

Signal Routing Library

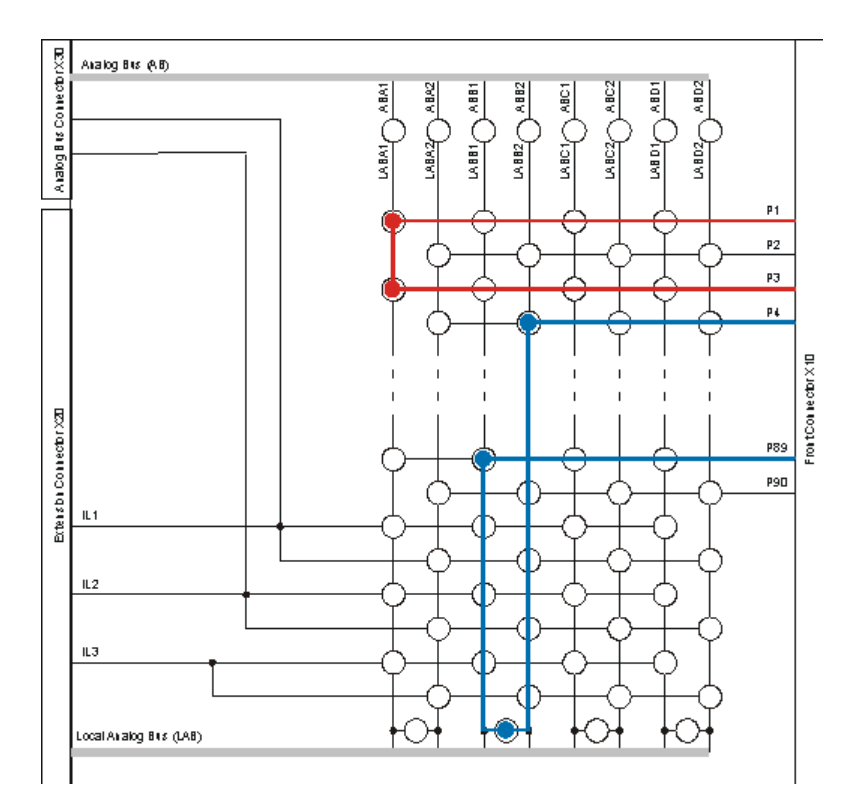

*Figure 8-14: Switched connection P1 > P3, P4 > P89*

The first connection leads from P1 through LABa1 to P3. Since both channels are odd, only a local analog measurement bus is required. An odd and an even channel are involved in the second connection. In this case the connection leads from P4 to LABb2, then via the sense relay to LABb1 and from there to P89.

### **8.4.6.10 Routing on power switching modules**

A special rule related to local switching of channels applies to the power switching modules R&S TS-PSM1, R&S TS-PSM2, R&S TS-PSM3, R&S TS-PSM4 and R&S TS-PSM5. If both channels are on the same module, only direct connections are permitted. Connections over the local analog measurement bus are not automatically routed.

The reason is that the local analog measurement bus is only suitable for currents up to maximum 1 A, but some channels of the power switching modules can switch up to 16 A. To prevent these high currents from being accidentally directed over the local analog measurement bus, automatic routing over the local analog measurement bus is not allowed for these modules.

However, this rule does not apply to connections between the switching module and the global analog measurement bus or other modules. Switched connections such as CH1\_COM > \$ABa1 or CH1\_COM > DMM\_HI are possible and are automatically directed via the coupling relays and the local and global analog measurement bus.

# **8.4.7 Using the Signal Routing Library with other libraries**

The Signal Routing Library retains an image of the complete switched connections of the system in active memory. This makes it possible to calculate a new switched connection quickly, since no data transfer is required between the modules and the computer. This process does require, however, that no switched connections be performed outside the Signal Routing Library.

# **NOTICE**

### **Faulty Switched Connections and Short Circuits**

Calling functions that change the switching state of modules outside of the Signal Routing Library may result in faulty switched connections and short circuits.

Because of this, the following calls are not permitted when using the Signal Routing Library:

- Calls to Switch Manager functions
- Direct calls to device drivers that change the switched connection
- Calls to functions in libraries that switch the coupling relays
- Use of the automatic coupling relay mode with R&S TS-PMB modules.

Special instructions must be followed in the following cases:

- Performing In-Circuit Tests (R&S EGTSL)
- Using the VACUUM Library
- Calling functions in device drivers or libraries that reset modules.

### **8.4.7.1 Switch Manager**

The Switch Manager Library SWMGR is the predecessor of the Signal Routing Library. The Switch Manager offers less functionality and is significantly more difficult to use. It can be used instead of the Signal Routing Library if compatibility with earlier R&S GTSLversions is required. The Signal Routing Library and Switch Manager are not designed for simultaneous use in a test program.

### **8.4.7.2 Device drivers**

Functions in device drivers that affect the switched connections of modules must not be called if these modules are also administered by the Signal Routing Library, i.e. if they are configured as "SwitchDevice<i>". Examples of these functions are:

- *prefix*\_Connect
- *prefix*\_Disconnect
- prefix DisconnectAll
- *prefix*\_SetPath

The placeholder *prefix* stands for the function prefix of the device driver, for example rspsam or rspmb. Some device drivers offer additional switching functions, for example rspsam\_cnx\_Matrix, which also must not be used. Functions that affect the ground reference of a device, such as rspsam\_cnx\_Gnd or rspfg\_ConfigureGround, are exceptions to this rule.

### **8.4.7.3 Coupling relays**

Functions in R&S GTSL libraries that affect switched connections must not be called. These functions are:

- DMM\_Conf\_Coupling\_Relays (DMM.DLL)
- **FUNCGEN ConfigureCouplingRelays (FUNCGEN.DLL)**
- SIGANL\_ConfigureCouplingRelays (SIGANL.DLL)

Device driver functions that affect switched connections of coupling relays must not be used.

Note that with R&S TS-PMB modules the automatic mode of the coupling relays must not be used together with the Signal Routing Library. Therefore the RSPSAM\_ATTR\_CR\_AUTO attribute must not be set to VI\_TRUE. Use of DriverSetup=CRAuto:1 in the DriverOption entry of PHYSICAL.INI is also not permitted. The Signal Routing Library ensures that the setting of the coupling relay mode is correct in the ROUTE Setup function.

### **8.4.7.4 In-Circuit Test**

The In-Circuit Test Library  $ICT$ .  $DLL$  may be used together with the Signal Routing Library if the following rules are observed:

Function **ICT** Load Program prepares the modules entered as ICTDevice<sup> $lt$ </sup> and the R&S TS PMB matrix modules entered as SwitchDevice<i> for use in the In-Circuit Test. At the same time the modules are reset. This function may only be called if the Signal Routing Library has not switched any connections.

The functions **ICT\_Run\_Program** and **ICT\_Debug\_Program** also reset the modules and change the coupling relays. When the In-Circuit Test is being performed, make certain that no signals are switched to the global analog measurement bus lines.

# **NOTICE**

### **Damaged test system**

Signals on global analog measurement bus lines when an In-Circuit Test is called may result in incorrect measurements, faulty switched connections or short circuits.

Before the ICT functions named above are called, all active and obsolete connections of the Signal Routing Library must be opened with the switching command **||** (Disconnect All). This may in turn damage the test system.

If the ICT program is terminated and these functions return, the configured modules (ICTDevice<i> and R&S TS-PMB matrix modules entered as SwitchDevice<i>) are in reset state.

The function ICT Unload Program also resets configured modules to the basic state. They may only be called if the Signal Routing Library has not switched any connections.

When using **ICT Extension Libraries** the same instructions apply for the modules that are used by those libraries.

### **8.4.7.5 VACUUM Library**

The Vacuum Library VACUUM. DLL can be used together with the Signal Routing Library if the R&S TS-PSYS1 or R&S TS-PSYS2 modules configured as VacuumControl<i> are not also configured as SwitchDevice<i>. If these rules are not observed the switching command **||** causes the vacuum to be deactivated.

### **8.4.7.6 Reset modules**

Functions that trigger a reset of modules must only be called if it is assured that the Signal Routing Library on these modules has no more active or obsolete connections. It is recommended to perform the switching command **||** (Disconnect All) previously.

### **8.4.8 Panel test**

A *panel test* is a test of a number of identical test units, called UUTs or units under test, which are arranged on a panel, i.e. a carrier shared by the units. The UUTs are tested either one after the other or simultaneously.

Therefore the test programs for the individual UUTs on the panel differ only in adapter wiring, not in sequence. This makes it efficient to create a single test program that is used for all UUTs and to control the variable switched connection with configuration files. This procedure minimises the effort required to maintain the test program, because each change affects all UUTs simultaneously.

A separate bench in APPLICATION.INI and a separate application-specific channel table has to be created for each UUT on the panel. The logical channel names are the same, but the assignment to physical channel names differs according to adapter wiring.

In the following example, differences between the two benches are highlighted in colour:

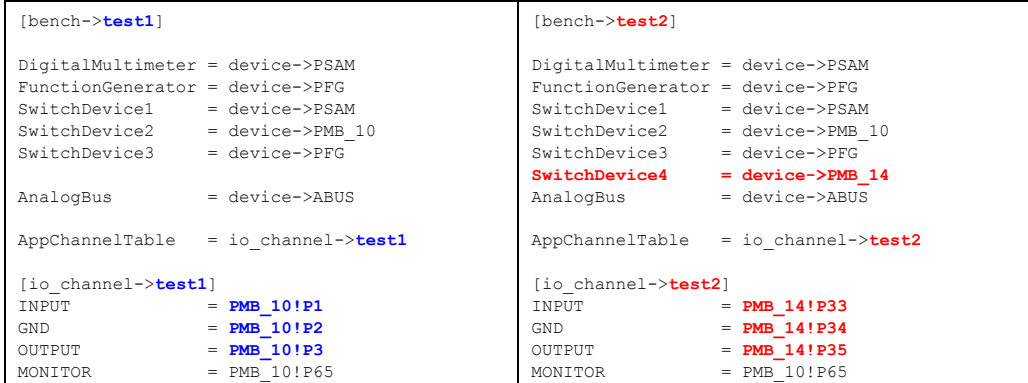

Devices used in common such as PSAM and PFG and PMB\_10 occur in both benches. Bench "test2" also uses matrix module PMB\_14.

The logical channel names in the two channel tables are identical. Physical channel names differ depending on different adapter wiring. The MONITOR channel is the same for both channel tables. In this case, an oscilloscope will be connected to make it possible to monitor the test signals of both UUTs.

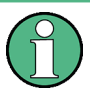

The even/odd relationship of channels should be retained in all channel tables for the panel test. This means either only even or only odd physical channels should be assigned to a logical channel on an R&S TS-PMB matrix module.

The program sequence for the panel test is such that the ROUTE Setup function is is called once at the beginning for each UUT passing the appropriate bench name. This results in a separate resource ID for the Signal Routing Library for each UUT.

The corresponding resource ID for the each UUT is passed in all subsequent switching functions.

### Example:

```
#define NUM_UUTS 2
short errorOccurred;
long errorCode
char errorMessage[GTSL ERROR BUFFER SIZE];
long resourceId[NUM_UUTS];
// setup libraries
RESMGR Setup ( 0, "physical.ini", "testApplication.ini",
               &errorOccurred, &errorCode, errorMessage );
// setup library for each UUT in the panel
for ( i = 0; i < NUM UUTS; i++ )
{
  char benchName[80];
 sprintf ( benchName, "bench->test%d", i+1 );
 ROUTE Setup ( 0, benchName, &resourceId[i],
                 &errorOccurred, &errorCode, errorMessage );
```
}

```
// call tests for each UUT
for ( i = 0; i < NUM UUTS; i^{++} )
{
  // connect generator
 ROUTE Execute ( 0, resourceId[i], "GEN LO > GND, GEN HI > INPUT",
                  &errorOccurred, &errorCode, errorMessage );
   // connect DMM
 ROUTE Execute ( 0, resourceId[i], "GND > DMM LO, OUTPUT > DMM HI",
                   &errorOccurred, &errorCode, errorMessage );
  // disconnect all
 ROUTE Execute ( 0, resourceId[i], "||",
                  &errorOccurred, &errorCode, errorMessage );
}
// close library for each UUT
for ( i = 0; i < NUM UUTS; i++ )
{
 ROUTE Cleanup ( 0, resourceId[i], &errorOccurred, &errorCode,
                 errorMessage ) ;
}
RESMGR Cleanup ( 0, &errorOccurred, &errorCode, errorMessage);
```
In the example above, the number of UUTs is defined as a constant NUM\_UUTS. The resource IDs for the individual UUTs are kept in an array resourceId[NUM\_UUTS] The relevant UUT is selected by means of the index variable i. In this manner the program can easily be adapted to another number of UUTs on the panel by defining NUM UUTS appropriately. In addition, the appropriate number of benches and channel tables must also be added to APPLICATION.INI.

Switch settings can also be used in the panel test. Since they contain only logical channel names it is sufficient to create a table used in common with switch settings and to add a reference to the table to each bench.

All switching commands affect only the SwitchDevice<sup>-i</sup> configured in the relevant bench by the resource ID, with the following exception:

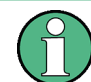

The two commands **||** and **%** affect all hardware elements, i.e. all switch modules that are configured in any bench as SwitchDevice<sup> $lt$ i</sup>.

### **8.4.9 Error cases**

If an error occurs in a switching command, the command is aborted and the error is reported. In addition, the switching state that was present before the ROUTE\_Execute function was called is restored.

Some switching commands cannot be undone once they are complete. These are **||** (Disconnect All) and **%** (Disconnect all obsolete connections). Because of this it is not guaranteed that all connections will still be in existence after an error.

If a warning occurs during a switching command, the execution of the command continues and the warning is reported. If more than one warning occurs in a command, only the first warning is reported.

# **8.4.10 Integrating third-party modules**

In addition to R&S CompactTSVP modules, the Signal Routing Library can also control third-party switch modules. A requirement in this case is that the modules provide a IVI-C driver of class *IviSwtch*. A section with the following information must be entered in PHYSICAL.INI for each external module:

| Keyword             | Value  | <b>Description</b>                                                                                                    |
|---------------------|--------|----------------------------------------------------------------------------------------------------|
| Type                | String | Mandatory entry<br><b>IVI SWITCH</b>                                                                                                |
| <b>ResourceDesc</b> | String | Mandatory entry<br>Resource descriptor string                                                                                       |
| <b>DriverDII</b>    | String | Mandatory entry<br>File name of the device driver<br><b>DLL</b>                                                                     |
| <b>DriverPrefix</b> | String | Mandatory entry<br>Prefix for the IVI driver functions                                                                              |
| <b>DriverSetup</b>  | String | Optional entry<br>Optional indications which are<br>passed to the device driver during<br>the prefix InitWithOptions func-<br>tion. |

*Table 8-9: Entries in PHYSICAL.INI for third-party modules*

Refer to the documentation for the module about the entries required for Resource-Desc, DriverDll, DriverPrefix and DriverSetup.

Sample entry for an NI2565 switch module:

```
[device->NI2565]
Type = IVI_SWITCH
ResourceDesc = PXI1::15::INSTR
DriverDLL = niswitch 32.dll
DriverPrefix = niSwitch
```
# **8.4.11 Examples**

### **8.4.11.1 Scanner**

In the following example, three voltages will be measured between two channels HI and LO. To do this, channels DMM\_HI and DMM\_LO are connected with the corresponding UUT channels and the voltage is measured. Then the connections are disconnected.

### **Example:**

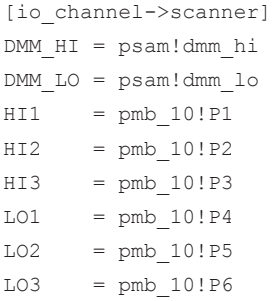

The corresponding switching commands are:

DMM HI > HI1, DMM LO > LO1, ?#

### (Perform measurement)

DMM\_HI | HI1, DMM\_LO | LO1, ?#

Then the same process is performed for channel pairs HI2 / LO2 and HI3 / LO3.

DMM HI > HI2, DMM LO > LO2, ?# DMM\_HI | HI2, DMM\_LO | LO2, ?# DMM HI > HI3, DMM LO > LO3, ?# DMM\_HI | HI3, DMM\_LO | LO3, ?#

For the first measurement, DMM\_HI through \$ABa1 is connected with HI1 (odd channel) and DMM\_LO through \$ABb2 is connected with LO1 (even channel):

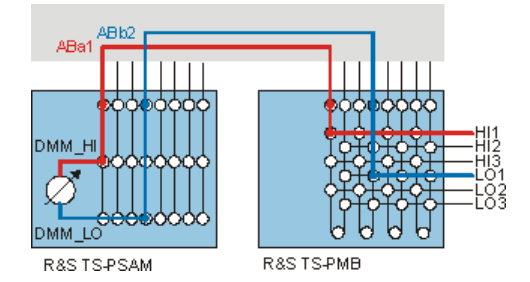

*Figure 8-15: Scanner, measurement on HI1 and LO1*

HI2 (even channel) and LO2 (odd channel) are used for the second measurement. Now a direct connection from \$ABa1 to HI2 is no longer possible. The connection to HI2 is now made via the sense relay or the R&S TS-PMB module and the local analog measurement buses \$LABa1 and \$LABa2. The connection to LO2 is also made by a sense relay.

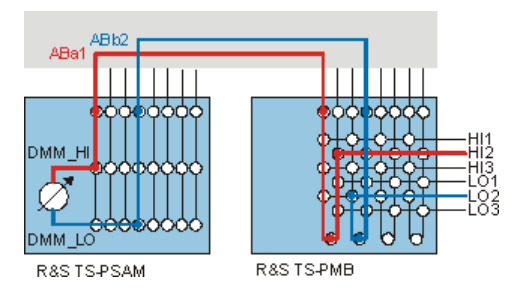

*Figure 8-16: Scanner, measurement to HI2 and LO2 via sense relays*

In the following measurement on HI3 and LO3 both channels can again be connected directly, i.e. without sense relays, with the analog measurement buses. The connections which are still set up through the sense relays remain in existence as obsolete connections.

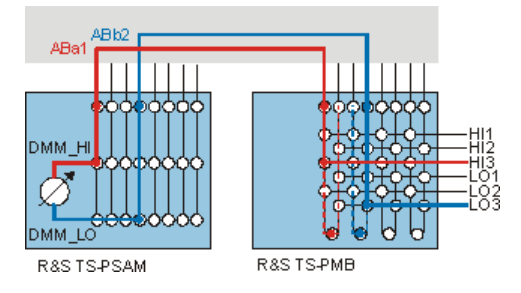

*Figure 8-17: Scanner, measurement on HI3 and LO3 with obsolete connections.*

Active and obsolete connections can be seen in the switched connection display:

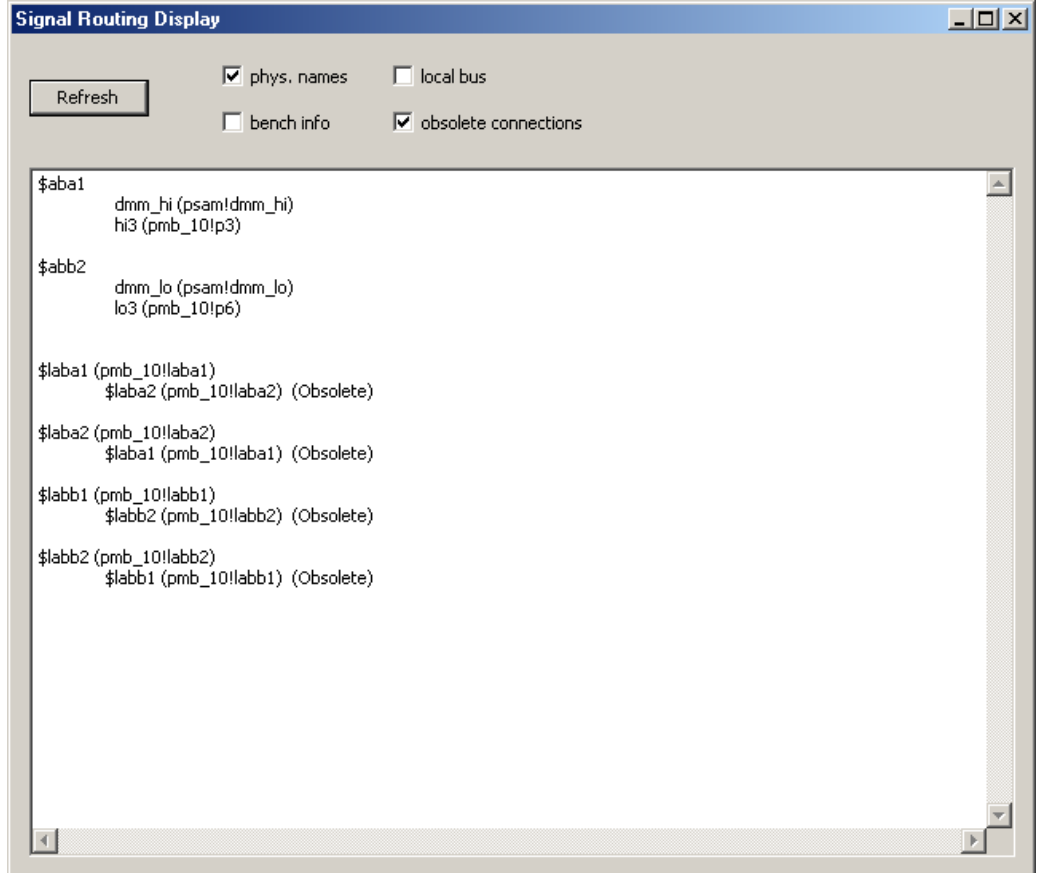

*Figure 8-18: Switched connection display for measurement on HI3 and LO3*

### **8.4.11.2 Current measurement via shunt**

Power switching module R&S TS-PSM1 offers the possibility of measuring high currents with a voltage measurement on the integrated shunt resistors.

When setting up the connections for this measurement, note that the channel name is the same *on both sides* of the shunt resistor, for example CH1no for channel 1. To ensure that DMM\_HI and DMM\_LO are directed to the two different connections of the shunt resistor, however, the analog measurement bus lines must be explicitly specified:

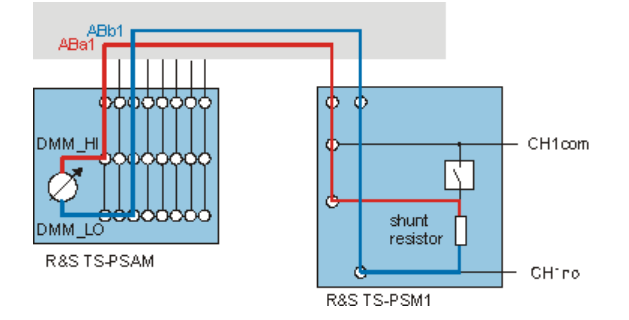

*Figure 8-19: Current measurement via R&S TS-PSM1 shunt resistor*

The lower connection of the shunt resistor in Figure 8-19 can only be reached through analog measurement bus ABb1. The upper connection can only be reached through ABa1. The switching command is therefore as follows:

 $DMMHI > $ABa1 > CH1no$  $DMM$  LO >  $$ABb1$  > CH1no

Scope

# 9 Creation of Test Libraries

Knowledge of C programming is needed to create self test libraries. Do not modify the original Sample Self Test Library project. Instead, make a copy of the sftcsample directory and make your modifications in the copy.

Be careful when you put your private DLLs in the gtsl\bin directory. Always keep a copy, because they may be overwritten by an update to R&S GTSL if there is a DLL with the same name. It is safer to keep your projects and DLLs in a completely separate location beside the R&S GTSL. Be sure to add the directory where your DLLs reside to the PATH environment variable of your computer.

# **9.1 Scope**

# **9.1.1 Identification**

This chapter describes how to write a high-level library for the R&S GTSL software.

## **9.1.2 System overview**

A high-level library offers a group of functions which cover the needs for testing a specific class of UUTs. As an example, the GSM library includes all functions required for final and functional tests of GSM mobile phones.

The library functions are called from a TestStand sequence. The functions themselves interact with the resource manager library and the device driver(s).

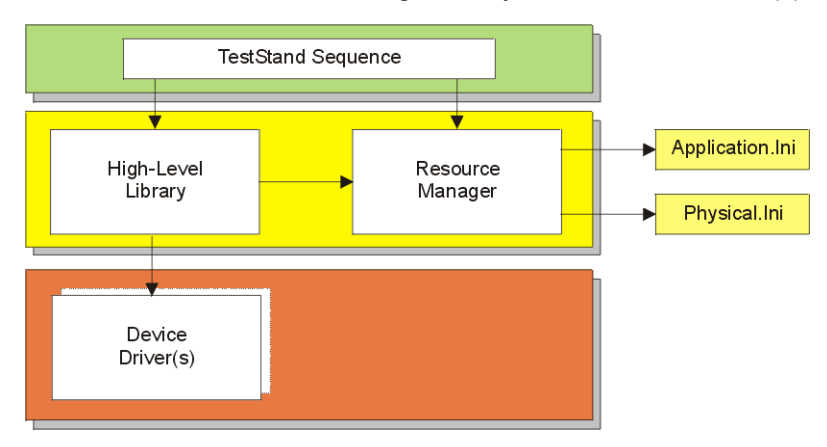

*Figure 9-1: R&S GTSL software overview*

# **9.2 Referenced documents**

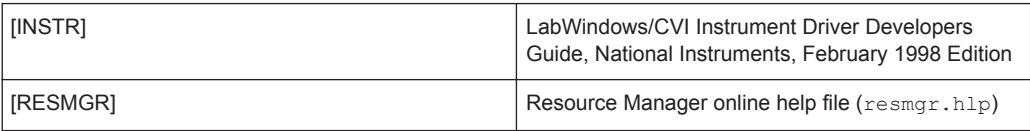

# **9.3 Software design decisions**

The design of any R&S GTSL high-level library must meet the following requirements:

- The library must be delivered as a Dynamic Link Library (.DLL), including type library information, a function panel and a Windows help file.
- The function call interface must follow the template.
- Each library must offer a Setup and a Cleanup function as well as a Lib Version function.
- The library must use the resource manager functions (if applicable).
- The library must be thread safe.
- The library must support device sharing using the lock/unlock functions of the resource manager.

These requirements are described in detail in the following sections.

# **9.4 Architectural design**

## **9.4.1 Components**

The basic components of each high-level library are:

- High-level Library "xyz": (deliverable items)
	- $xyz.h$  include file
	- xyz.lib import library
	- xyz.dll dynamic link library
	- xyz.fp CVI function panel
	- xyz.hlp Windows help file
- High-level Library "xyz" (non-deliverable items)
	- xyz.c source file
	- xyz.prj CVI project file
	- ... additional source/include files (if applicable)

## **9.4.2 Concept of execution**

The high-level library functions are called from the TestStand sequencer using the DLL flexible prototype adapter. The function prototypes follow the TestStand default template for the DLL flexible prototype adapter and allow easy integration into the Test-Stand environment.

Each high-level library offers a setup function, which identifies the device(s) and options to be used, initializes the appropriate device drivers and puts the device(s) into a proper operating state. The setup function must be called from the TestStand sequence before any other library function. The cleanup function must be called at the end of all tests, it releases the devices and frees the resources. The Lib\_Version function returns the version string of the library.

The setup function returns a resource id, i.e. a unique identifier, which must be used for all subsequent function calls of the high-level library.

A set of functions is provided depending on the purpose of the library. The GSM library, for example, offers configuration and measurement functions for signaling and non-signaling mode as well as audio measurement functions. Each function can be seen as a single test step (or test case) in the TestStand sequence. Therefore, it should execute a single operation (like a measurement) and return a single value (like a power level, a bit error rate, etc...). In this case, the measured value can be compared and logged in a single test step in the TestStand sequence, keeping the sequence short and readable. Some measurement functions may return more than one value (like an amplitude and a phase) if necessary. In this case, an additional comparison step is required in the TestStand sequence.

The library functions should be 'high-level', which means not too simple (requiring a lot of steps in the sequence to set up a device or to take a measurement) and not too complicated (returning a bunch of measured values which must be stored by the Test-Stand sequence and validated by several subsequent steps).

The functions are based on the functionality of the underlying device driver. Depending on the complexity of the function and the features of the device driver, this may be a simple call of a single device driver function or a complex piece of code dealing with several device drivers and a large number of driver calls.

There are a number of benefits to using a high-level library instead of calling a device driver directly:

- the library can handle more than one device (bench concept)
- the library can switch between different types of devices without modification of the TestStand sequence (e.g. GSM library: substitution of a CMD55 with a CMU)
- the library implements device sharing between several processes or threads (locking)
- standard INI-file concept for resource description (physical/application layer)
- standard error handling mechanism, suited for use with TestStand

The required functionality is provided by the Resource Manager library. The resource manager is one of the central parts of the R&S GTSL software. It coordinates the interaction between all the libraries, especially in parallel test scenarios. Therefore it is mandatory to include the resource manager in each high-level library.

## **9.4.3 Interface Design**

### **9.4.3.1 Interface identification and diagrams**

A high-level library has the following interfaces:

- Export functions (interface to TestStand sequence)
- Driver calls (interface to device drivers)
- Resource Manager calls (interface to resource manager)
- Resource Description (physical/application layer, via resource manager)
- **Function Panel User Interface**

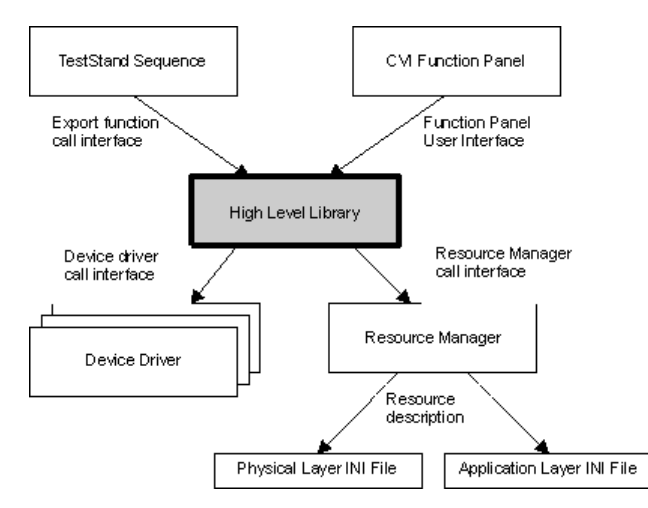

*Figure 9-2: Interface diagram*

### **9.4.3.2 Export functions**

The export function prototype follows the default template for the DLL flexible prototype adapter, which is defined by National Instruments in the TestStand software. This prototype allows easy integration of the export functions into the TestStand environment, especially for automatic error handling.

The R&S GTSL template follows the default template, but is more flexible in terms of the number and types of the parameters.

### **Naming conventions**

Each function of a library begins with the library prefix followed by an underscore character. The prefix is normally the same as the name of the library and must be written in uppercase characters. For example, all function names of the GSM library begin with 'GSM\_'.

<span id="page-165-0"></span>The function name shall clearly show the action behind it. If the functions are arranged in groups, the group shall also be part of the function name. For example, the name for a measurement function for the peak power in non-signaling mode in the GSM library may be 'GSM\_NonSig\_Meas\_Power\_PK'. In this case, 'GSM\_' is the library prefix, 'NonSig ' is a function group for non-signaling mode, 'Meas ' is a sub-group for measurement functions, and 'Power PK' is the parameter to be measured. The function name is written in mixed uppercase/lowercase with underscores to make it more readable.

### **Function type and calling conventions**

The function type is void DLLEXPORT DLLSTDCALL, i.e. there is no return value. The function is exported to the export library (DLLEXPORT) and the call interface is the standard call interface (DLLSTDCALL). The DLLEXPORT and DLLSTDCALL defines are taken from the cvidef.h include file and are compiler independent, while the constructs " declspec(dllexport)" and " \_\_stdcall" may be a problem when the compiler is not LabWindows/CVI or Microsoft Visual C.

### **Function parameters**

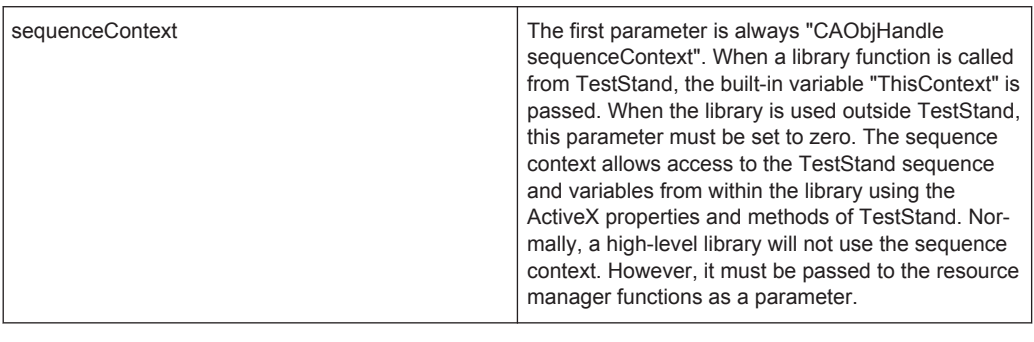

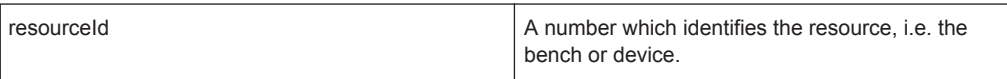

The second parameter is the resource ID, which is obtained when the library setup function is called. The resource ID must be stored in the TestStand sequence after the call of the setup function, and it must be passed to all subsequent function calls into the library.

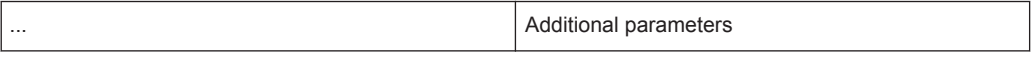

Additional parameters like setup parameters and pointers to result values are inserted in the second, third,... place as required. Input parameters should precede output parameters.

<span id="page-166-0"></span>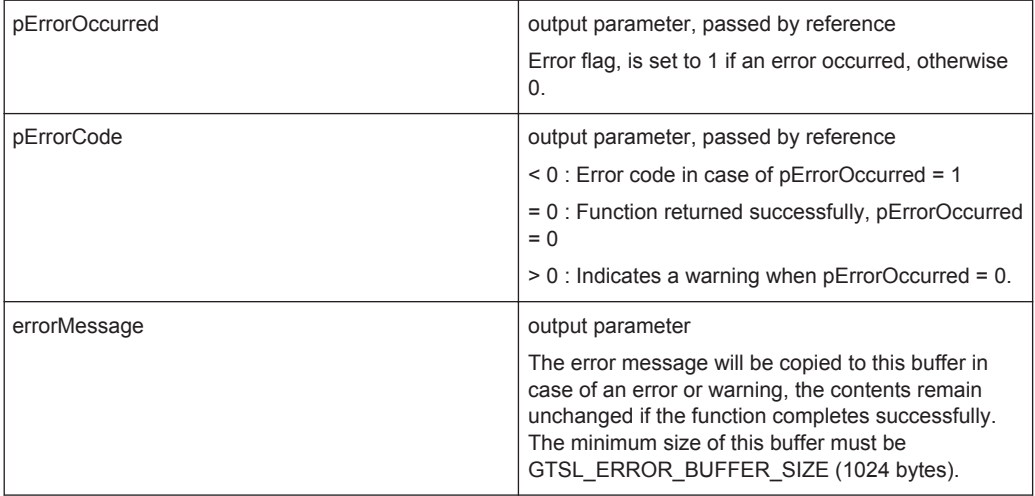

The last three parameters are used for error handling in TestStand. They are defined as 'short \*pErrorOccurred', 'long \*pErrorCode' and 'char errorMessage[]'.

### **Example:**

The following example shows the prototype of a function for a capacitor measurement. There are three additional input parameters (measMode, stimVoltage and stimFrequency) and two output paramters (capacitance and phase).

```
void DLLEXPORT DLLSTDCALL SAMPLE_Meas_Capacitance
( CAObjHandle sequenceContext,
long resourceId
int measMode,
double stimVoltage,
double stimFrequency,
double * capacitance,
int * phase
short * pErrorOccurred,
long * pErrorCode,
char errorMessage[]);
```
### **Setup function**

The setup function is mandatory. The name of the setup function is defined as the library prefix with underscore followed by the word 'Setup'. The parameter list is shown below. ResourceName (input parameter) is a character string which identifies the resource(s) in the application and physical layer INI files. This may be a logical name, the name of a bench or the name of a device.

ResourceID is an output parameter. If the function returns successfully, a resource ID for the allocated resources is returned here.

```
void DLLEXPORT DLLSTDCALL SAMPLE_Setup
( CAObjHandle sequenceContext,
char * resourceName,
long * resourceId,
short * pErrorOccurred,
```

```
long * pErrorCode,
char errorMessage[] );
```
### **Cleanup function**

The cleanup function is mandatory. The name of the cleanup function is defined as the library prefix with underscore followed by the word 'Cleanup'. The parameter list is described in ["Function parameters"](#page-165-0) on page 150, there are no additional parameters.

```
void DLLEXPORT DLLSTDCALL SAMPLE_Cleanup
( CAObjHandle sequenceContext,
long resourceId
short * pErrorOccurred,
long * pErrorCode,
char errorMessage[]);
```
### **Library version function**

The library version function is mandatory. The name of the library version function is defined as the library prefix with underscore followed by the words 'Lib\_Version'. This function may be called any time, i.e. even before calling the setup function. Therefore, there is no resourceId parameter to this function. The version string is copied to the string buffer libraryVersion.

```
void DLLEXPORT DLLSTDCALL RESMGR_Lib_Version
( CAObjHandle sequenceContext,
char libraryVersion[80],
short * pErrorOccurred,
long * pErrorCode,
char errorMessage[] );
```
### **9.4.3.3 Device driver interface**

The interface to the device driver is mainly dependent on the device driver itself. A device driver may be conforming to

- the IVI standard
- the VISA standard
- none of the above

and it may be

- written by Rohde & Schwarz
- written by a third party developer

The Resource Manager supports device drivers using the VISA and IVI standards (the session functions support a data type ViSession, which is the session handle to a VISA session). Non-standard drivers may be supported as long as there is something comparable to the ViSession handle (like a file pointer or handle for a serial interface in the Windows API, as long as its size does not exceed 32 bits).

A high-level library may deal with more than one device driver in two cases:

- The library supports several devices as an alternative (e.g. CMD55 or CMU).
- The library requires several devices concurrently to perform a task (e.g. FSE and SMIQ).

The Setup function of the high-level library must call the Initialize function of the device(s) and establish a connection to the hardware. It may also be necessary to setup the device to a known state.

The Cleanup function of the high-level library must call the Close function of the device driver, closing the connection to the hardware. It may be necessary to reset the device to a known state before.

Both functions must implement the cooperative session handle concept (see[Chap](#page-182-0)[ter 9.5.2.2, "Cleanup function", on page 167](#page-182-0)). This means that the Setup function must not initialize the driver if a session already exists, and the Cleanup function must not close the driver if there is still another session open to the device. This concept is important in parallel test scenarios with device sharing.

### **9.4.3.4 Resource Manager interface**

The Resource Manager interface is described in the RESMGR.HLP file.

How the interface is to be used, will be described in the following sections of this document. The SAMPLE project includes the mandatory functions of a high-level library (Setup, Cleanup, Lib\_Version) as well as one measurement function. These functions show how to use the Resource Manager interface.

### **9.4.3.5 Resource Description**

The syntax of the Resource Description is defined in [Chapter 5, "Configuration Files",](#page-36-0) [on page 21](#page-36-0). The resources are described in two INI-file style text files, the physical layer INI-file and the application layer INI-file.

The physical layer contains physical device information like the device type and the IEEE address:

```
[device->CMD55]
Description = Radio Communication Tester CMD55
Type = CMD55ResourceDesc = GPIB0::15
```
The application layer contains application-specific information, which may vary for different UUTs:

```
[LogicalNames]
GSM = bench->Radiocom_GSM
[bench->Radiocom_GSM]
Description = Bench for GSM library
RadioComTester = device->CMD55
Simulation=0
```
The Setup function of a high-level library reads the configuration information and determines the hardware which is actually present. The meaning of these entries is described in detail in [Chapter 9.5.3, "Resource description", on page 178](#page-193-0).

### **9.4.3.6 Function Panel User Interface**

The Function Panel User Interface is an interactive graphical interface that assists the software developer in understanding what each particular library function does and how to use the programmatic developer interface to call each function.

See the "National Instruments documentation" for details on the LabWindows/CVI function panels, the Function Tree Editor and the Function Panel Editor.

The function tree contains the three standard functions Setup, Lib\_Version and Cleanup. The other functions are grouped into subtrees (like Measurement, Configuration, Signaling, Non-signaling etc.).

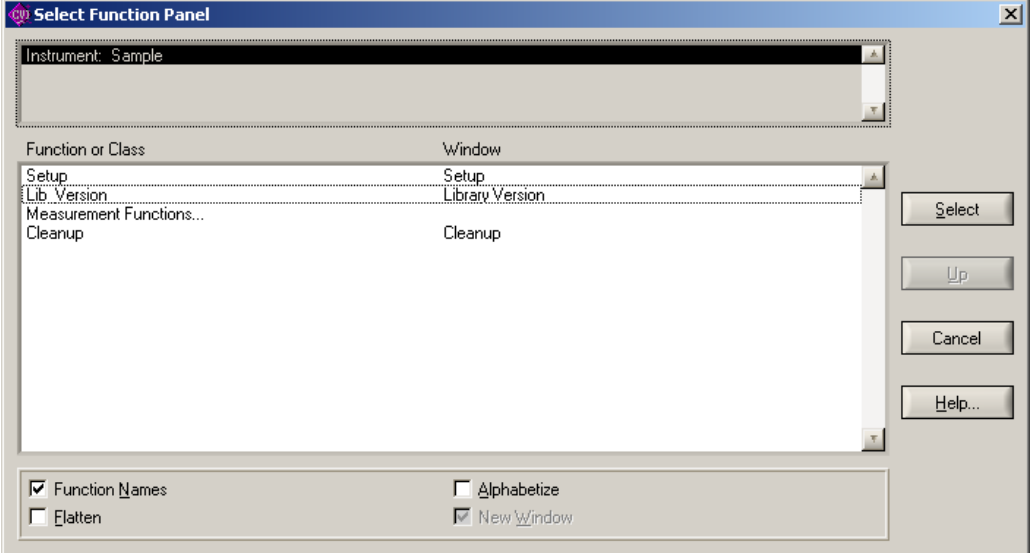

*Figure 9-3: Function tree of the SAMPLE project*

There is a function panel window for each function:

Architectural design

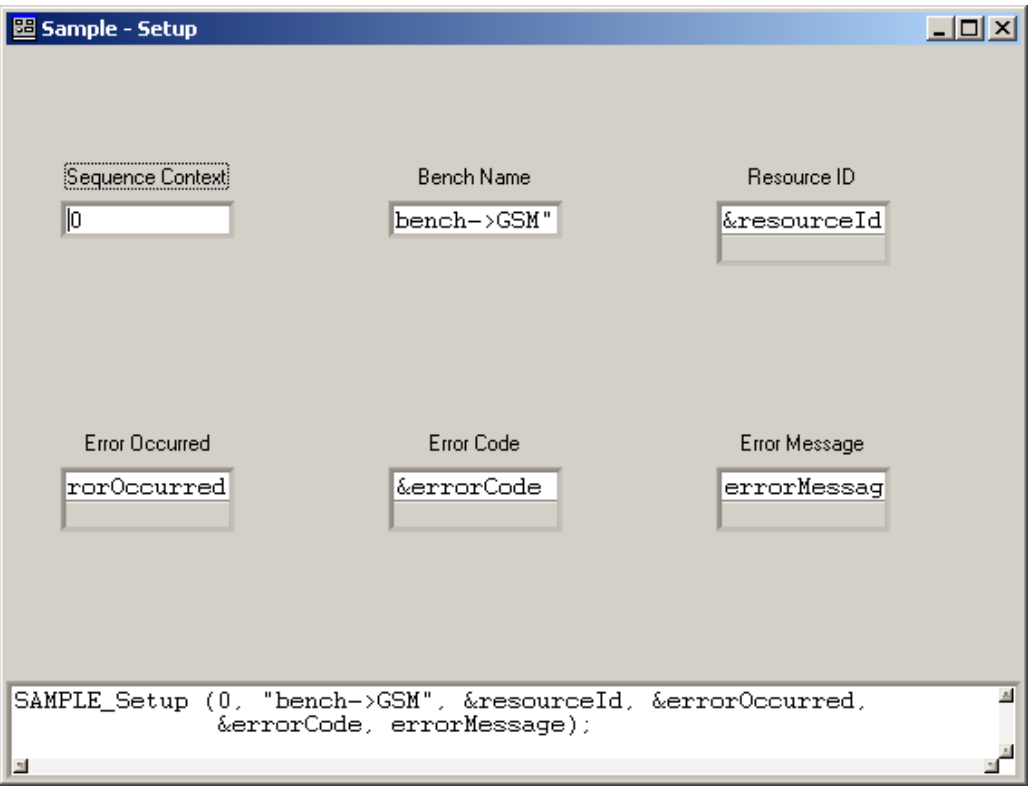

*Figure 9-4: Panel window of the SAMPLE\_Setup function*

The online-help system provides a short description for the library, for each function and for each parameter:

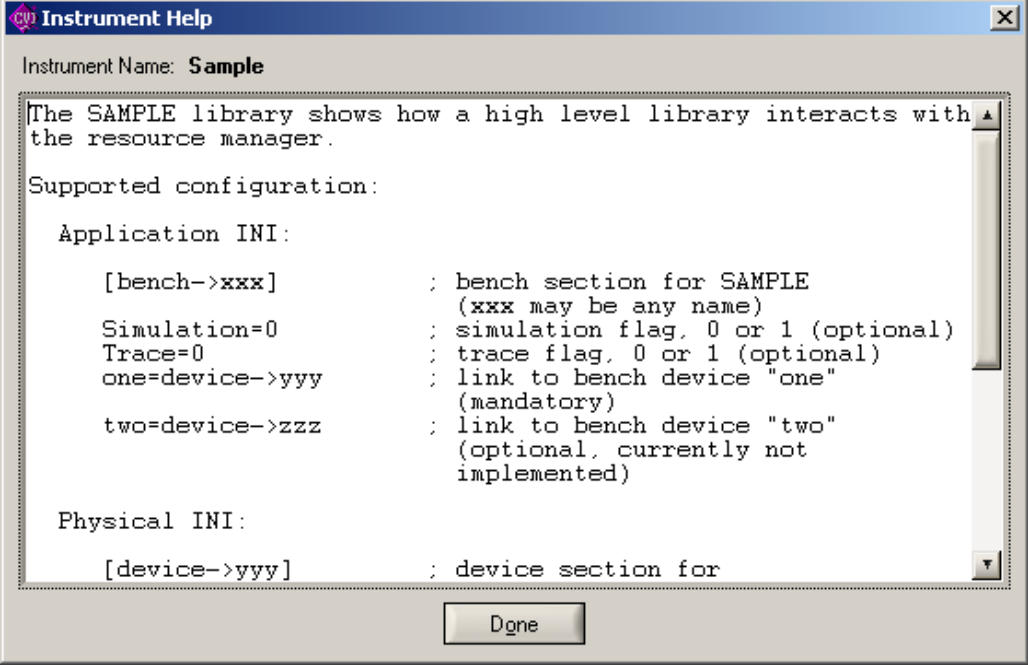

*Figure 9-5: Library Help*

Library Help (in CVI called 'Function Help') gives an overview of the purpose of the library, lists the hardware requirements (if applicable) and describes the supported entries in the application and physical layer INI files.

| <b>W</b> Function Help                                                                                                    |  |
|----------------------------------------------------------------------------------------------------|--|
| Function Name: Setup                                                                                                    |  |
| The setup function searches the bench and its devices in the<br>application and physical layer .ini files, initializes the<br>device(s) and returns a resource ID. |  |
| void SAMPLE Setup (CAObjHandle Sequence Context,<br>char *Bench_Name, long *Resource_ID,<br>short *Error_Occurred, long *Error_Code,<br>char Error Message[]):     |  |
| Instrument Help<br>Done                                                                                                    |  |

*Figure 9-6: Function Help*

Function Help gives a short summary of the task of the function.

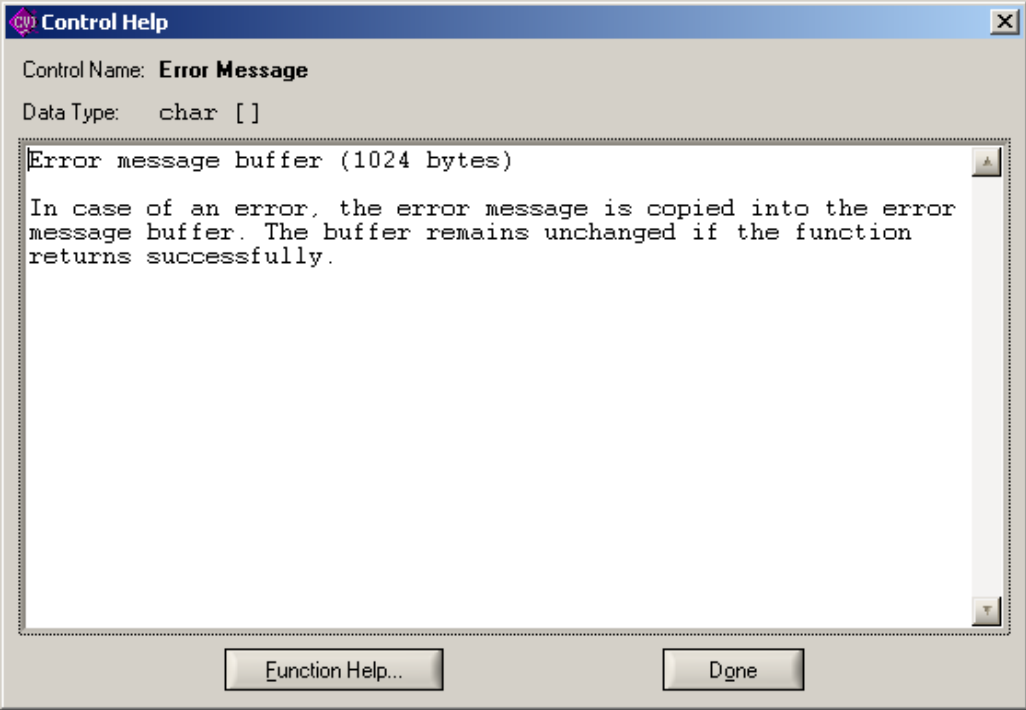

*Figure 9-7: Parameter Help*

# **9.5 Software Detailed Design**

### **9.5.1 Coding Rules**

### **9.5.1.1 Language**

The R&S GTSL software is developed in many different locations worldwide. This means that the language for code, comments and documentation has to be English (even for variable names, typedefs, define etc.)

### **9.5.1.2 Programming environment**

Code is written in ANSI C. The target compiler is LabWindows/CVI, where the compiler options are set to 'Visual C/C++ compatibility'. Non-standard extensions may be used only if absolutely necessary (like the calling convention and DLL export keywords in the function prototype).

A high-level library must meet the design specifications for a LabWindows/CVI device driver library, i.e. it is to be supplied with:

 $\bullet$  an include file (. h file)

- $\bullet$  a function panel (. fp file)
- $\bullet$  a windows help file (.hlp file)
- $\bullet$  an import library file (. lib file)
- a dynamic link library file  $(.d11$  file)

#### **9.5.1.3 Templates**

The Rohde & Schwarz templates for C modules, include files and function headers shall be used.

### **9.5.2 Library reference**

### **9.5.2.1 Setup function**

The function call interface of the setup function is described in ["Setup function"](#page-166-0) [on page 151](#page-166-0). The setup function has the following tasks:

- 1. Look up the given resource name in the application layer INI-file and allocate a resource ID for it.
- 2. Retrieve the configuration of the bench and device(s) from the INI files.
- 3. Store configuration-dependent data in a memory block in the resource manager.
- 4. Open the session(s) in the Resource Manager, initialize the appropriate device driver(s)and store the session handle(s) in the Resource Manager.

See the source file  $\text{sample.c}$  in the SAMPLE project for details on the Setup function.

```
#define SAMPLE BENCH DEVICE ONE "one"
#define SAMPLE_BENCH_DEVICE_TWO "two"
#define SAMPLE TYPE ONE "type1"
#define SAMPLE_TYPE_TWO "type2"
typedef struct
{
int owner; \frac{1}{x} memory block owner \frac{x}{x} int typeOne; /* device type one present */
   int typeTwo; /* device type two present */
  int simulation; /* driver simulation */
} BENCH_STRUCT;
void DLLEXPORT DLLSTDCALL SAMPLE_Setup ( CAObjHandle sequenceContext, 
                                    char * pBenchName,
                                    long * pResourceId,
                                    short * pErrorOccurred,
```
{

Software Detailed Design

```
long * pErrorCode,
                                 char errorMessage[] )
char buffer [BUFFER MEDIUM] = "";
char traceBuffer [BUFFER LARGE] = "";
int resourceType = 0;
 int written = FALSE;
int matched = FALSE;
 BOOL sessionExists = FALSE;
 BOOL deviceLocked = FALSE;
BOOL trace = FALSE;
 BENCH_STRUCT * pBench = NULL;
ViSession sessionHandle = 0;
 ViStatus viStatus = 0;
```
#### **Allocate the resource**

In the first step, the resource name given by the parameter 'benchName' must be looked up in the configuration file and a resource ID must be allocated for it. Note that 'resourceId' is a pointer to the resource ID (see function call interface above).

```
/*---------------------------------------------------------------------/
  / Allocate the resource: 
       / Check whether "pBenchName" can be found in the INI files and 
  / return a resource ID for the bench. This resource ID is the 
      "ticket" for any subsequent action dealing with this bench.
  /---------------------------------------------------------------------*/
 RESMGR_Alloc_Resource (sequenceContext, pBenchName, pResourceId,
                       pErrorOccurred, pErrorCode, errorMessage);
```
### **Retrieve the configuration**

In this step, we retrieve some bench properties, bench devices and device properties and check whether the library can handle them. Here, the trace flag and the resource type are checked.

```
/*---------------------------------------------------------------------/
  / Check for trace flag: 
     The "Trace" key in the bench section is searched and its
     value is checked. The result is recorded in the static
      / variable trace 
  /---------------------------------------------------------------------*/
  if ( ! * pErrorOccurred )
  {
   RESMGR_Compare_Value ( sequenceContext, * pResourceId, "", RESMGR_KEY TRACE,
                            pErrorOccurred, pErrorCode, errorMessage );
  }
  if ( ! * pErrorOccurred )
  {
   RESMGR Set Trace Flag ( * pResourceId, trace );
```

```
 if ( trace )
   {
   RESMGR_Trace ( ">>SAMPLE_Setup begin" );
   RESMGR Trace ( "Tracing for SAMPLE.DLL enabled" );
    sprintf ( traceBuffer, "Bench name %s -> Resource ID %ld", pBenchName,
                      * pResourceId );
   RESMGR Trace ( traceBuffer );
  }
 } 
 /*---------------------------------------------------------------------/
 / Check the resource type: 
 / The SAMPLE library requires that pBenchName refers to a bench, 
 / not to a single device. It is always recommended to use a bench 
 / instead of a device, because a bench makes it easy to add 
     a device in future and to work with alternative devices
     like a CMD55 or a CMU.
 /---------------------------------------------------------------------*/
 if ( ! * pErrorOccurred )
 {
 RESMGR Get Resource Type ( sequenceContext, * pResourceId, &resourceType,
                             pErrorOccurred, pErrorCode, errorMessage );
  if ( ! * pErrorOccurred )
   {
     if ( resourceType != RESMGR_TYPE_BENCH )
     {
      * pErrorOccurred = TRUE;
       * pErrorCode = SAMPLE_ERR_NOT_A_BENCH;
      formatError ( errorMessage, *pErrorCode, * pResourceId, NULL );
    \lambda } 
 }
```
### **Store configuration-dependent data**

In this step, a memory block is created and attached to the resource ID. In this example, the memory block keeps a structure where the state of the simulation flag and the presence of two bench devices is stored.

```
/*---------------------------------------------------------------------/
  / Allocate a memory block: 
      The SAMPLE library uses a structure to store some private
  / information along with the resource ID. This information can 
      be retrieved in subsequent calls to the measurement functions.
  /---------------------------------------------------------------------*/
  if ( ! * pErrorOccurred )
  {
   RESMGR_Alloc_Memory ( sequenceContext, * pResourceId, sizeof ( BENCH_STRUCT ),
                           ( void ** ) ( &pBench ), pErrorOccurred, pErrorCode, 
    if ( ! * pErrorOccurred )
```

```
 {
        /* set the memory block owner field to a unique value 
           which identifies the SAMPLE library as the owner of the memory. 
        */
       pBench->owner = SAMPLE_ERR_BASE;
        /* set default values */
       pBench -> typeOne = FALSE; 
        pBench -> typeTwo = FALSE; 
       pBench -> simulation = FALSE; 
     }
   } 
   /*---------------------------------------------------------------------/
   / Check supported bench devices: 
   / Look for bench device "one" and "two" and check the "Type" key 
   / in the device sections of the physical layer. 
   / The presence is recorded in the memory block. 
   /---------------------------------------------------------------------*/
   /* 1) bench device 'one', device type 'type1' 
          For device 'one', we read the type into a local buffer 
          and compare it with the supported values 
   */
   if ( ! * pErrorOccurred )
   {
    RESMGR_Get_Value ( sequenceContext, * pResourceId, SAMPLE_BENCH_DEVICE_ONE,
                            RESMGR_KEY_TYPE, buffer, sizeof ( buffer ), &written,
                             pErrorOccurred, pErrorCode, errorMessage );
     if ( ! * pErrorOccurred )
     {
        if ( written == 0 )
        {
          /* no "Type" key entry found */
          * pErrorOccurred = TRUE;
          * pErrorCode = SAMPLE_ERR_NO_TYPE;
          formatError ( errorMessage, * pErrorCode, * pResourceId,
                                       SAMPLE BENCH DEVICE ONE );
        }
     } 
     if ( ! * pErrorOccurred )
     {
       if ( CompareStrings ( buffer, 0, SAMPLE TYPE ONE, 0, 0 ) == 0 )
        {
          /* found bench device "one", type "type1" */
          pBench -> typeOne = TRUE;
          if ( trace )
\left\{ \begin{array}{cc} 0 & 0 & 0 \\ 0 & 0 & 0 \\ 0 & 0 & 0 \\ 0 & 0 & 0 \\ 0 & 0 & 0 \\ 0 & 0 & 0 \\ 0 & 0 & 0 \\ 0 & 0 & 0 \\ 0 & 0 & 0 \\ 0 & 0 & 0 \\ 0 & 0 & 0 \\ 0 & 0 & 0 \\ 0 & 0 & 0 & 0 \\ 0 & 0 & 0 & 0 \\ 0 & 0 & 0 & 0 \\ 0 & 0 & 0 & 0 & 0 \\ 0 & 0 & 0 & 0 & 0 \\ 0 & 0 & 0 & 0 & 0 \\ 0 & 0 & 0 & 0 & 0 \\ 0 & 0
```
Software Detailed Design

```
RESMGR Trace ( "Bench device 'one' of 'type1' found" );
         }
       }
      else
       {
        /* no supported type key entry found */
        * pErrorOccurred = TRUE;
        * pErrorCode = SAMPLE_ERR_NO_SUPP_TYPE;
        formatError ( errorMessage, * pErrorCode, * pResourceId,
                                 SAMPLE BENCH DEVICE ONE );
       }
     } 
    /* 2) bench device 'two', device type 'type2' 
           For device 'two' (which is optional) we can do a quick check 
         by just calling the function RESMGR Compare Value
     */
    if ( ! * pErrorOccurred )
    {
      RESMGR_Compare_Value ( sequenceContext, * pResourceId, 
                               RESMGR_KEY_TYPE, SAMPLE_TYPE_TWO, &matched, 
                               pErrorOccurred, pErrorCode, errorMessage );
    } 
    if ( ! * pErrorOccurred )
    {
      if ( matched )
\{\} /* found bench device "two", type "type2" */
        pBench -> typeTwo = TRUE;
        if ( trace )
       \{RESMGR Trace ( "Bench device 'two' of 'type2' found" );
        }
       }
    }
   }
   /*---------------------------------------------------------------------/
  / Check for simulation flag: 
   / The "Simulation" key in the bench section is searched and its 
   / value is checked. The result is recorded in the memory block. 
   / Any other library-specific information like calibration, 
   / path for calibration files etc. may be handled the same way 
        / (not shown in the example). 
  /---------------------------------------------------------------------*/
  if ( ! * pErrorOccurred )
\left\{ \begin{array}{c} \end{array} \right.RESMGR Compare Value ( sequenceContext, * pResourceId, "",
```
Software Detailed Design

```
 &matched, pErrorOccurred, pErrorCode, errorMessage );
   if ( ! * pErrorOccurred )
  \int if ( matched )
     {
      pBench -> simulation = TRUE;
      if ( trace )
       {
        RESMGR Trace ( "Simulation is enabled" );
       }
     }
   }
 }
```
### **Initialize the device driver**

The following block of code must be repeated for each device driver. First, the device is locked to ensure exclusive access during the driver initialization phase. The flag 'deviceLocked' is set to remember the lock state and ensure that the device is properly unlocked at the end of the setup procedure.

```
/*---------------------------------------------------------------------/
   / Lock the device: 
      The device must be locked to prevent another process or thread
      from accessing it.
   /---------------------------------------------------------------------*/
  if ( ! * pErrorOccurred )
   {
   RESMGR_Lock_Device ( sequenceContext, * pResourceId,
                         SAMPLE TIMEOUT, pErrorOccurred, pErrorCode,
    if ( ! * pErrorOccurred )
     {
      deviceLocked = TRUE;
    }
   }
Next, a device session is opened in the resource manager.
```

```
/*---------------------------------------------------------------------/
  / Open the device session(s): (Not in simulation)
  / For each device in the bench, a session must be opened. 
  / The code shown handles only bench device "one". The code for 
      device "two" would be just a copy with some small modifications.
  /---------------------------------------------------------------------*/
  if ( ! * pErrorOccurred )
  {
    if ( ! pBench -> simulation )
    {
     RESMGR Open Session ( sequenceContext, * pResourceId,
```
Software Detailed Design

```
 &sessionExists, &sessionHandle, 
                             pErrorOccurred, pErrorCode, errorMessage );
    }
  }
  /*---------------------------------------------------------------------/
    A device session can be shared among all threads in the same
    process. This means, that only one thread must initialize the
     device driver and store the session handle in the resource manager.
     Other threads can use the same session handle to communicate with
     the device. This information is returned in the variable
     "sessionExists". If a session already exists, we are done with
     the job; The session handle is returned in "sessionHandle" and
  / we can start working with it. If no session exists, we must 
  / initialize the device driver and store the session handle. 
 / 
      / Opening a session increments a "usage counter" for the device 
     in the resource manager data structure. This prevents other
     threads to call the device driver's close function which would
    cause the session handle to become invalid as long as we are
     using it.
  /---------------------------------------------------------------------*/
```
The device driver initialization routine is called only if the bench is not in simulation mode and if no session handle was returned by the resource manager. The device driver uses the 'ResourceDesc' device property from the physical layer INI file. The VISA session handle from the device driver is then passed to the resource manager and stored there.

```
/*---------------------------------------------------------------------/
   / Initialize the device driver: 
      If a session handle does NOT exist and we are NOT in simulation
       mode, we must now initialize the device driver and store the
      session handle in the resource manager.
   /---------------------------------------------------------------------*/
  if ( ! * pErrorOccurred )
   {
    if ( ( ! sessionExists ) && ( ! pBench -> simulation ) )
     {
       /*---------------------------------------------------------------------/
       / Read the resource descriptor from the ini file: 
           This is a mandatory key. Without it, it is not possible to
           initialize the device driver
       /---------------------------------------------------------------------*/
      RESMGR Get Value ( sequenceContext, * pResourceId,
                         RESMGR_KEY_RESOURCE_DESC, buffer, sizeof ( buffer ),
                          pErrorOccurred, pErrorCode, errorMessage );
       if ( ! * pErrorOccurred )
\left\{ \begin{array}{c} \end{array} \right.
```
```
if ( written == 0 )
\left\{ \begin{array}{cc} 0 & 0 \\ 0 & 0 \end{array} \right\} /* no resource descriptor found */
            * pErrorOccurred = TRUE;
            * pErrorCode = SAMPLE_ERR_NO_RESOURCE_DESC;
            formatError ( errorMessage, * pErrorCode, * pResourceId,
                                              SAMPLE BENCH DEVICE ONE );
        }
 }
       /*---------------------------------------------------------------------/
       / Initialize the device driver: 
           Calling the init function of the device driver
       / with the resource descriptor returns a session handle 
       /---------------------------------------------------------------------*/
       if ( ! * pErrorOccurred )
       {
         if ( trace )
         {
           sprintf ( traceBuffer,
                       "Initialize device driver with ResourceDesc = %s", 
                      buffer );
           RESMGR Trace ( traceBuffer );
         }
        viStatus = DRV init ( buffer, 1, 1, &sessionHandle );
         if ( viStatus != VI_SUCCESS )
         {
            * pErrorOccurred = TRUE;
            * pErrorCode = GTSL_ERR_DRIVER_ERROR;
            formatError ( errorMessage, * pErrorCode, * pResourceId,
                                              SAMPLE BENCH DEVICE ONE );
            /* append driver specific error message */
            sprintf ( errorMessage + strlen ( errorMessage ), 
                      "\nDRV init failed with status 0x%X", ( int ) viStatus );
         }
       }
       if ( ! * pErrorOccurred )
\left\{ \begin{array}{c} \end{array} \right. if ( trace )
        {
           sprintf ( traceBuffer, "Session handle = %ld", sessionHandle );
           RESMGR Trace ( traceBuffer );
         }
       }
       /*---------------------------------------------------------------------/
        Store the session handle
           The session handle is stored in the resource manager.
           Other threads in the same process can now open a session
            and re-use the handle.
       /---------------------------------------------------------------------*/
      RESMGR Set Session Handle ( sequenceContext, * pResourceId,
```
SAMPLE BENCH DEVICE ONE, sessionHandle, pErrorOccurred, pErrorCode, errorMessage );

 } }

#### **Cleanup and error handling**

Depending on the ´deviceLocked´ flag, the device must be unlocked. If an error was detected in the setup function, the error code and message are written to the trace file.

```
/*---------------------------------------------------------------------/
   / Cleanup and error handling 
   /---------------------------------------------------------------------*/
   /*---------------------------------------------------------------------/
   / Unlock the device 
   / The device must be unlocked, otherwise it cannot be accessed 
       from another thread or process.
   /---------------------------------------------------------------------*/
  if ( deviceLocked )
   {
     /*---------------------------------------------------------------------/
     / be careful not to overwrite the error info in case of 
      a problem before, otherwise it is not reported
      to the user. Local variables are therefore used here.
     /---------------------------------------------------------------------*/
     short occ = FALSE;
   lona code = 0;char msg[GTSL ERROR BUFFER SIZE] = "";
    RESMGR_Unlock_Device ( sequenceContext, * pResourceId,
                           &occ, &code, msg );
     if ( ( occ ) && ( ! * pErrorOccurred ) )
     {
       /* An error occurred during unlock. We report this error ONLY 
         if no previous error exists. 
       */
      * pErrorOccurred = occ;
      * pErrorCode = code;
     strcpy ( errorMessage, msg );
    }
   }
  if ( trace )
   {
    if ( * pErrorOccurred )
     {
      sprintf ( traceBuffer, "Error %ld : %s", * pErrorCode, errorMessage );
      RESMGR Trace ( traceBuffer );
     }
   RESMGR_Trace ( "<<SAMPLE_Setup end" );
```
 } }

#### **9.5.2.2 Cleanup function**

The function call interface of the cleanup function is described in ["Cleanup function"](#page-167-0) [on page 152](#page-167-0). The cleanup function has the following tasks:

- Close the device driver(s)
- Free the session in the resource manager
- Release the memory block
- Free the resource ID

See the source file  $\text{sample.c}$  in the SAMPLE project for details on the Cleanup function.

```
void DLLEXPORT DLLSTDCALL SAMPLE_Cleanup ( CAObjHandle sequenceContext, 
                                        long resourceId,
                                       short * pErrorOccurred,
                                       long * pErrorCode,
                                        char errorMessage[] )
{
 ViSession sessionHandle = 0;
  ViStatus viStatus = 0;
  BENCH_STRUCT * pBench = NULL;
 int canClose = FALSE;
  int deviceLocked = FALSE;
 char traceBuffer [BUFFER LARGE] = "";
 BOOL trace = FALSE;
  trace = RESMGR_Get_Trace_Flag ( resourceId );
   * pErrorOccurred = FALSE;
   * pErrorCode = 0;
 if ( trace != 0 )
   {
   RESMGR Trace ( ">>SAMPLE Cleanup begin" );
   }
```
#### **Retrieve configuration**

Configuration data is stored in a memory block during the Setup function. A pointer to this memory block is retrieved. The cleanup actions have to be taken depending on the configuration data.

```
/*---------------------------------------------------------------------/
  / Retrieve the memory pointer: 
  / Get a pointer to the memory block to check the configuration 
  /---------------------------------------------------------------------*/
 RESMGR Get Mem Ptr ( sequenceContext, resourceId, ( void * * ) ( &pBench ),
                       pErrorOccurred, pErrorCode, errorMessage );
```

```
 /*---------------------------------------------------------------------/
 / Check for memory block owner: 
 / To be sure that the given resource ID belongs to the SAMPLE 
 / library, we check the "owner" field of the memory block if it 
 / contains the "magic number" we have stored there in the 
 / SAMPLE_Setup function 
 /---------------------------------------------------------------------*/
 if ( ! * pErrorOccurred )
 {
 if ( pBench -> owner != SAMPLE ERR BASE )
  {
    * pErrorOccurred = TRUE;
    * pErrorCode = GTSL_ERR_WRONG_RESOURCE_ID;
    formatError ( errorMessage, * pErrorCode, resourceId, NULL );
  }
 }
```
#### **Retrieve the session**

The session handle for each device must be retrieved before the device driver can be closed. The device must be locked to ensure exclusive access.

```
/*---------------------------------------------------------------------/
   / check if type one is present: 
        / (code for typeTwo is not included in this example) 
   /---------------------------------------------------------------------*/
   if ( ! * pErrorOccurred )
   {
     if ( pBench -> typeOne )
     {
         /*---------------------------------------------------------------------/
        / Lock the device: 
             prevent access from other threads or processes to the device
        /---------------------------------------------------------------------*/
       RESMGR Lock Device ( sequenceContext, resourceId,
                                   SAMPLE TIMEOUT, pErrorOccurred, pErrorCode,
        if ( ! * pErrorOccurred )
        {
          deviceLocked = TRUE;
 }
        /*---------------------------------------------------------------------/
        / Get the session handle: 
               We need the session handle to close the instrument driver
              unless we are in simulation mode.
        /---------------------------------------------------------------------*/
        if ( ! * pErrorOccurred )
        {
           if ( ! pBench -> simulation )
\left\{ \begin{array}{cc} 0 & 0 & 0 \\ 0 & 0 & 0 \\ 0 & 0 & 0 \\ 0 & 0 & 0 \\ 0 & 0 & 0 \\ 0 & 0 & 0 \\ 0 & 0 & 0 \\ 0 & 0 & 0 \\ 0 & 0 & 0 \\ 0 & 0 & 0 \\ 0 & 0 & 0 \\ 0 & 0 & 0 \\ 0 & 0 & 0 & 0 \\ 0 & 0 & 0 & 0 \\ 0 & 0 & 0 & 0 \\ 0 & 0 & 0 & 0 & 0 \\ 0 & 0 & 0 & 0 & 0 \\ 0 & 0 & 0 & 0 & 0 \\ 0 & 0 & 0 & 0 & 0 \\ 0 & 0
```

```
RESMGR Get Session Handle ( sequenceContext, resourceId,
                                            SAMPLE BENCH DEVICE ONE, &sessionHandle,
                                             pErrorOccurred, pErrorCode, errorMessage );
          }
\longrightarrow \longrightarrow
```
#### **Close the session and the driver**

The session handle for each device must be retrieved before the device driver can be closed. The device must be locked to ensure exclusive access.

```
/*---------------------------------------------------------------------/
        / Close the session (not in simulation)
        / - Tell the resource manager, that we no longer use this device. 
        / If the usage count reachs zero (i.e. no other thread uses 
             the session handle) the resource manager tells us that we
             are responsible for closing the instrument session. If any
             other thread in the same process has an open session to the
             device, it is up to HIM to call the close function of the
              driver. In this case, it would be a failure if we closed
             the driver, because this action invalidates the session
             handle. The other thread would get into large trouble when
              trying to communicate with the device next time!
        /---------------------------------------------------------------------*/
        if ( ! * pErrorOccurred )
        {
          if ( ! pBench -> simulation )
          {
           RESMGR Close Session ( sequenceContext, resourceId,
                                         &canClose, pErrorOccurred, pErrorCode,
          }
 }
        if ( ! * pErrorOccurred )
\left\{ \begin{array}{c} \end{array} \right. if ( ( canClose ) && ( ! pBench -> simulation ) )
\left\{ \begin{array}{cc} 0 & 0 & 0 \\ 0 & 0 & 0 \\ 0 & 0 & 0 \\ 0 & 0 & 0 \\ 0 & 0 & 0 \\ 0 & 0 & 0 \\ 0 & 0 & 0 \\ 0 & 0 & 0 \\ 0 & 0 & 0 \\ 0 & 0 & 0 \\ 0 & 0 & 0 \\ 0 & 0 & 0 \\ 0 & 0 & 0 & 0 \\ 0 & 0 & 0 & 0 \\ 0 & 0 & 0 & 0 \\ 0 & 0 & 0 & 0 & 0 \\ 0 & 0 & 0 & 0 & 0 \\ 0 & 0 & 0 & 0 & 0 \\ 0 & 0 & 0 & 0 & 0 \\ 0 & 0 /*---------------------------------------------------------------------/
            / Close the driver 
            / We are the last user of the device, so we are responsible 
            / for closing the driver 
             /---------------------------------------------------------------------*/
            if ( trace )
\{RESMGR_Trace ( "Close the device driver" );
            } 
           viStatus = DRV close ( sessionHandle );
            if ( viStatus != VI_SUCCESS )
\{ *pErrorOccurred = TRUE;
```

```
 *pErrorCode = GTSL_ERR_DRIVER_ERROR;
       formatError ( errorMessage, *pErrorCode, resourceId,
                    SAMPLE BENCH DEVICE ONE );
       /* append driver specific error message */
       sprintf ( errorMessage + strlen(errorMessage), 
                "\nDRV close failed with status 0x%X", ( int ) viStatus );
    }
  }
 }
```
#### **Free the resource**

The device is unlocked, the memory block is released and the resource ID is freed.

```
/*---------------------------------------------------------------------/
```

```
 / Unlock the device 
     /---------------------------------------------------------------------*/
     if ( ! * pErrorOccurred )
     {
     RESMGR_Unlock_Device ( sequenceContext, resourceId,
                             pErrorOccurred, pErrorCode, errorMessage);
      if ( ! * pErrorOccurred )
       {
        deviceLocked = FALSE;
      }
     }
   } 
 } 
 /*---------------------------------------------------------------------/
 / Dispose memory: 
 / Free the memory block associated with the resource ID. 
 / Note that pBench is no longer valid now because it points 
    to dynamic memory that has been released!
 /---------------------------------------------------------------------*/
 if ( ! * pErrorOccurred )
 {
 RESMGR_Free_Memory ( sequenceContext, resourceId, pErrorOccurred,
                      pErrorCode, errorMessage );
 }
 pBench = NULL;
 /*---------------------------------------------------------------------/
 / Free resource: 
    The resource ID (our "ticket") is given back to the resource
 / manager and may be reused in a subsequent RESMGR_Alloc_Resource 
 / call. 
 /---------------------------------------------------------------------*/
 if ( ! * pErrorOccurred )
 {
 RESMGR_Free_Resource ( sequenceContext, resourceId, pErrorOccurred,
```

```
 pErrorCode, errorMessage );
 }
 if ( ! * pErrorOccurred )
 {
  if ( trace )
  {
   sprintf ( traceBuffer, "Free Resource ID %ld", resourceId );
   RESMGR Trace ( traceBuffer );
   }
 }
```
#### **Cleanup and error handling**

The device must be unlocked unless this has been done before.

```
/*---------------------------------------------------------------------/
  / Cleanup and error handling 
  /---------------------------------------------------------------------*/
   /*---------------------------------------------------------------------/
  / Unlock the device, if there was an error. 
      If no error occured before, then the device is already unlock
   / (see code above).
   /---------------------------------------------------------------------*/
  if ( deviceLocked )
  {
    /*---------------------------------------------------------------------/
    / be careful not to overwrite the error info in case of 
    / a problem before, otherwise it is not reported 
      to the user. Local variables are therefore used here.
     /---------------------------------------------------------------------*/
    short occ = FALSE;
   long code = 0;char msg[GTSL ERROR BUFFER SIZE] = "";
   RESMGR_Unlock_Device ( sequenceContext, resourceId,
                            &occ, &code, msg );
    if ( ( occ ) && ( ! * pErrorOccurred ) )
     {
      /* An error occurred during unlock. We report this error ONLY 
         if no previous error exists. 
      */
      * pErrorOccurred = occ;
      * pErrorCode = code;
     strcpy ( errorMessage, msg );
    }
  }
  if ( trace )
   {
    if ( * pErrorOccurred )
```

```
 {
       sprintf ( traceBuffer, "Error %ld : %s", * pErrorCode, errorMessage );
      RESMGR Trace ( traceBuffer );
    }
   RESMGR_Trace ( "<<SAMPLE_Cleanup end" );
  }
}
```
#### **9.5.2.3 Library version function**

The function call interface of the setup function is described in ["Library version func](#page-167-0)tion" [on page 152](#page-167-0). The library version function returns a text string indicating the library name and the version number of the library. This string is copied into the string buffer 'libraryVersion'. The length must not exceed 80 characters, including the terminating null character.

The library name is the same as the library prefix.

#### **Example:**

SAMPLE 02.00

See [Chapter 9.5.4.6, "Version handling", on page 188](#page-203-0) for details about version number handling.

```
static const char LIB VERSION[] = "SAMPLE 02.00"; /* Library Version String */
void DLLEXPORT DLLSTDCALL SAMPLE Lib Version ( CAObjHandle sequenceContext,
                                            char libraryVersion[],
                                            short * pErrorOccurred,
                                            long * pErrorCode,
                                             char errorMessage[] )
{
  * pErrorOccurred = FALSE;
  * pErrorCode = 0;
 strcpy ( libraryVersion, LIB VERSION );
}
```
#### **9.5.2.4 Measurement functions**

The measurement functions follow the call interface described in [Chapter 9.4.3.2,](#page-164-0) ["Export functions", on page 149](#page-164-0). The term 'measurement function' includes not only functions that take measurements, but also any function which communicates with a stimulus device, a measurement device or the UUT. Such a function may modify device settings and/or take one or more measurements, dealing with one or more devices and drivers.

The measurement function in general has the following tasks:

- Get a pointer to the memory block and retrieve configuration data
- Handle simulation mode
- Get the session handle(s) for the device(s)
- Call the device driver function(s)
- Return the measured value(s)

See the source file sample.c in the SAMPLE project for details on the Measurement function.

The following example shows a simple measurement function, taking no additional parameters and returning a single measured value.

```
void DLLEXPORT DLLSTDCALL SAMPLE_MeasFunc ( CAObjHandle sequenceContext, 
                                        long resourceId,
                                        double * measuredValue, 
                                       short * pErrorOccurred,
                                       long * pErrorCode,
                                        char errorMessage[] )
{
 ViSession sessionHandle = 0;
  ViStatus viStatus = 0;
 BENCH STRUCT * pBench = NULL;
 int deviceLocked = FALSE;
 int retVal = 0;
 int retFromFct = 0;
 char traceBuffer [BUFFER LARGE] = "";
 BOOL trace = FALSE;
  * pErrorOccurred = FALSE;
  * pErrorCode = 0;
  trace = RESMGR_Get_Trace_Flag ( resourceId );
  if ( trace )
  {
   RESMGR_Trace ( ">>SAMPLE_MeasFunc begin" );
  }
```
#### **Retrieve configuration data**

```
/*---------------------------------------------------------------------/
  / Retrieve the memory pointer: 
  / The SAMPLE library keeps important information about its 
  / configuration in the memory block. This information is 
  / associated with the resource ID. If SAMPLE_Setup is called 
      more than once, it returns different resource IDs. That means
  / that each resource ID (i.e. each call of SAMPLE_Setup) has its 
  / own copy of the memory block. 
  /---------------------------------------------------------------------*/
 RESMGR Get Mem Ptr ( sequenceContext, resourceId, ( void * * ) ( &pBench ),
                      pErrorOccurred, pErrorCode, errorMessage );
  /*---------------------------------------------------------------------/
   Check for memory block owner:
```

```
 / To be sure that the given resource ID belongs to the SAMPLE 
 / library, we check the "owner" field of the memory block if it 
 / contains the "magic number" we have stored there in the 
 / SAMPLE_Setup function 
 /---------------------------------------------------------------------*/
 if ( ! * pErrorOccurred )
 {
  if ( pBench -> owner != SAMPLE_ERR_BASE )
   {
    * pErrorOccurred = TRUE;
    * pErrorCode = GTSL_ERR_WRONG_RESOURCE_ID;
    formatError ( errorMessage, * pErrorCode, resourceId, NULL );
  }
 }
```
#### **Handle simulation mode**

In simulation mode, a default measured value is returned without any interaction with the device driver.

```
/*---------------------------------------------------------------------/
  / Check for simulation: 
  / In simulation mode, the device driver must not be called. 
       Just return some value.
  /---------------------------------------------------------------------*/
  if ( ! * pErrorOccurred )
  {
    if ( pBench -> simulation )
    { 
      /* simulation value */
      *measuredValue = STD_SIMU_RESULT;
      if ( trace )
       {
        sprintf ( traceBuffer, "Simulation value = %f", *measuredValue );
        RESMGR Trace ( traceBuffer );
      }
    }
    else
    }
```
#### **Retrieve session handle**

Depending on the configuration information, the session handles for the required devices must be retrieved from the Resource Manager. The device must be locked.

/\*---------------------------------------------------------------------/

 / Check for currently used device: / The BENCH\_STRUCT keeps information about the devices that / have been configured during SAMPLE\_Setup. We check if device

- / typeOne has been setup.
- / (Code for typeTwo is not included in this example)

```
 /---------------------------------------------------------------------*/
       if ( pBench -> typeOne )
       {
         /*---------------------------------------------------------------------/
         / Lock the device: 
              The device must be locked to prevent another process or
              thread from accessing it.
          /---------------------------------------------------------------------*/
        RESMGR Lock Device ( sequenceContext, resourceId,
                               SAMPLE BENCH DEVICE ONE, SAMPLE TIMEOUT,
                                pErrorOccurred, pErrorCode, errorMessage );
         if ( ! * pErrorOccurred )
\left\{ \begin{array}{cc} 0 & 0 \\ 0 & 0 \end{array} \right\} deviceLocked = TRUE;
 }
         /*---------------------------------------------------------------------/
          Get the session handle
             Retrieve the session handle for device "one".
         /---------------------------------------------------------------------*/
         if ( ! * pErrorOccurred )
\left\{ \begin{array}{cc} 0 & 0 \\ 0 & 0 \end{array} \right\} RESMGR_Get_Session_Handle ( sequenceContext, resourceId, 
                                         SAMPLE BENCH DEVICE ONE, &sessionHandle,
                                          pErrorOccurred, pErrorCode, errorMessage );
         }
```
#### **Device driver call**

The device driver is called with the session handle from the Resource Manager.

```
/*---------------------------------------------------------------------/
           / Call the driver function(s): 
           / It may be necessary to call more than one function. 
           / Because the device is locked, we can be sure that no other 
                 thread or process can access the device now.
           /---------------------------------------------------------------------*/
           /*---------------------------------------------------------------------/
               Driver function call, Sample 1: (e.g. for CMD)
           /---------------------------------------------------------------------*/
           if ( ! * pErrorOccurred )
\left\{ \begin{array}{cc} 0 & 0 & 0 \\ 0 & 0 & 0 \\ 0 & 0 & 0 \\ 0 & 0 & 0 \\ 0 & 0 & 0 \\ 0 & 0 & 0 \\ 0 & 0 & 0 \\ 0 & 0 & 0 \\ 0 & 0 & 0 \\ 0 & 0 & 0 \\ 0 & 0 & 0 \\ 0 & 0 & 0 \\ 0 & 0 & 0 & 0 \\ 0 & 0 & 0 & 0 \\ 0 & 0 & 0 & 0 \\ 0 & 0 & 0 & 0 & 0 \\ 0 & 0 & 0 & 0 & 0 \\ 0 & 0 & 0 & 0 & 0 \\ 0 & 0 & 0 & 0 & 0 \\ 0 & 0viStatus = DRV meas 1 ( sessionHandle, measuredValue );
              if ( viStatus != VI_SUCCESS )
              {
                 * pErrorOccurred = TRUE;
                 * pErrorCode = GTSL_ERR_DRIVER_ERROR;
                 formatError ( errorMessage, *pErrorCode, resourceId,
                                    SAMPLE_BENCH_DEVICE_ONE );
                 /* append driver specific error message */
                 sprintf ( errorMessage + strlen(errorMessage),
```

```
"\nDRV meas failed with status 0x%X\n", ( int ) viStatus );
            /* read and append driver specific error message */
            retFromFct = DRV_ErrorMessage ( sessionHandle, viStatus, 
                                            errorMessage + strlen(errorMessage) );
 }
          else
\{ if ( trace )
\{sprintf ( traceBuffer, "Measured value = f", *measuredValue );
            RESMGR Trace ( traceBuffer );
 }
          }
 }
        /*---------------------------------------------------------------------/
        / End of Driver function call, Sample 1 
         /---------------------------------------------------------------------*/
        /*---------------------------------------------------------------------/
        / Driver function call, Sample 2: (e.g. for CMU) 
        /---------------------------------------------------------------------*/
        if ( ! * pErrorOccurred )
        {
         viStatus = DRV meas 2 ( sessionHandle, measuredValue, errorMessage );
         if ( viStatus != VI SUCCESS )
          {
            * pErrorOccurred = TRUE;
            * pErrorCode = GTSL_ERR_DRIVER_ERROR;
            formatError ( errorMessage, *pErrorCode, resourceId,
                          SAMPLE_BENCH_DEVICE_ONE );
          }
          else
          {
            if ( trace )
\{sprintf ( traceBuffer, "Measured value = ff", *measuredValue );
             RESMGR Trace ( traceBuffer );
 }
          }
        }
        /*---------------------------------------------------------------------/
        / End of Driver function call, Sample 2 
        /---------------------------------------------------------------------*/
\longrightarrow \longrightarrow
```
 } }

#### **Cleanup and error handling**

The device must be unlocked if it has been locked before.

```
/*---------------------------------------------------------------------/
   / Cleanup and error handling 
   /---------------------------------------------------------------------*/
   /*---------------------------------------------------------------------/
   / Unlock the device 
   / The device must be unlocked, otherwise it cannot be accessed 
   / from another thread or process. 
   /---------------------------------------------------------------------*/
  if ( deviceLocked )
   {
     /*---------------------------------------------------------------------/
     / be careful not to overwrite the error info in case of 
     / a problem before, otherwise it is not reported 
      to the user. Local variables are therefore used here.
     /---------------------------------------------------------------------*/
    short occ = FALSE;
    long code = 0;
   char msg[GTSL ERROR BUFFER SIZE] = "";
   RESMGR_Unlock_Device ( sequenceContext, resourceId,
                           &occ, &code, msg );
     if ( ( occ ) && ( ! * pErrorOccurred ) )
     {
       /* An error occurred during unlock. We report this error ONLY 
         if no previous error exists. 
      */
      * pErrorOccurred = occ;
      * pErrorCode = code;
     strcpy ( errorMessage, msg );
    }
   }
  if ( trace )
   {
    if ( * pErrorOccurred )
    {
      sprintf ( traceBuffer, "Error %ld : %s", * pErrorCode, errorMessage );
      RESMGR Trace ( traceBuffer ) ;
    }
   RESMGR_Trace ( "<<SAMPLE_MeasFunc end" );
   }
}
```
## **9.5.3 Resource description**

The physical and application layer INI-files contain the resource description for the test system. The general structure of these files is described in [Chapter 5, "Configuration](#page-36-0) [Files", on page 21.](#page-36-0) The key names and the meaning of their values, however, are defined by the high-level library that uses them. Because most high-level libraries perform similar tasks, there is a need for standardization of the resource description.

The following example shows some library-specific entries in boldface:

```
[LogicalNames]
GSM = bench->Radiocom_GSM
[bench->Radiocom_GSM]
Description = Bench for GSM library
RadioComTester = device->CMD55
Simulation=0
[device->CMD55]
Description = Radio Communication Tester CMD55
Type = CMD55ResourceDesc = GPIB0::15
```
There are three different types of resource entries:

- 1. A link to a device entry (bench device). The key RadioComTester (left side) identifies a device type, which is supported by the high-level library. The value *device -> CMD55* (right side) is the name of the device section, where the properties of the device can be found.
- 2. A property of a bench. The key Simulation identifies the simulation property of the bench, the value 0 means that simulation is switched off.
- 3. A property of a device. The key ResourceDesc identifies the resource descriptor, the value GPIB0::15 means that the device can be addressed via GPIB card 0, address 15.

Because device entries can be referenced by several high-level libraries, there must be a set of standard properties, which can be understood by each of these libraries. The same applies to bench properties like simulation or tracing, which are standard properties and are supported by each library. Only the bench device names are library-specific.

The following tables describe the standard keys, values and usage.

| Key name    | Remarks                                                          |
|-------------|------------------------------------------------------------------|
| Description | bench description, comment                                       |
| Simulation  | if set to '1', the complete bench is simulated by the<br>library |
| Trace       | if set to '1', tracing is enabled for the library                |

*Table 9-1: Standard bench properties*

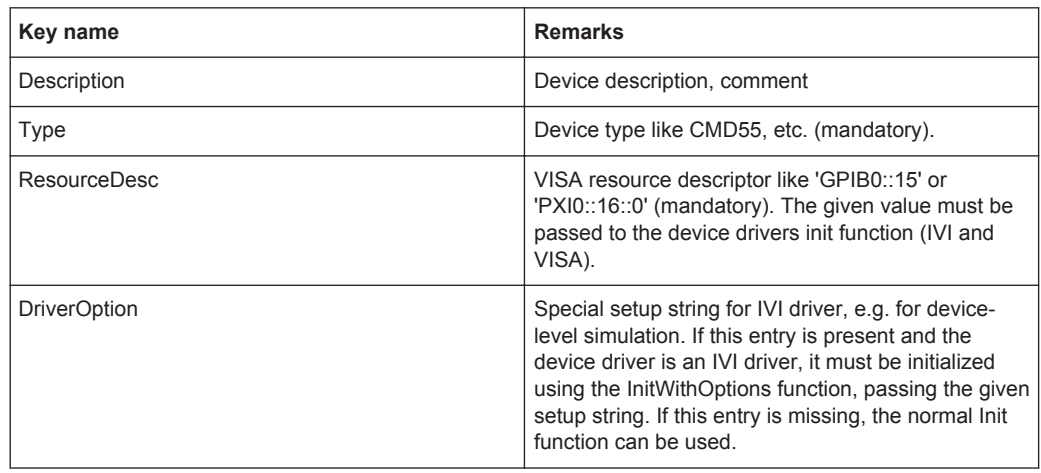

<span id="page-194-0"></span>*Table 9-2: Standard device properties*

The 'Type' and 'ResourceDesc' keys are mandatory, they must be defined for each device section. All other keys are optional. Binary switches like 'Simulation' and 'Trace' are activated by the value '1' and deactivated by any other value. The switch is also deactivated if the key is not present.

The Resource Manager exports the key names in the  $\text{resmgr.}$  h file as RESMGR\_KEY ... constants, e.g. RESMGR\_KEY\_SIMULATION for 'Simulation'. There is also a list of common device types; these string constants begin with RESMGR\_DEVTYPE\_...

## **9.5.4 Miscellaneous**

#### **9.5.4.1 Error handling**

Error handling is done through the three output parameters pErrorOccurred, pError-Code and errorMessage of each export function of the library as described in ["Function](#page-165-0) [type and calling conventions"](#page-165-0) on page 150.

There are several possible sources of an error:

- Error from the high level library
- Error from a support library, e.g. the resource manager
- Error from a device driver

The pErrorCode and errorMessage should reflect the source and the reason of an error, so the user can take appropriate measures to eliminate the problem. The error codes should be unique throughout the R&S GTSL software to avoid confusion. This means, that each library has its own set of error codes. The error message should also state very clearly, which library issued the error, the name of the bench and the bench device. The following figure shows an example of an error message as it is shown in TestStand:

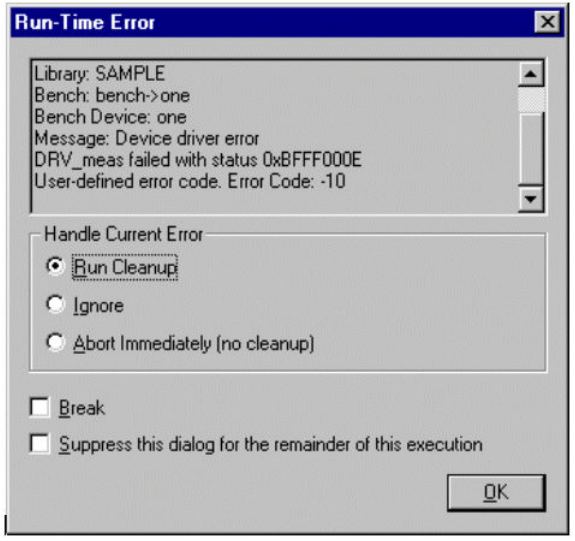

*Figure 9-8: Run-Time error message in TestStand*

The first lines (not shown above) list the name of the sequence and the step. After that, the contents of the errorMessage variable is shown, followed by the decimal representation of the pErrorCode (the last line).

The error message is broken into several lines, each beginning with a prefix like 'Library', 'Bench' etc. The error message may contain additional information like the driver status code in the example above.

#### **Include files**

Error codes are defined in the include file of the high level library. All error codes are based on a base number, which is defined in GTSLERR.H. It is important to include this file in the include file for the high level library. The following code is taken from the sample.h file:

```
#include 'gtslerr.h' /* GTSL error handling */
/* DEFINES *********************************************************************/
/* Error codes */
#define SAMPLE_ERR_BASE GTSL_ERROR_BASE_SAMPLE
#define SAMPLE ERR_NOT_A_BENCH (SAMPLE_ERR_BASE - 1) /* -4001 */
#define SAMPLE ERR NO RESOURCE DESC (SAMPLE ERR BASE - 2) /* -4002 */
```
GTSL\_ERROR\_BASE\_SAMPLE is defined in gtslerr.h as -4000. If a new highlevel library is developed, a new GTSL\_ERROR\_BASE\_XXX constant has to be defined. Use the constant GTSL\_ERROR\_BASE\_USER as a base for error codes in your own projects. Codes between 0 and GTSL\_ERROR\_BASE\_USER are reserved for libraries developed by Rohde & Schwarz..

The gtslerr.h include file defines several general-purpose error codes and messages which can be used in all high-level libraries. Library-specific error codes are defined as constants in the include-file of the library. The names start with XXX ERR ... where XXX is the library name. The integer error numbers should be

written in comment after each definition (remember not to use the '//' comment delimiter !!!). This makes it easy for the user to find the error definition by just doing a 'grep' or file search over all include files.

#### **Error table**

A table of error codes and corresponding error messages is kept in a static structure array in the high-level library. The type definitions GTSL\_ERROR\_TABLE and GTSL\_ERROR\_ENTRY can be found in  $qtslerr.h$ . This error table contains the library-specific codes and messages as well as all general-purpose codes:

```
/* Error code to message reference table */
static GTSL ERROR TABLE errorTable =
{
    /* library specific error codes and messages */
   { 
   SAMPLE ERR NOT A BENCH, "The given resource is not a bench" },
   { 
   SAMPLE ERR NO RESOURCE DESC, "ResourceDesc entry missing in physical INI file" },
  \left\{ \right.SAMPLE ERR NO TYPE, "Type entry missing in physical INI file" },
   { 
    SAMPLE_ERR_NO_SUPP_TYPE, "Type entry in physical INI file is not supported" },
    /* include common GTSL error codes and messages */
  GTSL ERROR CODES AND MESSAGES,
    /* this must be the last entry ! */
   { 
     0, NULL }
};
```
The table initialization consists of three parts

- library-specific codes and corresponding messages
- common error codes and messages (represented by GTSL\_ERROR\_CODES\_AND\_MESSAGES macro)
- the terminating entry  $\{ 0, NULL \}$

#### **Signaling an error**

The following examples show different cases of how errors are signaled and handled. The simplest case is an error coming from a lower level library like the resource manager:

```
RESMGR Get Resource Type ( sequenceContext, * pResourceId, &resourceType,
                                 pErrorOccurred, pErrorCode, errorMessage );
     if ( ! * pErrorOccurred )
     {
       ....
     }
```
The three error parameters pErrorOccurred, pErrorCode and errorMessage are just passed from the resource manager library. In case of an error in the resource manager, all error information has already been set. The high-level library just checks the pErrorOccurred flag and skips the following code if the flag is set.

When the high-level library detects an error, it sets the pErrorOccurred flag and the pErrorCode variable and calls an internal function 'formatError' which builds the error message from the given information and copies it into errorMessage.

```
if ( resourceType != RESMGR_TYPE_BENCH )
       {
         * pErrorOccurred = TRUE;
         * pErrorCode = SAMPLE_ERR_NOT_A_BENCH;
         formatError ( errorMessage, *pErrorCode, * pResourceId, NULL );
       }
```
The parameter interface and the implementation of the format\_error function in the SAMPLE library are just a proposal. Some libraries need some more elaborate error message generation and, perhaps, additional parameters to this function. See the following section for details on this function.

When an error occurs in a device driver function, the driver error status cannot just be returned as pErrorCode, because drivers use a somewhat different numbering scheme. Therefore, a general GTSL\_ERR\_DRIVER\_ERROR code is returned and the error status from the driver is appended to the error message in hex display. Most drivers offer a function to convert the status value to an error string. This function is called here to append the driver-specific error message at the end:

```
if ( ! * pErrorOccurred )
```

```
 {
         viStatus = DRV meas 1 ( sessionHandle, measuredValue );
          if ( viStatus != VI_SUCCESS )
\{ * pErrorOccurred = TRUE;
            * pErrorCode = GTSL_ERR_DRIVER_ERROR;
            formatError ( errorMessage, *pErrorCode, resourceId,
                          SAMPLE_BENCH_DEVICE_ONE );
            /* append driver specific error message */
            sprintf ( errorMessage + strlen(errorMessage), 
                     "\nDRV meas failed with status 0x%X\n", ( int ) viStatus );
            /* read and append driver specific error message */
            retFromFct = DRV_ErrorMessage ( sessionHandle, viStatus, 
                                           errorMessage + strlen(errorMessage) ) ;
          }
 }
```
The code is very similar to the example above, except that the sprintf and DRV error message function calls have been added to append the driver function name, the status and the driver-specific error message.

#### **Formatting the error message**

The format error function shown here is just an example of how it can be done. Each high-level library may require a different set of parameters. The main task of this function, however, is always the same: Generate the error message and put it into the error buffer.

```
static void formatError ( char buffer[], 
                      int code, 
                      long resId, 
                      char * benchDevice )
{
 char * pMsg = NULL;
 char resourceName[RESMGR_MAX_NAME_LENGTH + 1] = "";
 char tempMsg[GTSL_ERROR_BUFFER_SIZE] = "";
 short tempOcc = FALSE;
 long tempCode = 0;
 int written = 0;
 GTSL ERROR ENTRY * pErr = errorTable; /* pointer into error entry table */
```
First, the error message corresponding to the given code must be searched in the error table:

```
/* find the error message for a given error code */
 while ( pErr -> string != NULL )
  {
   if ( pErr -> value == code)
    {
     pMsg = pErr -> string;
      break;
    }
    pErr ++;
   }
 if ( pMsq == NULL )
  {
    /* should never happen */
    pMsg = "(no message available for this code)";
   }
```
Next, the error message is built line by line:

```
/* setup the error message */
 /* 1) Library name */strcpy ( buffer, GTSL ERRMSG PREFIX LIBRARY );
 strcat ( buffer, GTSL LIBRARY NAME );
 strcat ( buffer, "\n" );
```
The name of the bench is returned by the resource manager function RESMGR\_Get\_Resource\_Name. It takes the resource ID as a parameter. In this example, the parameter resid may be set to RESMGR\_INVALID\_ID. In this case, the line 'Bench: ' will not be output:

```
/* 2) Bench name, only if a valid ID is given */ if ( resId != RESMGR_INVALID_ID )
  \int /* read the resource name into a local buffer */
   RESMGR Get Resource Name ( 0, resId, resourceName, sizeof ( resourceName ),
                                &written, &tempOcc, &tempCode, tempMsg );
   if ( ( ! tempOcc ) && ( written > 0 ) )
     {
      /* append the name */
     strcat ( buffer, GTSL ERRMSG PREFIX BENCH );
    strcat ( buffer, resourceName );
     strcat ( buffer, "\n" );
     }
   }
```
If the parameter bench device is not NULL, it is output in the next line:

```
/* 3) Bench device, if given */
  if ( benchDevice != NULL )
  {
   strcat ( buffer, GTSL ERRMSG PREFIX BENCH DEVICE );
   strcat ( buffer, benchDevice );
   strcat ( buffer, "\n" );
   }
```
Finally, the error message is appended to the message buffer:

```
/* 4) Error message */strcat ( buffer, GTSL ERRMSG PREFIX ERRMSG );
  strcat ( buffer, pMsg );
```
#### **9.5.4.2 Locking**

The implementation of device locking is mandatory for each high-level library. Locking is done using the RESMGR\_Lock\_Device and RESMGR\_Unlock\_Device functions of the Resource Manager Library.

The Setup, Cleanup and Measurement functions must lock a device prior to the first driver call and unlock the device after the last driver call inside the function to ensure exclusive access to the device.

See RESMGR.HLP and the source code of the SAMPLE project for details.

Special care must be taken to guarantee the same number of lock and unlock calls inside the functions, also in case of an error returned by a fubction call. If a device is not unlocked correctly, it may stay locked forever, blocking another parallel test process.

The lock function requires a timeout value, i.e. the maximum amount of time which is spent waiting for the device to become free. This value must be selected depending on the maximum time it takes for a measurement with this device. A standard value is 5000 ms. The timeout value should not exceed about 20 or 30 seconds, this is the maximum time a user is willing to wait for a reaction of the system.

#### **9.5.4.3 Tracing**

During the development phase of a library module, the tracing of information is an important feature. The Resource Manager offers convenient functions for tracing, which can be used with the following benefits:

- No need to write additional code
- Tracing can be switched on and off dynamically
- Tracing from different libraries is directed to a single output file or to screen

See the description of the RESMGR\_Trace function and Set/Get TraceFlag in RESMGR.HLP for details.

- Tracing may be enabled in two ways:
- by a compiler switch in the high-level library
- by the 'Trace  $= 1$ ' entry in the application INI file

Using a compiler switch allows tracing during the development and debug phase. Tracing is then switched off for the release version. There is no performance loss in the release version, but there is also no easy way to re-enable tracing at a customer site in case of a problem. The library must be rebuilt with the compiler switch, which is a problem because the customer normally does not have the source code.

Using an entry in the application INI file is more convenient, because tracing may be enabled easily by adding the line 'Trace = 1' in the appropriate bench section of the INI file. The performance degradation can be kept to a minimum if a tracing flag is used in each function as shown in the following code example:

BOOL trace = FALSE;

In the Setup function, the 'Trace' property of the bench is checked and the flag is set:

```
RESMGR_Compare_Value ( sequenceContext, * pResourceId, "", RESMGR_KEY_TRACE, "1", &trace,
                        pErrorOccurred, pErrorCode, errorMessage );
```
At the beginning of each other function the actual value of the trace flag is read:

```
trace = RESMGR Get Trace Flag ( resourceId );
```
Depending on the flag, tracing is done:

```
if ( trace )
{
 RESMGR Trace ( "Close the device driver" );
}
```
Formatted output cannot be done in the RESMGR\_Trace function directly. A temporary trace buffer is used to format the message first:

```
#define BUFFER_LARGE 1088
char traceBuffer [BUFFER LARGE] = " ";
if ( trace )
{
  sprintf ( traceBuffer, "Measured value = f'', *measuredValue );
```

```
RESMGR Trace ( traceBuffer );
}
```
#### **9.5.4.4 Simulation**

The implementation of simulation is mandatory for each high-level library. The reasons for running a library in simulation mode are:

- A sequence can be programmed and tested without hardware.
- Parallel tests can be programmed and run if only a single set of hardware is available. One test process uses the real hardware, the others run in simulation mode.
- Presentation of a test sequence to a customer without hardware (e.g. on a laptop).

Simulation is done at a very high level in the library. During simulation mode, the highlevel library must not call any device driver function or any other function requiring more than the standard PC hardware resources. The library functions should return some 'typical' measured values to generate a 'Pass' condition in the calling TestStand sequence.

Simulation is enabled by the 'Simulation' keyword in the appropriate bench section. The simulation flag for each bench must be kept in the memory block associated with the resource ID. In contrast to the tracing capability (refer to [Chapter 9.5.4.1, "Error](#page-194-0) [handling", on page 179\)](#page-194-0), the usage of a static simulation flag is not allowed. The following code example shows how simulation is handled.

In the Setup function, the presence of the 'Simulation' keyword is checked and the value of the simulation flag is stored in the memory block:

```
/* NOTE: error handling is omitted in this short example */
typedef struct
{
  \frac{1}{2} ... other entries ... */
  int simulation; /* driver simulation */
} BENCH_STRUCT;
/* pointer to the memory block */
BENCH STRUCT * pBench = NULL;
/* allocate the memory block */
RESMGR_Alloc_Memory ( sequenceContext, * pResourceId, sizeof ( BENCH STRUCT ),
                      ( void * * ) ( &pBench ), pErrorOccurred, pErrorCode, errorMessage );
/* set the simulation flag in the memory block *//* according to the 'simulation' bench property */
pBench -> simulation = FALSE;
RESMGR_Compare_Value ( sequenceContext, * pResourceId, "", RESMGR_KEY_SIMULATION, "1", 
                       &matched, pErrorOccurred, pErrorCode, errorMessage );
if ( matched )
{
```

```
 pBench -> simulation = TRUE;
}
```
Each measurement function must read the value of the simulation flag and determine whether to simulate the measurement or take the measurement with the real hardware:

```
/* NOTE: error handling is omitted in this short example */
/* pointer to the memory block */
BENCH STRUCT * pBench = NULL;
/* get the memory block pointer */
RESMGR_Get_Mem_Ptr ( sequenceContext, resourceId, ( void * * ) ( &pBench ),
                     pErrorOccurred, pErrorCode, errorMessage );
/* check for simulation flag */
if ( pBench -> simulation )
{
 *measuredValue = 1.0; /* simulation value */
}
else
{
 /* call the device driver to get a value from the instrument ... */}
```
#### **9.5.4.5 Bench versus device**

When a high-level library requires the concurrent use of more than one device, these devices must be entered in a bench section. On the other hand, there may be a case where a library uses only a single device. Is there a reason to have a bench with only one device entry or could I just pass the name of this device to the library?

Even if only a single device is used, a bench has many advantages:

- A bench can have bench properties like simulation and tracing, a device does not have these properties.
- The library may be extended in the future to support more than one device. Migration from a device section to a bench section is harder than just adding the second device to the bench section which already exists.

Summary: It is most advantageous to work with benches, even if there is only a single device in the bench.

The high-level library must check in the Setup function to see if the resource name refers to a bench or to a device and return an error if the type is not correct:

```
RESMGR_Get_Resource_Type ( sequenceContext, * pResourceId, &resourceType, 
                                 pErrorOccurred, pErrorCode, errorMessage );
     if ( ! * pErrorOccurred )
     {
       if ( resourceType != RESMGR_TYPE_BENCH )
       {
         * pErrorOccurred = TRUE;
```

```
 * pErrorCode = SAMPLE_ERR_NOT_A_BENCH;
        formatError ( errorMessage, *pErrorCode, * pResourceId, NULL );
 }
    }
```
#### **9.5.4.6 Version handling**

The version number of a library is handled in two separate places. First, there is a version string which is returned by the Lib Version Function. Second, there is a built-in version number in each DLL, which can be set during the DLL build.

The version number consists of four digits, the first two digits being separated by a decimal point. The first two digits indicate the major version of the software (with leading zero). It is incremented if the functionality changes significantly. The third and fourth digit indicate the minor version. The last digit is normally zero for a software release with new functions and is incremented for bug fix releases.

Whenever the version of a library changes, the correct version number must be specified during the build of the DLL. The version number of the DLL is very important for the software setup program. The setup program can ensure that a newer DLL version is not overwritten by an old one using the built-in version number. The version information for a DLL can be shown in the 'Properties' dialog box in the Windows XP/ Windows 7 Explorer (only the text information). Setup programs uses the numeric 'File Version' information.

The following figure shows the dialog box for the DLL version information:

<span id="page-204-0"></span>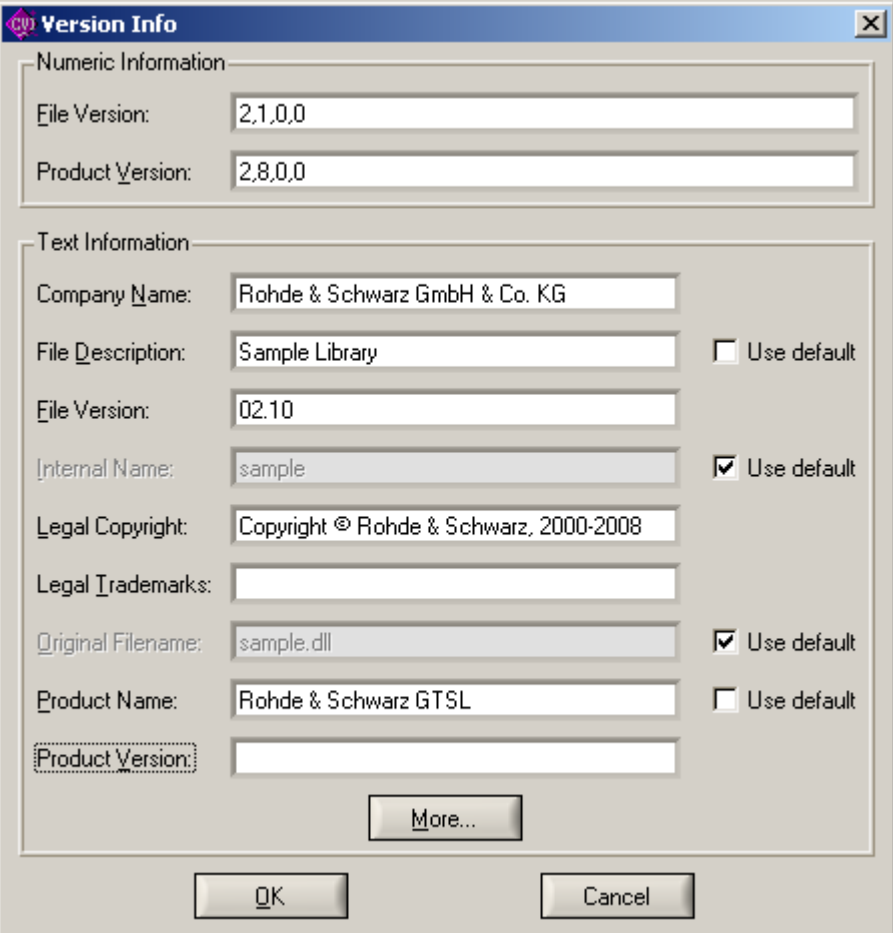

*Figure 9-9: Version Info during DLL build*

The following fields must be modified to build a new DLL version:

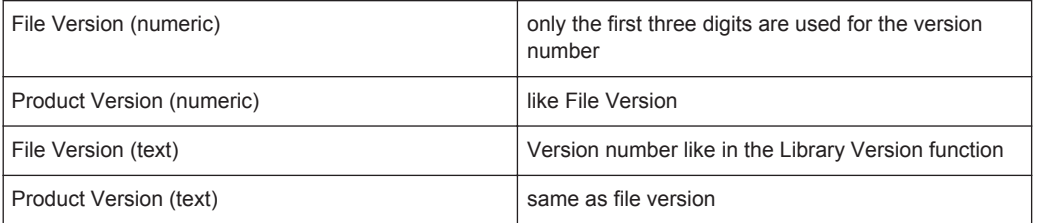

The following example shows the hypothetical life cycle of the 'SAMPLE' library. Note that the version number must grow from release to release.

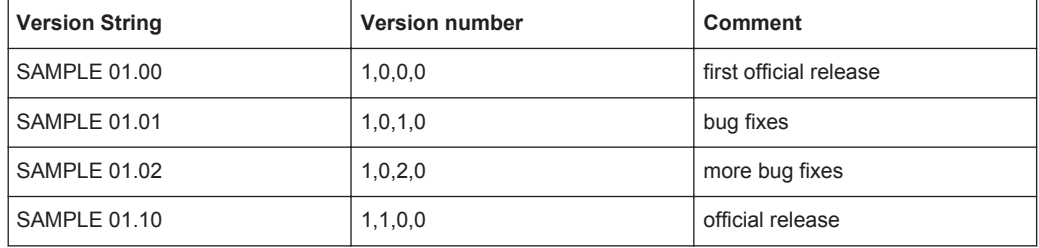

<span id="page-205-0"></span>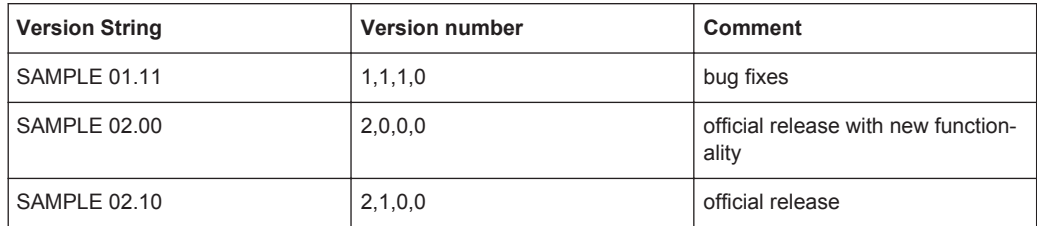

# **9.5.5 CVI project structure**

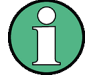

Do not modify the original Library project. Instead, make a copy of the Libraries directory and make your modifications in the copy.

Be careful when you put your private DLLs in the gtsl\bin directory. Always keep a copy, because they may be overwritten by an update to R&S GTSL if there is a DLL with the same name. It is safer to keep your projects and DLLs in a completely separate location beside the R&S GTSL tree. Be sure to add the directory where your DLLs reside to the PATH environment variable of your computer.

#### **9.5.5.1 Directory structure**

The directory structure of the R&S GTSL software is as follows:

GTSL is the root directory of the tree. It may be located anywhere in the system, e.g. under C:\Program Files\GTSL or E:\GTSL.

Bin contains the following files for all libraries and drivers:

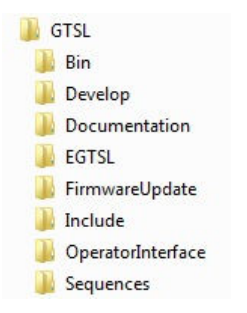

*Figure 9-10: R&S GTSL directory tree*

- . DLL, Dynamic Link Library
- . LIB. Import Library for the DLL, Microsoft C/C++ compatible
- . FP and . SUB, CVI Function Panel
- . HLP, Windows Help File
- . CDD, CVI DLL Debugger Information (for development versions only)

Include contains the (include.h) files for all libraries and drivers.

Develop contains all files required to build the libraries and drivers. There is a separate subtree for the libraries and one for the drivers. Each library or driver project has its own directory, like UUTLIB and SAMPLE in [Figure 9-10](#page-205-0).

#### **9.5.5.2 CVI project files**

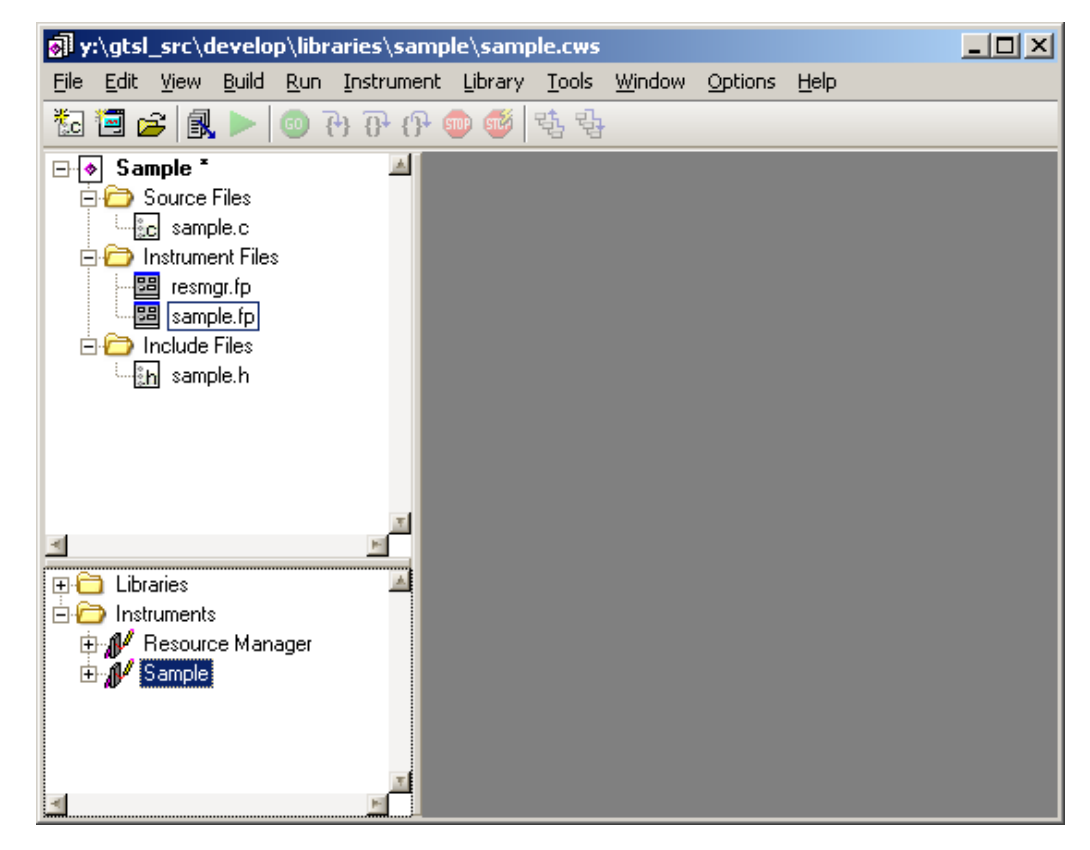

*Figure 9-11: CVI project window*

A library project under CVI contains the following files:

- The source file(s) for the library  $(sample.c)$
- The function panel for the library  $(\text{sample},\text{fp})$
- The include file containing the library export functions (sample.h)
- The function panel files for all subsidiary libraries and drivers ( $res\arg r.fp$ ). These files are taken from the Bin directory.

#### **9.5.5.3 Configuration**

The system must known the location of the Bin and Include directories in order to work correctly with the R&S GTSL software.

The Bin directory must be added to the PATH environment variable. This is done by the Setup program when you install R&S GTSL on your computer. When a library DLL requires a subsidiary DLL (like SAMPLE requires the RESMGR. DLL), the operating system finds the subsidiary DLL using the standard DLL search algorithm. If the Bin directory is not included in the PATH, SAMPLE cannot find the RESMGR. DLL and fails if it is loaded. This must be done for a development system as well as for a run-time system.

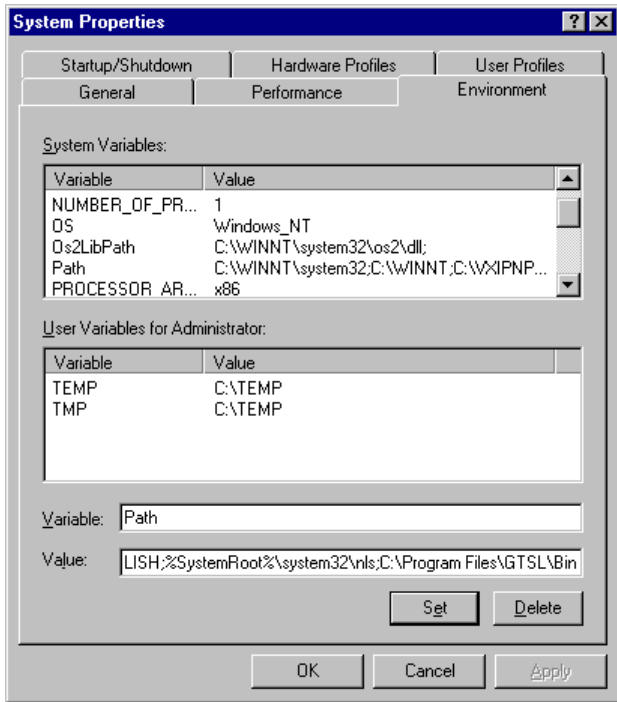

*Figure 9-12: Setting the PATH variable*

You may add the Bin directory to the Path system variables in the upper part of the dialog box (for all users of the computer: preferred setting) or in the lower part (only for the current user).

The Include directory must be added to the list of include paths in the CVI development environment. This can be done using the Options... Include Paths command:

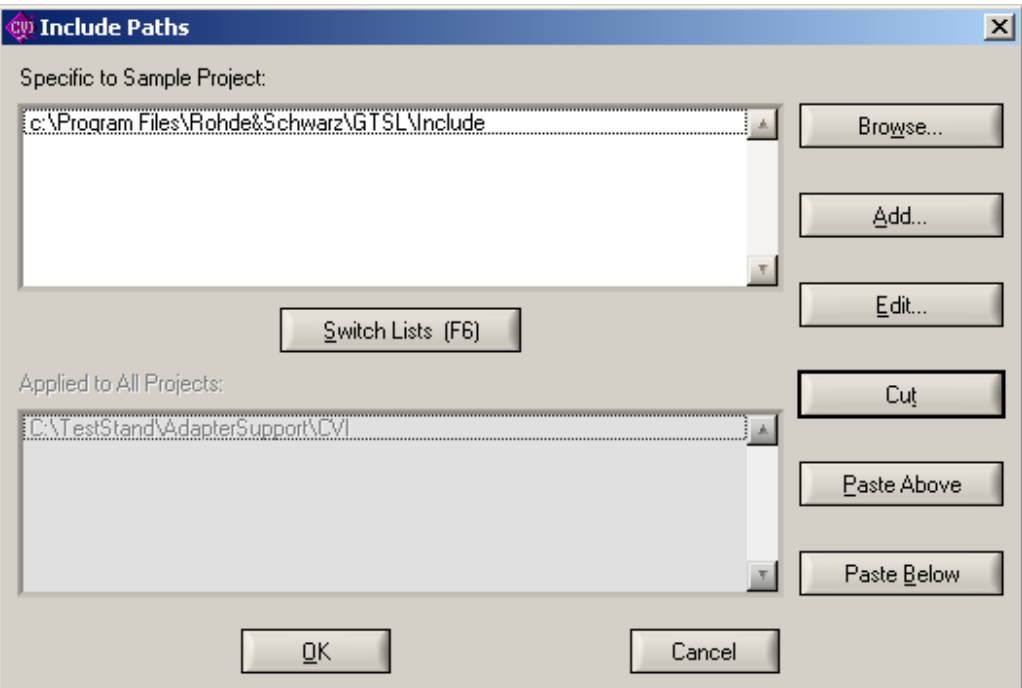

*Figure 9-13: Adding the Include Path*

You may enter the Include directory in the upper part of the dialog box (specific to the current project: preferred setting) or in the lower part (applied to all projects).

## **9.5.5.4 Building the DLL**

The project settings for a high-level library are shown in the following figure:

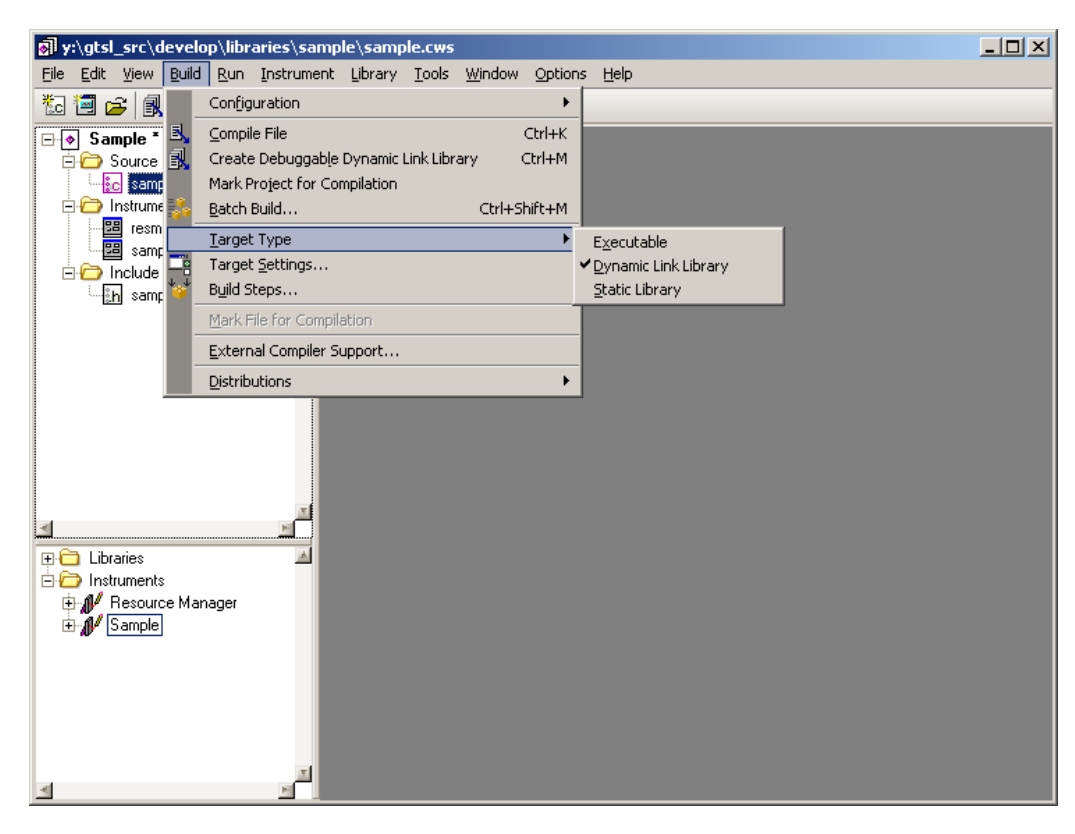

*Figure 9-14: Build settings*

The Target Type must be set to Dynamic Link Library.

Configuration is normally set to Debug during the development phase of the library, it is set to Release for the release version.

The Target Settings dialog box is shown below:

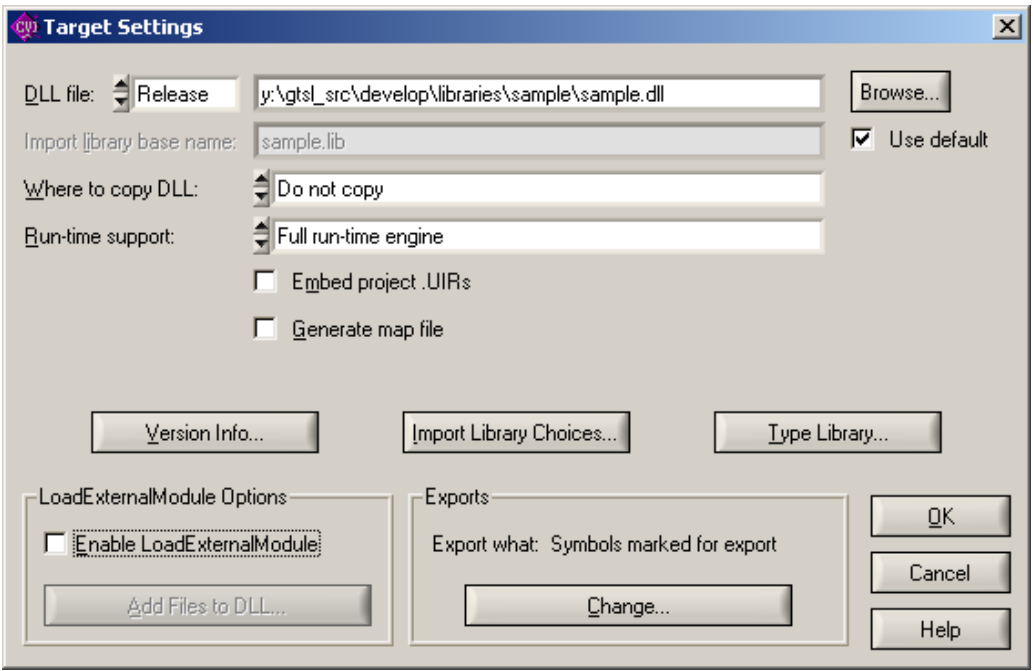

*Figure 9-15: Target Settings dialog*

Build...Create Release Dynamic Link Library starts the building process for the DLL. The DLL file is built in the project directory. Note that the necessary files (DLL, LIB, CDD) must be copied manually to the Bin directory after the build.

How to complete the Version Info dialog box is shown in [Figure 9-9](#page-204-0) in [Chapter 9.5.4.6,](#page-203-0) ["Version handling", on page 188](#page-203-0).

In Import Library Choices, check the current compatibility mode (which must be Microsoft Visual C/C++). Only a single LIB file is generated with this option.

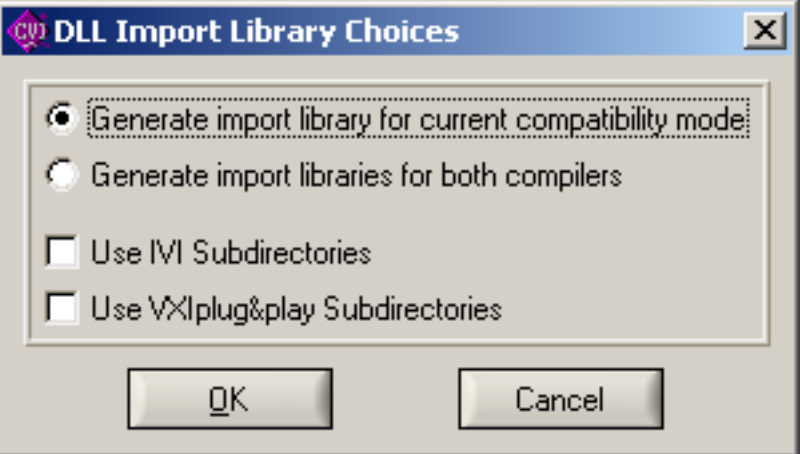

*Figure 9-16: DLL Import Library Choices*

The Type Library dialog must be completed like shown in the following figure. Adding the type library resource to the DLL enables TestStand to access the function names and prototypes in the DLL. The links to the help file enables TestStand to show function help for each function in the DLL. The path of the function panel file is the same as the path for the project. Note that the FP file must be copied to the Bin directory manually.

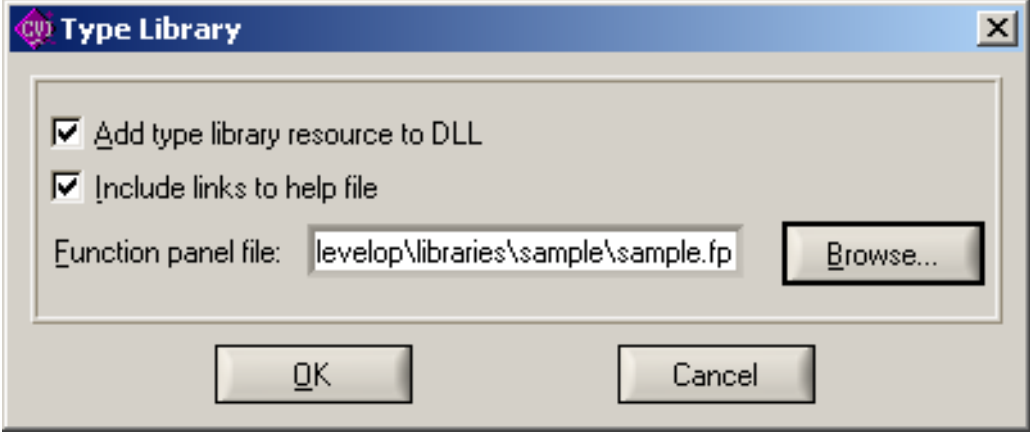

*Figure 9-17: Type Library*

The Add Files To DLL dialog is not required for build of the high-level library.

The Export Options are set to Symbols Marked for Export. All library functions marked with DLLEXPORT are exported from the DLL.

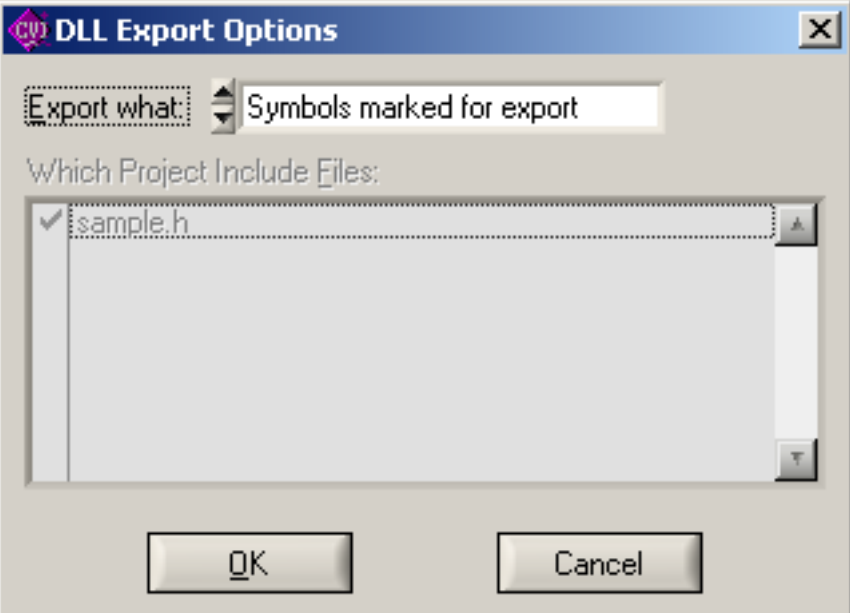

*Figure 9-18: DLL Export Options*

#### **9.5.5.5 Building Help**

Open the FP file for the high-level library and apply the command Options ... Generate Documentation ... Windows Help.

SAMPLE project

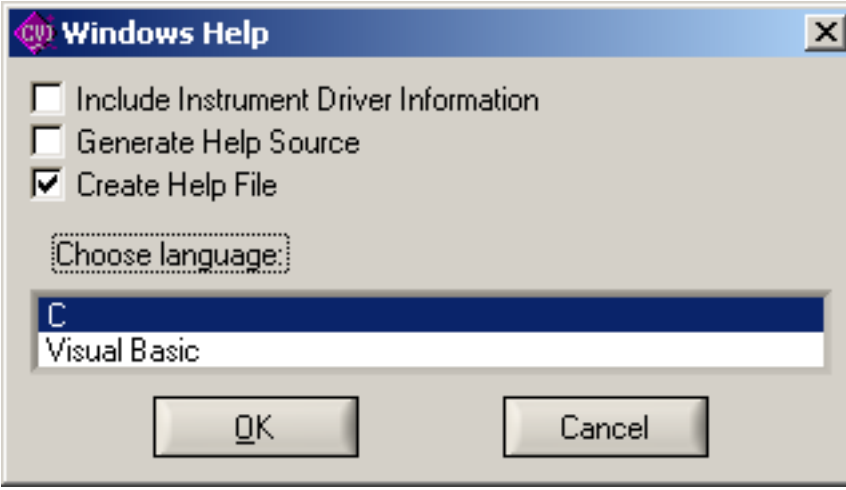

*Figure 9-19: Generate Windows Help*

Check the "Create Help File" option and select "C" for the language. After pressing the "OK" button, the HLP file is created from the information in the FP file. Note that the HLP file must be copied to the BIN directory manually.

# **9.6 SAMPLE project**

The SAMPLE project shows how a library interacts with the resource manager during setup, measurement and cleanup. It consists of a sample sequence and a CVI project which creates a DLL. The C source code contains comments for each step and may be used as a framework to build a high-level library.

The sample project is available in the following path:...\Gtsl\Develop\Libraries\Sample

Scope

# 10 Creation of Self Test Libraries

Knowledge of C programming is needed to create self test libraries. Do not modify the original Sample Self Test Library project. Instead, make a copy of the sftcsample directory and make your modifications in the copy.

Be careful when you put your private DLLs in the gtsl\bin directory. Always keep a copy, because they may be overwritten by an update to R&S GTSL if there is a DLL with the same name. It is safer to keep your projects and DLLs in a completely separate location beside the R&S GTSL tree. Be sure to add the directory where your DLLs reside to the PATH environment variable of your computer.

# **10.1 Scope**

# **10.1.1 Identification**

This guide describes how to write a self test library for the R&S GTSL software.

## **10.1.2 System overview**

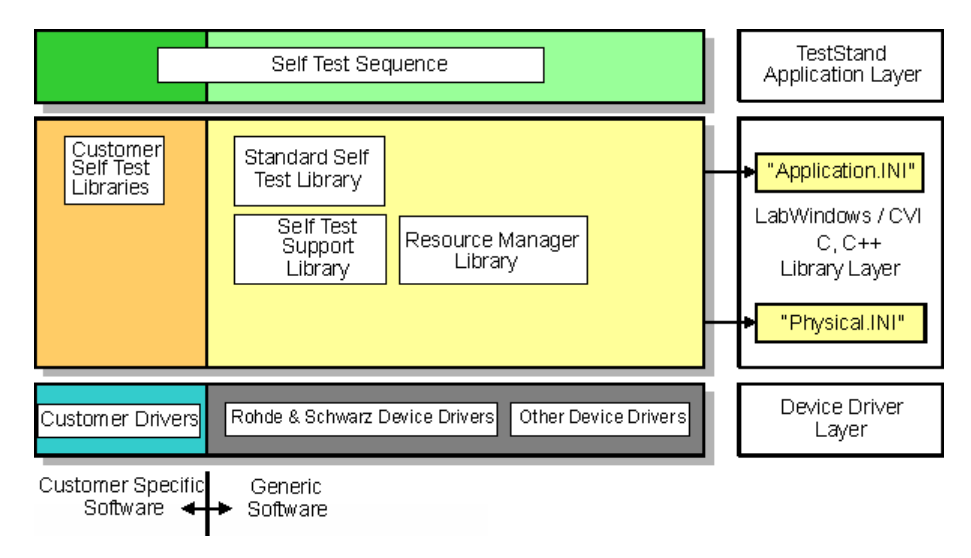

*Figure 10-1: R&S GTSL Software Overview*

A self test library offers a group of functions which cover the needs for testing a specific device or some equipment in a test system.

The library functions are called from a test sequencer. The functions themselves interact with the resource manager library, the self test support library and the device driver(s).

This chapter describes, how a self test library interacts with the R&S GTSL software and how to write such a library.

# **10.2 Referenced documents**

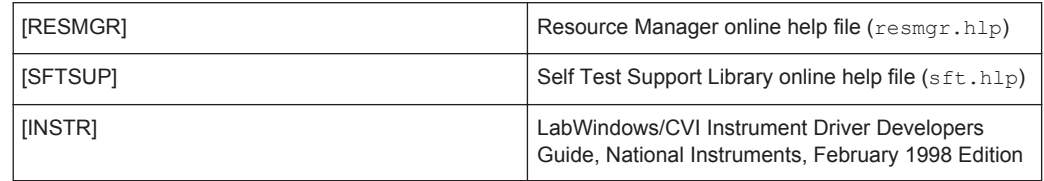

# **10.3 Overview**

The design of any R&S GTSL self test library must meet the following requirements:

- The library must be delivered as a Dynamic Link Library (DLL), including type library information and a function panel
- The name of a system self test library starts with *sfts*
- The name of a customer self test library starts with *sftc*
- The function call interface must follow the template.
- The library must use the resource manager functions (if applicable).
- The library must use the self test support library functions (if applicable).

These requirements are described in detail in the following sections.

### **10.3.1 Test System Configuration**

The self test of a production test system based on the TSVP platform must be able to verify the correct functionality of the complete system. The self test library must be able to identify and report a defective part or component in the system. A part may be a device (like a CMU or a power supply), a cable (connecting a CMU to a relay card or to the fixture), a fixture or any other component inside the system (a serial or parallel interface) or outside the system (e.g. a barcode reader). A component may be a built-in card (like a relay card R&S TS-PRL1 or a PXI multimeter card) or an option in a device like CMU.

The actual configuration of the production test system can vary in a wide range. The only common part of all systems is the TSVP frame:

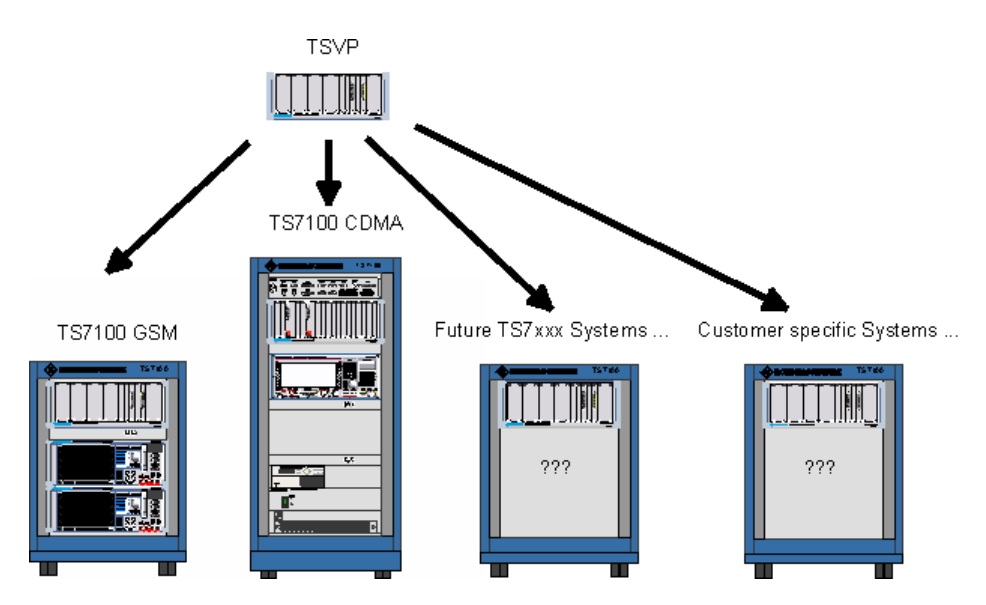

*Figure 10-2: Production Test Systems based on the TSVP Platform*

The concept for the TSVP self test provides functions to identify the testable components and to test these components. This can be done easily because there are no cross-tests between the components. Each component can be tested independent on the others, and the test is well defined. The self test software of a TSVP standard component is not open to the user, because there is no need to modify it.

On the other hand, the system and overall self test must be open to the user, because we do not known today, how each system will look at the customer site tomorrow. If a test system is modified and expanded by a system integrator, he is also responsible to supply the corresponding self test software part for it.

# **10.3.2 Self Test Levels**

There are several levels of self test:

The module self test ensures that a module (e.g. a CPCI card) inside the TSVP frame is working well. The only resources for the module self test are the module under test itself, a self test board on the front connector of the module (if necessary) and the TSVP system/self-test instrumentation. A module self test will be supplied for each card developed by Rohde & Schwarz (e.g. R&S TS-PAM, R&S TS-PMB etc.).

The system self test consists of the TSVP self test and further tests, including the external devices (e.g. GPIB bus devices), the cabling between the devices and the TSVP frame. The system self test is specific to a standard test system like the TS7100 GSM. The system self test may use any resource which has been tested before. This is necessary to perform the cabling test.

The overall self test consists of the system self test and includes tests for customerspecific extensions and modifications of the system like fixture tests, environment tests (e.g. external interfaces, barcode readers, line integration etc.)
Software architectural design

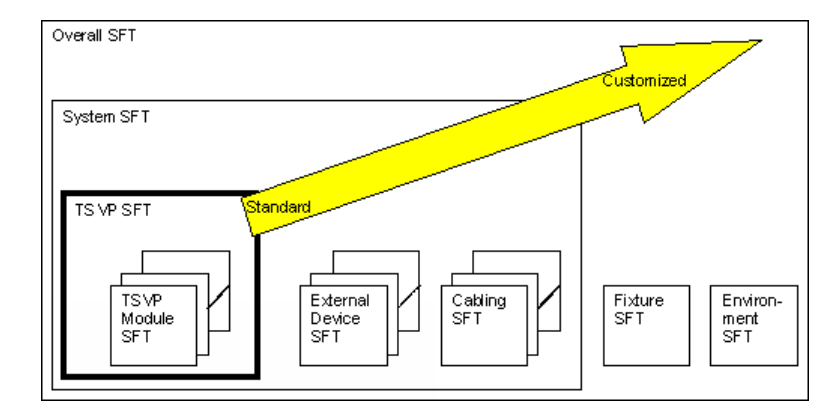

*Figure 10-3: Self Test Levels*

The inner levels are independent from the actual system configuration to a great extent, that means that the TSVP module self test will run on all systems. The outer levels are very system-specific and have to be customized for each system.

# **10.4 Software architectural design**

### **10.4.1 Software Components**

The basic components of each self test library are:

- sftxyz.h include file
- sftxyz.lib import library
- sftxyz.dll dynamic link library
- sftxyz.fp LabWindows CVI function panel
- sftxyz.c source file
- sftxyz.prj CVI project file
- ... additional source/include files (if applicable)

### **10.4.2 Concept of Execution**

The basic self test concept is not very different from any other test application. There is a test sequence, there is a set of DLLs where the test cases are coded, there is the Resource Manager which coordinates the actions and there are the device drivers which connect the software to the devices. This makes it easy for the user, since there is no difference between loading and running a test program and running the self test. It makes it easy for the programmer, since the self test libraries are written the same way as the high-level test libraries.

The self test is configured by entries in the Resource Manager's physical and application INI files. The physical layer describes the devices, the application layer contains information about the parts to test, the self test benches and options.

#### **10.4.2.1 Self Test Sequence**

The self test sequence calls functions from the standard and customer self test libraries:

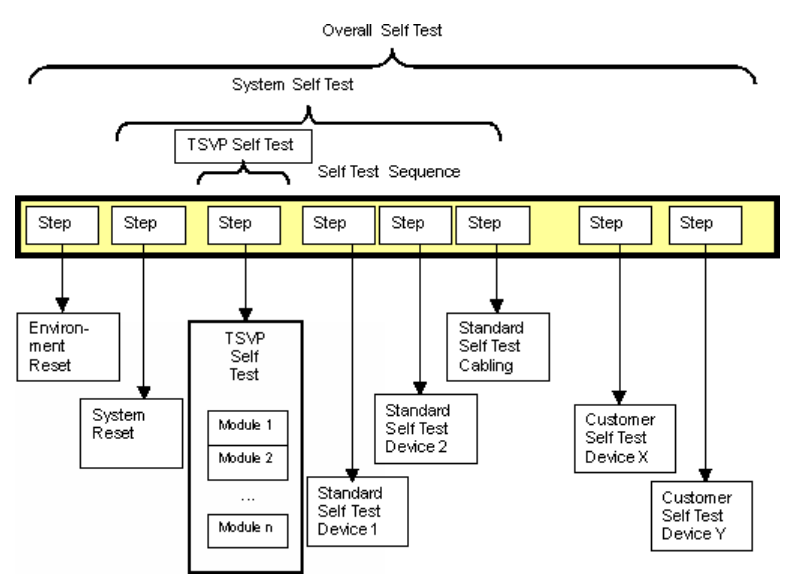

*Figure 10-4: Self Test Sequence*

What is the difference between a function in a self test library and a function in a device driver? Why don't we call the device driver from the sequence directly? There is a number of benefits using a self test library instead of calling a device driver directly:

- the library can handle more than one device (bench concept)
- the library can switch between different types of devices without modification of the TestStand sequence (e.g. GSM library: substitution of a CMD55 with a CMU)
- standard INI-file concept for resource description (physical/application layer)
- standard error handling mechanism, suited for use with TestStand
- the library can handle the provided functions of the self test support library more effective

The required functionality is provided by the Resource Manager library (see [RESMGR]) and the self test support library (see [SFTSUP]). These libraries are the central parts of the R&S GTSL self test software. They coordinate the interaction between all the self test libraries. Therefore it is mandatory to use them in each self test library.

### **10.4.2.2 TSVP Self Test**

The TSVP self test is completely kept outside the self test sequence, because it may become quite complex. The TSVP self test must identify all testable modules, load the module SFT libraries and call the appropriate test functions. This task is better implemented in C, because test sequencer level is not suitable. The TSVP self test consists of the TSVP Self Test Frame and a TSVP Module Self Test for each type of hardware module.

This part of the self test is not a subject of this document.

#### **10.4.2.3 Standard Self Test Libraries**

The Standard Self Test Libraries offer functions for testing standard devices and cabling. Each function is called directly from the self test sequence.

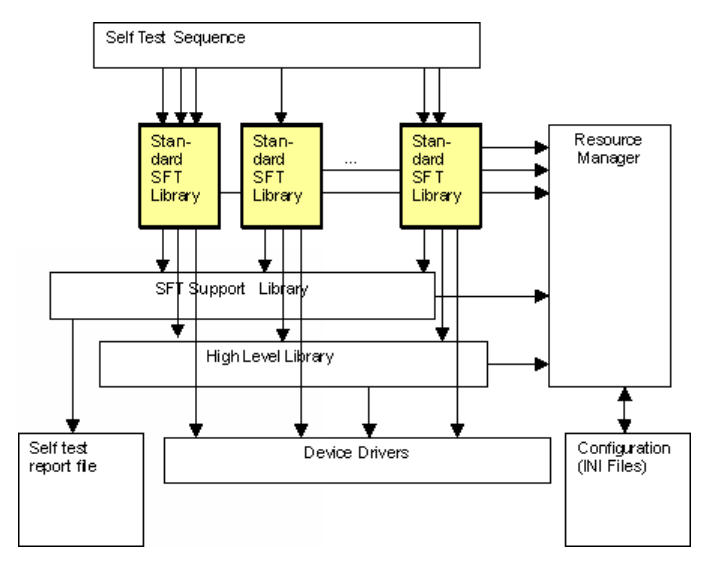

*Figure 10-5: Standard Self Test Libraries*

Standard self test functions are grouped into several libraries. The functions communicate with the self test support library, the Resource Manager and the device drivers. These libraries are very similar to the "high-level libraries" described in [Chapter 9,](#page-161-0) ["Creation of Test Libraries", on page 146.](#page-161-0) A self test library may also call any other high level library (like the switch manager) to perform it's task.

#### **10.4.2.4 Customer Self Test Libraries**

Customer Self Test Libraries are implemented the same way as standard self test libraries, except that they are written by the customer or an integration center. These libraries contain tests for "non-standard" system extensions.

#### **10.4.2.5 Self Test Support Library**

The self test support library contains common functions for all other self test libraries, like writing to a report file, dialog boxes, basic measurements etc. (see [SFTSUP]).

#### <span id="page-219-0"></span>**10.4.2.6 Configuration Information**

The self test uses the configuration information from the physical and application layer INI files. The physical layer describes the devices and device types. The application layer INI file describes the self test benches, user options and selectable self test parts.

# **10.4.3 Interface design**

#### **10.4.3.1 Interface Identification and Diagram**

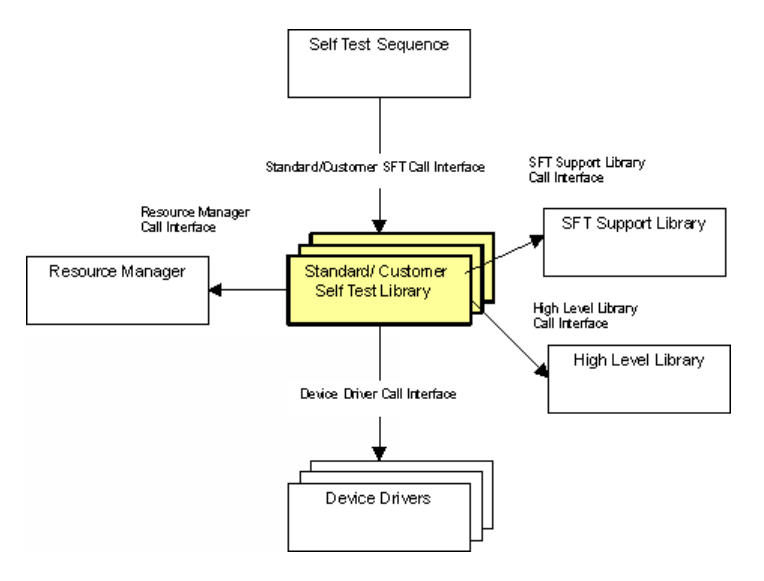

*Figure 10-6: System/Overall Self Test Interfaces*

#### **10.4.3.2 Standard/Customer SFT Call Interface**

The Standard/Customer SFT Call Interface conforms to the rules for the interfaces for high-level libraries and is described in chapter 9.

Because the library normally exports only a single self test function, it is legal to omit the Setup and Cleanup functions from the call interface and include them at the beginning and at the end of the self test routine. A XXX Lib Version() is also not necessary because the actual version of a self test library is written directly to the report file.

#### **10.4.3.3 Resource Manager Call Interface**

The Resource Manager Call Interface is described in [RESMGR]. The SFT libraries use this interface to access information from the configuration INI files and to handle resource ID's, session handles and locking.

#### **10.4.3.4 Device Driver Call Interface**

The Device Driver Call Interface is defined by the IVI, VISA or other device drivers for the modules under test.

#### **10.4.3.5 High Level Library Call Interface**

See [Chapter 10.4.3, "Interface design", on page 204](#page-219-0).

#### **10.4.3.6 SFT Support Library Call Interface**

The SFT Support library provides a Setup and a Cleanup function. The Setup function must be called from the SFT sequence before any other function (TSVP self test, standard and customer self test function) can be called. The Cleanup function must be called at the end of the self test sequence.

The **Setup function** initializes the library and reads configuration information from the application layer and physical layer INI files. Information about the run-time state of the self test is also initialized in this function. Next, it calls the Dialog function which displays a dialog window where the user can set the self test options. A list of all available self test parts is displayed which can be selected or deselected. When the user closes the dialog window, the information is stored in the run-time state of the self test support library and all self test libraries can read that information.

A set of **Get/Set Attribute functions** is provided to access and modify the run-time state of the library. These functions can be called by the self test modules to get information about the selected SFT options and to set information about the test result (Pass/Fail).

A set of **Report functions** is provided to write the test results to the report file in a standardized form.

**User Interface functions** display the test progress on the screen and provide standardized dialogs (e.g. for component selection).

A set of **Measurement functions** is provided to access the basic measurement equipment for the self test like voltage, current, resistor measurements and functions to switch the DMM to the analog bus.

# **10.5 Software detailed design**

#### **10.5.1 Coding Rules**

See [Chapter 9.5.1, "Coding Rules", on page 157](#page-172-0).

# **10.5.2 Self Test Sequence**

The self test of the system is done by a self test sequence.

#### **10.5.2.1 MainSequence Setup**

- RESMGR\_Setup loads the physical INI and the self test application INI file
- SFT\_Setup initializes the self test support library and displays the self test dialog windows

#### **10.5.2.2 MainSequence Main**

- other standard/customer SFT library calls
- SFTSTSVP\_Test performs the TSVP self test

#### **10.5.2.3 MainSequence Cleanup**

- SFT\_Cleanup closes the self test support library
- RESMGR Cleanup closes the resource manager

# **10.5.3 Standard and Customer Self Test Libraries Reference**

#### **10.5.3.1 Overview**

There is an naming convention for the self test libraries:

- SFTSxxxx.DLL (standard)
- SFTCxxxx.DLL (customer-specific)

where xxxx identifies the system or module. The name of the DLL in uppercase characters is identical to the prefix used for every exported symbol and every internal defined constant value of the library. The prefix must also be used in the function panel file for LabWindows CVI and therefore it must contain only alphanumeric characters.

The interface and internal structure of Standard and Customer Self Test Libraries are identical. The libraries conform to the architecture described in the other chapters.

Because a self test library normally exports only a single function, it is legal to omit the Setup and Cleanup functions from the call interface and include them at the beginning and at the end of the self test routine. A XXX\_Lib\_Version() is also not necessary because the actual version of a self test library is written directly to the report file.

The following chapters show how a customer self test library could look like. See the source file sftcsample.c in the SFT sample project for details.

#### **10.5.3.2 Self Test Concept**

All results of a self test library function call are written in a common report file (see Sft report.txt of the sample project). The name and location of that file can be configured in the application layer INI file and changed via dialog at runtime. The report consists of the following elements:

- parts
- components
- test cases
- test case informations
- run-time errors

All self test parts, components, test cases and test case information objects are hold in a tree structure. All items within one level must have unique names. The run – time error messages and the objects on the lowest level have no names.

```
 run – time errors
                                            - part 1
                                                   - component 1
                                                         - test case 1
                                                                comment
                                                                comment
table that the contract of the contract of the contract of the contract of the contract of the contract of the
                                                               comment
table that the contract of the contract of the contract of the contract of the contract of the contract of the
                                                   - component 2
                                                          - test case 1
                                                                comment
                                                                result
                                                               result
                                                   + component 3
                                             + part 2
                                            + part 3
```
#### **Part**

Parts are defined in the application layer INI file. The information from the [SftParts] section is kept in the part list in the self test support library. This list is generated by the SFT\_Setup function. A self test part may be a device in a measurement system or the cabling. Read and write access is accomplished by Get/Set Attribute functions. This functions work on the active part. There is a function to select a part. If components are added to the self test, they are associated to the selected part.

#### **Component**

To perform tests for a part at least one "component" must be added. A component may be a simple device (Power Supply), a option in a device (CMU) or a plug in card in the TSVP. The SFT support library provides functions to add, select and modify component items. All component items are stored in an internal list of the self test support

library. Additionally there is a dialog function which allows the user to select the components before the self test for that part is started. The programmer of the self test library can decide whether to show this dialog or not. The dialog shows all component items in the list and the user can modify the "selected" attribute. If test cases are added to the self test, they are associated to the active component.

#### **Test case**

To do tests for a component the self test library has to create at least one test case item. The self test support library provides functions to add, select or modify test case items. All items are stored in an internal list of the self test support library.

#### **Test case information**

A self test library can associate any of the following objects to the activated test case using the report functions:

- comment
- text result
- error message
- warning
- flexible table
- measurement result table

#### **Run - time error**

Unexpected or severe errors are handled in the way described in [Chapter 9.5.4.1,](#page-194-0) ["Error handling", on page 179](#page-194-0). Such errors will cause TestStand to pop up a Run – Time Error dialog. Additionally the programmer of the self test library is responsible that this error text is written to the self test report by using the appropriate function in the self test support library.

#### **10.5.3.3 Configuration Information**

The configuration information for each self test library is similar to the configuration information for a high-level library (cf. [RESMGR]). Each library requires a bench section, where the device under test and the devices required to perform the self test are described.

Additionally the self test support library requires some entries in the application layer INI file for the SFT\_Setup function. See [Chapter 7.1.9, "Self Test Support Library",](#page-85-0) [on page 70](#page-85-0).

To show the concept of a self test library a sample project is added to the R&S GTSL software. The entry "SAMPLE" in section [SftParts] in the application layer INI file is created for that library.

The sample library tests two imaginary components. One is called "AUX" the other one "DCS". With the AUX component some report functions of the self test support library are shown. The DCS component is a imaginary device. To test this device it is necessary to open a session with the device driver. The ports DCS\_HI and DCS\_LO of the

device DCS are connected to the Self Test Matrix Card via channel P11 and P13. The Switch Manager is used to perform signal routing tasks.

This library requires the following entries in the physical and application layer INI file.

#### **physical layer INI file:**

```
[device->SftDMM]
Description = "Self Test Digital Multimeter"
Type = NI4060ResourceDesc = DAQ::2::INSTR
DriverPrefix = niDMM
DriverDll = nidmm_32.dll
DriverOption = Simulate=1,DriverSetup=PXI-4060
PowerLineFrequency = 50
;
[device->SftRelayCard]
Description = "Self Test Matrix Card"
Type = PMA1
ResourceDesc = PXI2::1::0::INSTR
DriverPrefix = rspma
DriverDll = rspma.dll
DriverOption = "Simulate=1,DriverSetup=MCR:FFFFFFF6 CRAuto:1 BusSel:0"
;
[device->SampleDcs]
Description = "Imaginary Sample Device"
Type = DCS_SAMPLE
ResourceDesc = PXI2::4::0::INSTR
;
; mantadory analog bus entry
[device->ABUS]
Description = "Analog Bus"
Type = ab
;
; hard wired connections
[io channel->system]
DCS HI = SftRelayCard!P11
DCS_LO = SftRelayCard!P13
```
#### **application layer INI file:**

```
[ResourceManager]
;
; Global tracing flags
Trace = 1TraceToScreen = 0
TraceTimeStamp = 1
TraceThreadID = 0
TraceFile = c:\temp\trace.txt
;
[bench->SFT]
Trace = 1
```

```
Simulation = 1
DigitalMultimeter = device->SftDMM
SwitchDevice = device->SftRelayCard
;
[SftOptions]
SystemName = TS7100
SFTFixture = 1
ManualInterventions = 1
ReportFile = c:\temp\sft_report.txt
ReportStyle = 3
ReportAppend = 0
SuppressDialog = 0
StopOnFirstFailure = 0
;
; Self test parts
; Format: "PartX" = PartName, BenchName, SelectFlag
; The PartName must be unique for the whole section!
[SftParts]
Part1 = TSVP, TSVP, 1Part2 = SAMPLE, SAMPLE, 1
;
; TSVP self test bench
[bench->TSVP]
Trace = 1Simulation = 1
;
; Self test bench for the sample library
[bench->SAMPLE]
Trace = 1
Simulation = 1
AnalogBus = device->ABUS
SwitchDevice1 = device->SftRelayCard
DCS = device->SampleDcs
AppChannelTable = io_channel->Sample
;
; channel table for the self test sample library
[io_channel->Sample]
ABa1 = ABUS!ABa1
ABa2 = ABUS!ABa2
```
The keys "Trace" and "Simulation" are all set to "1" to allow debugging without any hardware.

#### **10.5.3.4 Self test library structure**

The exported "self test function" has the following structure:

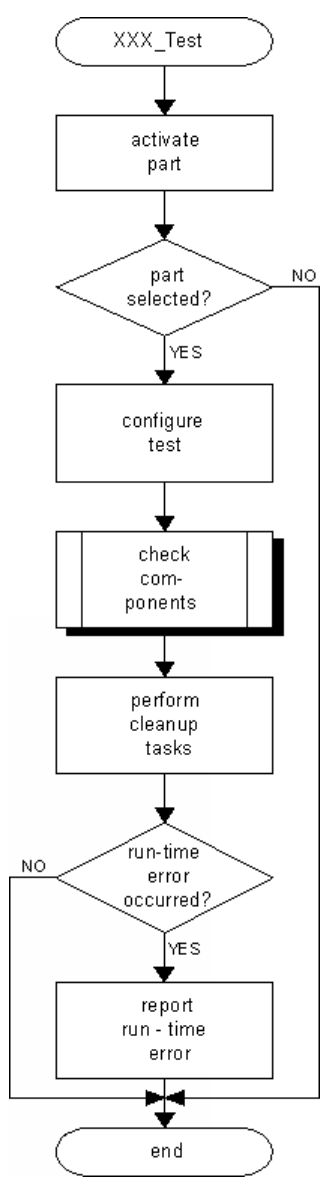

*Figure 10-7: Exported self test function*

The subroutine "check components" has the following structure:

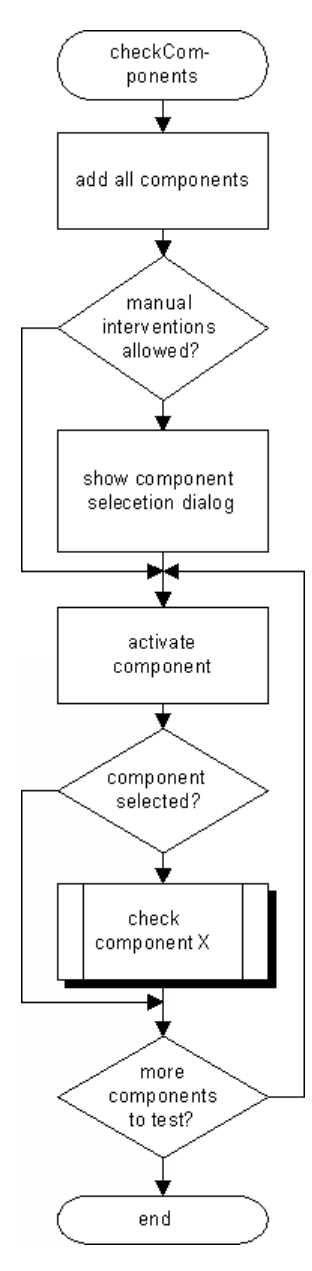

*Figure 10-8: Check components function*

The subroutine "check component X" has the following structure:

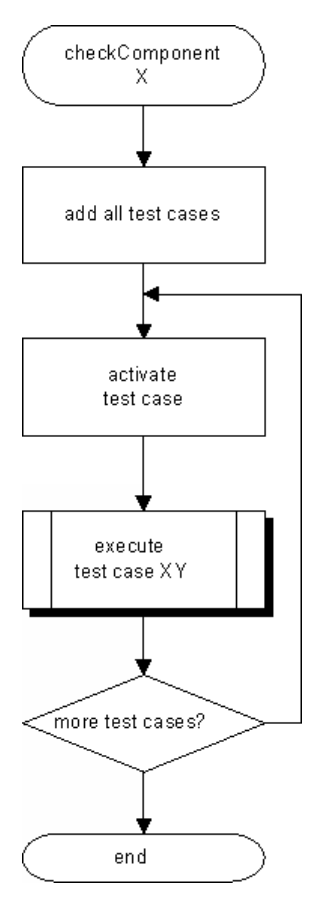

*Figure 10-9: Check single component*

The subroutine "execute test case X" has the following structure:

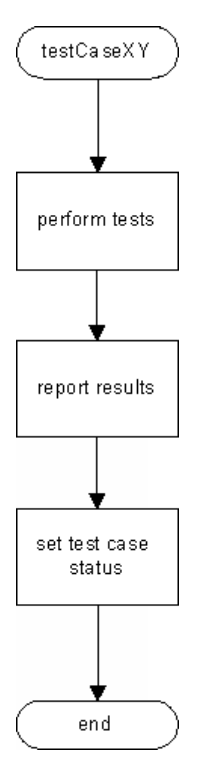

*Figure 10-10: Test Case Function*

#### **Self Test Function**

This function is called from the self test sequence. Be sure that the SFT\_Setup function was called before. It performs the following tasks:

- Selects the given part
- Checks whether the given part is selected
- Gets the bench name related to the given part
- Allocates the bench resource
- Checks for tracing flag
- Checks the resource type
- Checks for simulation flag
- Opens the Switch Manager
- Gets the option flags set for the whole self test sequence
- Calls the function to perform the tests
- Closes the Switch Manager
- Frees the bench resource
- If an severe error occured it writes a message to the self test report

See function "SFTCSAMPLE\_Test" in the sample project.

#### **Components creation and dispatch function**

This function is called from the exported self test function if the part is selected to be tested. It performs the following tasks:

- Creates all components for that part
- Shows the component select dialog if allowed
- Checks whether a component is selected to be tested
- Calls the appropriate component test function.

See function "checkComponents" in the sample project.

#### **Component test function**

If a component is selected to be tested, this function will be called by the component dispatch function. It executes all the test cases for the component. It creates all the test cases in the self test support library. The test cases are selected and the tests are done in this routine or by calling a test case function. It is the responsibility of this function to check some preconditions before calling a test case routine. If a test case can't be executed a comment is added to the report to inform the user for the reason.

See functions "checkComponentDcs" and "checkComponentAux" in the sample project.

#### **Test case function**

It is called from the test case dispatcher (the component test function).

The test case is already created and selected by the dispatch routine. The preconditions are already chekked. It normally performs some measurements (e.g. with the SFT Dmm functions) and reports the results with help of the self test support library. Finally it sets the test case status.

See functions "testDcsVoltage", "testDcsDeviceSft", "testAuxErrorItem" or "testAuxTableItem" in the sample project.

#### **10.5.4 Resource Description**

See [Chapter 9.5.3, "Resource description", on page 178](#page-193-0)

### **10.5.5 Miscellanous**

#### **10.5.5.1 Error Handling**

Error handling in a self test library is a little bit different from the handling in high - level libraries. The programmer must decide how to report errors from the underlying drivers or libraries.

Only unexpected or severe errors are handled in the way described in [Chapter 9.5.4.1,](#page-194-0) ["Error handling", on page 179](#page-194-0). Such errors will cause the test sequencer to pop up a

"Run – Time Error" dialog. Additionally the programmer of the self test library is responsible that this error text is written to the self test report by using the appropriate function in the self test support library.

Error messages from device drivers or the resource manager that come from a faulty configuration in the INI files should be written to the self test report in an appropriate test case. Such an error should cause the test case to fail.

All functions of the self test support library report warnings (ErrorOccured is FALSE and ErrorCode is greater than zero) if the user aborts the self test or a test case failed and the option "Stop on first failure" is active. This warnings must lead to a immediate normal termination of the self test function. See [Chapter 10.5.5.6, "Self test abort",](#page-232-0) [on page 217](#page-232-0) for details.

#### **10.5.5.2 Locking**

See [Chapter 9.5.4.2, "Locking", on page 184](#page-199-0) for details.

### **10.5.5.3 Tracing**

See Chapter 10.5.5.3, "Tracing", on page 216 for details.

#### **10.5.5.4 Simulation**

The implementation of simulation is not mandatory for a self test library. But it is recommended to support it. The reasons for running a self test library in simulation mode are:

- The self test sequence can be programmed and tested without hardware
- Presentation of the self test sequence without hardware
- Generation of a full report with all test cases passed

Simulation is done at a very high level in the library. During simulation mode, the highlevel library must not call any device driver function or any other function requiring more than the standard PC hardware resources. The library functions should return some "typical" measured values to generate a "Pass" condition.

Simulation is enabled by the "Simulation" keyword in the appropriate bench section.

In the Setup section of the self test routine, the presence of the "Simulation" keyword is checked and the value of the simulation flag is stored.

#### **10.5.5.5 Version Handling**

The version number of a library is handled in two separate places.

- First, there is a version string which is written to the self test report.
- Second, there is a built-in version number in each DLL, which can be set during the DLL build. See [Chapter 9.5.4.6, "Version handling", on page 188](#page-203-0) for details.

#### <span id="page-232-0"></span>**10.5.5.6 Self test abort**

While the self test sequence is running a dialog with a "Abort "button is shown. When this button is activated by the user the event is stored in the self test support library. Every subsequent call will then return a warning. Another warning will be returned if a test case fails and the option "stop on first failure" is active. This warnings must lead to a immediate normal termination of the self test function. When all self test functions of the sequence will act in the same way the self test will terminate immediately.

# **10.5.6 CVI project structure**

See Chapter 10.5.6, "CVI project structure", on page 217 for details.

# **10.6 SFT Sample Project**

The self test sample project shows how a library interacts with the resource manager, the self test support library and the device driver functions.

The sample project is available in the following path

...\Gtsl\Develop\Libraries\Sftcsample

# 11 Instrument Soft Panels

The Instrument Soft Panels permit interactive operation of all TSVP hardware modules. The Soft Panels can be used to perform all the setting, switching and measuring functions.

In addition, they offer a range of useful tools, such as:

- **Pin Location**: Using this tool, you can verify the correct wiring and contacting of a test adapter.
- **Create Physical.ini:** Tool for automatically creating a Physical . ini file.

# **11.1 Starting the Soft Panels**

Proceed as follows to start the Soft Panels:

1. Start the TSVP Soft Panel application via the menu path **"Start -> Programs -> GTSL -> Instrument Soft Panels"**

First, the software will determine the modules available in the system and display them:

| <b>TSYP Soft Panel</b>    |         |                            |                      |                 | $\Box$ $\Box$ $\times$ |
|---------------------------|---------|----------------------------|----------------------|-----------------|------------------------|
| Lools<br>File<br>Help     |         |                            |                      |                 |                        |
|                           |         |                            |                      |                 |                        |
|                           |         |                            |                      |                 |                        |
| CAN Board $\frac{4}{7}$ 0 |         | Controller $\frac{4}{7}$ 0 |                      |                 | Bescan                 |
|                           |         |                            |                      |                 |                        |
| Available Modules         |         |                            |                      |                 |                        |
|                           |         |                            |                      |                 |                        |
| TS-PFG                    | Frame 1 | Slot 5                     | PXI3:13:INSTR        | $\mathcal{A}_-$ | Open                   |
| TS PMB                    | Frame 1 | Slot 6                     | CAN0::0:1::6         |                 |                        |
| TS-PAM                    | Frame 1 | Slot 7                     | PXI3:11:INSTR        |                 | ⊆lose                  |
| TS-PSAM                   | Frame 1 | Slot 8                     | PXI3:10:INSTR        |                 |                        |
| TS-PICT                   | Frame 1 | Slot 9                     | <b>PXI4:15:INSTR</b> |                 |                        |
| TS-PMB                    | Frame 1 | Slot 10                    | CAN0::0:1:10         |                 |                        |
| TS-PDFT                   | Frame 1 | Slot 11                    | PXI4:13:INSTR        |                 |                        |
| TS-PSU12                  | Frame 1 | Slot 12                    | CAN0::0:1:12         |                 |                        |
| TS PSU                    | Frame 1 | Slot 13                    | CAN0::0:1:13         |                 |                        |
| TS-PMB                    | Frame 1 | Slot 14                    | CAN0::0::1::14       |                 |                        |
| TS-PSYS2                  | Frame 1 | Slot 14                    | CAN0::0:5:14         |                 |                        |
| TS-PSM2                   | Frame 1 | Slot 15                    | CAN0::0:1:15         |                 |                        |
| TS-PSYS1                  | Frame 1 | Slot <sub>15</sub>         | CAN0::0::5::15       |                 |                        |
| TS-PSM1                   | Frame 1 | Slot 16                    | CAN0::0:1:16         |                 |                        |
|                           |         |                            |                      |                 |                        |
|                           |         |                            |                      |                 | Quit                   |
|                           |         |                            |                      |                 |                        |

*Figure 11-1: TSVP Soft Panel, main window*

2. Select a module in the list and click **"Open"**. The instrument panel for the module is displayed.

The module can only be operated via the instrument panel. In the main window you can start other instrument panels at any time.

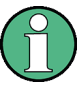

Once the Instrument Soft Panels have been started, no other application must be active that also require the hardware modules, such as the self-test or a test application.

If hardware modules are not found, theTSVP Soft Panel displays a simulation module for each TSVP module type.

# **11.2 Main Window**

# **11.2.1 Controls**

The main window displays all the TSVP modules available in the system. The associated instrument panels are started via the **"Open"** button or simply by doubleclicking the desired list entry.

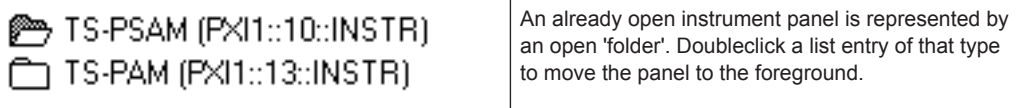

Click the **"Close"** button to close an open panel.

The **"Quit"** button terminates the TSVP Soft Panel and closes any open instrument panels.

The **"CAN Board"** and **"Controller"** settings refer to the configuration of the CAN bus for the TSVP modules. The default value for these settings is 0. For special system configurations, a different CAN controller can be selected in these fields. The **"Rescan"** button triggers a new search for CAN modules in the system.

# **11.2.2 Menus**

The **<File><Exit>** menu command terminates the TSVP Soft Panel and closes any open instrument panels.

The **<Tools>** menu provides various help programs such as automatically creating a "Physical.ini" file that describes the hardware configuration of the R&S CompactTSVP. For more information on this topic, please refer to [Chapter 11.4, "Tools",](#page-241-0) [on page 226](#page-241-0) in this manual.

The **<Help><Usage...>** menu command provides information on the command line parameters of the Soft Panel, please refer to the following chapter.

The **<Help><About>** menu command displays the version number of the TSVP Soft Panel and of the R&S GTSL software currently used on the system.

# **11.2.3 Command Line Parameters**

The TSVP Soft Panel can be started with the following command line parameters:

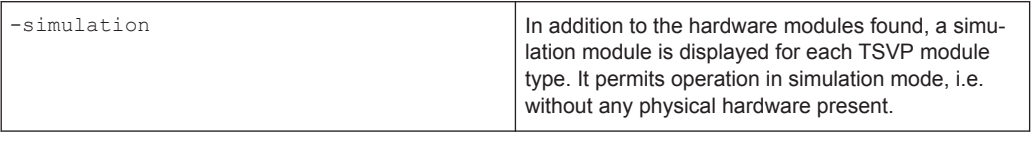

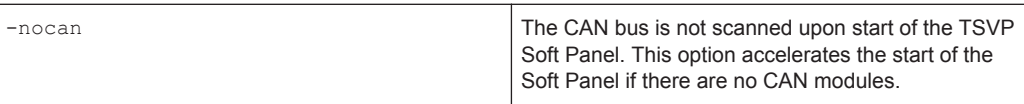

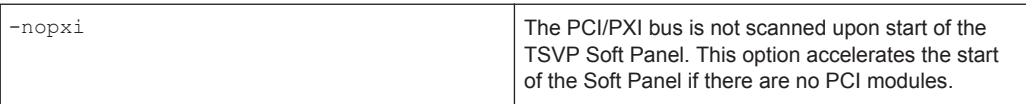

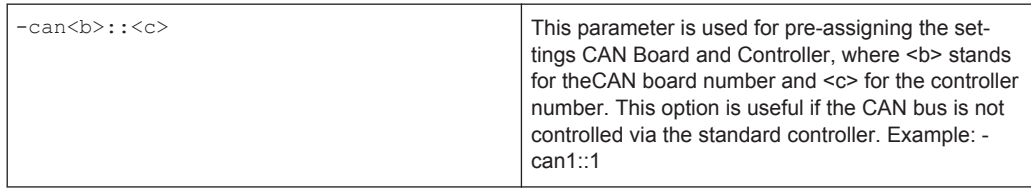

The TSVP Soft Panel can be started with command line parameters in two ways:

- 1. By opening a prompt with **"Start -> Programs -> Accessories -> Command Prompt"** and entering a call, e.g. C: \> tsvp panel -simulation
- 2. By creating a shortcut on the desktop:
	- Right-click the desktop and select the menu command **"New -> Shortcut"**. In the following dialog, select the file C:\Program Files\Rohde&Schwarz\GTSL\Bin\tsvp\_panel.exe. In the next step, assign a name to the shortcut, e.g. "TSVP Panel Simulation".
	- Right-click the new shortcut and select the menu command **"Properties."**

Instrument Panels

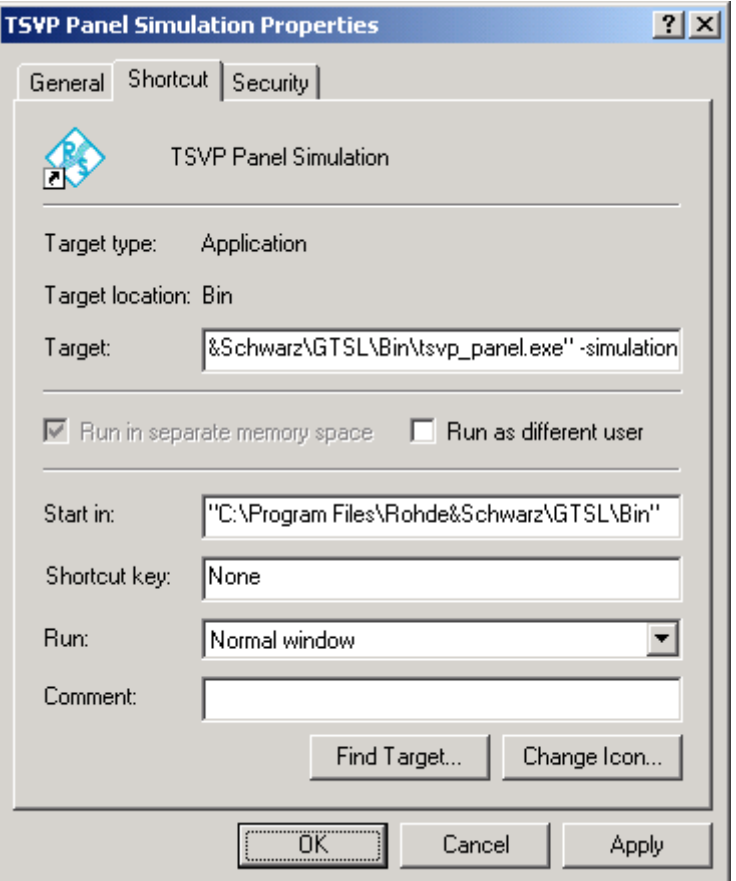

*Figure 11-2: Shortcut to TSVP Soft Panel*

- Now enter the command line parameter(s) in the "Target" field behind the file name.
- Doubleclick the new shortcut to start the TSVP Soft Panel with these new command line parameters.

# **11.3 Instrument Panels**

The individual instrument panels permit interactive operation of the respective module, such as setting, switching and measuring. An instrument panel is made up of a **main window** accommodating the most frequently used controls. Further subdialog windows and functions can be called via **menus**.

#### **R&S Instrument Soft Panels** ®**GTSL**

Instrument Panels

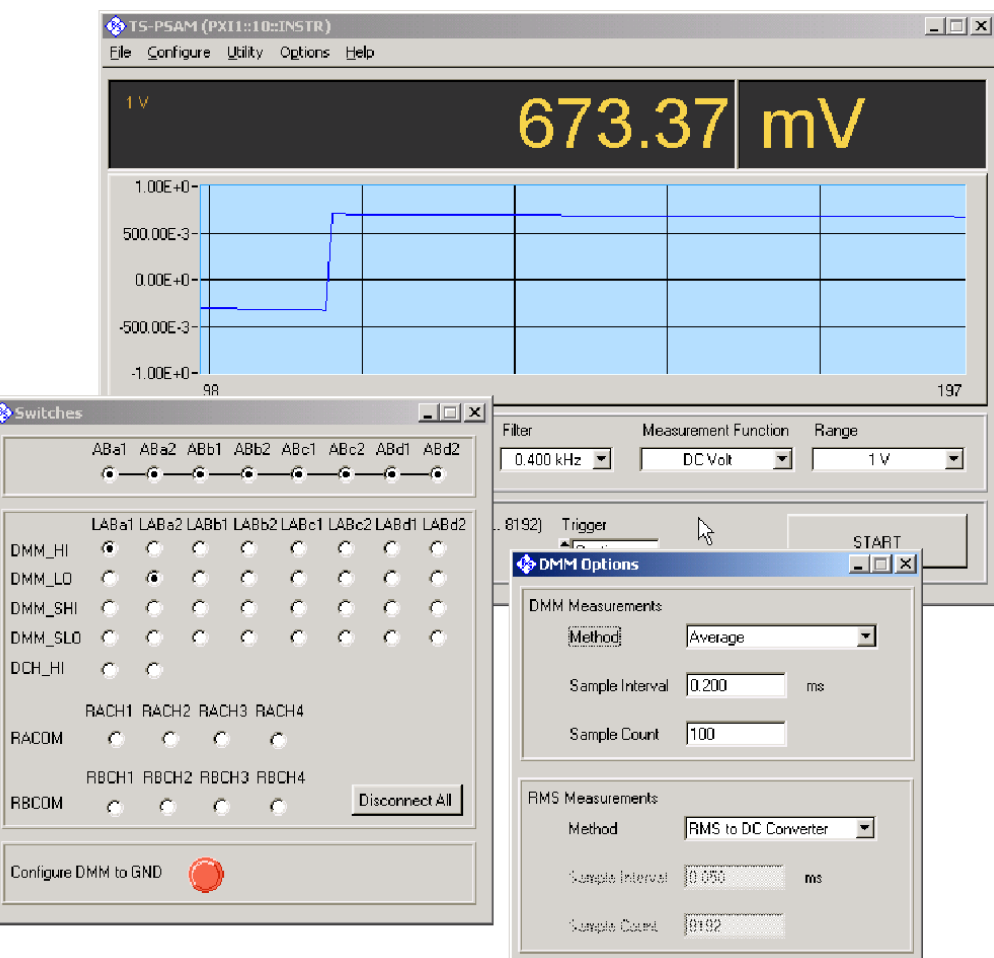

*Figure 11-3: R&S TS-PSAM instrument panel with subdialog windows*

The instrument panels feature a similar design. For this reason, the following chapters describe the properties common to all the instrument panels.

# **11.3.1 Menu Structure**

The **<File><Close>** menu command closes the instrument panel.

The **<Configure>** menu command provides a number of additional menu commands for displaying the subdialog windows for the switching, triggering and the like.

The **<Utility><Revision Query...>** menu command displays information on the serial number, the firmware version and the software version of the module.

The **<Utility><Reset>** menu command resets the module to the default setting.

The **<Help><About>** menu command displays the version number of the TSVP Soft Panel and of the R&S GTSL software currently used on the system.

# **11.3.2 Settings**

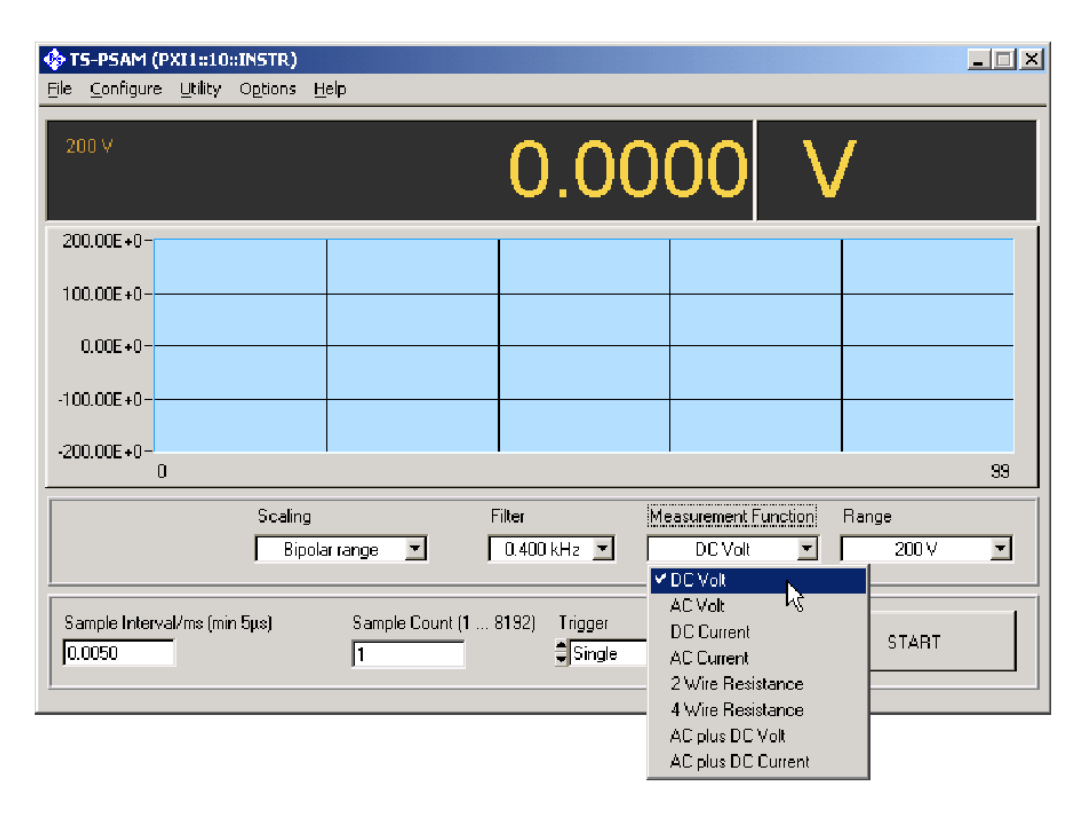

#### *Figure 11-4: Settings, R&S TS-PSAM*

There are various input possibilities for configuring the modules.

- Drop-down list boxes for selecting individual options, e.g. the Measurement Funcion as shown in Figure 11-4.
- Text input fields for numeric values.
- Buttons and slide controls.

The setting is effective as soon as the entry has been made. Subdialog boxes with an **"Apply"** button are an exception. In this case, the data are accepted only when **"Apply"** is pressed.

# **11.3.3 Subdialog Window**

A subdialog window offers extended settings such as Triggering that can be called via the main window menu (Figure 11-4). [Figure 11-5](#page-239-0) shows a submenu window for setting the triggering.

Instrument Panels

<span id="page-239-0"></span>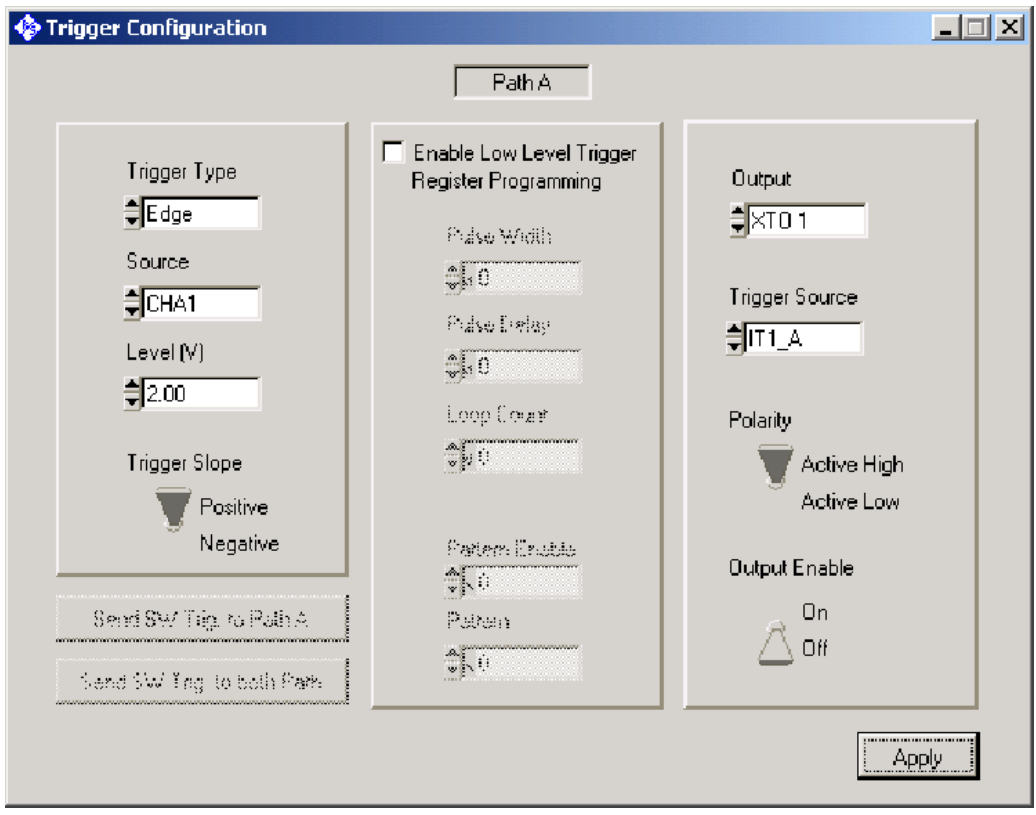

*Figure 11-5: Subdialog window, R&S TS-PAM trigger setting*

The subdialogs are called via the **<Configure>** menu. The subdialogs are displayed in parallel to the main window of the instrument panel. If a subdialog window has an **"Apply"** button, the data will be sent to the instrument only when **"Apply"** has been clicked.

Subdialog windows are closed by clicking the  $\Sigma$  button in the title bar.

# **11.3.4 Relay Matrix**

Depending on the module, the connections are either made in the main window or via a subdialog window in the **Configure><Switches...>** menu.

Instrument Panels

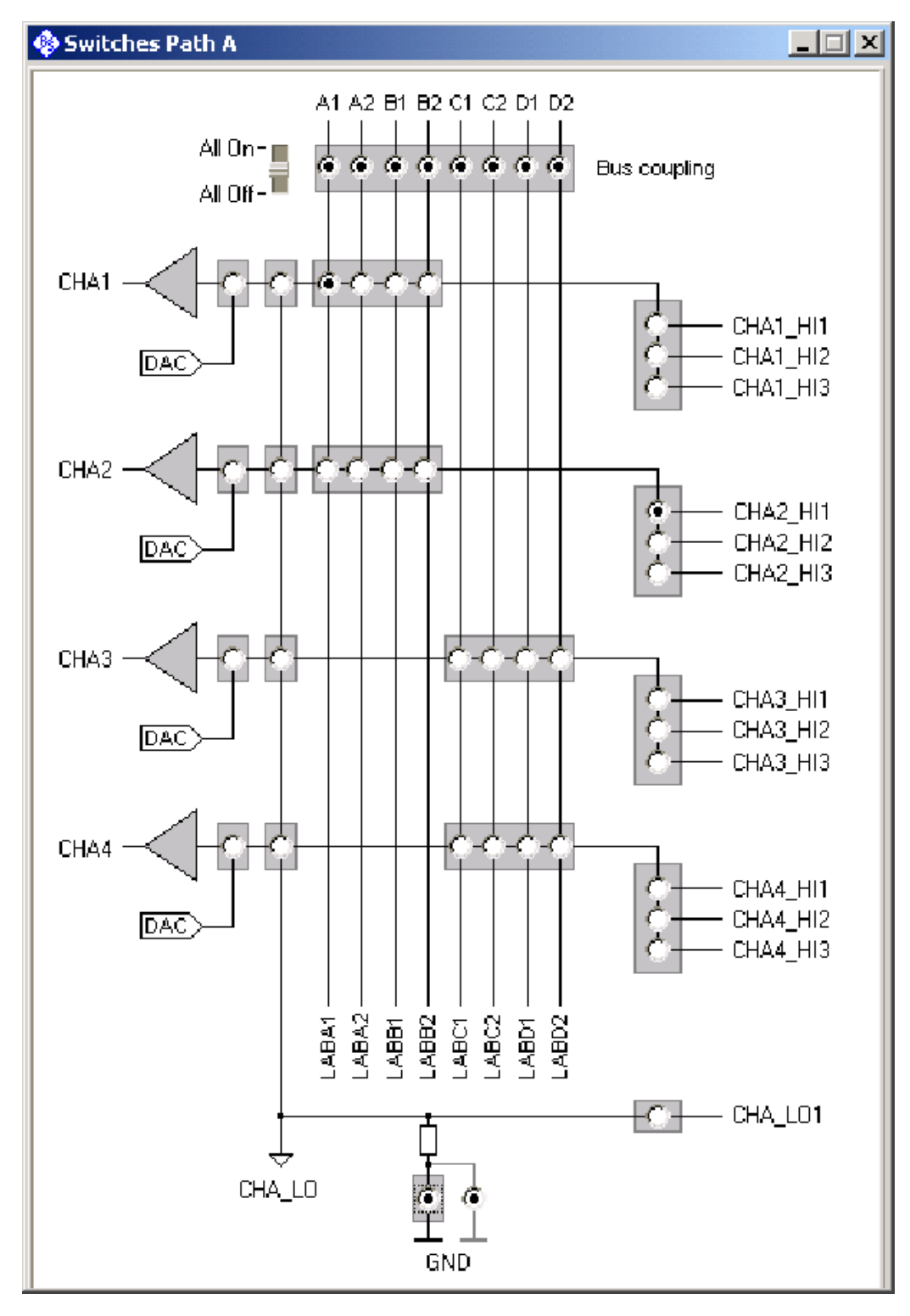

*Figure 11-6: Relay matrix, R&S TS-PAM*

The relay matrix of the modules to the analog bus and the front connector is displayed in the form of a graphics. The controls at the junctions of the lines are relays. The

<span id="page-241-0"></span>relays can be opened and closed by clicking the controls. Closed relays are represented with a dot.

# **11.4 Tools**

The following software tools can be accessed via the **<Tools>** menu of the TSVP Soft Panel:

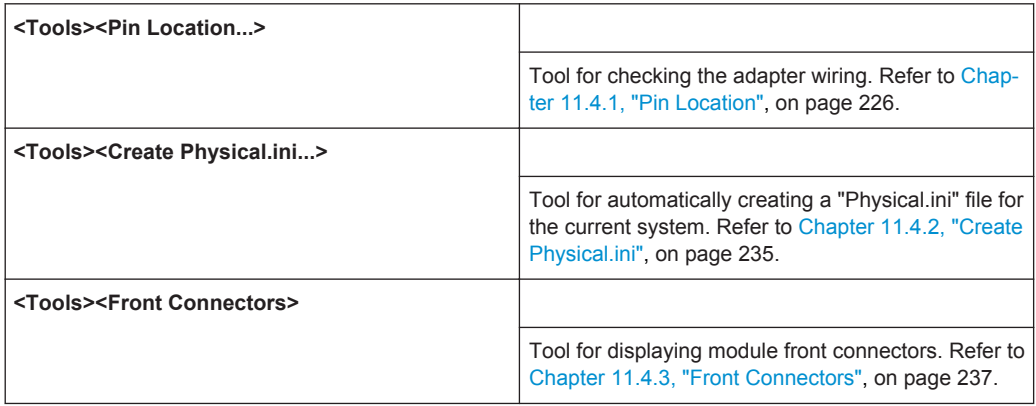

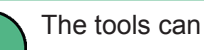

The tools can be called only if an instrument panel is not open.

# **11.4.1 Pin Location**

Pin Location is used to verify the adapter wiring using a probe. A pin can be identified rapidly by touching it with a probe. This tool is also useful in the case of contact problems.

#### **11.4.1.1 Hardware required**

Pin Location requires a Source and Measurement Module R&S TS-PSAM for measuring the resistance and one or more R&S TS-PMB matrix modules to which the unit under test (UUT) or adapter is connected.

#### **11.4.1.2 Connecting the Proble**

The probe is directly connected to the front connector of the R&S TS-PSAM module. The following connections are possible:

Tools

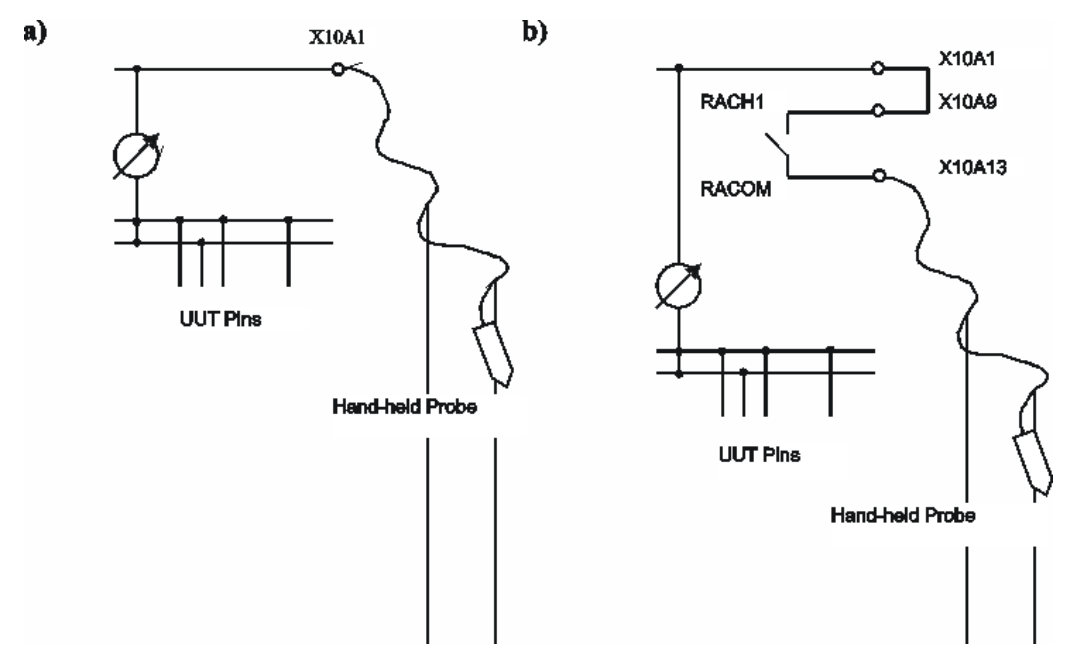

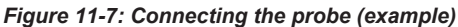

Option **a)** is suited primarily for a "fast" verification of the adapter wiring. It merely requires a cable with a probe.

The cable must be disconnected again as soon as the test program or another application (e.g. the self-test) is started. Otherwise faulty measurements may result since the probe is permanently connected to the ABa1 analog bus.

Option **b)** should always be selected when the probe or a socket for the probe is integrated in the adapter. In this case the probe is disconnected from analog bus ABa1 via a relay multiplexer of the R&S TS-PSAM module when it is not being used. For this purpose, the adapter must be fitted with an additional wire bridge.

#### **11.4.1.3 Measurement Principle**

After starting Pin Location, the software first discharges the pins to be tested individually towards each other and towards ground. If the residual voltage of a pin is still too high after it has been discharged, it cannot be included in the scan list. If the highest residual voltage measured exceeds 5 V, Pin Location cannot be started since the measuring system could be at risk with this setting.

After discharging, the software configures the R&S TS-PSAM module as an Ohmmeter and the DMM\_HI connector is coupled with the probe via the local analog bus LABa1.

The DMM\_LO connector is coupled to all the UUT pins, i.e. they are short-circuited towards each other. The Ohmmeter continuously measures the resistance. As long as the probe does not have contact to one of the test pins, the measurement will yield a high-resistance result.

Tools

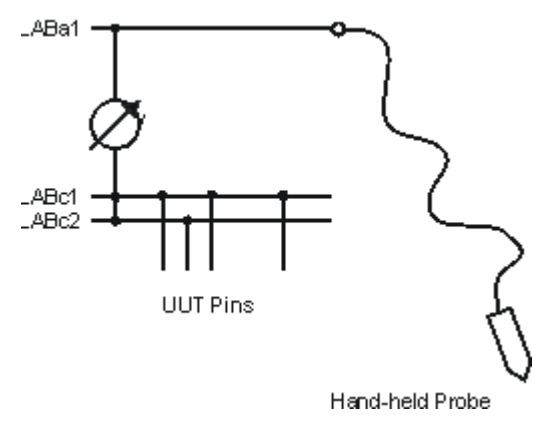

*Figure 11-8: Measurement Principle*

As soon as the probe touches a test pin, the measurement will supply a low resistance that depends on the resistances of the matrix relays, the supply lines and the contact resistance of the probe. As soon as this resistance is lower than 10 Ohm, the actual scan is started. This requires that the contact remains until the pin has been located.

For the scan, first all the test pins are disconnected from the DMM\_LO connector of the Ohmmeter. Thereafter, they are individually connected to DMM\_LO one after the other, and the resistance is measured again. If a low value is measured here, the connected pin has been found and the information is output.

As soon as the scan has been completed, all the pins are reconnected to DMM\_LO and the program waits for another contact.

#### **11.4.1.4 Starting Pin Location**

Pin Location is started via the menu command **<Tools><Pin Location...>** of the TSVP Soft Panel or via function key **F2**.

#### **11.4.1.5 Configuration Dialog**

The Configuration dialog is displayed after Pin Location has been started [\(Figure 11-9\)](#page-244-0).

<span id="page-244-0"></span>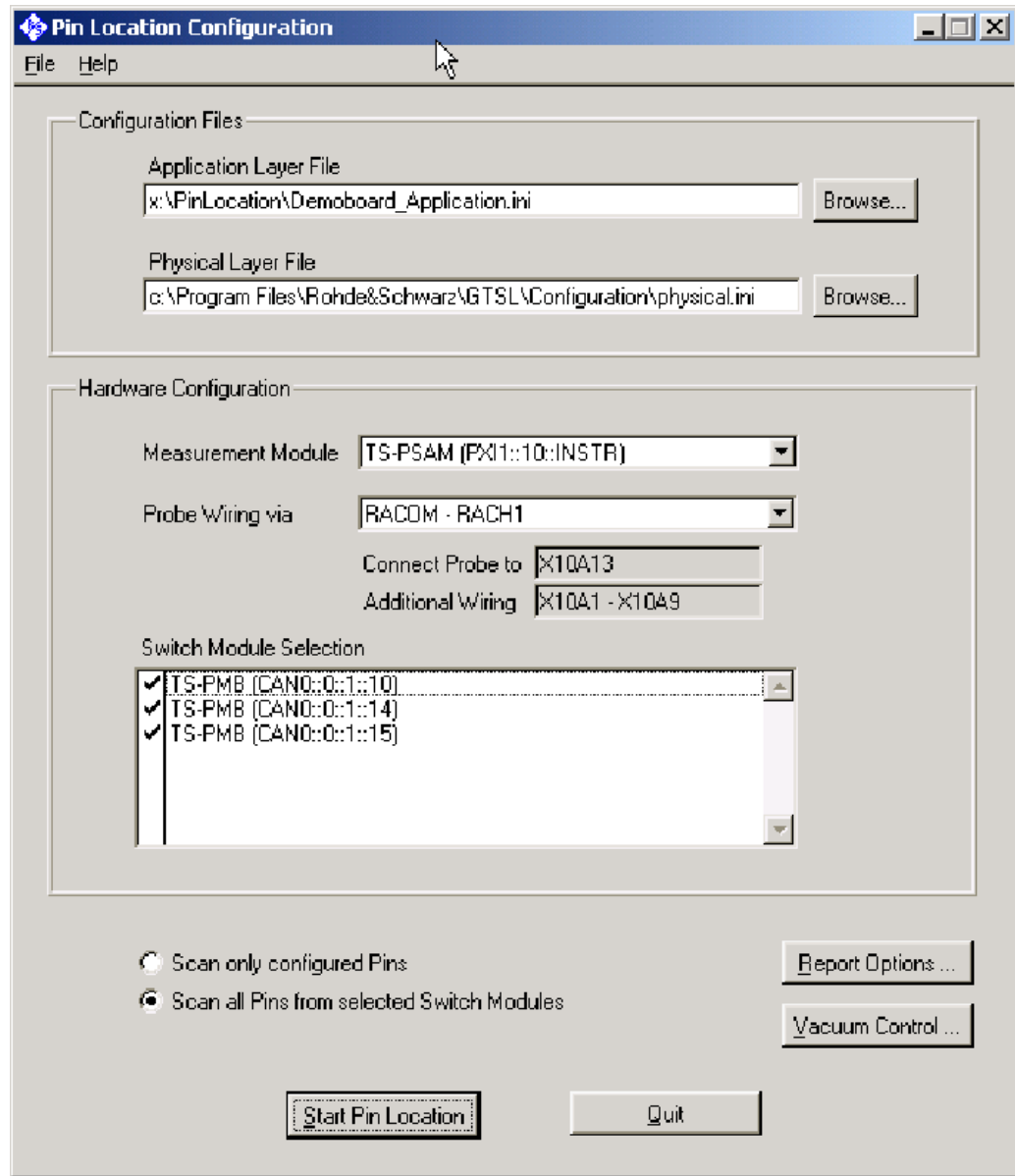

*Figure 11-9: Configuration Dialog*

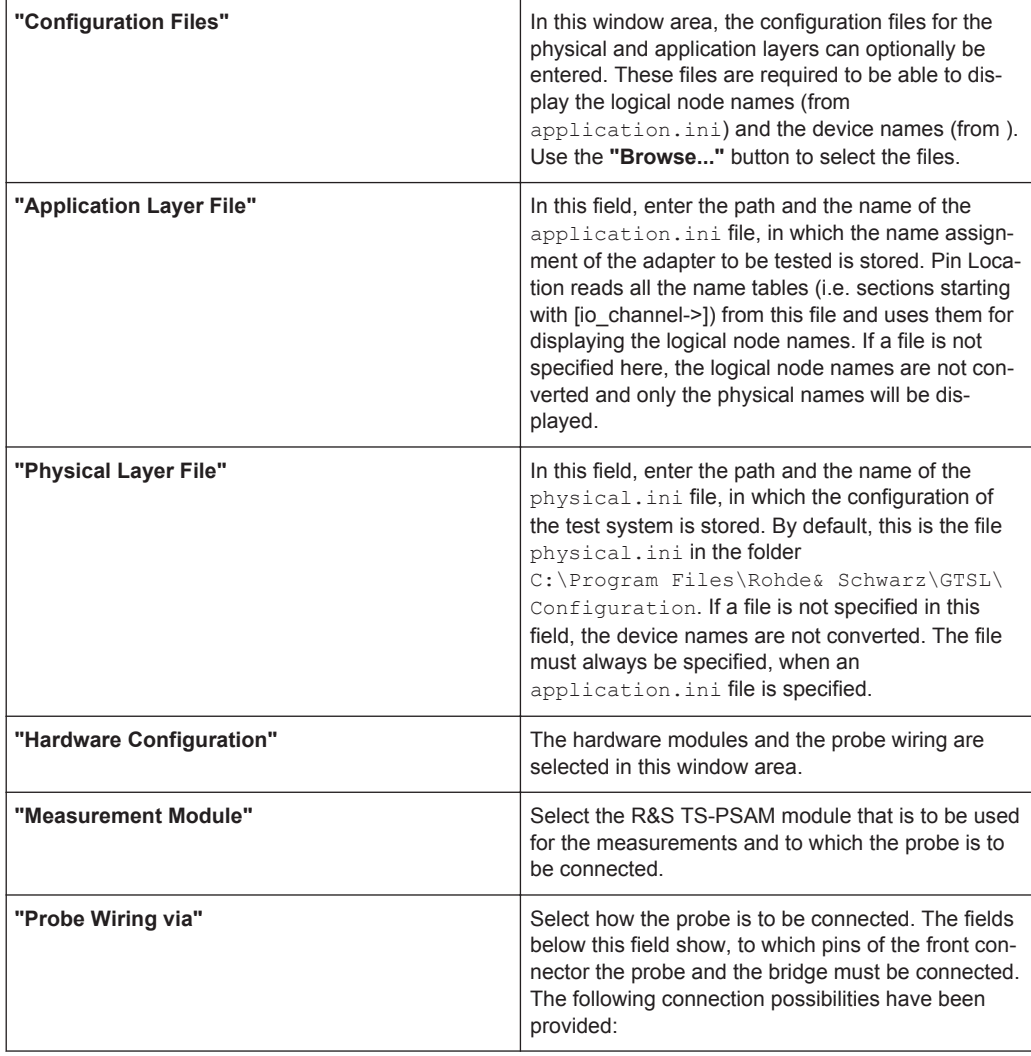

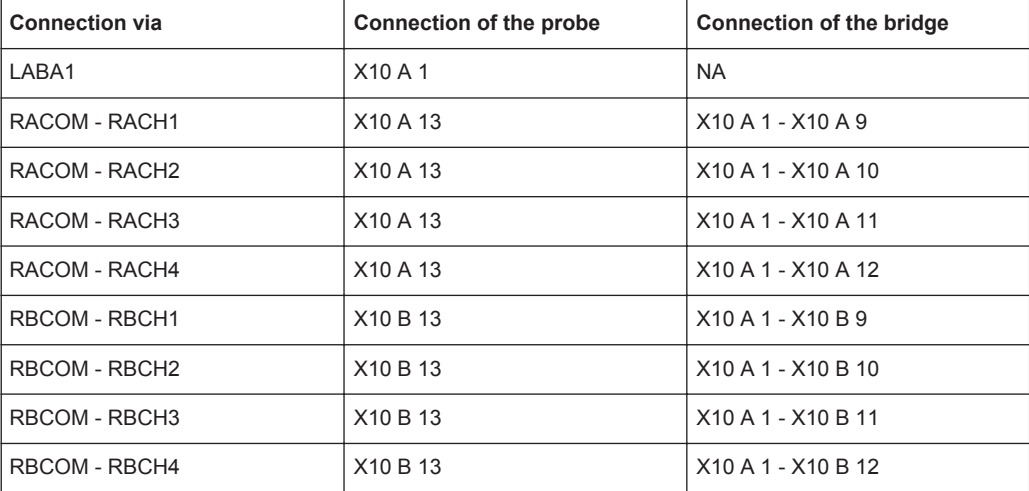

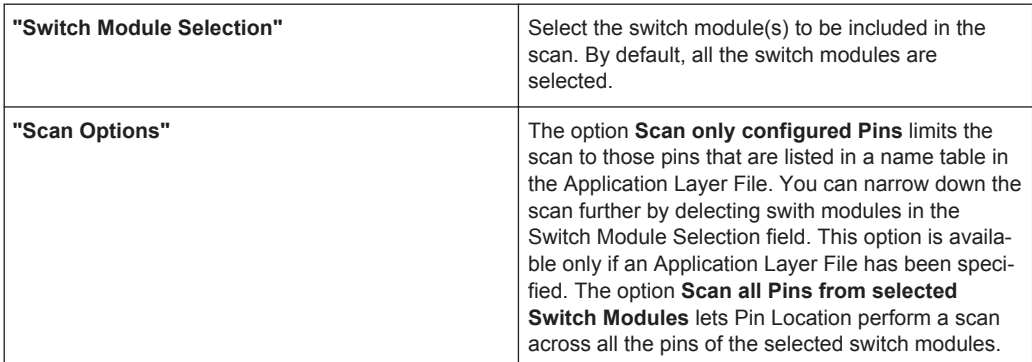

# **11.4.1.6 Report Options**

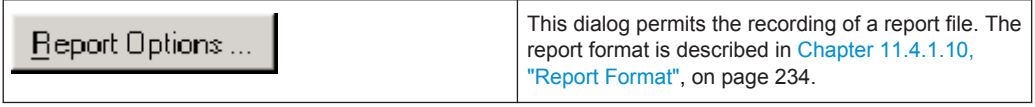

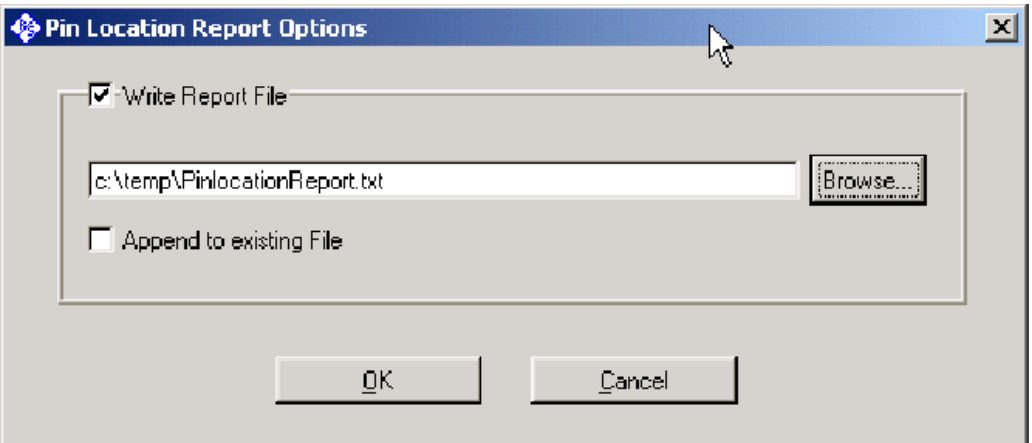

*Figure 11-10: Report Options*

| Enable this checkbox if you want to create a report                                                                                                    |
|----------------------------------------------------------------------------------------------------|
| file. Enter the path and file name for the report file.<br>Use the Browse button to select the path.                                                                                                    |
| Enable this checkbox if you want to append the<br>report to an existing report. Otherwise, any existing<br>report will be overwritten after a warning prompt.<br>Confirm the dialog by clicking the OK button to cre-<br>ate the report file. |
|                                                                                                    |

#### **11.4.1.7 Vacuum Controller**

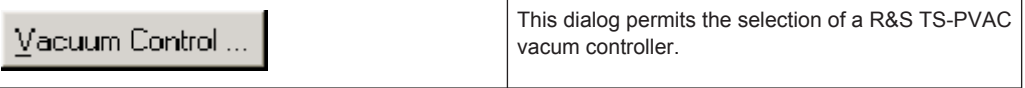

Tools

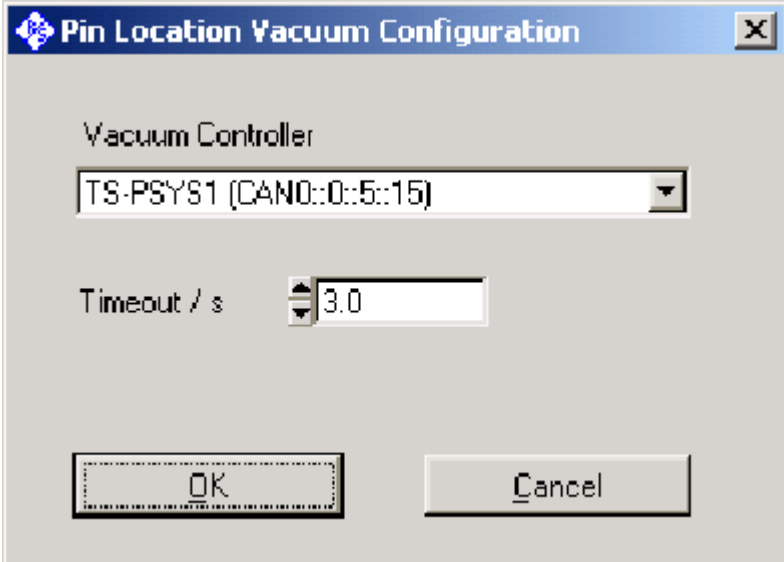

*Figure 11-11: Vacuum Controller*

| "Vacuum Controller" | Select a R&S TS-PSYS module in the list for con-<br>trolling the vacuum controller or select (no vacuum)<br>if there is no vacuum controller.                                                                                                    |
|---------------------|----------------------------------------------------------------------------------------------------|
| "Timeout / s"       | Enter the maximum wait time in seconds for the<br>maximum permissible interval between the actuation<br>of the vacuum valve and the 'Switch closed' feed-<br>back, before an error is reported. When you confirm<br>the dialog by clicking the "OK" button, the vacuum<br>is not yet enabled. This is done only directly before<br>the scanning procedure is started. |

### **11.4.1.8 Starting the Scanning Procedure**

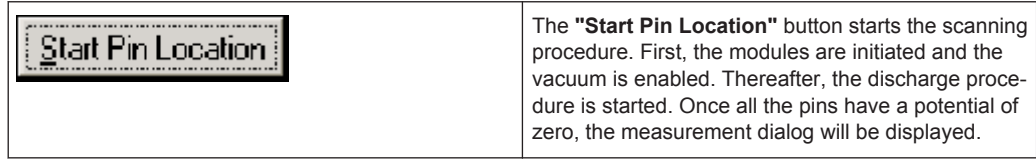

# **11.4.1.9 Measurement Dialog**

The measurement dialog shows the status of the scanning procedure and the pins located, and it offers various options.

| Pin Location                                                                                                    |                    |                                      |                 |               | $\Box$ |
|----------------------------------------------------------------------------------------------------|--------------------|--------------------------------------|-----------------|---------------|--------|
| Help<br>Eile                                                                                                    | ß                  |                                      |                 |               |        |
| Scan Options<br>$\overline{\mathbf{z}}$<br>Stop Scan after ≑12<br>Contacts detected<br>Mark as critical if above $\frac{4}{\sqrt{30}}$ 3.00<br>Ohms | Report<br>$Yacuum$ | <b>On</b><br>Off<br><b>On</b><br>Off |                 |               |        |
| Status Waiting for contact                                                                                                    |                    | 270 pins configured                  |                 |               |        |
| Logical Channel Name                                                                                                    | Ohms               | Device                               | Pin             | Location      |        |
| <b>RN4.1.S</b><br>$\mathbf{1}$                                                                                                    | 2.29               | <b>PMB_15</b>                        | P <sub>53</sub> | F1 S15 X10B21 |        |
| <b>RN4.1</b><br>$\overline{c}$                                                                                                    | 2.31               | $PMB_15$                             | P54             | F1 S15 X10B22 |        |
| <b>RN4.2</b><br>3                                                                                                    | 3.30 I PMB_15      |                                      | <b>P55</b>      | F1 S15 X10B23 |        |
| <b>RN4.2.S</b><br>$\overline{4}$                                                                                                    | 3.28 ! PMB_15      |                                      | P <sub>56</sub> | F1 S15 X10B24 |        |
|                                                                                                    |                    |                                      |                 |               |        |
|                                                                                                    |                    |                                      |                 |               |        |
| Configure                                                                                                    |                    | Running                              |                 |               |        |

*Figure 11-12: Measurement dialog*

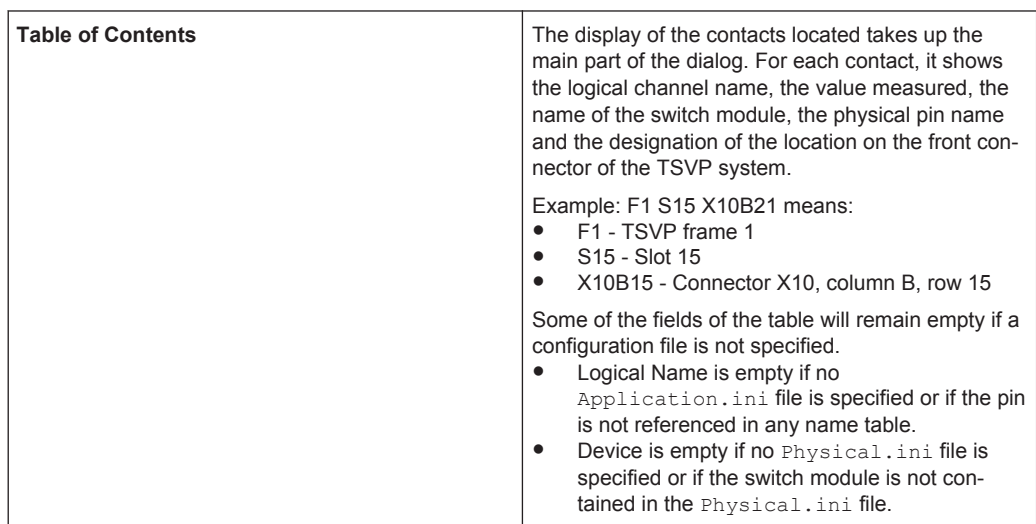

<span id="page-249-0"></span>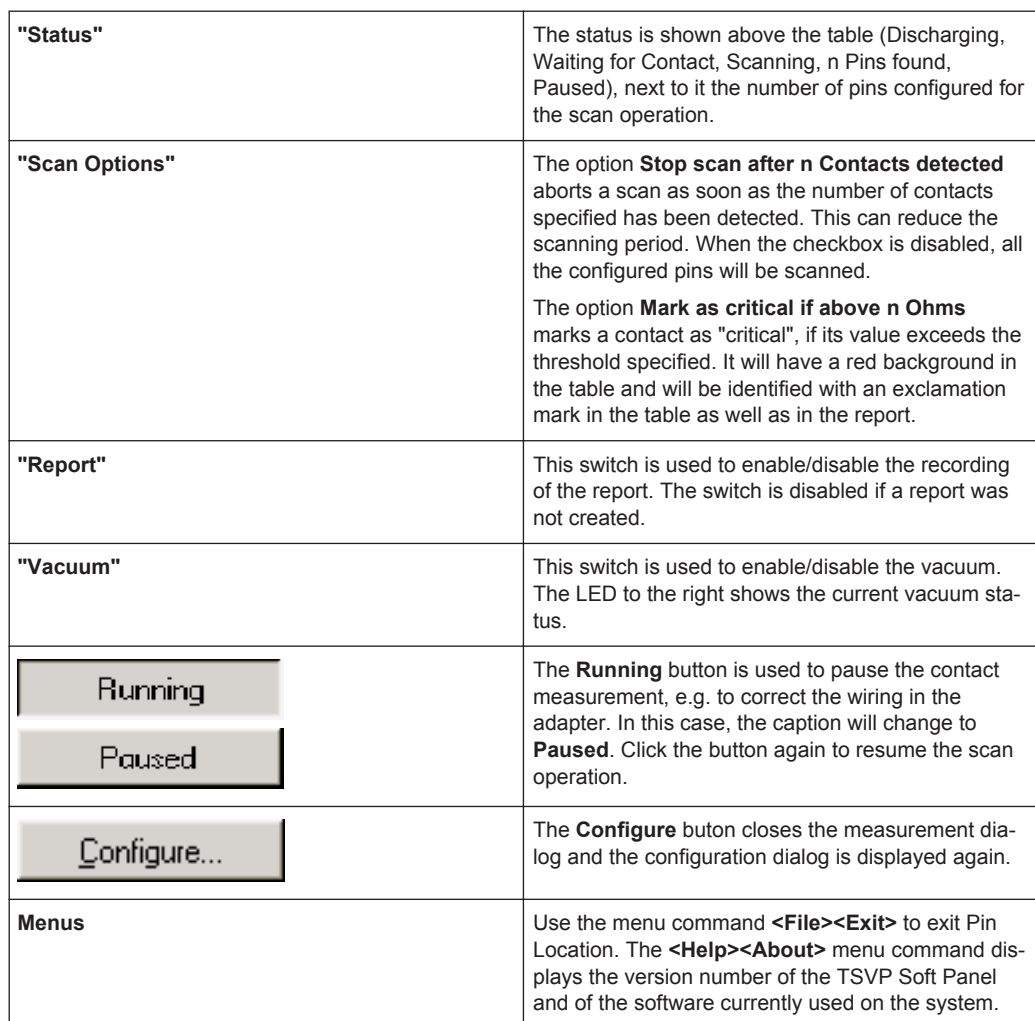

#### **11.4.1.10 Report Format**

The following is an example of a Pin Location report.

```
Pin Location started at 2005-07-05 16:51:35
Configuration Files
   Application : x:\PinLocation\Demoboard_Application.ini
  Physical : c:\Program Files\Rohde&Schwarz\GTSL\Configuration\physical.ini
Measurement Module
   TS-PSAM (PXI1::10::INSTR)
   Probe connected via RACOM - RACH1
Switch Modules
   TS-PMB (CAN0::0::1::10)
   TS-PMB (CAN0::0::1::14)
   TS-PMB (CAN0::0::1::15)
```
Tools

```
Options
   Scan all pins from selected switch modules
Discharge 270 pins
Scan 270 pins
  Critical resistance : 2 Ohms
               Logical Name Resistance Physical Name Location
```
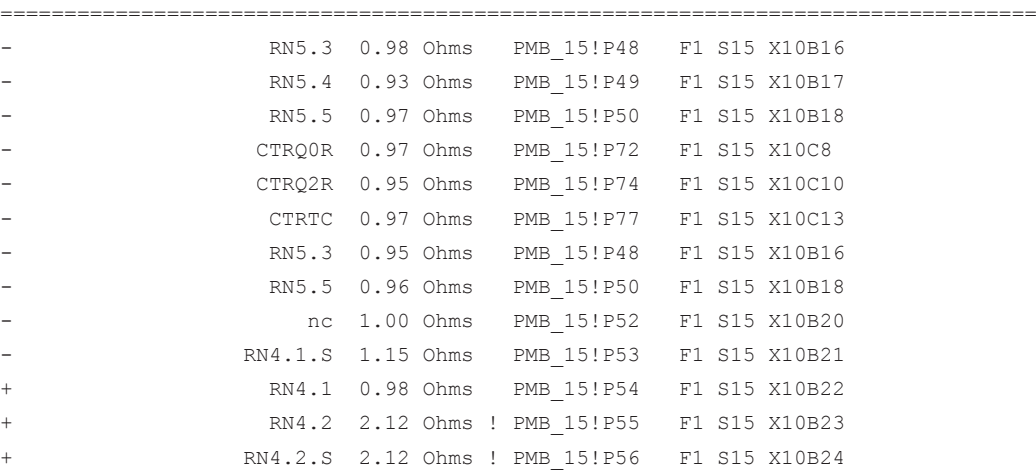

Pin Location finished at 2005-07-05 16:58:18

At the beginning of the report, the configuration is described and any problems with the discharging of the pins. Thereafter a list of the pins detected is displayed in the form of a table.

Lines beginning with "-", identify the beginning of a new scan. Subsequent lines with "+" contain further pins detected in the same scan operation.

Resistance values exceeding the critical resistance are identified with a "!" at the end.

# **11.4.2 Create Physical.ini**

Using the **<Tools><Create Physical.ini...>** menu item, you can create a configuration file Physical.ini for the current system configuration. This is useful if new modules are added or if the slot assignments were changed.

A dialog field is displayed prompting you to select the destination path.

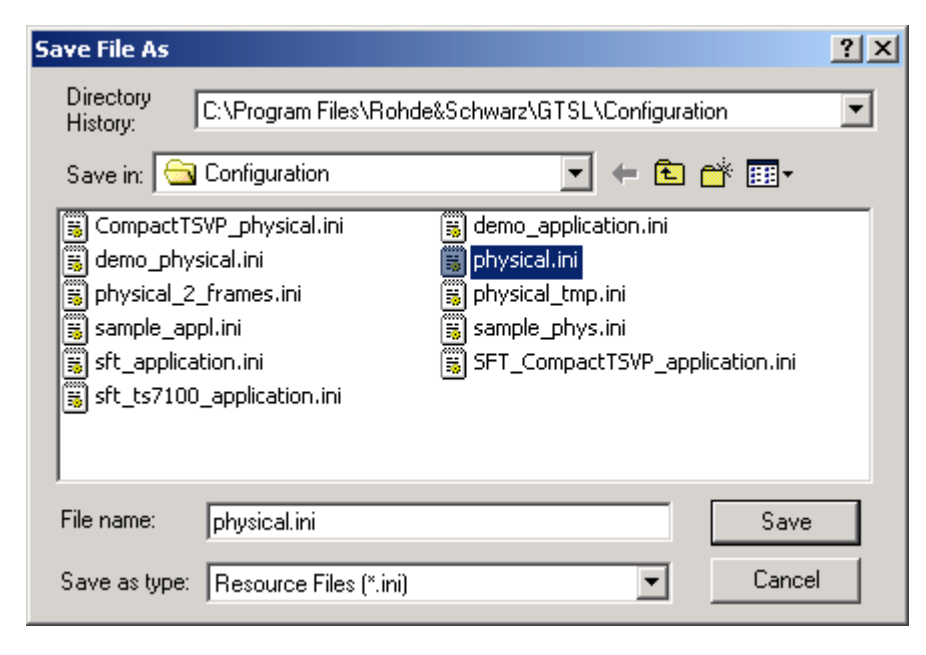

*Figure 11-13: Saving physical.ini*

Select the desired destination path for saving the new file to be created. By default, the path C:\Program Files\Rohde&Schwarz\GTSL\Configuration is set.

#### Overwrite the standard file

C:\Program Files\Rohde& Schwarz\Configuration\physical.ini only if you are positive that you have not made any important changes or additions!

The following is an excerpt from an automatically generated Physical.ini file:

```
;; Created by tsvp_panel Version 01.12
;
[device->PSAM]
Description = 'TS-PSAM Module 1'
Type = PSAMResourceDesc = PXI1::10::INSTR
DriverDll = rspsam.dll
DriverPrefix = rspsam
DriverOption = 'Simulate=0,RangeCheck=1'
; Note: the self test DLL and prefix keywords must be removed for the first
; TS-PSAM module, because it is already tested in the basic self test.
: SFTD11 = sftmpsam.dll
; SFTPrefix = SFTMPSAM
. . . . . . . . .
[device->PMB_10]
Description = 'TS-PMB Module in Frame 1 Slot 10'
Type = PMBResourceDesc = CAN0::0::1::10
```
Tools

```
DriverDll = rspmb.dll
DriverPrefix = rspmb
DriverOption = 'Simulate=0,RangeCheck=1'
SFTD11 = sftmpmb.dll
SFTPrefix = SFTMPMB
[device->PMB_14]
Description = 'TS-PMB Module in Frame 1 Slot 14'
Type = PMBResourceDesc = CAN0::0::1::14
DriverDll = rspmb.dll
DriverPrefix = rspmb
DriverOption = 'Simulate=0,RangeCheck=1'
SFTDll = sftmpmb.dll
SFTPrefix = SFTMPMB
[device->PMB_15]
Description = 'TS-PMB Module in Frame 1 Slot 15'
Tvpe = PMBResourceDesc = CAN0::0::1::15DriverDll = rspmb.dll
DriverPrefix = rspmb
DriverOption = 'Simulate=0,RangeCheck=1'
SFTD11 = sftmymb.d11SFTPrefix = SFTMPMB
[device->PSYS1_15]
Description = 'TS-PSYS1 Module in Frame 1 Slot 15'
Type = PSYS1ResourceDesc = CAN0::0::5::15DriverDll = rspsys.dll
DriverPrefix = rspsys
DriverOption = 'Simulate=0,RangeCheck=1'
SFTD11 = sftmpsys.dll
SFTPrefix = SFTMPSYS
; The analog bus entry is mandatory if the GTSL Switch Manager or EGTSL is used
[device->ABUS]
Type = AB
```
## **11.4.3 Front Connectors**

Using the **<Tools><Front Connectors>** menu item, you can display the front connector X10 pin assignment for a module. The front connector panel is also accessible using the **<Utility><Display Front Connector>** menu item from the instrument panels, or by pressing the **<F10>** key.

Tools

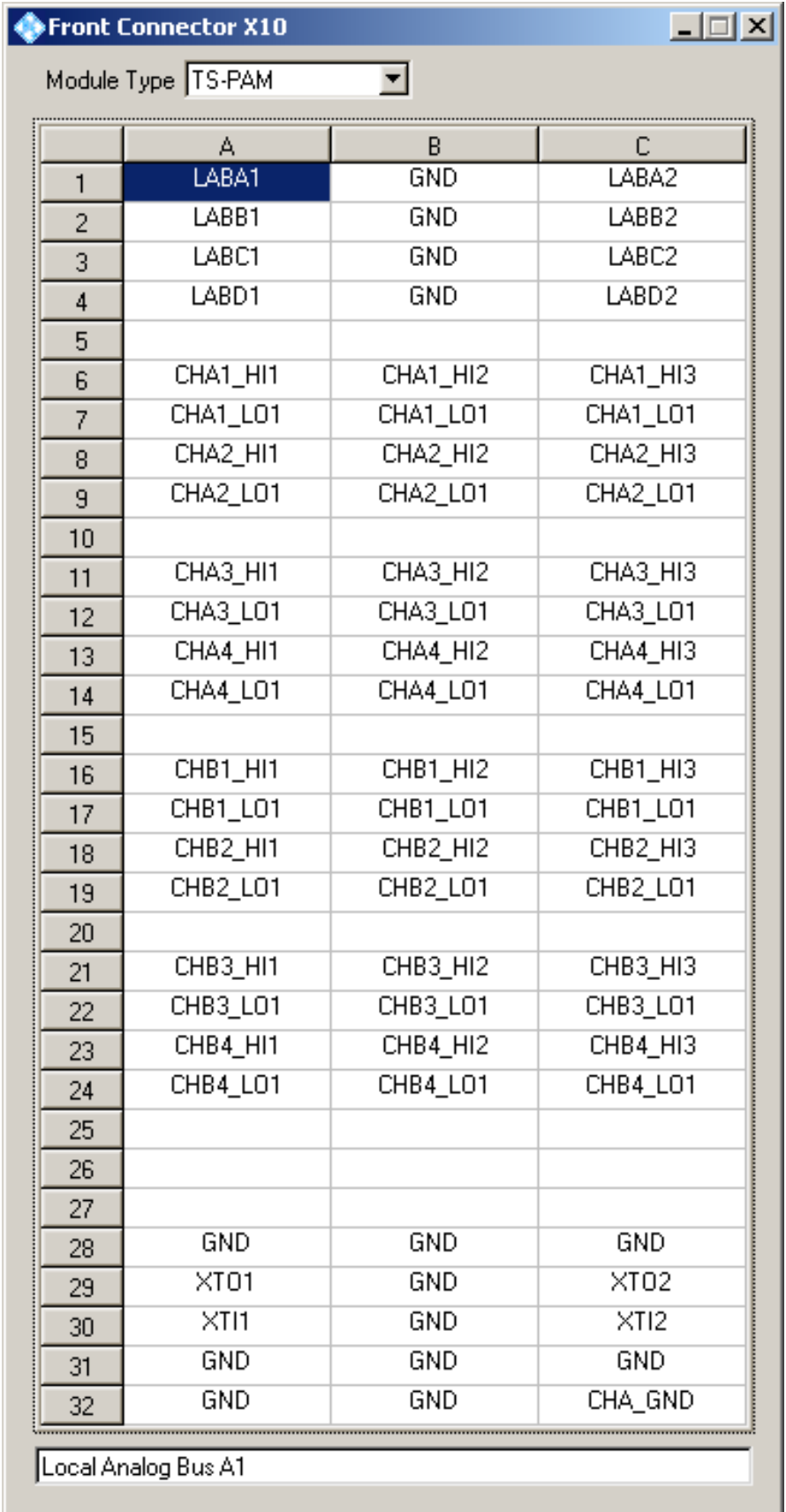

*Figure 11-14: Front Connector X10*